# **Latitude 5440**

Manual del propietario

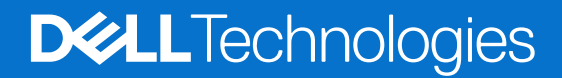

#### Notas, precauciones y advertencias

**NOTA:** Una NOTA indica información importante que lo ayuda a utilizar su equipo de mejor manera.

**PRECAUCIÓN: Una PRECAUCIÓN indica la posibilidad de daños en el hardware o la pérdida de datos y le explica cómo evitar el problema.**

**AVISO: Una ADVERTENCIA indica la posibilidad de daños en la propiedad, de lesiones personales e incluso de muerte.**

© 2023-2024 Dell Inc. o sus filiales. Todos los derechos reservados. Dell Technologies, Dell y otras marcas comerciales son marcas comerciales de Dell Inc. o de sus subsidiarias. Puede que otras marcas comerciales sean marcas comerciales de sus respectivos propietarios.

# Tabla de contenido

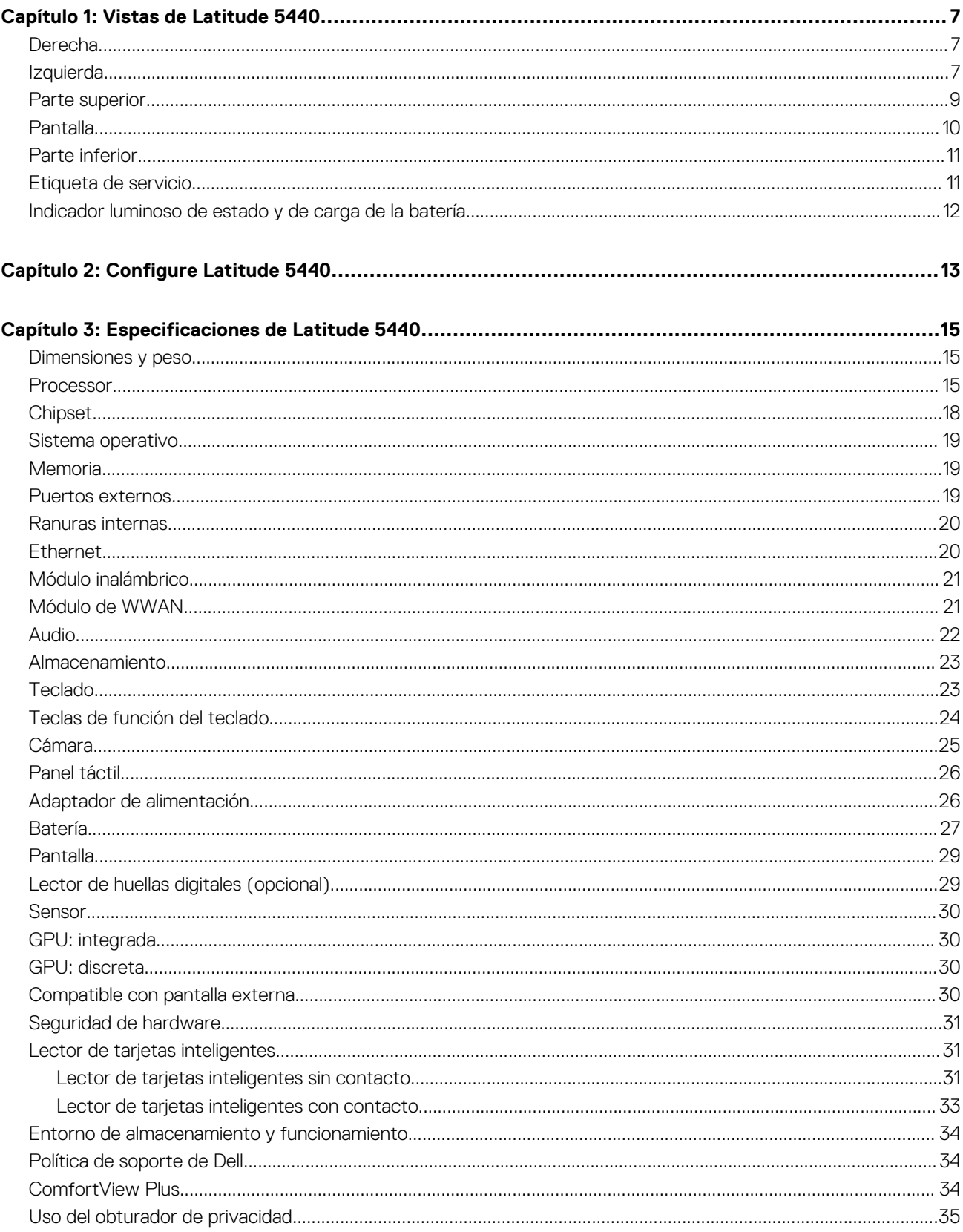

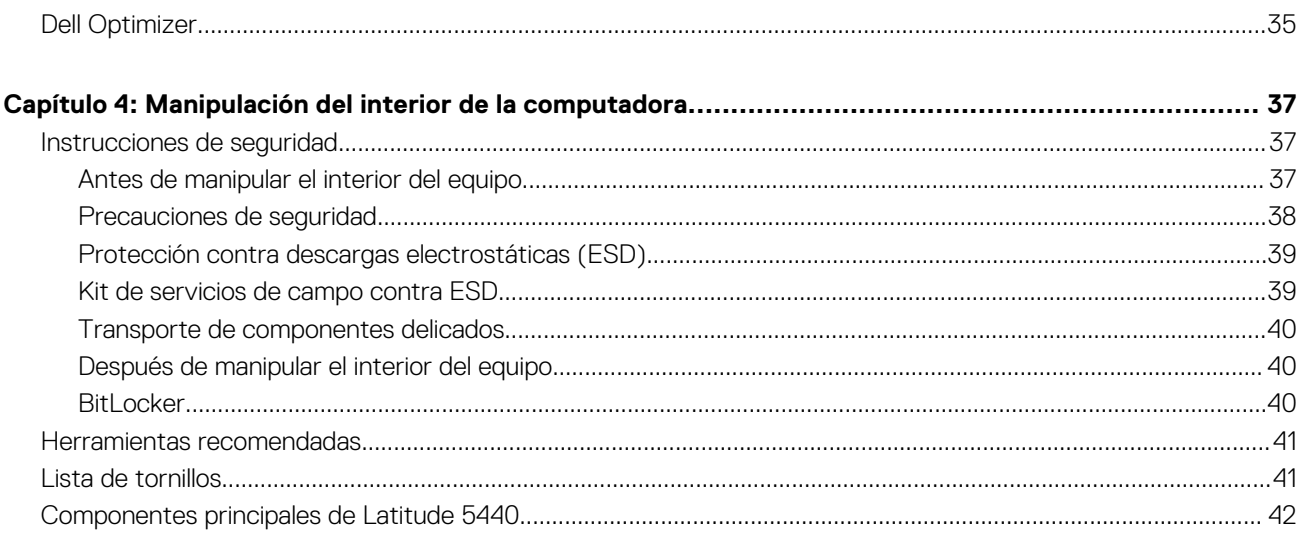

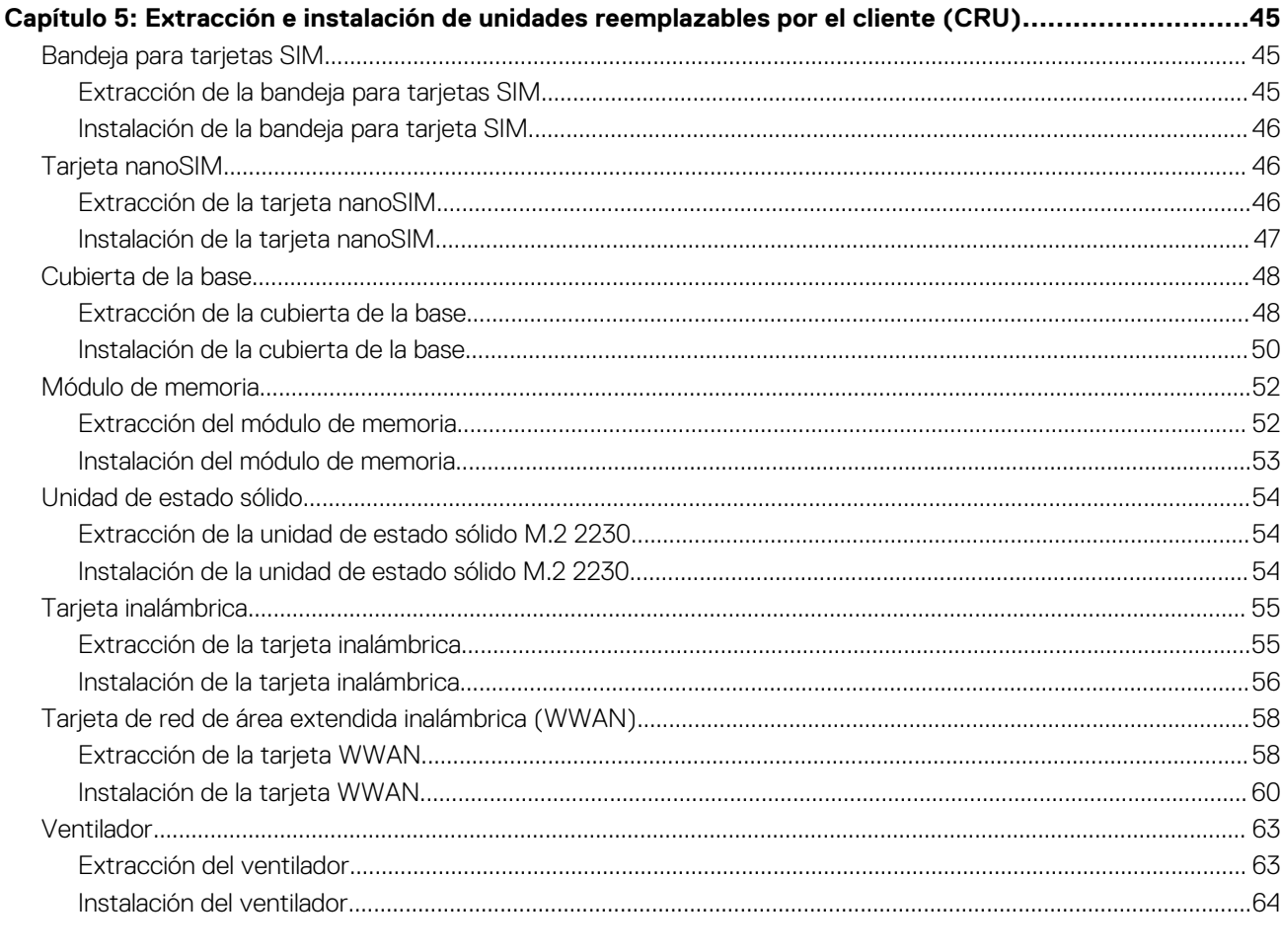

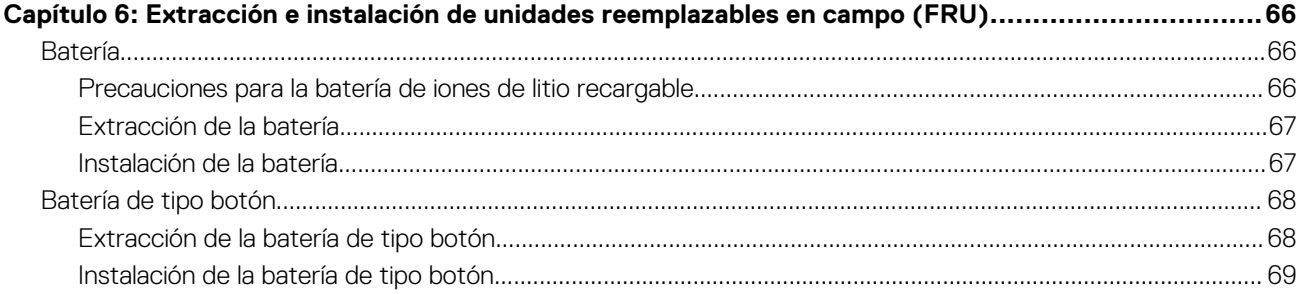

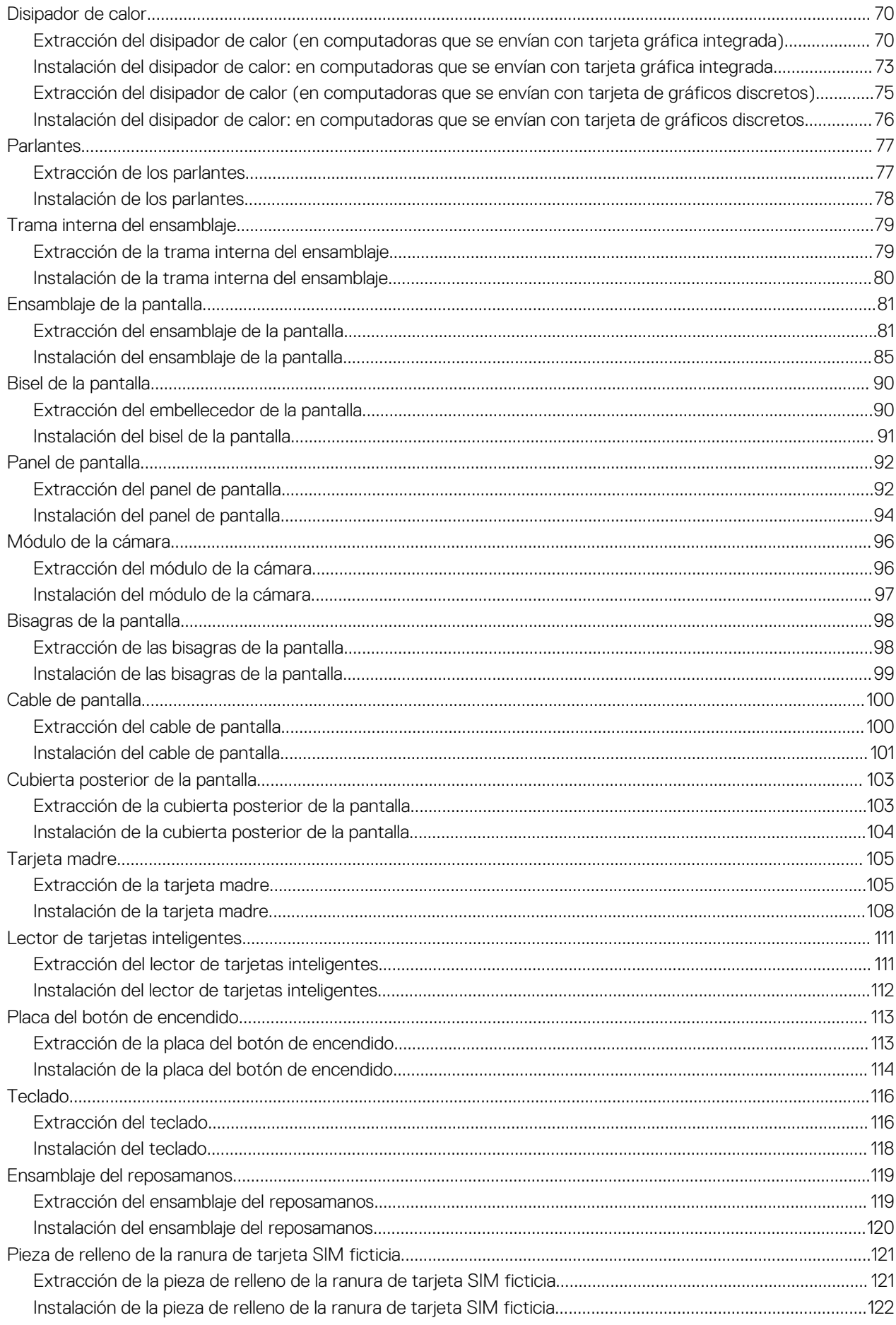

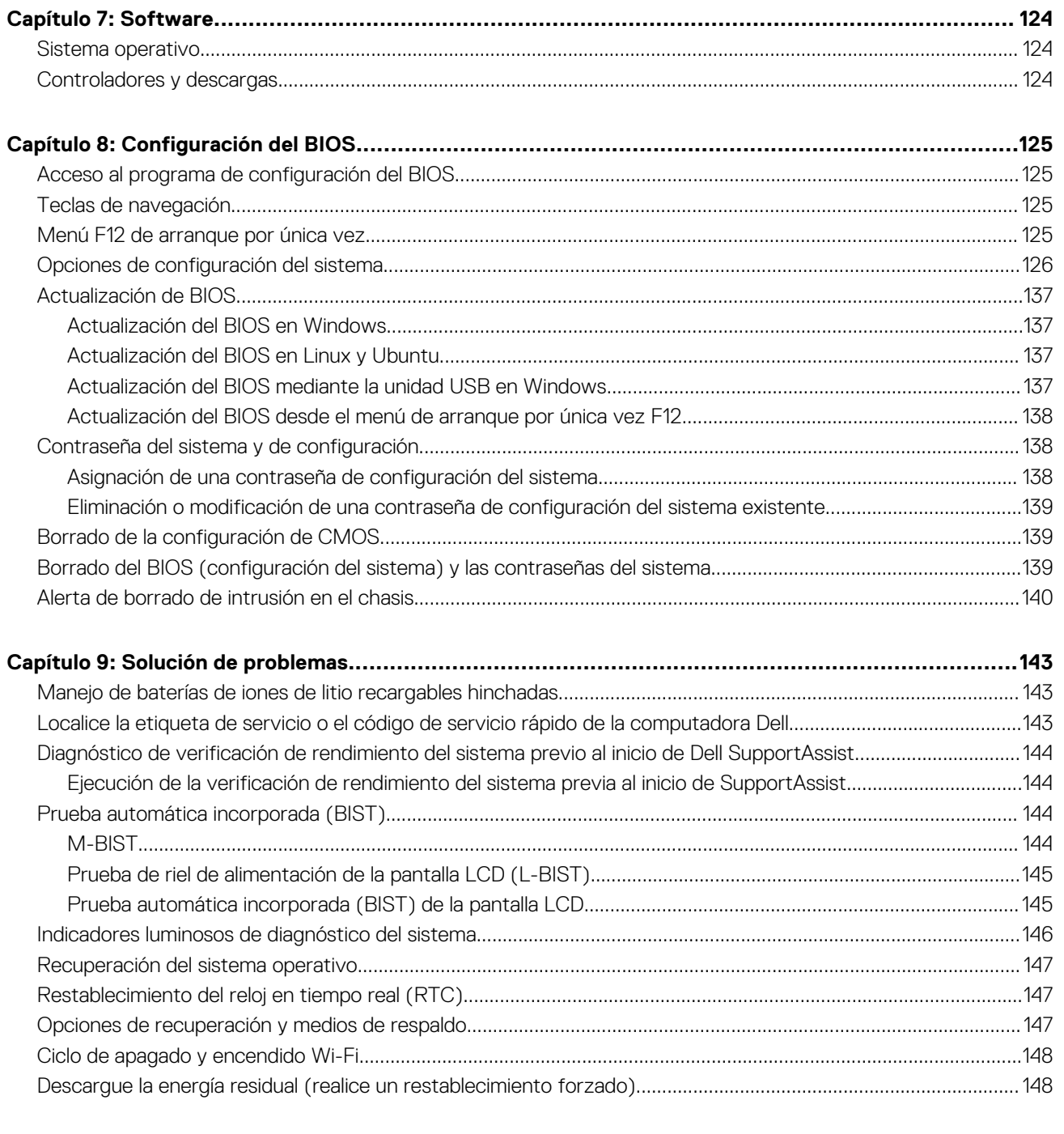

# **Vistas de Latitude 5440**

### <span id="page-6-0"></span>**Derecha**

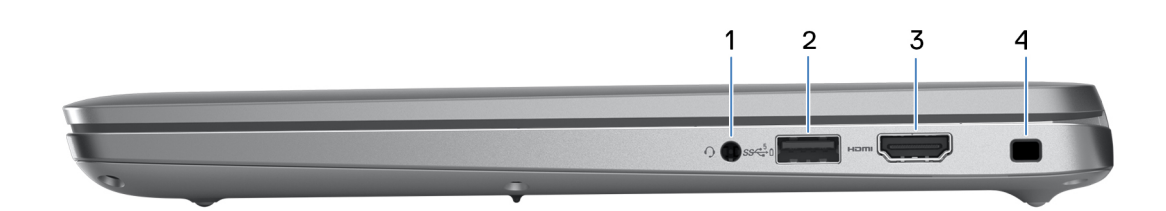

#### 1. **Conector de audio universal**

Conecte auriculares o auriculares combinados con micrófono.

#### 2. **Puerto USB 3.2 de 1.ª generación con PowerShare**

Conecte dispositivos, como impresoras y dispositivos de almacenamiento externo.

Permite la transferencia de datos a una velocidad de hasta 5 Gbps. PowerShare le permite cargar los dispositivos USB incluso cuando la computadora está apagada.

**(i)** NOTA: Si el equipo está apagado o en estado de hibernación, será necesario conectar el adaptador de alimentación para cargar los dispositivos mediante el puerto PowerShare. Esta función se debe activar en el programa de configuración del BIOS.

**(i)** NOTA: Es posible que no se carguen algunos dispositivos USB cuando la computadora está apagada o en estado de reposo. En dichos casos, encienda el equipo para cargarlos.

#### 3. **Puerto HDMI**

Conecte a una TV, una pantalla externa u otro dispositivo habilitado para entrada de HDMI. Proporciona salida de audio y video.

#### 4. **Ranura para cable de seguridad**

Conecte un cable de seguridad para evitar movimientos no autorizados del equipo.

### **Izquierda**

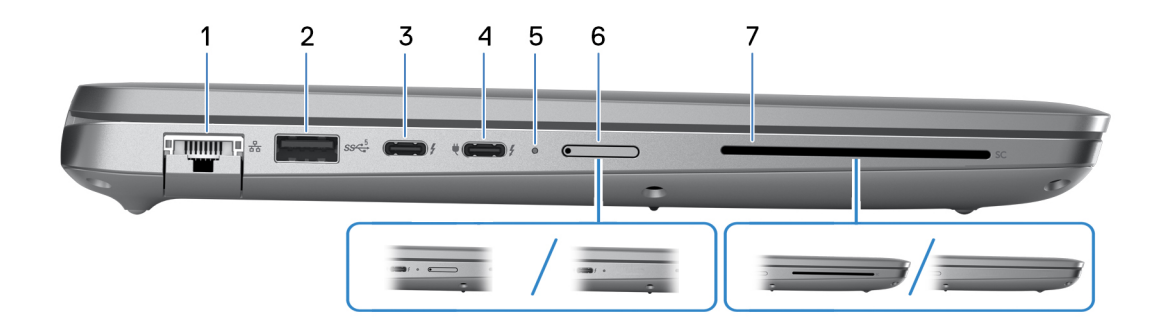

#### 1. **Puerto de red**

Conecte un cable de Ethernet (RJ45) desde un enrutador o un módem de banda ancha para acceder a la red o a Internet, con una tasa de transferencia de 10/100/1000 Mb/s.

#### 2. **Puerto USB 3.2 de 1.ª generación**

Conecte dispositivos, como impresoras y dispositivos de almacenamiento externo. Permite la transferencia de datos a una velocidad de hasta 5 Gb/s.

#### 3. **Puerto Thunderbolt 4.0 con modo alternativo de DisplayPort/USB tipo C/USB4/suministro de alimentación**

Admite USB4, DisplayPort 1.4 y Thunderbolt 4 y también permite conectar una pantalla externa mediante un adaptador de pantalla. Proporciona tasas de transferencia de datos de hasta 40 Gbps para USB4 y Thunderbolt 4.

- **NOTA:** Puede conectar una docking station de Dell a los puertos Thunderbolt 4. Para obtener más información, busque en el recurso de la base de conocimientos en el [Sitio de soporte de Dell.](https://www.dell.com/support/)
- **NOTA:** Es necesario un adaptador USB Type-C a DisplayPort (que se vende por separado) para conectar un dispositivo  $\bigcirc$ DisplayPort.
- **NOTA:** USB4 es compatible con versiones anteriores, con USB 3.2, USB 2.0 y Thunderbolt 3.
- **NOTA:** Thunderbolt 4 admite dos pantallas 4K o una pantalla 8K.

#### 4. **Puerto Thunderbolt 4.0 con modo alternativo de DisplayPort/USB tipo C/USB4/suministro de alimentación**

Admite USB4, DisplayPort 1.4 y Thunderbolt 4 y también permite conectar una pantalla externa mediante un adaptador de pantalla. Proporciona tasas de transferencia de datos de hasta 40 Gbps para USB4 y Thunderbolt 4.

- **NOTA:** Puede conectar una docking station de Dell a los puertos Thunderbolt 4. Para obtener más información, busque en el recurso de la base de conocimientos en el [Sitio de soporte de Dell.](https://www.dell.com/support/)
- **NOTA:** Es necesario un adaptador USB Type-C a DisplayPort (que se vende por separado) para conectar un dispositivo DisplayPort.
- **NOTA:** USB4 es compatible con versiones anteriores, con USB 3.2, USB 2.0 y Thunderbolt 3.
- **NOTA:** Thunderbolt 4 admite dos pantallas 4K o una pantalla 8K.

#### 5. **Indicador luminoso de estado de la batería y de alimentación**

Indica el estado de la alimentación y el estado de la batería del equipo.

Luz blanca: el adaptador de alimentación está conectado y la batería se está cargando.

Amarillo fijo: la carga de la batería es baja o crítica.

Apagado: la batería está completamente cargada.

**NOTA:** En algunos modelos de computadora, el indicador luminoso de estado de la batería y de alimentación también se utiliza para diagnósticos. Para obtener más información, consulte la sección *Solución de problemas* del *Manual de servicio* de su computadora.

#### 6. **Ranura nanoSIM (opcional)**

Inserte una tarjeta nanoSIM para conectarse a una red de banda ancha móvil.

#### 7. **Lector de tarjetas inteligentes (opcional)**

El uso de una tarjeta inteligente proporciona autenticación en redes corporativas.

### <span id="page-8-0"></span>**Parte superior**

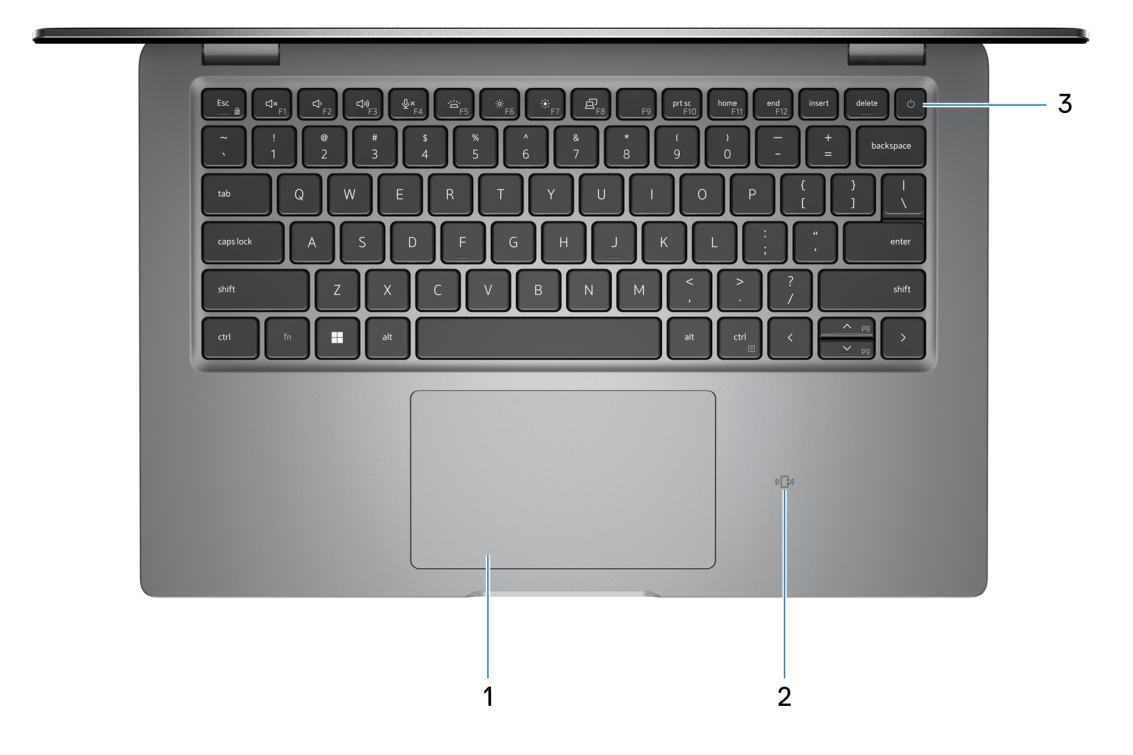

#### 1. **Panel táctil**

Desplace el dedo en el panel táctil para mover el puntero del mouse. Toque para hacer clic con el botón primario y toque con dos dedos para hacer clic con el botón secundario.

#### 2. **NFC/lector de tarjetas inteligentes sin contacto (opcional)**

Proporciona acceso sin contacto a tarjetas en redes corporativas.

#### 3. **Botón de encendido con lector de huellas digitales opcional**

Presiónelo para encender el equipo si está apagado, en estado de suspensión o en estado de hibernación.

Cuando la computadora esté encendida, presione el botón de encendido para poner la computadora en estado de reposo. Mantenga presionado el botón de encendido durante 10 segundos para forzar el apagado de la computadora.

Si el botón de encendido cuenta con un lector de huellas digitales, coloque el dedo en el botón de encendido de forma continua para iniciar sesión.

**(i)** NOTA: La luz de estado de alimentación en el botón de encendido solo está disponible en computadoras sin lector de huellas digitales. Las computadoras que se envían con el lector de huellas digitales integrado en el botón de encendido no tendrán el indicador luminoso de estado de alimentación en el botón de encendido.

**NOTA:** Puede personalizar el comportamiento del botón de encendido en Windows.

### <span id="page-9-0"></span>**Pantalla**

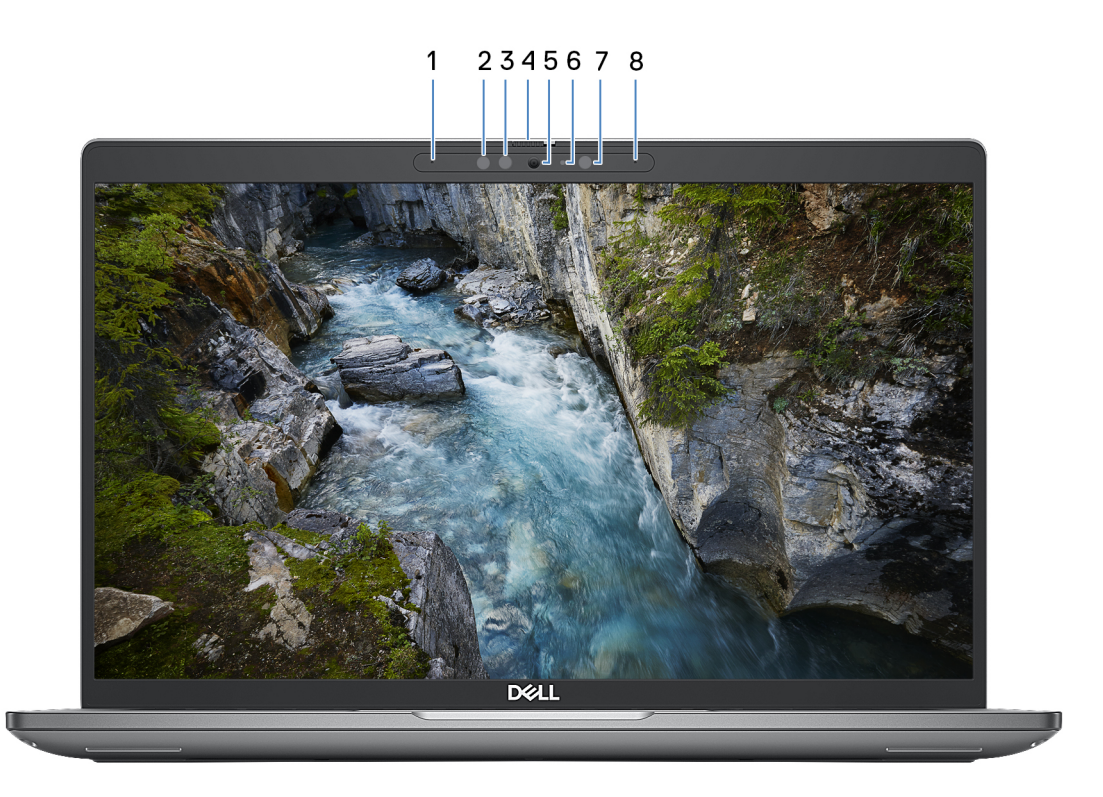

#### 1. **Micrófono izquierdo**

Proporciona entrada de sonido digital para grabaciones de audio y llamadas de voz.

#### 2. **Emisor de infrarrojos (opcional)**

Emite una luz infrarroja que permite que la cámara de infrarrojos detecte y siga el movimiento.

#### 3. **Cámara infrarroja (opcional)**

Mejora la seguridad cuando se vincula con la autenticación de rostro de Windows Hello.

#### 4. **Obturador de la cámara**

Deslice el obturador de la cámara para encender o apagar la cámara.

#### 5. **Cámara**

Permite chatear por video, capturar fotos y grabar vídeos.

#### 6. **Indicador luminoso de estado de la cámara**

Se enciende cuando la cámara está en uso.

#### 7. **Sensor de luz ambiental**

El sensor detecta la luz ambiental y ajusta automáticamente el brillo de la pantalla.

#### 8. **Micrófono derecho**

Proporciona entrada de sonido digital para grabaciones de audio y llamadas de voz.

### <span id="page-10-0"></span>**Parte inferior**

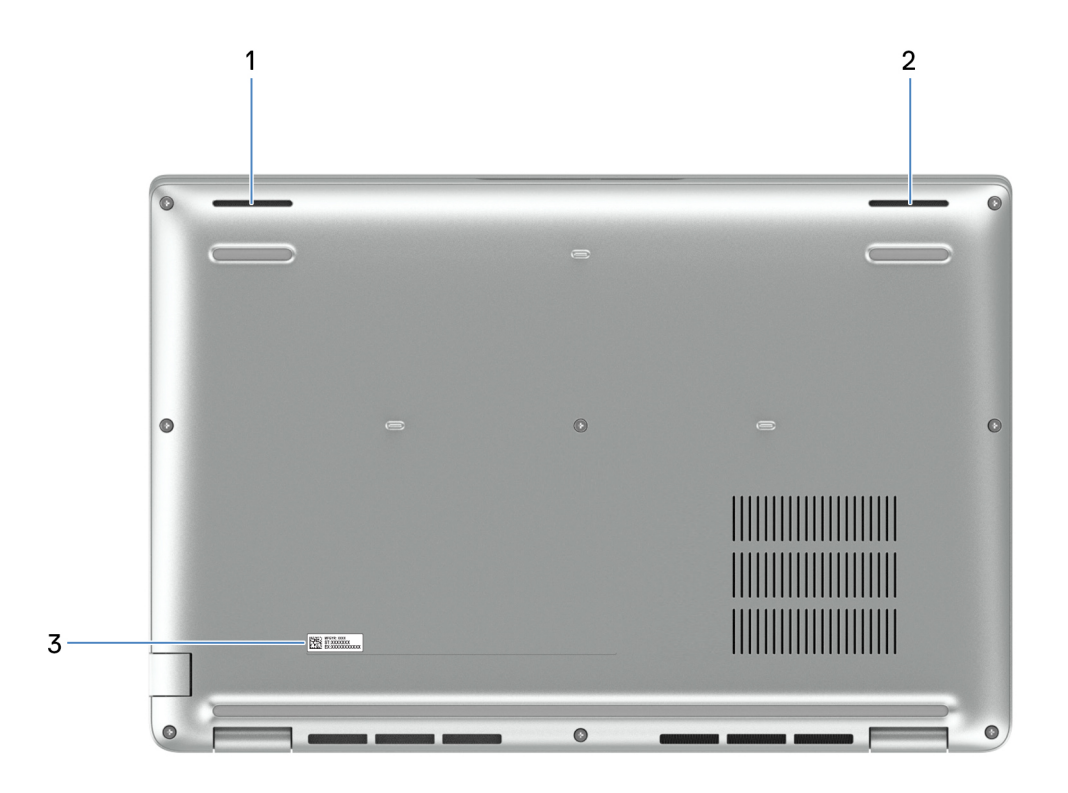

#### 1. **Parlante izquierdo**

Proporciona salida de audio.

#### 2. **Parlante derecho**

Proporciona salida de audio.

#### 3. **Etiqueta de servicio**

La etiqueta de servicio es un identificador alfanumérico único que permite a los técnicos de servicio de Dell identificar los componentes de hardware del equipo y acceder a la información de la garantía.

### **Etiqueta de servicio**

La etiqueta de servicio es un identificador alfanumérico único que permite a los técnicos de servicio de Dell identificar los componentes de hardware del equipo y acceder a la información de la garantía.

<span id="page-11-0"></span>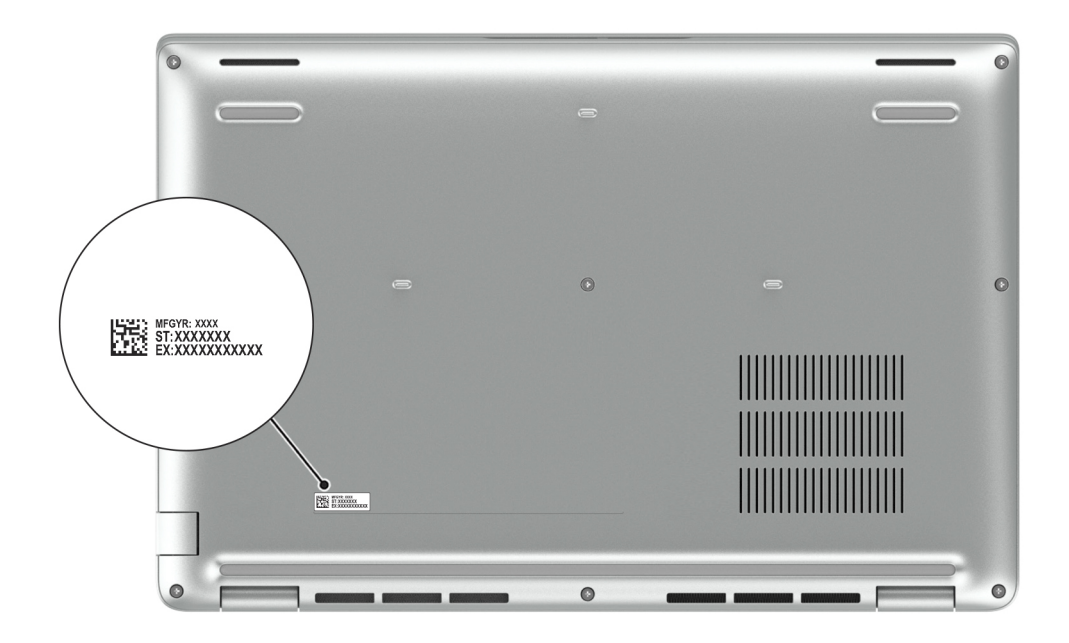

### **Indicador luminoso de estado y de carga de la batería**

En la siguiente tabla, se muestra el comportamiento del indicador luminoso de estado y de carga de la batería de Latitude 5440.

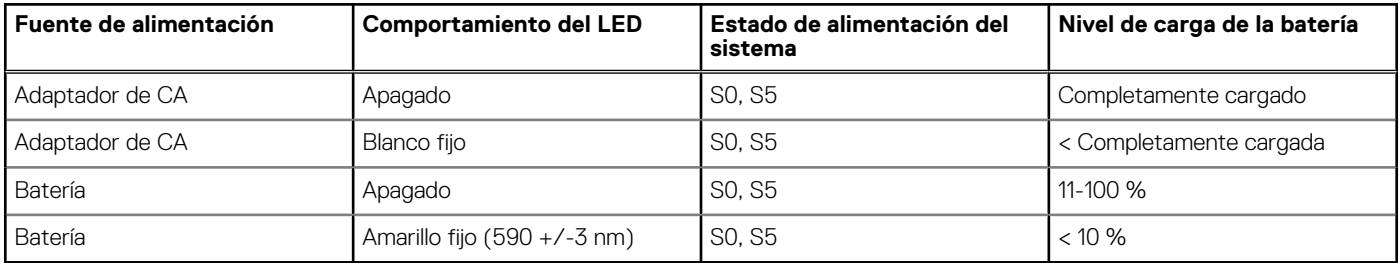

#### **Tabla 1. Comportamiento del indicador luminoso de estado y de carga de la batería**

● S0 (encendido): el sistema está encendido.

S5 (apagado): el sistema se encuentra en un estado apagado.

<sup>●</sup> S4 (hibernación): el sistema consume la menor cantidad de energía en comparación con el resto de los estados de reposo. El sistema se encuentra casi en un estado apagado, se espera una alimentación de mantenimiento. Los datos de contexto se escriben en un disco duro.

# **Configure Latitude 5440**

#### <span id="page-12-0"></span>**Sobre esta tarea**

**NOTA:** Las imágenes en este documento pueden ser diferentes de la computadora en función de la configuración que haya solicitado.  $\bigcap$ 

#### **Pasos**

1. Conecte el adaptador de alimentación y presione el botón de encendido.

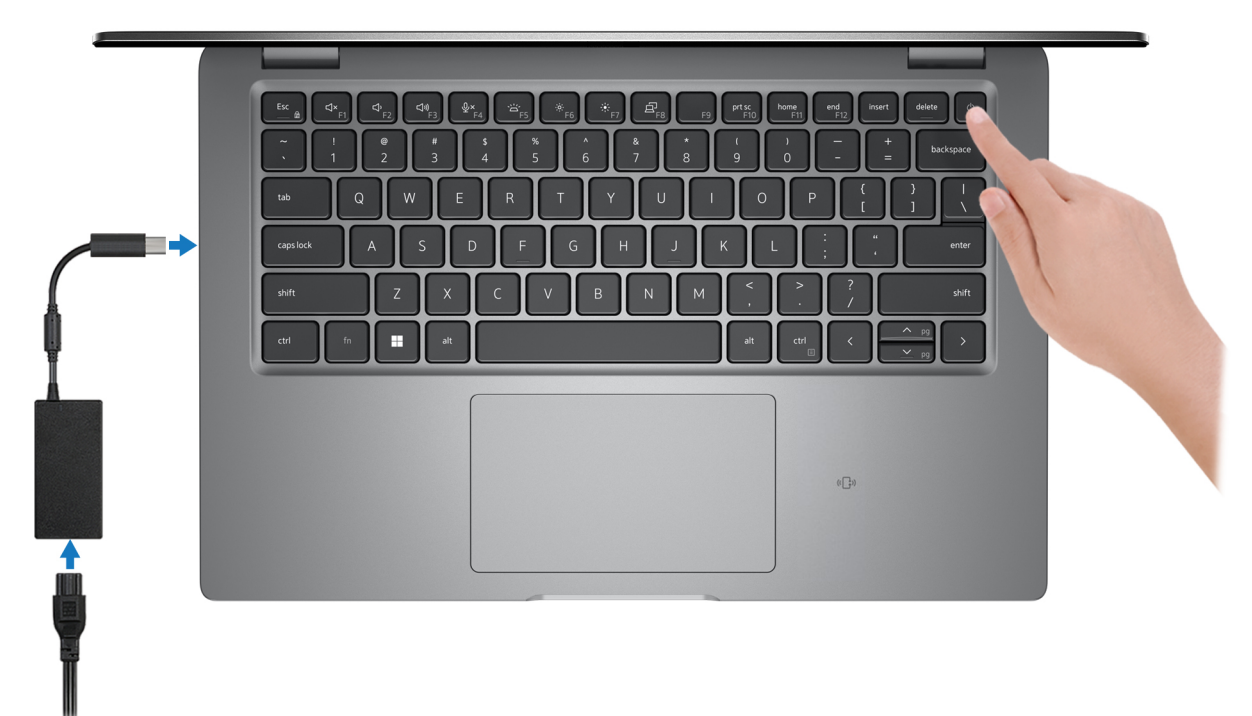

**(i)** NOTA: La batería puede entrar en modo de ahorro de energía durante el envío para conservar la carga. Asegúrese de que el adaptador de alimentación esté conectado a la computadora cuando se enciende por primera vez.

2. Finalice la configuración del sistema operativo.

#### **Para Ubuntu:**

Siga las instrucciones que aparecen en pantalla para completar la configuración. Para obtener más información sobre la instalación y configuración de Ubuntu, busque en el recurso de la base de conocimientos en el [sitio de soporte de Dell.](https://www.dell.com/support/)

#### **Para Windows:**

Siga las instrucciones que aparecen en pantalla para completar la configuración. Durante la configuración, Dell recomienda lo siguiente:

- Conectarse a una red para las actualizaciones de Windows.
	- **(i)** NOTA: Si va a conectarse a una red inalámbrica segura, introduzca la contraseña para acceder a dicha red cuando se le solicite.
- Si está conectado a Internet, inicie sesión con su cuenta de Microsoft o cree una nueva. Si no está conectado a Internet, cree una cuenta offline.
- En la pantalla **Soporte y protección**, introduzca su información de contacto.
- 3. Localice y utilice las aplicaciones de Dell en el menú Start (Inicio) de Windows (recomendado).

#### **Tabla 2. Localice aplicaciones Dell**

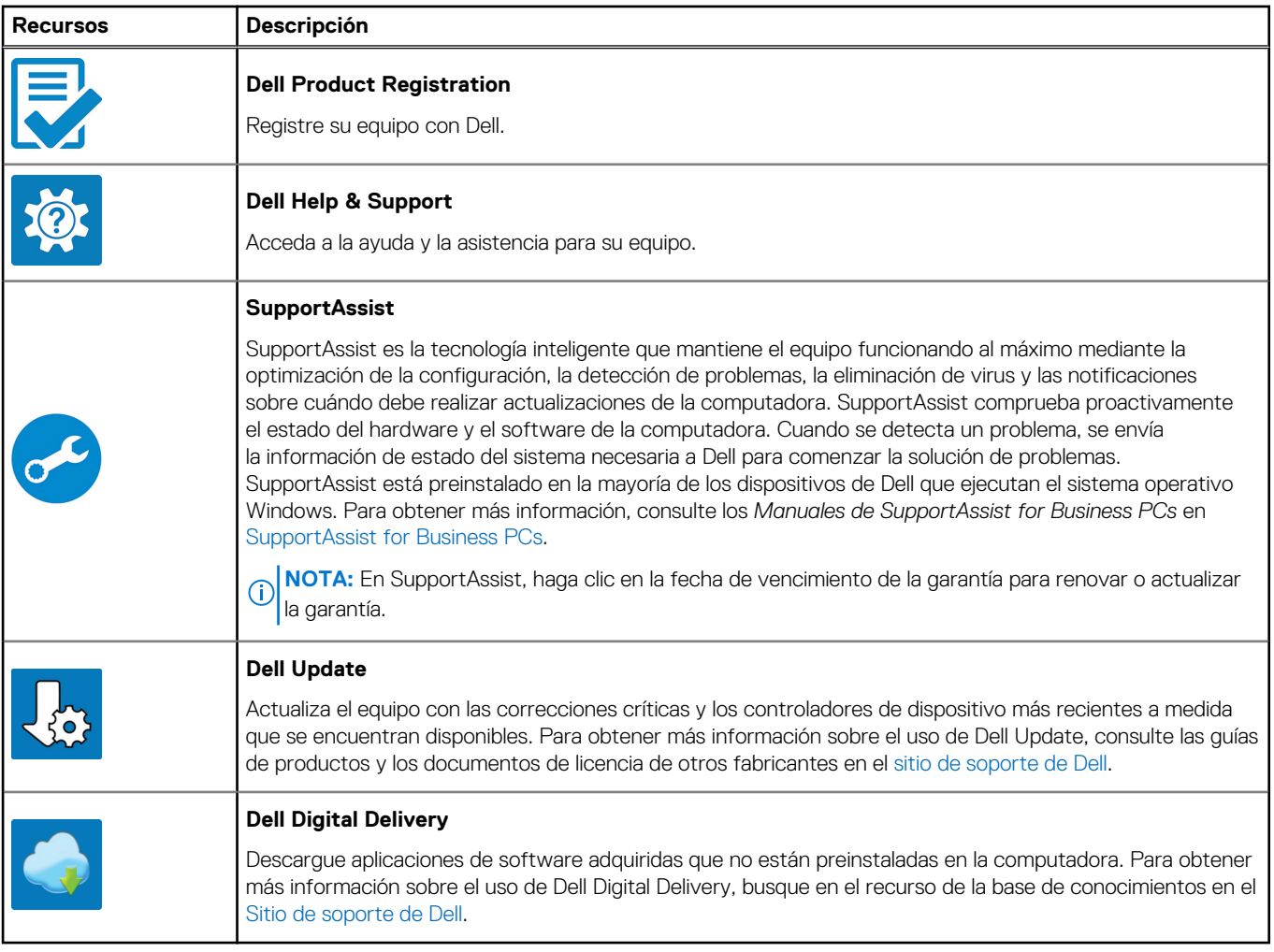

**3**

# **Especificaciones de Latitude 5440**

### <span id="page-14-0"></span>**Dimensiones y peso**

En la siguiente tabla, se enumeran la altura, el ancho, la profundidad y el peso de Latitude 5440.

#### **Tabla 3. Dimensiones y peso**

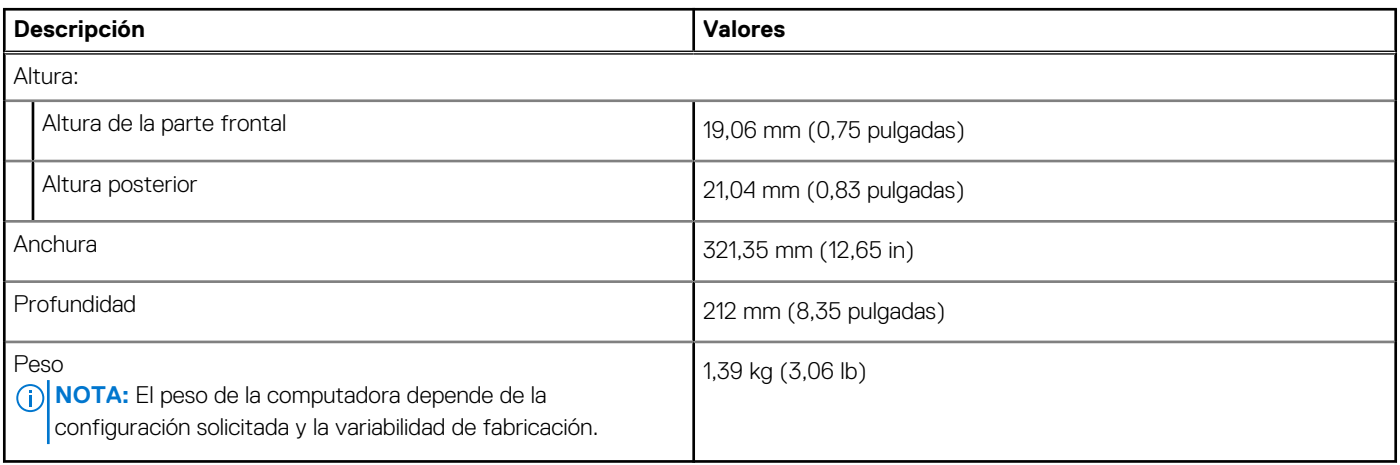

### **Processor**

The following table lists the details of the processors that are supported for your Latitude 5440.

#### **Tabla 4. Processor**

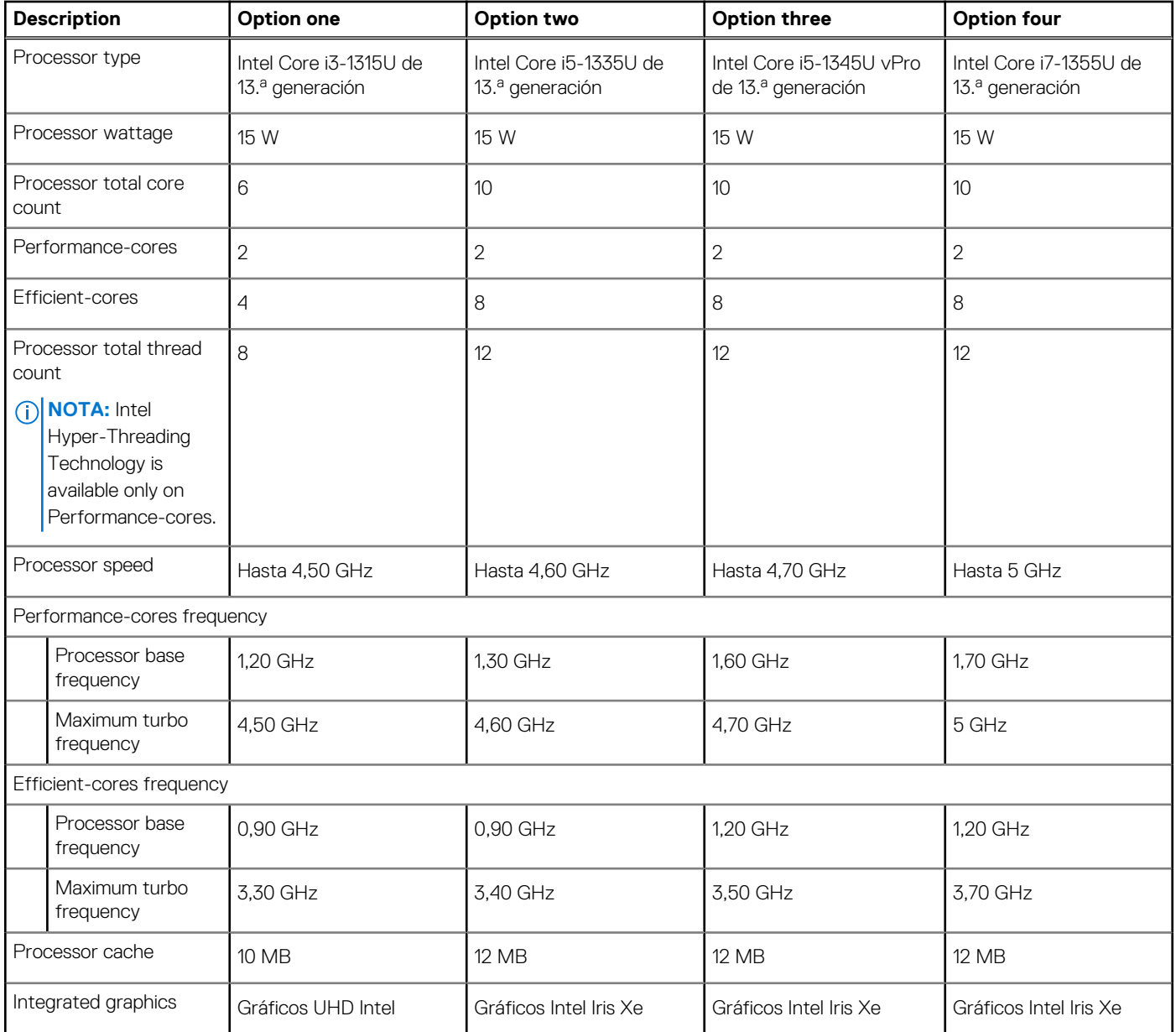

#### **Tabla 5. Processor**

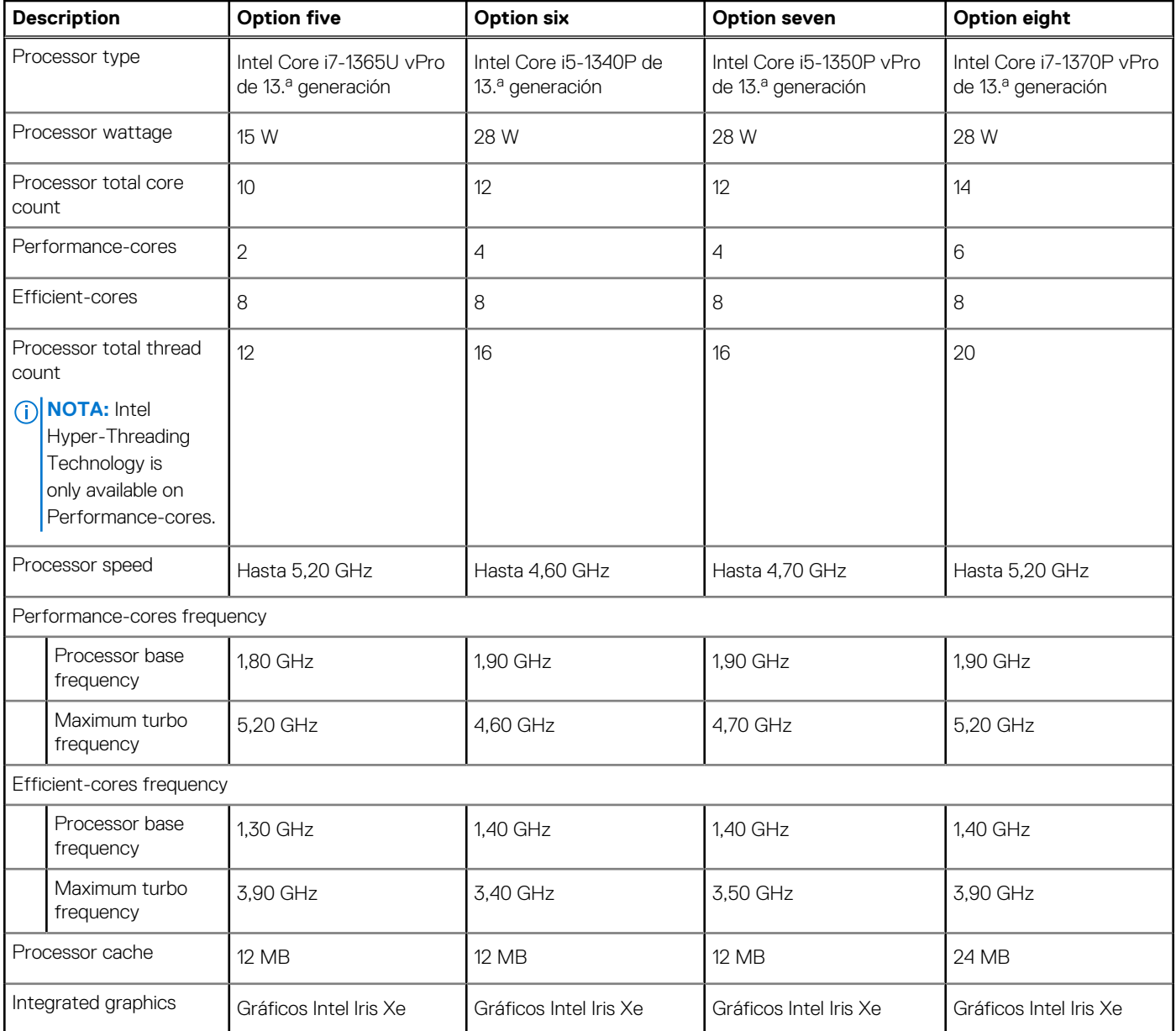

#### <span id="page-17-0"></span>**Tabla 6. Processor**

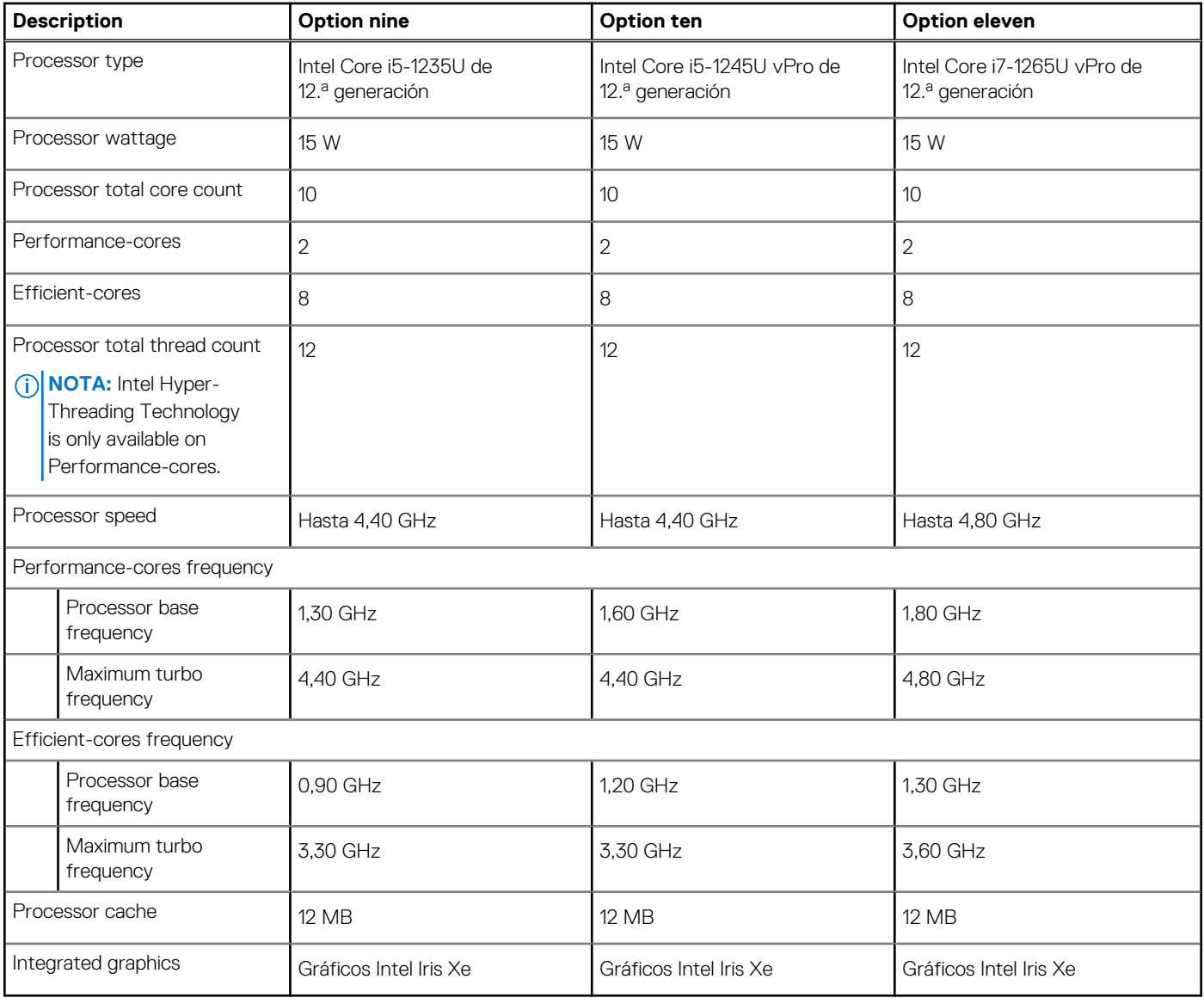

# **Chipset**

En la siguiente tabla, se enumeran los detalles del chipset compatible con Latitude 5440.

#### **Tabla 7. Chipset**

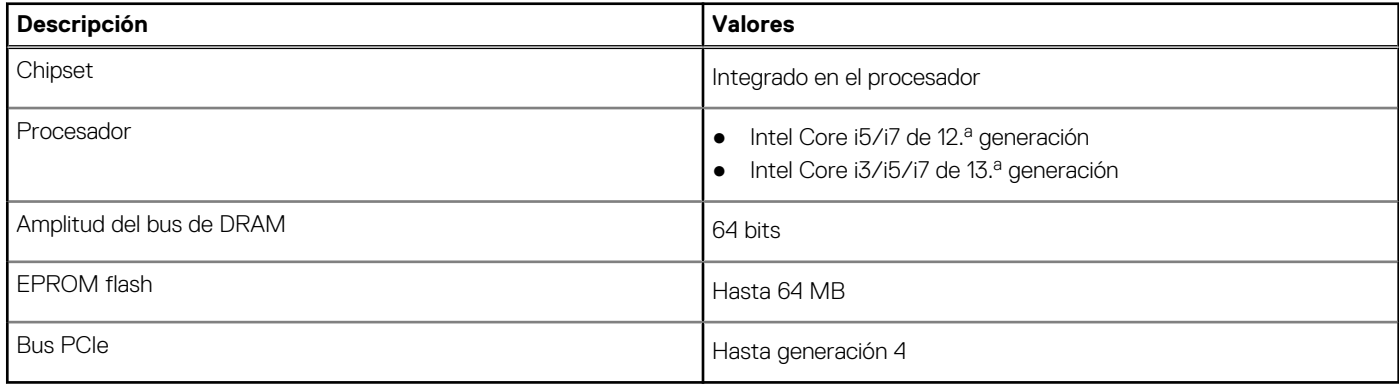

# <span id="page-18-0"></span>**Sistema operativo**

Latitude 5440 es compatible con los siguientes sistemas operativos:

- Windows 11 Home, 64 bits
- Windows 11 Pro, 64 bits
- Cambio a una versión anterior de Microsoft Windows 11 Pro (FI con imagen Win 10 Pro + DPK Win 11 Pro)
- Ubuntu 22,04 LTS de 64 bits

# **Memoria**

En la siguiente tabla, se enumeran las especificaciones de memoria de Latitude 5440.

#### **Tabla 8. Especificaciones de la memoria**

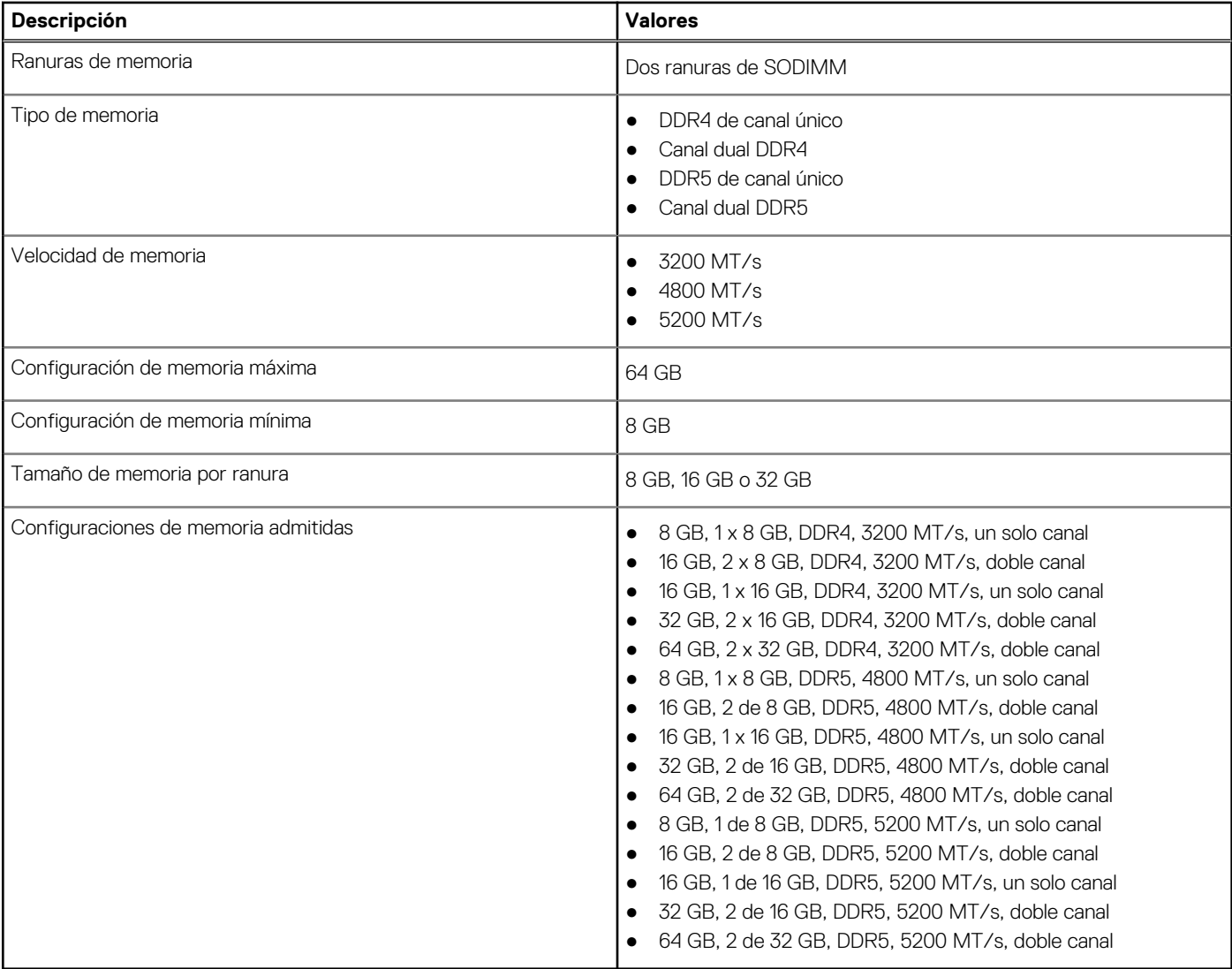

### **Puertos externos**

En la siguiente tabla, se enumeran los puertos externos de Latitude 5440.

#### <span id="page-19-0"></span>**Tabla 9. Puertos externos**

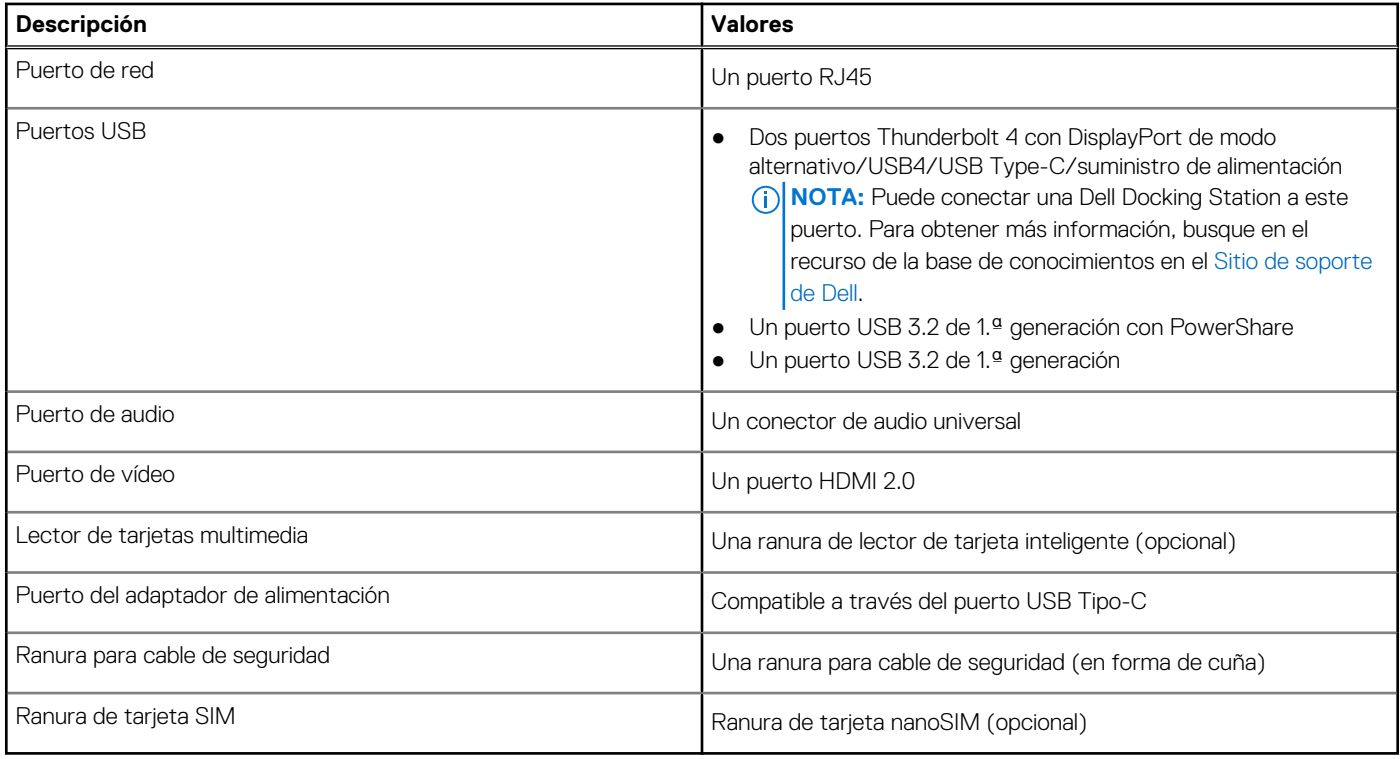

### **Ranuras internas**

En la siguiente tabla, se enumeran las ranuras internas de Latitude 5440.

#### **Tabla 10. Ranuras internas**

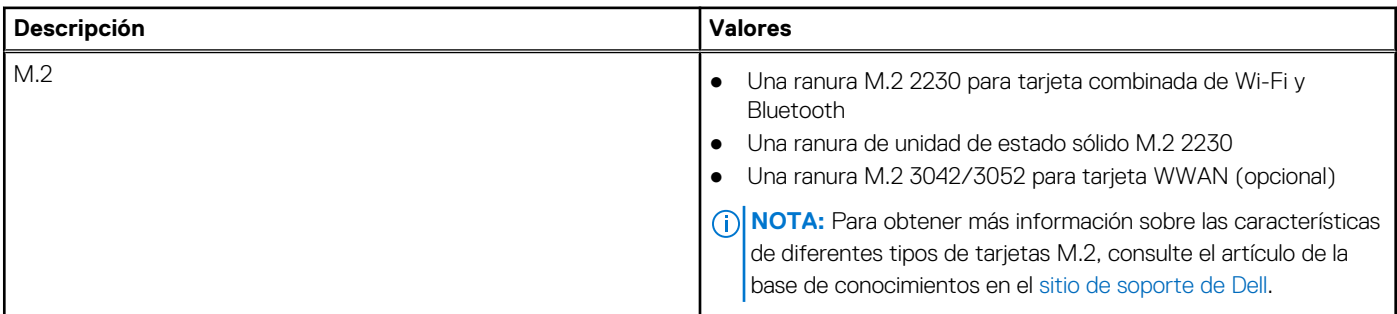

### **Ethernet**

En la siguiente tabla, se enumeran las especificaciones de la red de área local (LAN) Ethernet cableada de Latitude 5440.

#### **Tabla 11. Especificaciones de Ethernet**

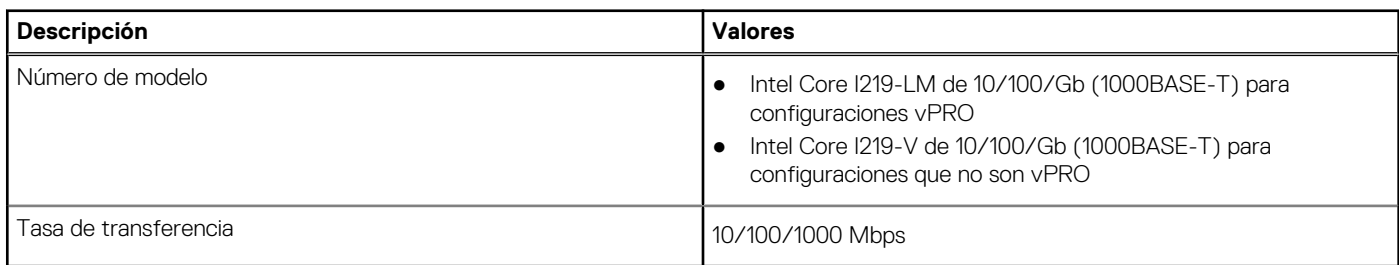

# <span id="page-20-0"></span>**Módulo inalámbrico**

En la tabla a continuación, se enumeran los módulos de red de área local inalámbrica (WLAN) compatibles con Latitude 5440.

#### **Tabla 12. Especificaciones del módulo inalámbrico**

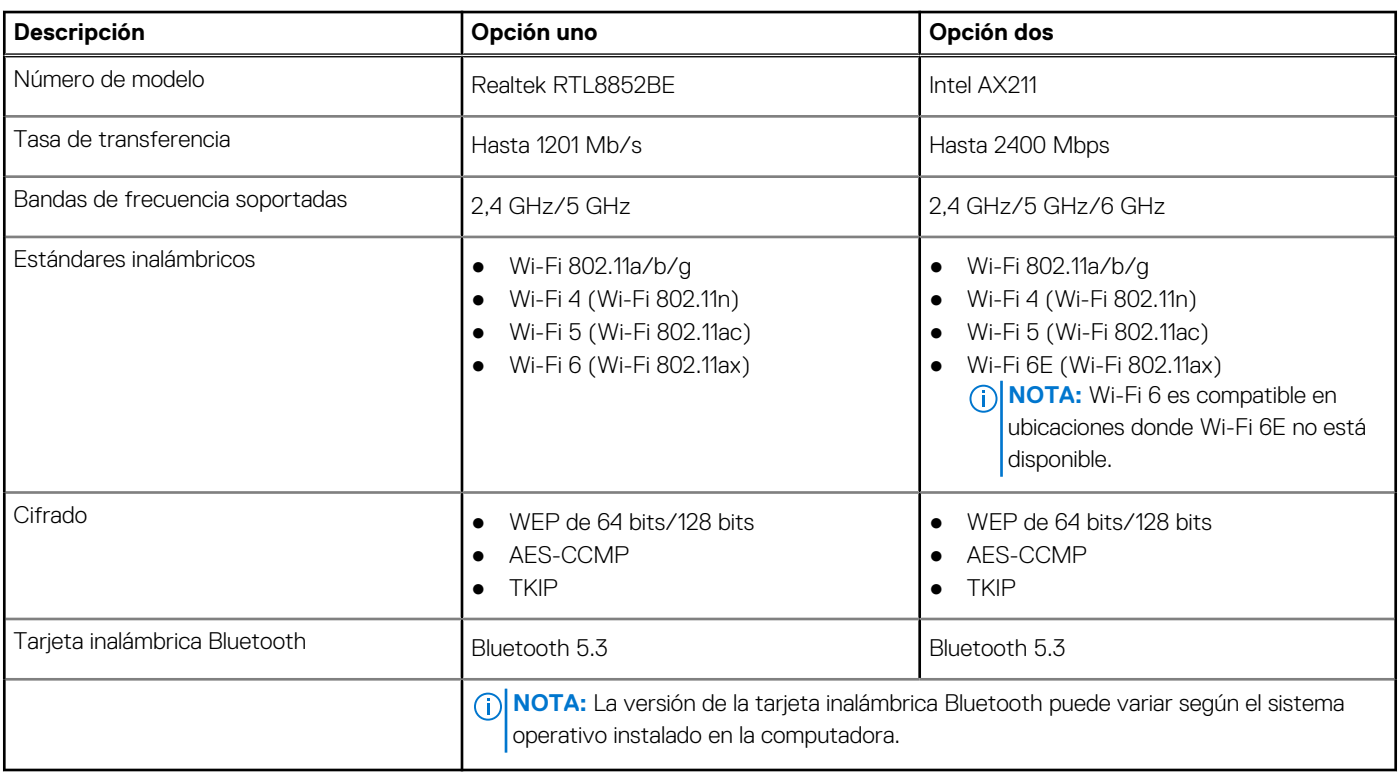

### **Módulo de WWAN**

En la siguiente tabla, se enumeran los módulos de red de área extendida inalámbrica (WWAN) que se soportan en su Latitude 5440.

**NOTA:** Este módulo solo está disponible en computadoras que admiten WWAN.

**NOTA:** La disponibilidad de la característica eSIM en este módulo depende de su región y de los requisitos de su operador móvil.

**NOTA:** Para obtener instrucciones sobre cómo configurar conexiones de SIM o eSIM en la computadora, consulte la *Guía de configuración de SIM y eSIM para Windows* que está disponible con la documentación del producto en el [sitio de soporte de Dell.](https://www.dell.com/support/)

#### **Tabla 13. Especificaciones del módulo de WWAN**

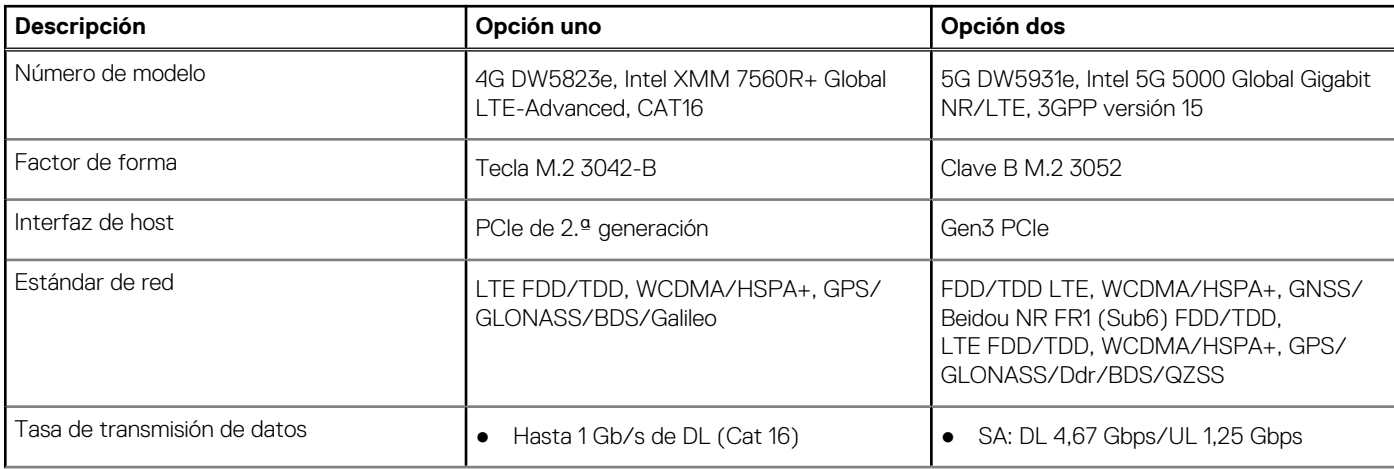

#### <span id="page-21-0"></span>**Tabla 13. Especificaciones del módulo de WWAN (continuación)**

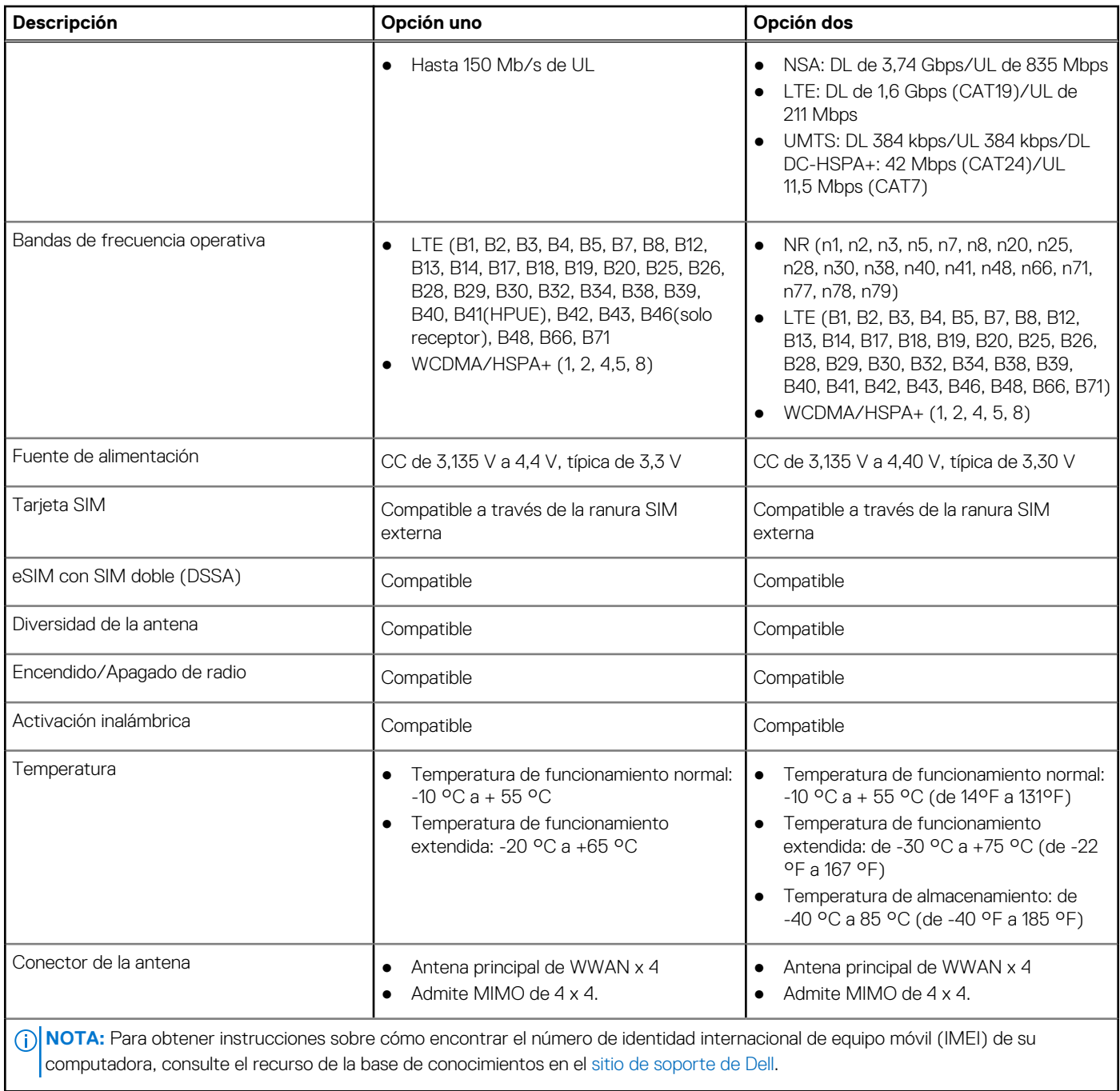

## **Audio**

En la tabla a continuación, se proporcionan las especificaciones de audio de Latitude 5440.

#### **Tabla 14. Características de audio**

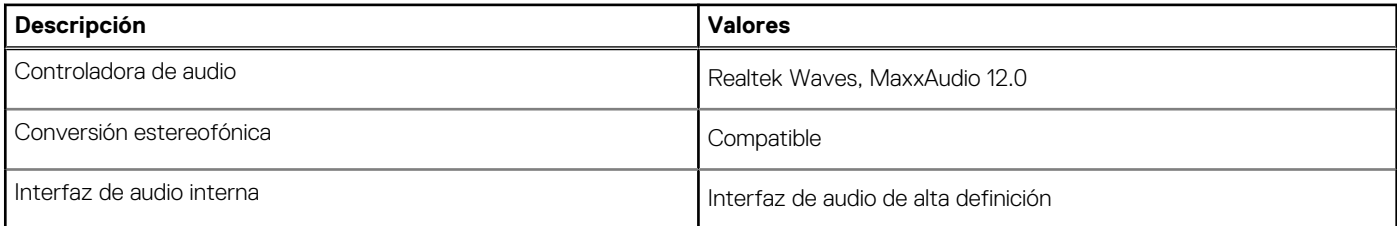

#### <span id="page-22-0"></span>**Tabla 14. Características de audio (continuación)**

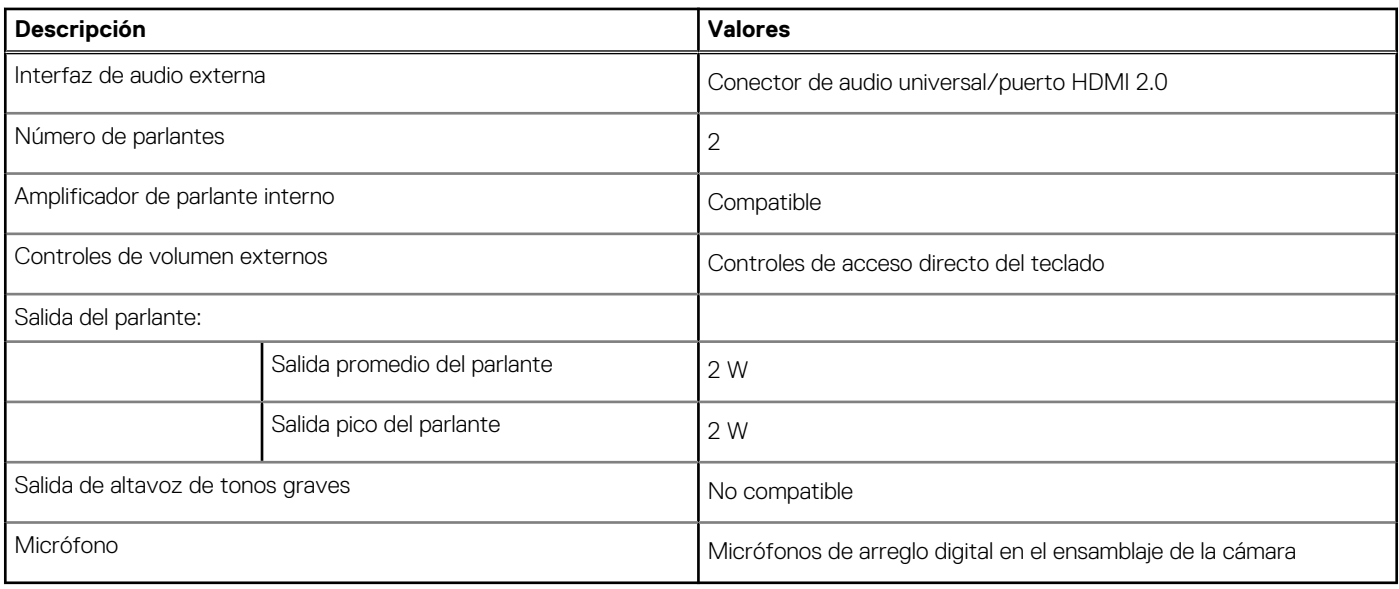

### **Almacenamiento**

En esta sección, se enumeran las opciones de almacenamiento de Latitude 5440.

#### **Tabla 15. Matriz de almacenamiento**

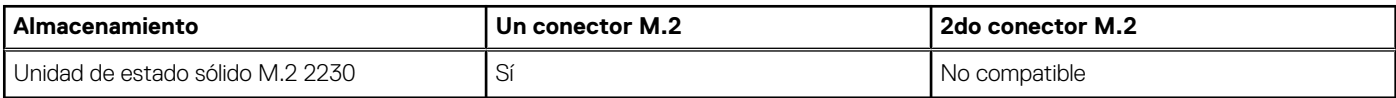

#### **Tabla 16. Especificaciones de almacenamiento**

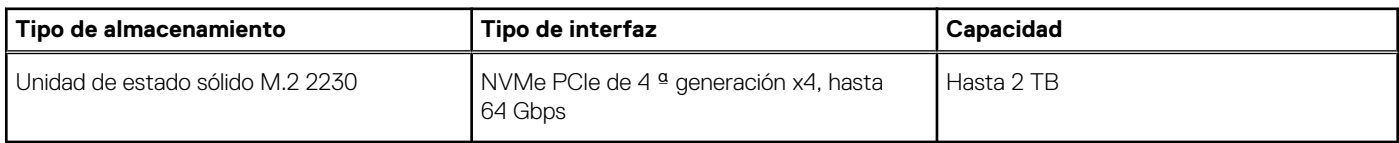

## **Teclado**

En la siguiente tabla, se enumeran las especificaciones del teclado de Latitude 5440.

#### **Tabla 17. Especificaciones del teclado**

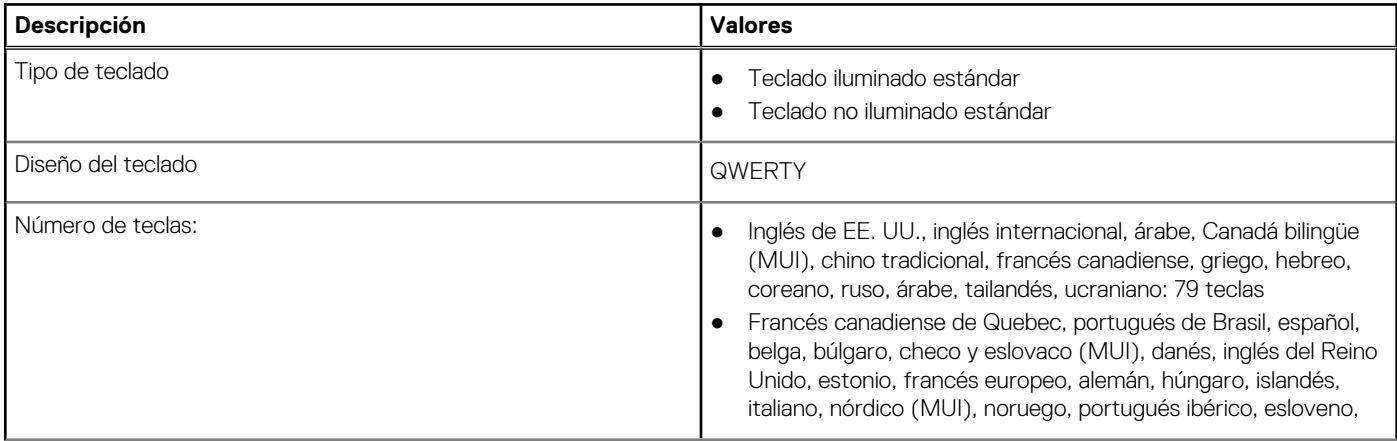

#### <span id="page-23-0"></span>**Tabla 17. Especificaciones del teclado (continuación)**

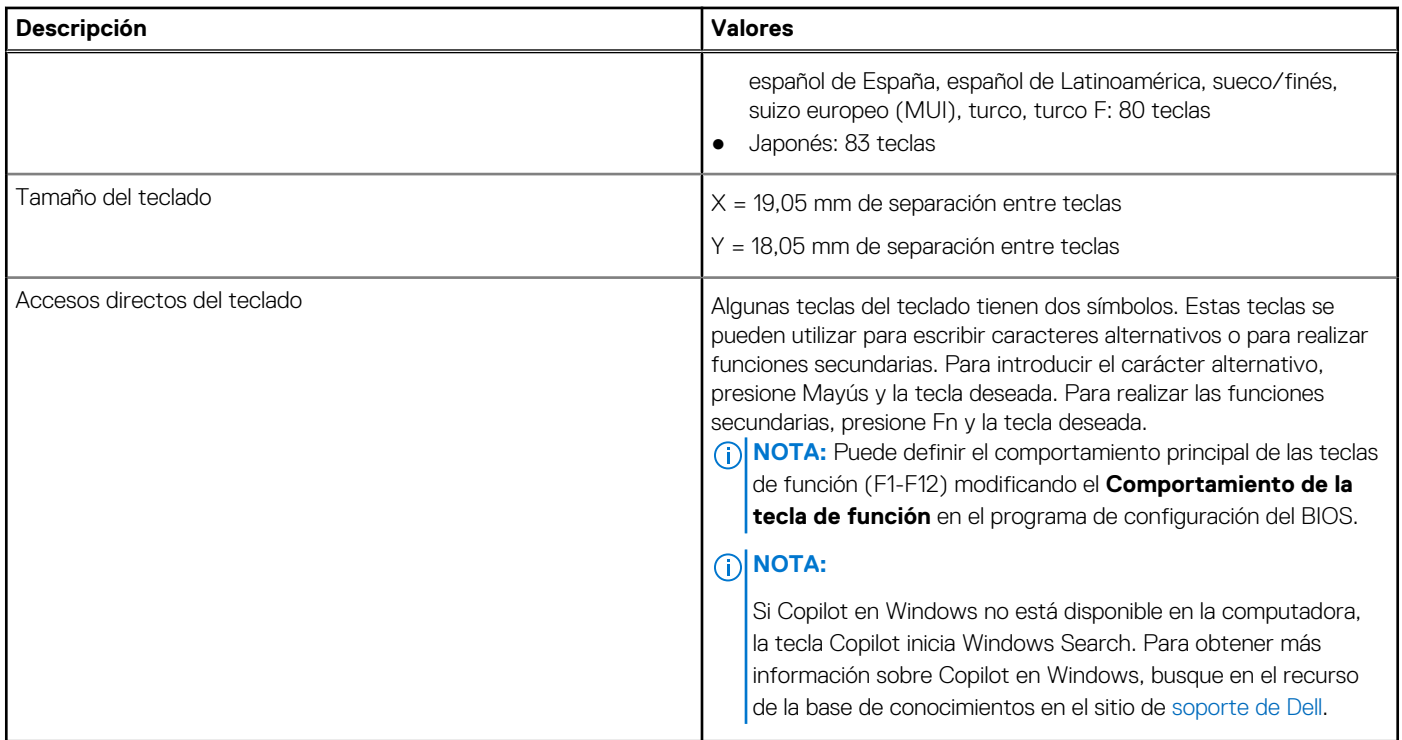

### **Teclas de función del teclado**

Las teclas **F1**-**F12** en la parte superior del teclado son teclas de función. De manera predeterminada, estas teclas se utilizan para realizar funciones específicas definidas por la aplicación de software en uso.

Puede ejecutar las tareas secundarias que se indican con los símbolos de las teclas de función presionando la tecla de función con **fn**; por ejemplo, **fn** y **F1**. Consulte la siguiente tabla para obtener la lista de tareas secundarias y las combinaciones de teclas para ejecutarlas.

- **(i)** NOTA: Los caracteres del teclado pueden variar dependiendo de la configuración del idioma del teclado. Las teclas que se utilizan para las tareas siguen siendo las mismas, independientemente del idioma del teclado.
- **NOTA:** Puede definir el comportamiento principal de las teclas de función en el menú **Comportamiento de la tecla de función** del programa de configuración del BIOS.

#### **Tabla 18. Tareas secundarias de las teclas del teclado**

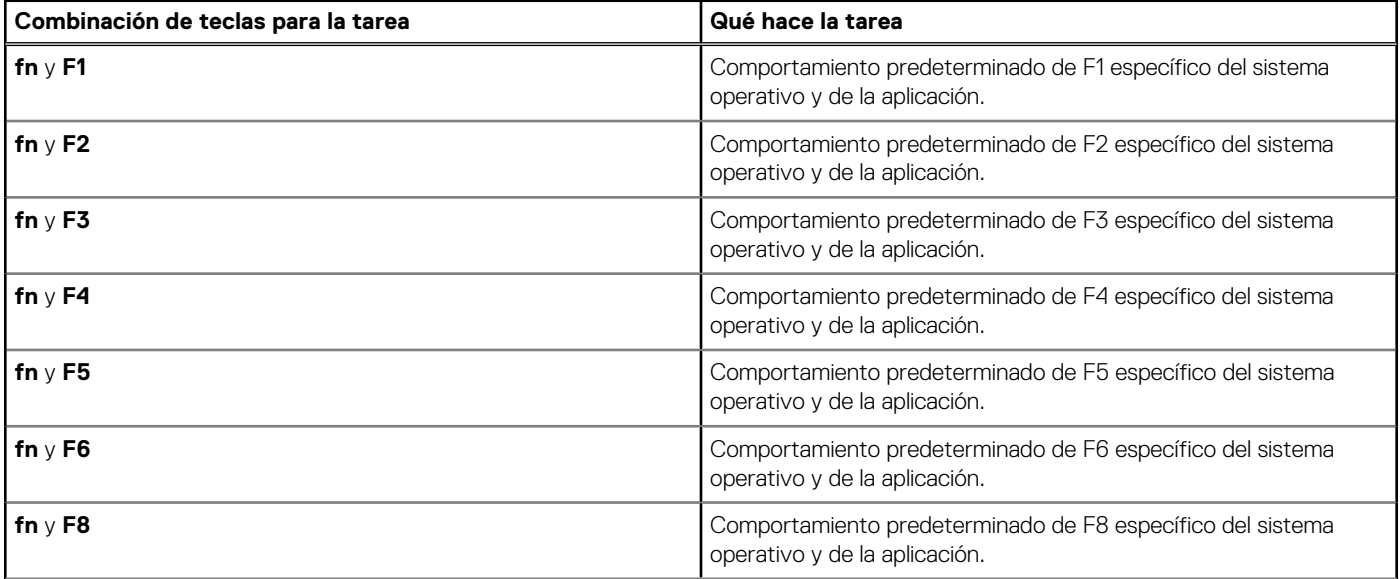

<span id="page-24-0"></span>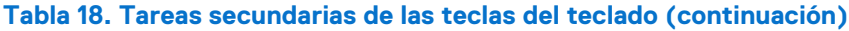

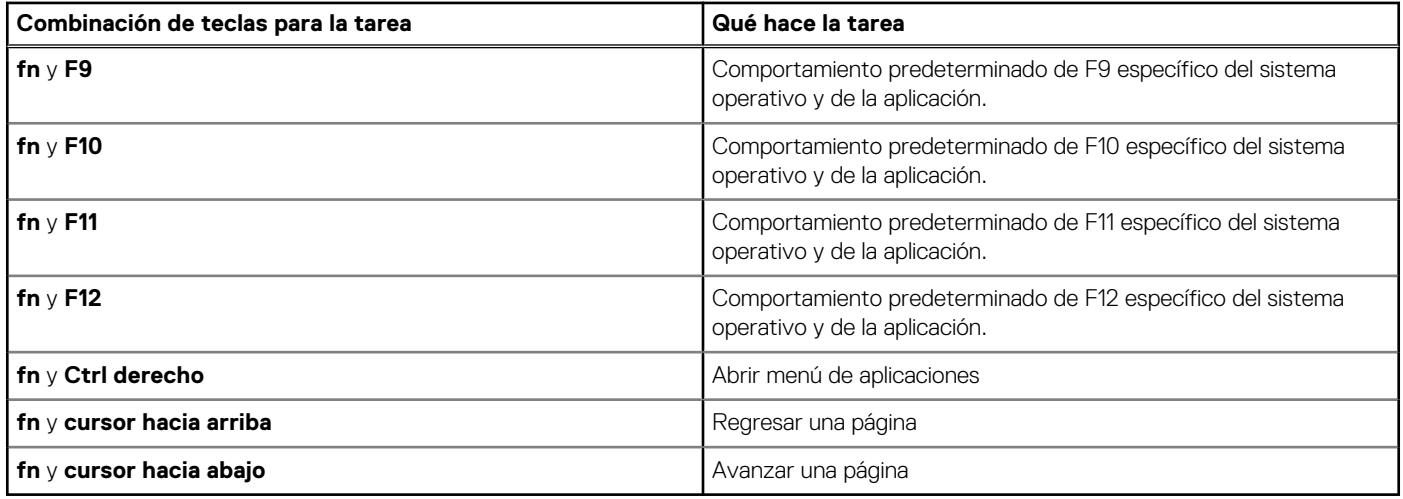

### **Teclas con caracteres alternativos**

Hay otras teclas en el teclado con caracteres alternativos. Los símbolos que se muestran en la parte inferior de estas teclas son los caracteres principales que se escriben cuando se presiona la tecla; los símbolos que se muestran en la parte superior de estas teclas se escriben cuando se presiona la tecla con la tecla Mayús. Por ejemplo, si presiona **2**, se escribe **2**; si presiona **Mayús** + **2**, se escribe **@**.

### **Cámara**

En la siguiente tabla, se enumeran las especificaciones de la cámara de Latitude 5440.

#### **Tabla 19. Especificaciones de la cámara**

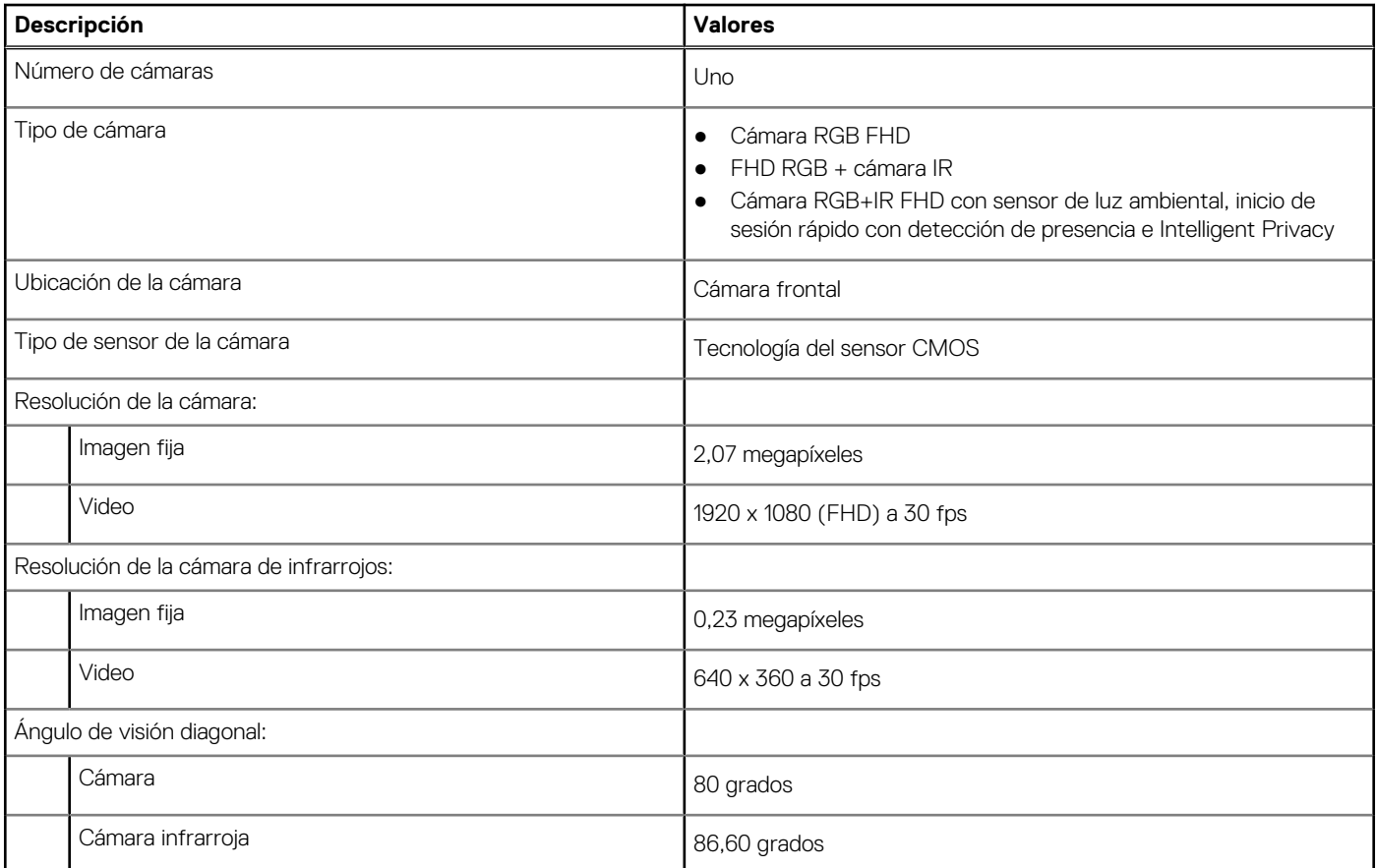

# <span id="page-25-0"></span>**Panel táctil**

En la siguiente tabla, se enumeran las especificaciones del panel táctil para Latitude 5440.

#### **Tabla 20. Especificaciones del panel táctil**

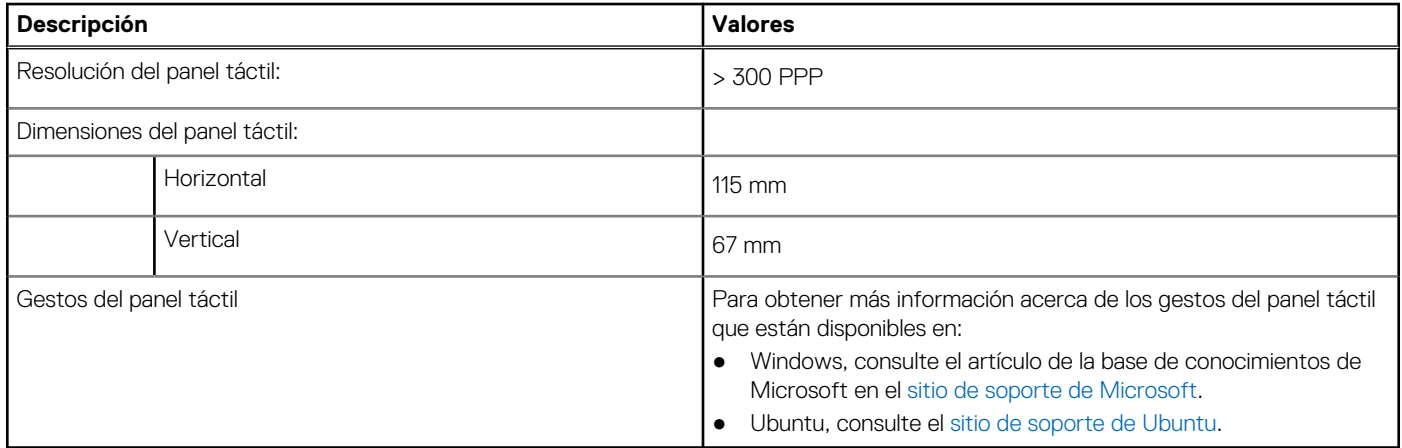

## **Adaptador de alimentación**

En la tabla a continuación, se enumeran las especificaciones del adaptador de alimentación para Latitude 5440.

#### **Tabla 21. Especificaciones del adaptador de alimentación**

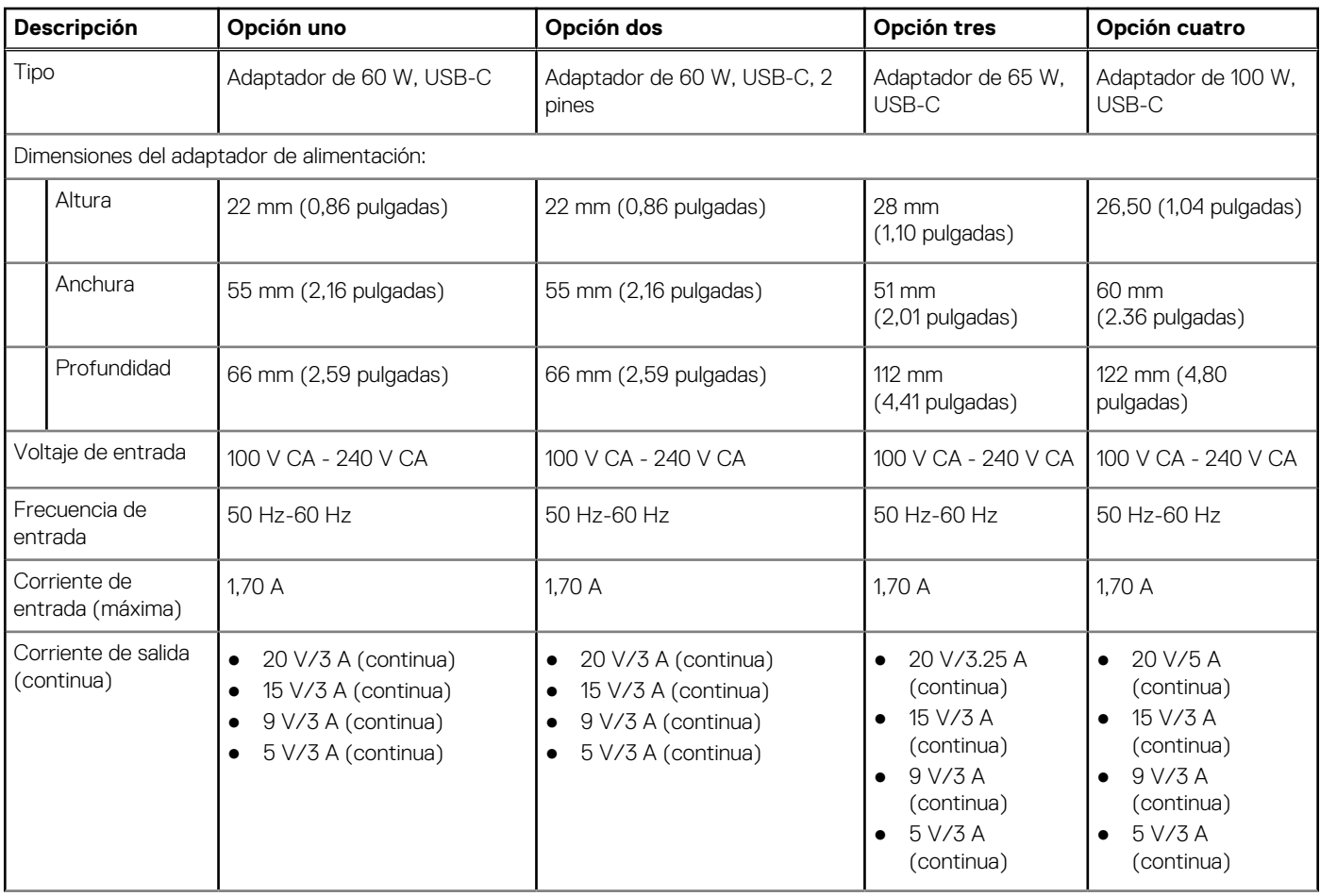

<span id="page-26-0"></span>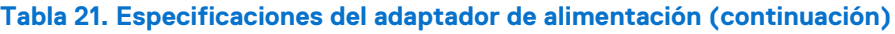

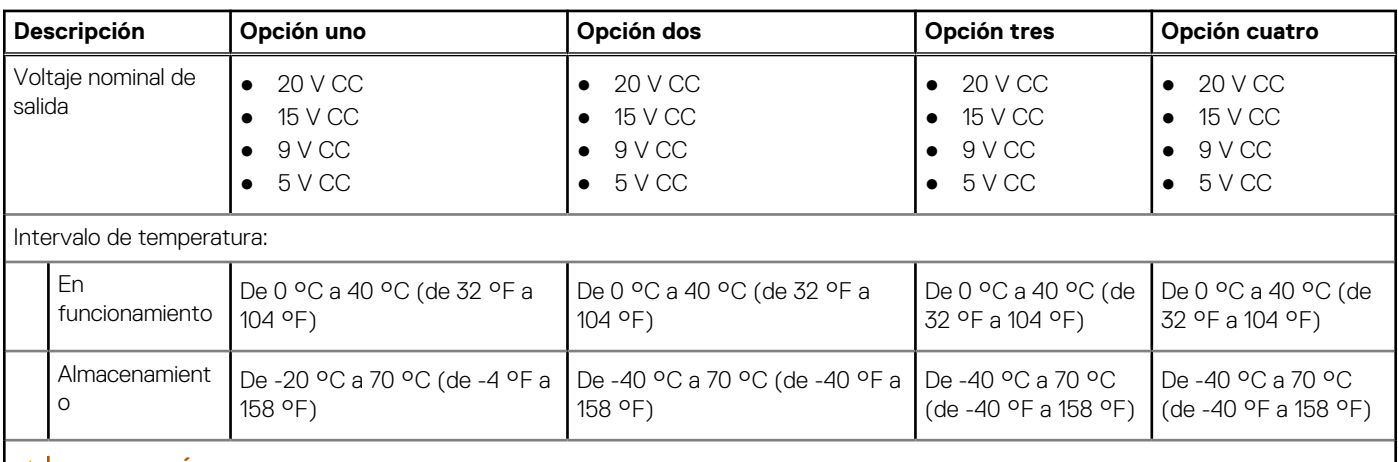

**PRECAUCIÓN: Los rangos de temperatura de funcionamiento y de almacenamiento pueden variar entre los componentes, por lo que el funcionamiento o el almacenamiento del dispositivo fuera de estos rangos pueden afectar el rendimiento de componentes específicos.**

# **Batería**

En tabla a continuación, se enumeran las especificaciones de la batería de Latitude 5440.

#### **Tabla 22. Especificaciones de la batería**

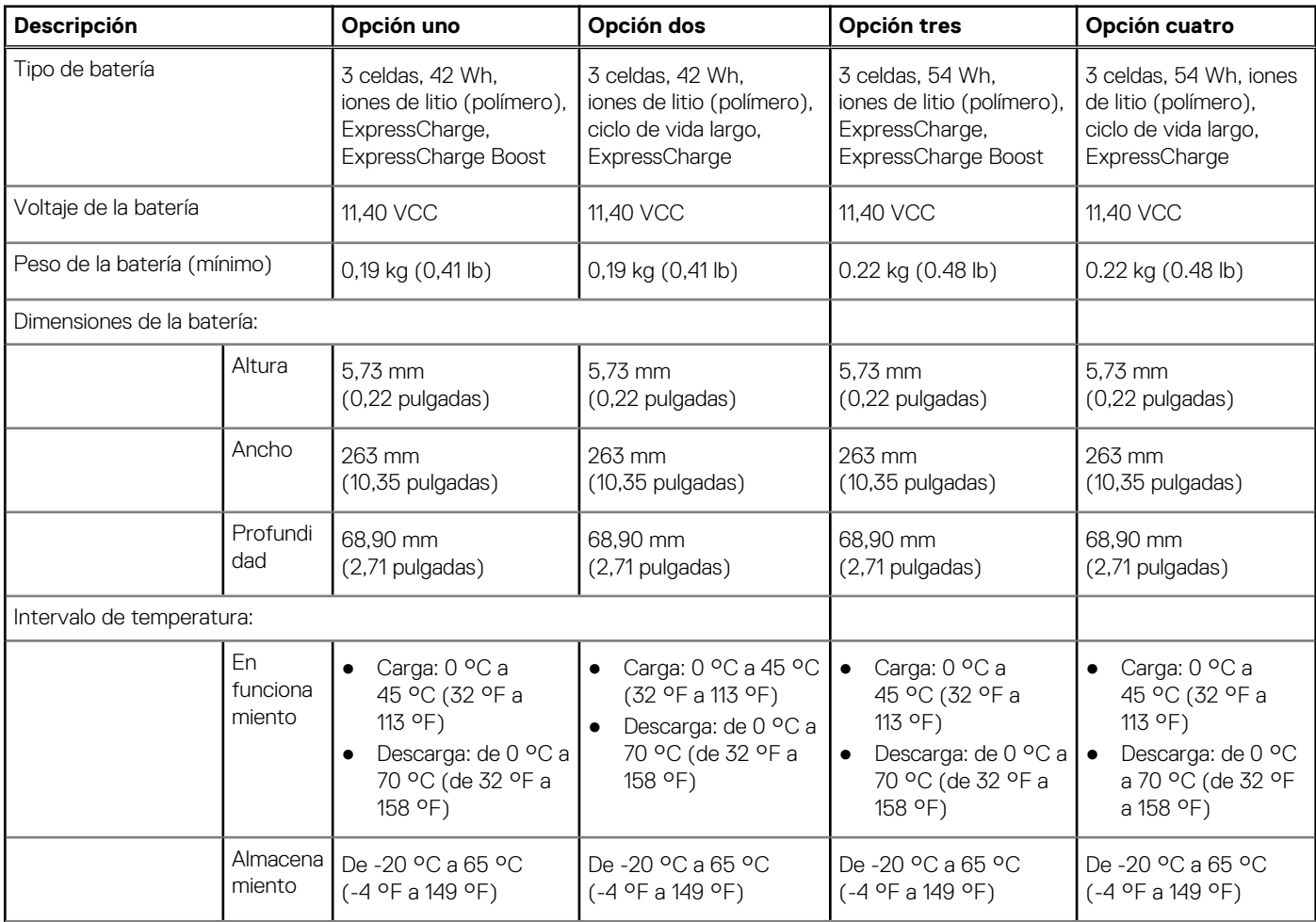

#### **Tabla 22. Especificaciones de la batería (continuación)**

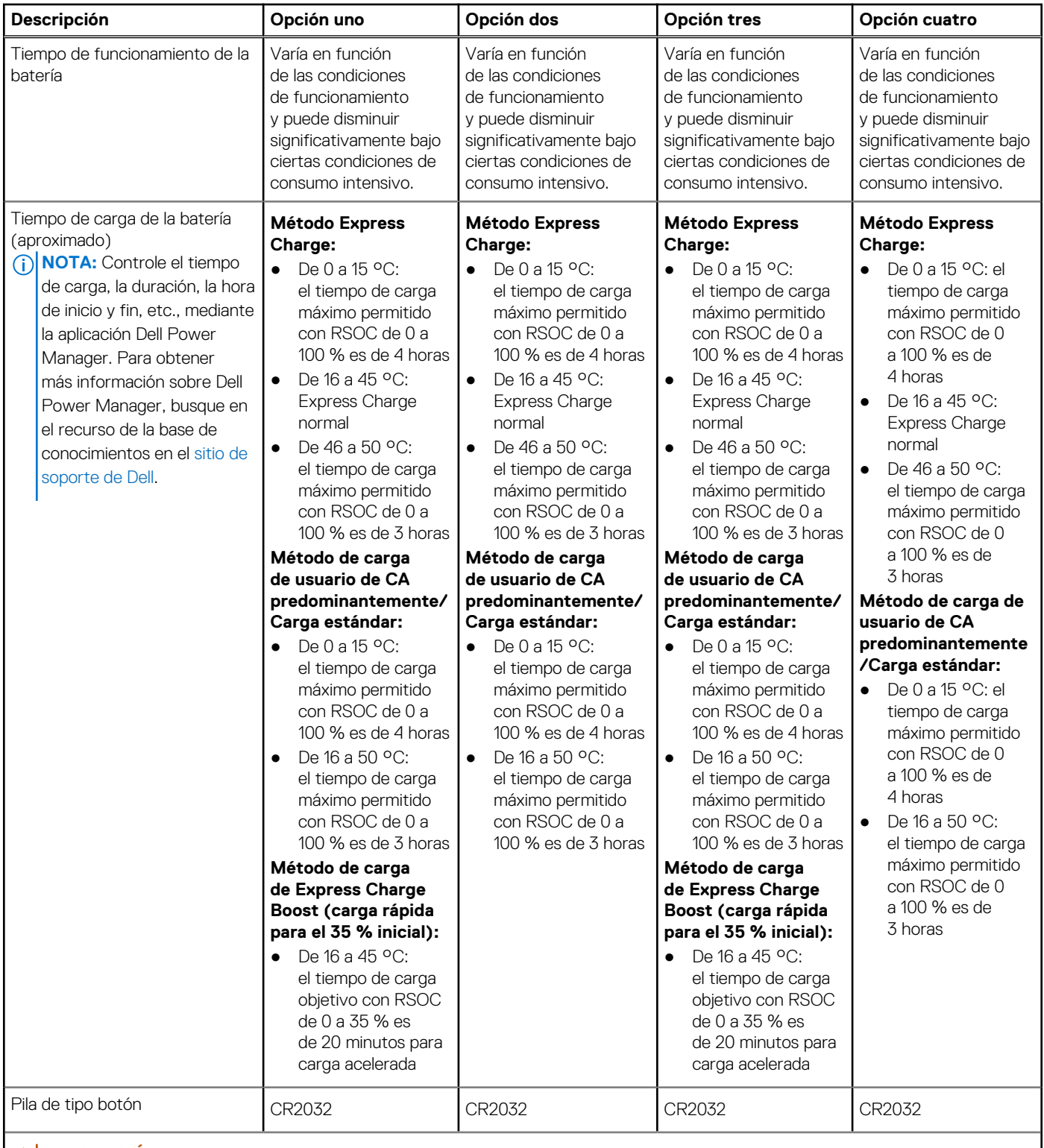

**PRECAUCIÓN: Los rangos de temperatura de funcionamiento y de almacenamiento pueden variar entre los componentes, por lo que el funcionamiento o el almacenamiento del dispositivo fuera de estos rangos pueden afectar el rendimiento de componentes específicos.**

**PRECAUCIÓN: Dell recomienda que cargue la batería con regularidad para tener un consumo de energía óptimo. Si la carga de la batería se agota por completo, conecte el adaptador de alimentación, encienda la computadora y reiníciela para reducir el consumo de energía.**

# <span id="page-28-0"></span>**Pantalla**

En la siguiente tabla, se enumeran las especificaciones de la pantalla de Latitude 5440.

#### **Tabla 23. Especificaciones de la pantalla**

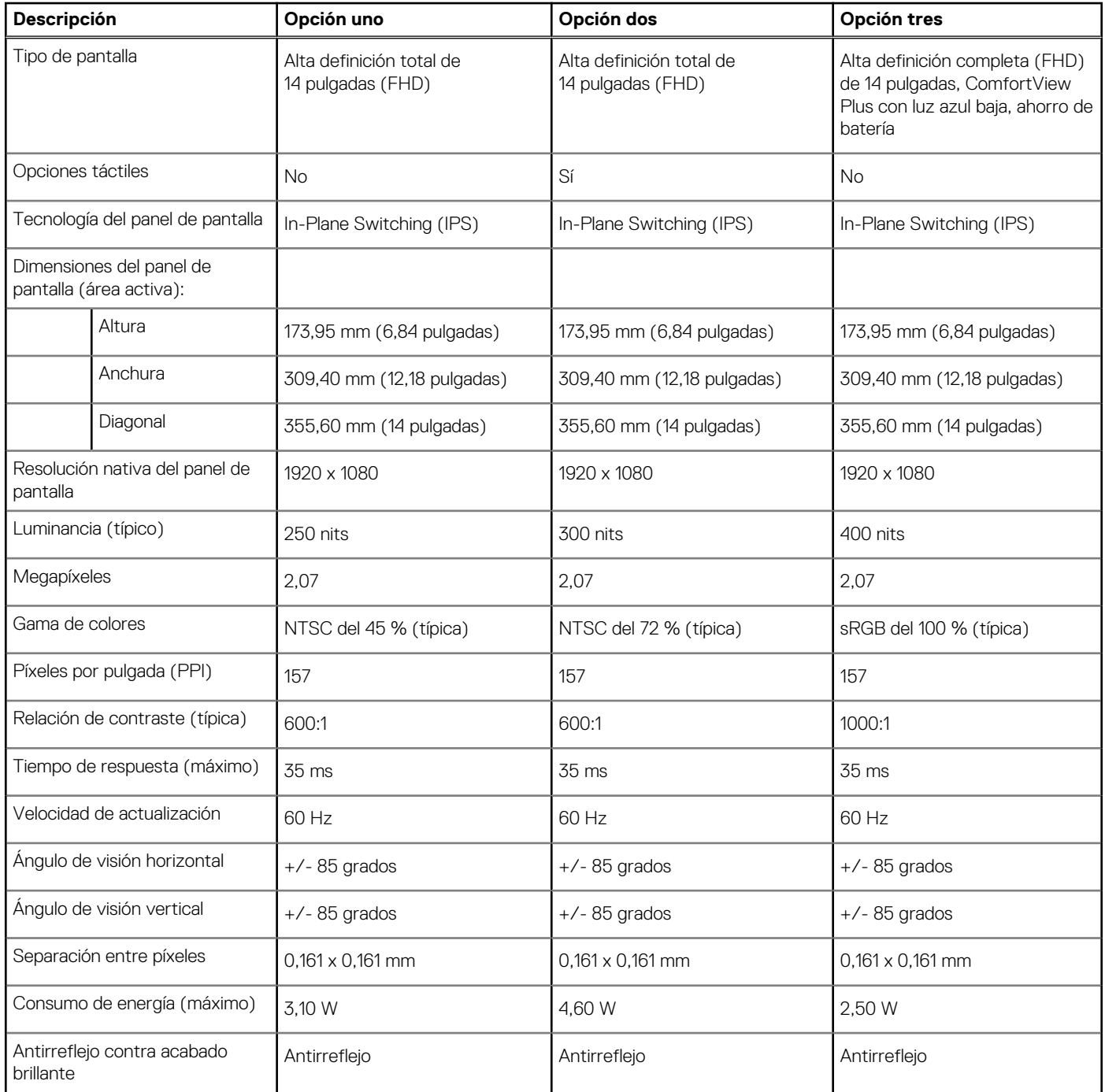

## **Lector de huellas digitales (opcional)**

En la siguiente tabla, se enumeran las especificaciones del lector de huellas digitales de su Latitude 5440.

#### <span id="page-29-0"></span>**Tabla 24. Especificaciones del lector de huellas digitales**

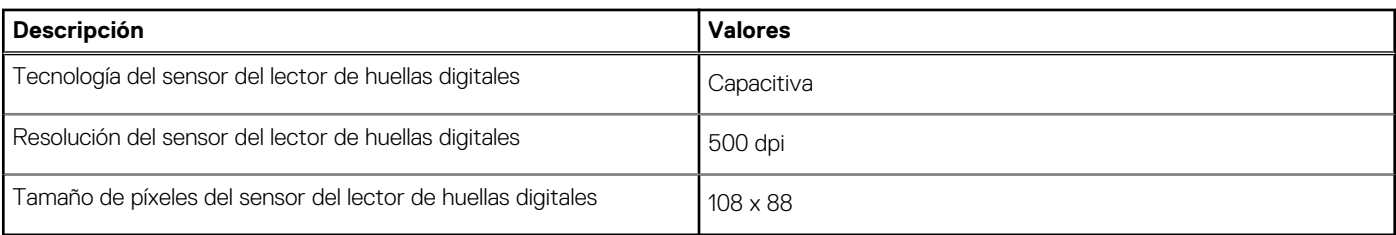

### **Sensor**

En la tabla siguiente, se enumeran los sensores de Latitude 5440.

#### **Tabla 25. Sensor**

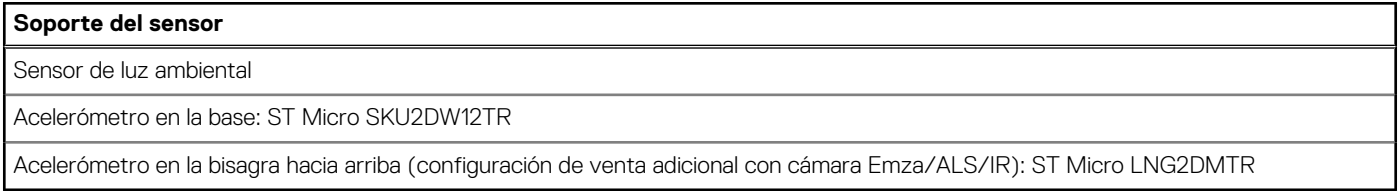

## **GPU: integrada**

En la siguiente tabla, se enumeran las especificaciones de la unidad de procesamiento de gráficos (GPU) integrada soportada por Latitude 5440.

#### **Tabla 26. GPU: integrada**

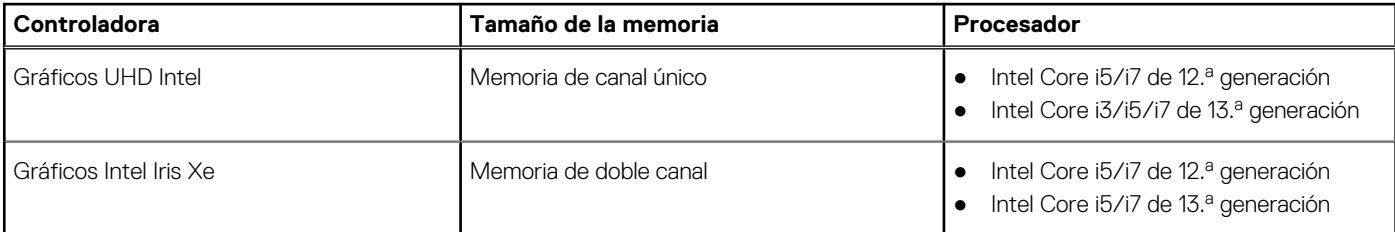

### **GPU: discreta**

En la siguiente tabla, se enumeran las especificaciones de la unidad de procesamiento de gráficos (GPU) discretos compatible con Latitude 5440.

#### **Tabla 27. GPU: discreta**

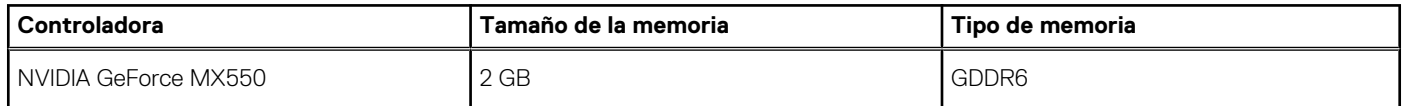

### **Compatible con pantalla externa**

En la tabla siguiente se proporciona la compatibilidad con pantalla externa de Latitude 5440.

#### <span id="page-30-0"></span>**Tabla 28. Compatible con pantalla externa**

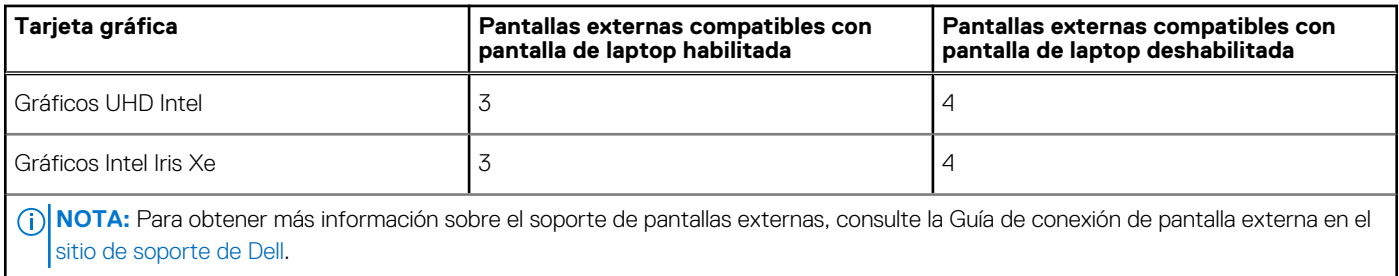

### **Seguridad de hardware**

En la tabla siguiente, se enumera la seguridad de hardware de Latitude 5440.

#### **Tabla 29. Seguridad de hardware**

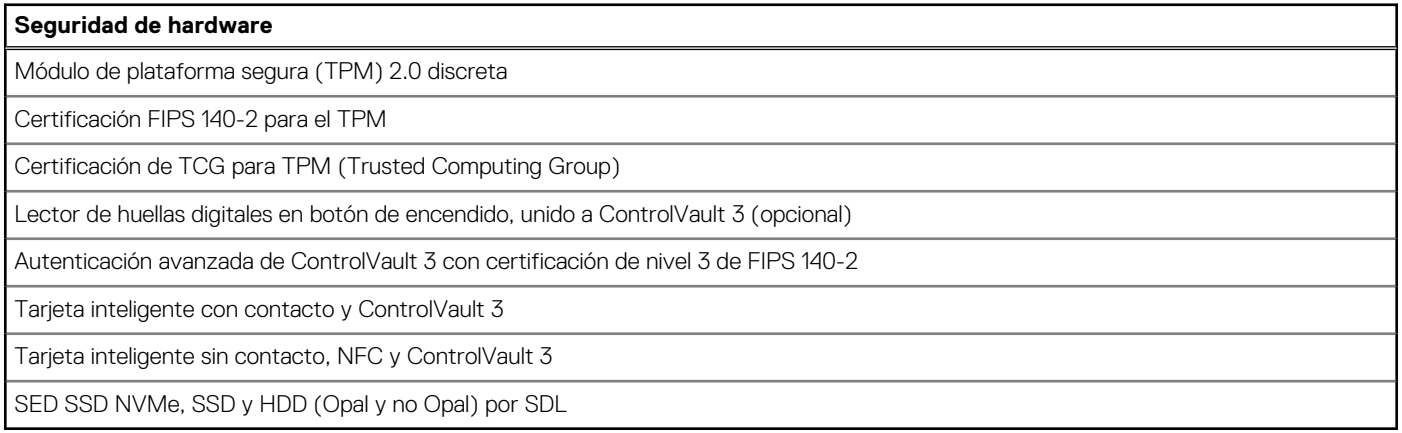

### **Lector de tarjetas inteligentes**

### **Lector de tarjetas inteligentes sin contacto**

En esta sección se enumeran las especificaciones del lector de tarjetas inteligentes sin contacto para su Latitude 5440. Este módulo solo está disponible en computadoras enviadas con lectores de tarjetas inteligentes.

#### **Tabla 30. Especificaciones del lector de tarjetas inteligentes sin contacto**

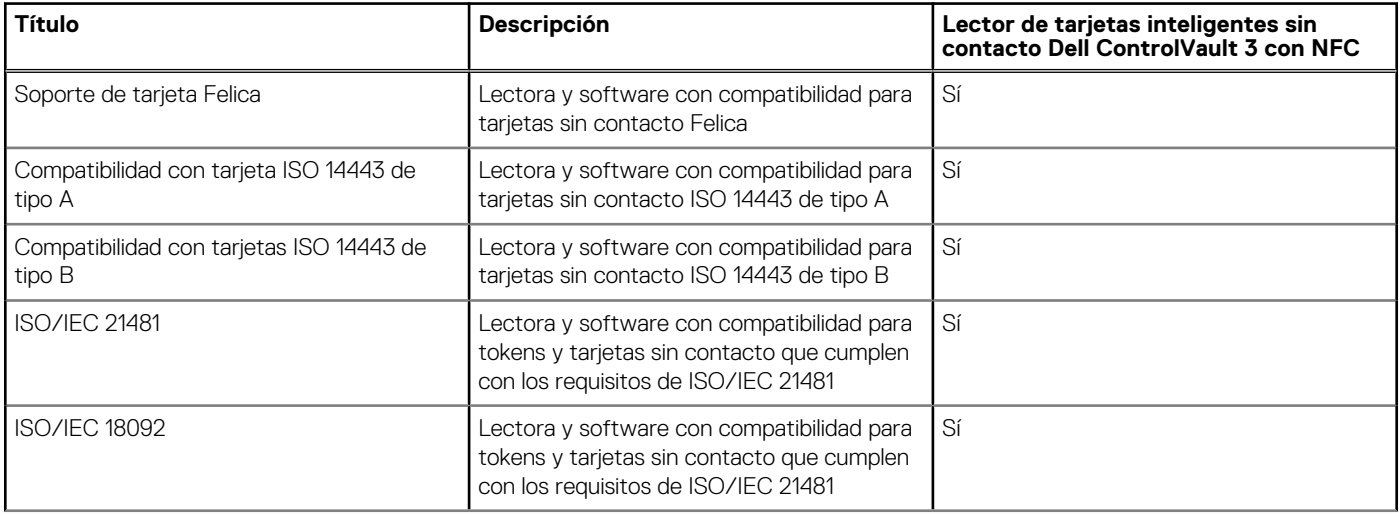

#### **Tabla 30. Especificaciones del lector de tarjetas inteligentes sin contacto (continuación)**

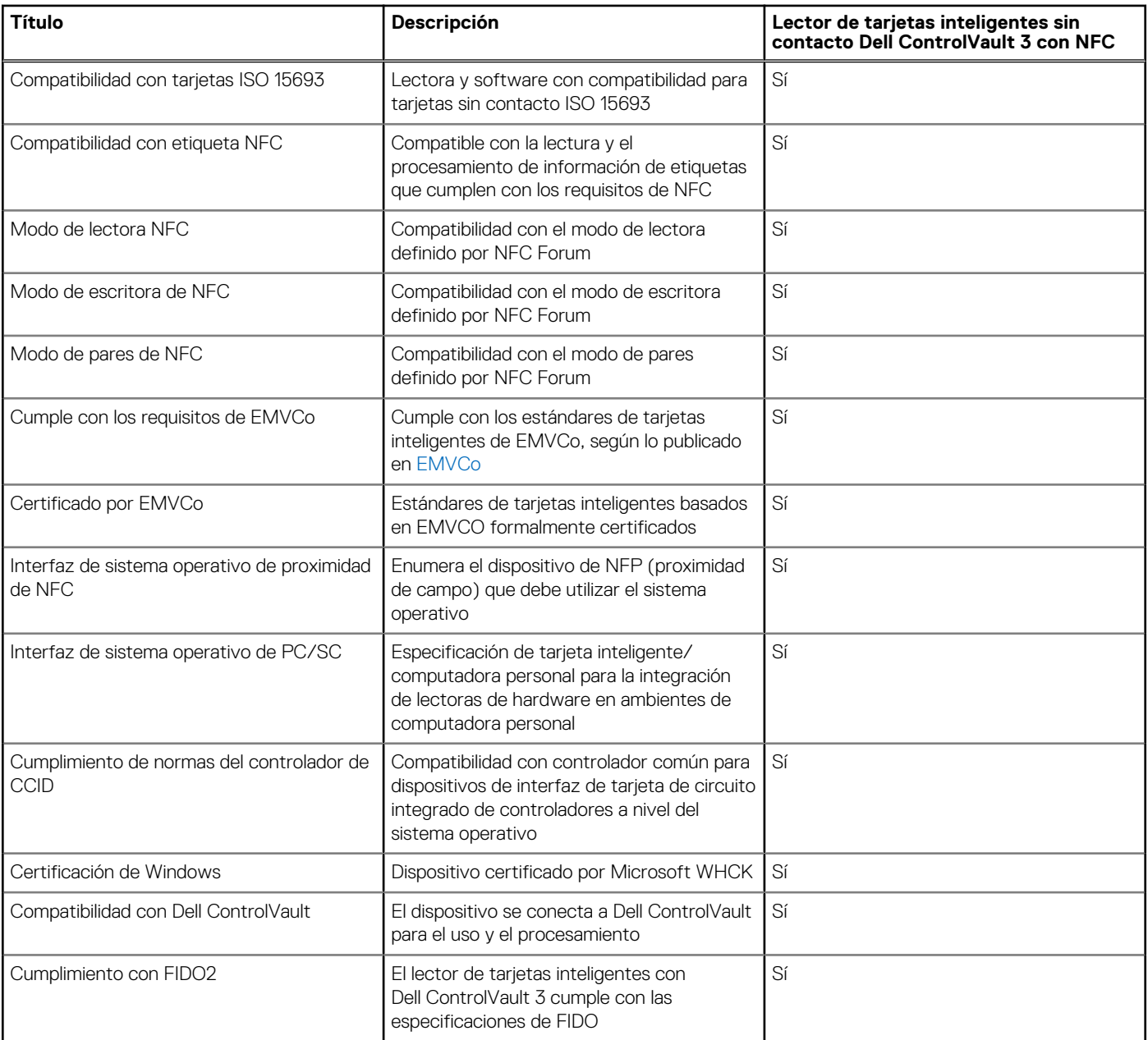

**NOTA:** Las tarjetas de proximidad de 125 KHz no son compatibles.

#### **Tabla 31. Tarjetas compatibles**

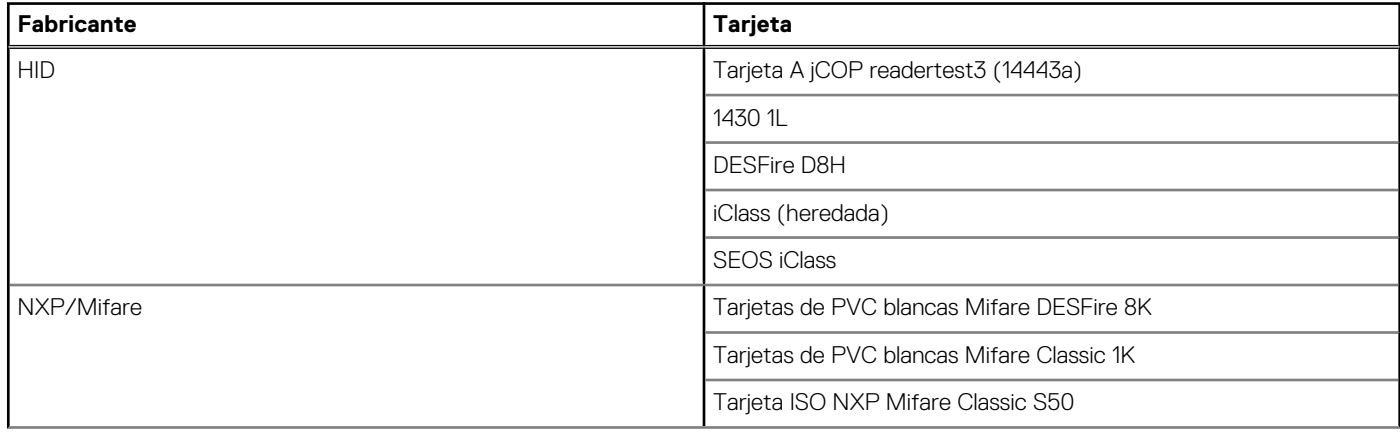

#### <span id="page-32-0"></span>**Tabla 31. Tarjetas compatibles (continuación)**

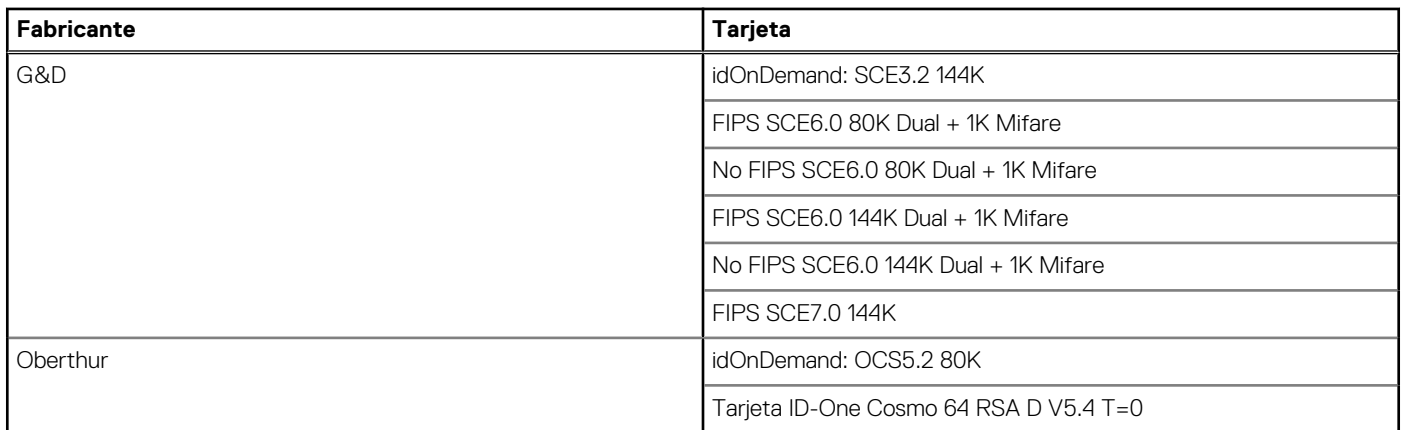

### **Lector de tarjetas inteligentes con contacto**

En la siguiente tabla se enumeran las especificaciones del lector de tarjetas inteligentes con contacto que admite Latitude 5440.

#### **Tabla 32. Especificaciones del lector de tarjetas inteligentes con contacto**

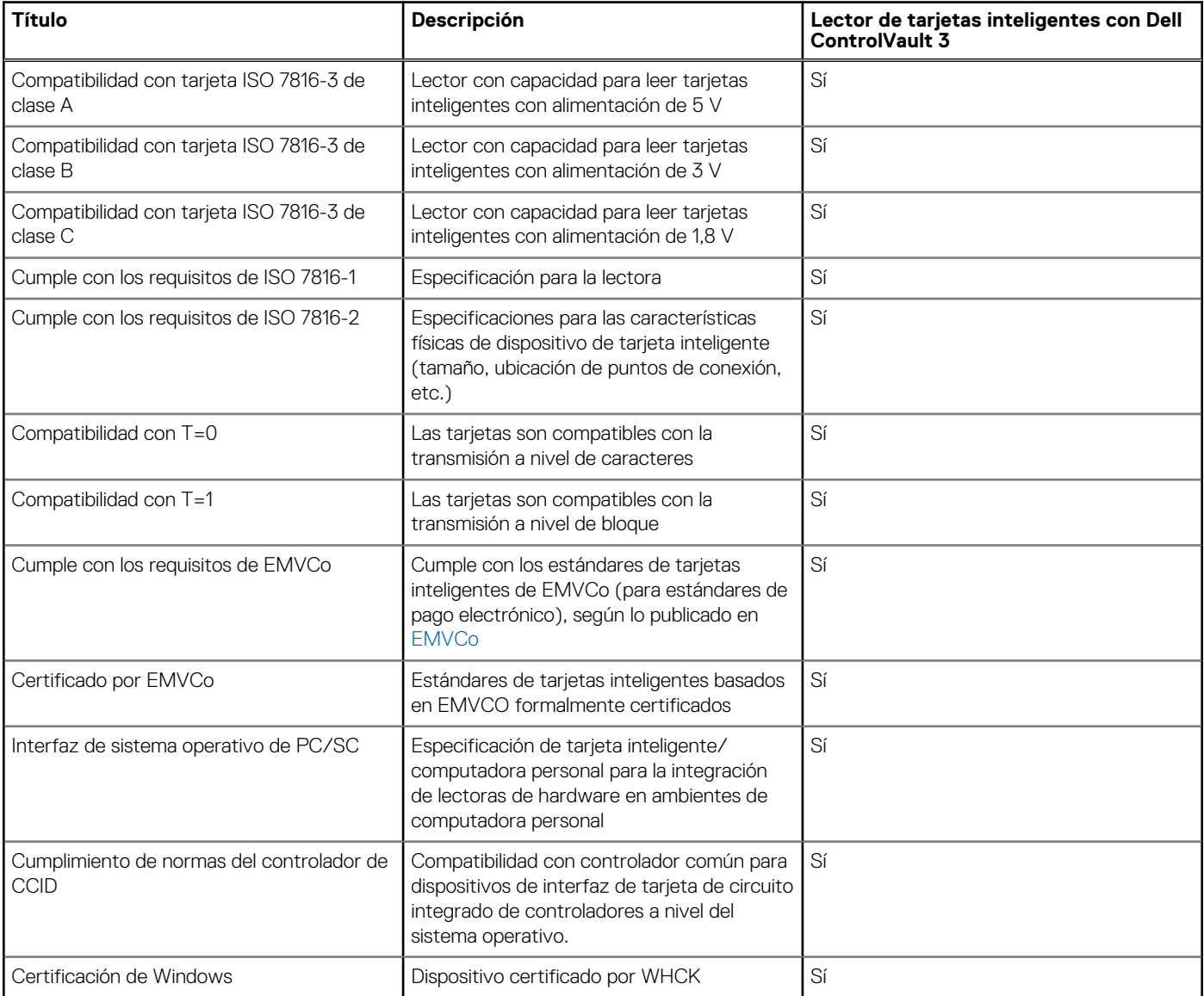

#### <span id="page-33-0"></span>**Tabla 32. Especificaciones del lector de tarjetas inteligentes con contacto (continuación)**

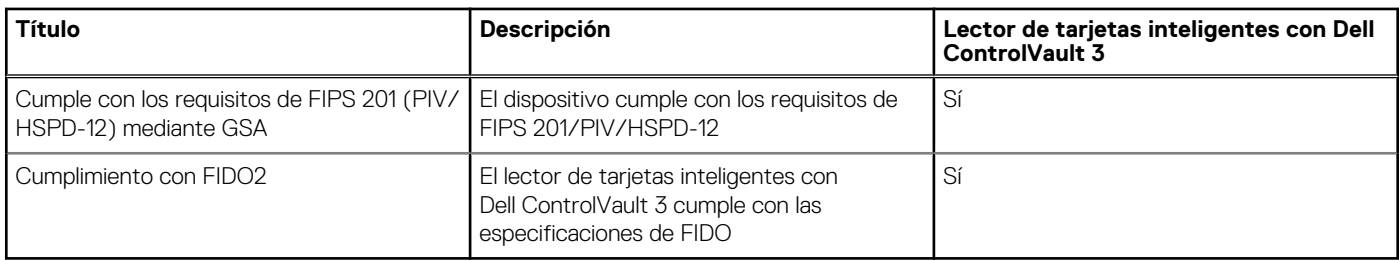

### **Entorno de almacenamiento y funcionamiento**

En esta tabla, se enumeran las especificaciones de funcionamiento y almacenamiento de Latitude 5440.

**Nivel de contaminación transmitido por el aire:** G1 según se define en ISA-S71.04-1985

#### **Tabla 33. Entorno del equipo**

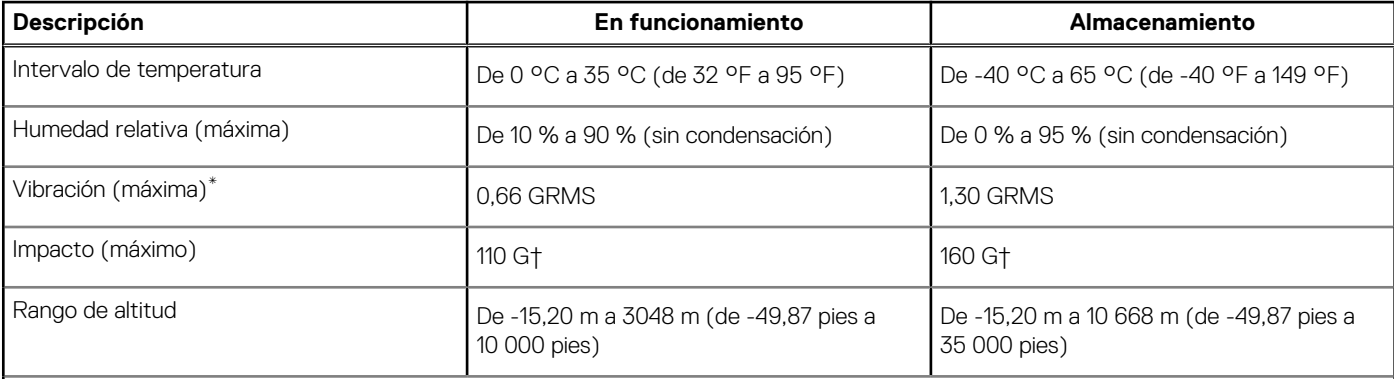

**PRECAUCIÓN: Los rangos de temperatura de funcionamiento y de almacenamiento pueden variar entre los componentes, por lo que el funcionamiento o el almacenamiento del dispositivo fuera de estos rangos pueden afectar el rendimiento de componentes específicos.**

\* Medido utilizando un espectro de vibración aleatoria que simula el entorno del usuario.

† Medido con un pulso de media onda sinusoidal de 2 ms.

### **Política de soporte de Dell**

[Para obtener más información sobre la política de soporte de Dell, busque en el Recurso de la base de conocimientos en el sitio de soporte](https://www.dell.com/support/)  de Dell.

### **ComfortView Plus**

#### **AVISO: La exposición prolongada a la luz azul de la pantalla puede dar lugar a efectos a largo plazo, como tensión, fatiga o deterioro de la visión.**

La luz azul es un color en el espectro que tiene una longitud de onda breve y alta energía. La exposición prolongada a la luz azul, en particular de fuentes digitales, puede afectar los patrones de sueño y causar efectos a largo plazo, como tensión, fatiga o deterioro de la visión.

La pantalla de esta computadora está diseñada para minimizar la luz azul y cumple con los requisitos de TÜV Rheinland para pantallas de luz azul baja.

El modo de luz azul baja está activado de fábrica, por lo que no es necesario realizar ninguna configuración adicional.

Para reducir el riesgo de deterioro de la visión, también se recomienda lo siguiente:

- <span id="page-34-0"></span>Coloque la pantalla en una posición de visualización cómoda, a una distancia de los ojos de entre 20 y 28 pulgadas (50 y 70 cm).
- Parpadee con frecuencia para humedecer los ojos, moje sus ojos con agua o utilice gotas oculares adecuadas.
- Quite la vista de la pantalla y mire un objeto a una distancia de al menos 609,60 cm (20 pies) durante, al menos, 20 segundos en cada descanso.
- Tómese un descanso extendido durante 20 minutos, cada dos horas.

### **Uso del obturador de privacidad**

- 1. Deslice el obturador de privacidad hacia la izquierda para acceder a la lente de la cámara.
- 2. Deslice el obturador de privacidad hacia la derecha para cubrir la lente de la cámara.

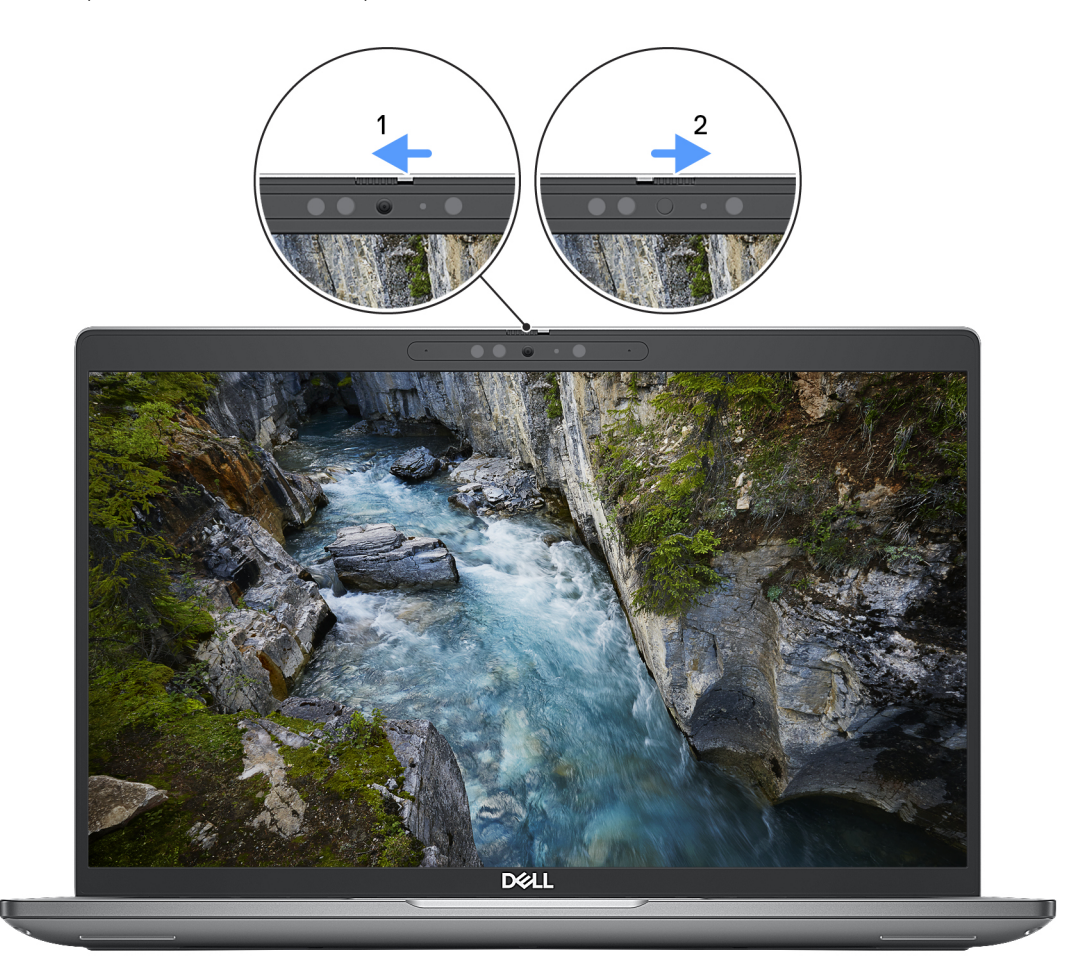

**Ilustración 1. Obturador de la cámara**

## **Dell Optimizer**

En esta sección, se proporcionan las especificaciones de Dell Optimizer para Latitude 5440.

En Latitude 5440 con Dell Optimizer, se admiten las siguientes características:

- **ExpressConnect**: une automáticamente el punto de acceso con la señal más sólida y dirige el ancho de banda a las aplicaciones de conferencia cuando está en uso.
- **ExpressSign-in**: el sensor de proximidad de la tecnología de detección de contexto de Intel detecta su presencia para encender la computadora e iniciar sesión instantáneamente mediante la cámara de IR y la característica de Windows Hello. Windows se bloquea cuando se aleja.
- **ExpressResponse**: prioriza las aplicaciones más importantes. Las aplicaciones se abren más rápido y funcionan mejor.
- **ExpressCharge™**: extiende el tiempo de ejecución de la batería y mejora el rendimiento de la batería mediante la adaptación a sus patrones.

● **Intelligent Audio**: colabore como si estuviera en la misma sala. Intelligent Audio mejora la calidad de audio y reduce los ruidos de fondo para que pueda escuchar y ser escuchado, lo que genera una mejor experiencia de conferencia para todos.

Para obtener más información sobre la configuración y el uso de estas características, consulte la [Guía del usuario de Dell Optimizer.](https://www.dell.com/support/home/product-support/product/dell-optimizer/docs)
# <span id="page-36-0"></span>**Manipulación del interior de la computadora**

**4**

# **Instrucciones de seguridad**

Utilice las siguientes reglas de seguridad para proteger su computadora de posibles daños y garantizar su seguridad personal. A menos que se indique lo contrario, en cada procedimiento incluido en este documento se presupone que ha leído la información de seguridad enviada con la computadora.

- **AVISO: Antes de trabajar dentro de la computadora, lea la información de seguridad enviada. Para conocer más prácticas**  ∧ **recomendadas de seguridad, visite la [página principal de Cumplimiento normativo de Dell.](https://www.dell.com/regulatory_compliance)**
- **AVISO: Desconecte todas las fuentes de energía antes de abrir la cubierta o los paneles de la computadora. Una vez que**  ∧ **termine de trabajar en el interior de la computadora, reemplace todas las cubiertas, los paneles y los tornillos antes de conectarla a una toma de corriente.**
- **PRECAUCIÓN: Para evitar dañar la computadora, asegúrese de que la superficie de trabajo sea plana y esté limpia y seca.**
- **PRECAUCIÓN: Para evitar dañar los componentes y las tarjetas, manipúlelos por los bordes y no toque las clavijas ni los contactos.**
- **PRECAUCIÓN: Solo debe realizar la solución de problemas y las reparaciones según lo autorizado o señalado por el equipo de asistencia técnica de Dell. La garantía no cubre los daños por reparaciones no autorizadas por Dell. Consulte las instrucciones de seguridad enviadas con el producto o en la [página principal de cumplimiento normativo de Dell.](https://www.dell.com/regulatory_compliance)**
- **PRECAUCIÓN: Antes de tocar los componentes del interior del equipo, descargue la electricidad estática de su cuerpo; para ello, toque una superficie metálica sin pintar, como el metal de la parte posterior del equipo. Mientras trabaja, toque periódicamente una superficie metálica sin pintar para disipar la electricidad estática, que podría dañar los componentes internos.**
- **PRECAUCIÓN: Cuando desconecte un cable, tire de su conector o de su lengüeta de tiro, no directamente del cable. Algunos cables tienen conectores con lengüetas de bloqueo o tornillos mariposa que debe desenganchar antes de desconectar el cable. Cuando desconecte cables, manténgalos alineados de manera uniforme para evitar que las clavijas de los conectores se doblen. Cuando conecte cables, asegúrese de que los puertos y conectores estén orientados y alineados correctamente.**
- **PRECAUCIÓN: Presione y expulse las tarjetas que pueda haber instaladas en el lector de tarjetas multimedia.**
- **PRECAUCIÓN: Tenga cuidado cuando maneje baterías de iones de litio recargables en laptops. Las baterías hinchadas no se deben utilizar y se deben reemplazar y desechar correctamente.**
- $(i)$ **NOTA:** Es posible que el color del equipo y de determinados componentes sean diferentes al que se muestra en este documento.

### **Antes de manipular el interior del equipo**

#### **Pasos**

- 1. Guarde y cierre todos los archivos abiertos y salga de todas las aplicaciones abiertas.
- 2. Apague el equipo. En el caso del sistema operativo Windows, haga clic en **Inicio** > **Encender** > **Apagar**.
	- **NOTA:** Si utiliza otro sistema operativo, consulte la documentación de su sistema operativo para conocer las instrucciones de apagado.
- 3. Desconecte su equipo y todos los dispositivos conectados de las tomas de alimentación eléctrica.
- 4. Desconecte del equipo todos los dispositivos de red y periféricos conectados como el teclado, el mouse y el monitor.
- 5. Extraiga cualquier tarjeta de medios y disco óptico de la computadora, si corresponde.
- 6. Ingrese al Modo de servicio, si puede encender la computadora.

#### **Modo de servicio**

El Modo de servicio se utiliza para cortar la alimentación sin desconectar el cable de la batería de la tarjeta madre antes de realizar reparaciones en la computadora.

**PRECAUCIÓN: Si no puede encender la computadora para ponerla en modo de servicio o la computadora no es compatible con el modo de servicio, desconecte el cable de la batería. Para desconectar el cable de la batería, siga los pasos que se indican en [Extracción de la batería.](#page-65-0)**

**NOTA:** Asegúrese de que la computadora esté apagada y que el adaptador de CA esté desconectado.

- a. Mantenga presionada la tecla **<B>** en el teclado y presione el botón de encendido durante 3 segundos o hasta que el logotipo de Dell aparezca en la pantalla.
- **b.** Presione cualquier tecla para continuar.
- c. Si el adaptador de CA no se desconectó, aparecerá un mensaje en pantalla que le solicitará que quite el adaptador de CA. Quite el adaptador de CA y, a continuación, presione cualquier tecla para continuar con el proceso del **Modo de servicio**. El proceso del **Modo de servicio** omite automáticamente el siguiente paso si la **etiqueta del propietario** de la computadora no fue configurada previamente por el fabricante.
- d. Cuando el mensaje **listo para continuar** aparezca en la pantalla, presione cualquier tecla para continuar. La computadora emitirá tres pitidos cortos y se apagará inmediatamente.
- e. Una vez que la computadora se apaga, ingresó correctamente al modo de servicio.

**NOTA:** Si no puede encender la computadora o no puede ingresar al Modo de servicio, omita este proceso.

## **Precauciones de seguridad**

El capítulo de precauciones de seguridad detalla los pasos principales que se deben realizar antes de llevar a cabo cualquier instrucción de desensamblaje.

Antes de realizar cualquier procedimiento de instalación o reparación que implique ensamblaje o desensamblaje, tenga en cuenta las siguientes precauciones de seguridad:

- Apague la computadora y todos los periféricos conectados.
- Desconecte la computadora y todos los periféricos conectados de la alimentación de CA.
- Desconecte todos los cables de red, teléfono o líneas de telecomunicaciones de la computadora.
- Utilice un kit de servicios de campo contra ESD cuando trabaje en el interior de cualquier laptop para evitar daños por descarga electrostática (ESD).
- Después de quitar cualquier componente de la computadora, colóquelo con cuidado encima de una alfombrilla antiestática.
- Utilice zapatos con suelas de goma no conductora para reducir la posibilidad de electrocutarse.
- Desenchufar el equipo y mantener presionado el botón de encendido durante 15 segundos debería descargar la energía residual en la tarjeta madre.

### Alimentación en modo en espera

Debe desenchufar los productos Dell con alimentación en espera antes de abrir la carcasa. Los sistemas que incorporan energía en modo en espera están encendidos durante el apagado. La alimentación interna permite encender la computadora de manera remota (Wake-on-LAN) y suspenderlo en modo de reposo, y tiene otras funciones de administración de energía avanzadas.

#### **Enlace**

El enlace es un método para conectar dos o más conductores de conexión a tierra a la misma toma potencial. Esto se lleva a cabo con un kit de descarga electrostática (ESD) de servicio de campo. Cuando conecte un cable de enlace, asegúrese de que está conectado al metal directamente, y no a una superficie pintada o no metálica. La muñequera debe estar fija y en contacto total con la piel. Asegúrese de quitarse todos los accesorios, como relojes, brazaletes o anillos, antes de realizar el enlace con el equipo.

## <span id="page-38-0"></span>**Protección contra descargas electrostáticas (ESD)**

Las descargas electroestáticas (ESD) son una preocupación importante cuando maneja componentes electrónicos, especialmente componentes sensibles, como tarjetas de expansión, procesadores, módulos de memoria y tarjetas madre. Las cargas ligeras pueden dañar los circuitos de maneras que no sean evidentes, como problemas intermitentes o una vida útil reducida del producto. Dado que la industria exige menos requisitos de alimentación y más densidad, la protección contra ESD es una preocupación cada vez mayor.

Debido a la mayor densidad de los semiconductores utilizados en los productos Dell más recientes, la sensibilidad al daño estático es ahora más alta que en los productos Dell anteriores. Por este motivo, algunos métodos previamente aprobados de manipulación de piezas ya no corresponden.

Dos tipos reconocidos de daños por ESD son las fallas catastróficas e intermitentes.

- **Catastróficas**: las fallas catastróficas representan aproximadamente un 20 % de las fallas relacionadas con ESD. El daño causa una pérdida completa e inmediata de la funcionalidad del dispositivo. Un ejemplo de una falla catastrófica es un DIMM de memoria que ha recibido una descarga electrostática y genera inmediatamente un síntoma "Sin POST/sin video" con un código de sonido que se emite por falta de memoria o memoria no funcional.
- **Intermitentes**: las fallas intermitentes representan aproximadamente un 80 % de las fallas relacionadas con ESD. La alta tasa de fallas intermitentes significa que la mayoría de las veces, cuando se producen daños, no se reconocen de inmediato. El DIMM recibe una descarga estática, pero el seguimiento simplemente se debilita y no produce de inmediato síntomas externos que estén relacionados con el daño. El seguimiento debilitado puede tardar semanas o meses en fundirse y, mientras tanto, puede causar una degradación de la integridad de la memoria, errores intermitentes de memoria, etc.

El tipo de daño más difícil de reconocer y solucionar es la falla intermitente (también denominada latente o "herido ambulatorio").

Realice los siguientes pasos para evitar daños por ESD:

- Utilice una muñequera contra ESD con cable que esté conectada a tierra correctamente. Las correas antiestáticas inalámbricas no proporcionan una protección adecuada. Tocar el chasis antes de manipular las piezas no garantiza la protección contra ESD adecuada en las piezas más sensibles ante daños por ESD.
- Manipule todos los componentes sensibles a la electricidad estática en un área segura contra la electricidad estática. Si es posible, utilice almohadillas antiestáticas en el suelo y un banco de trabajo.
- Cuando desempaquete un componente sensible a la electricidad estática de su caja de envío, no lo quite del material de embalaje antiestático hasta que esté listo para instalar el componente. Antes de abrir el embalaje antiestático, asegúrese de descargar la electricidad estática de su cuerpo.
- Antes de transportar un componente sensible a la electricidad estática, colóquelo en un contenedor o embalaje antiestático.

## **Kit de servicios de campo contra ESD**

El kit de servicios de campo no supervisado es el que más se utiliza. Cada uno de los kits de servicios de campo incluye tres componentes principales: la alfombrilla antiestática, la muñequera y el cable de enlace.

### Componentes de un kit de servicios de campo contra ESD

Los componentes de un kit de servicios de campo contra ESD son los siguientes:

- **Alfombrilla antiestática**: la alfombrilla antiestática es disipativa y se pueden colocar piezas en ella durante los procedimientos de servicio. Cuando utilice una alfombrilla antiestática, debe ajustar su muñequera y conectar el cable de enlace a la alfombrilla y al metal directamente de la computadora en la que está trabajando. Una vez implementadas correctamente, las piezas de repuesto se pueden quitar de la bolsa contra ESD y se pueden colocar directamente sobre la alfombrilla. Los objetos sensibles contra ESD son seguros en su mano, la alfombrilla contra ESD, la computadora o el interior de una bolsa contra ESD.
- **Muñequera y cable de enlace:** la muñequera y el cable de enlace se pueden conectar entre la muñeca y el metal directamente del hardware si no es necesaria la alfombrilla contra ESD o a la alfombrilla antiestática para proteger el hardware colocado temporalmente en la alfombrilla. La conexión física de la muñequera y el cable de enlace entre la piel, la alfombrilla contra ESD y el hardware se conoce como enlace. Utilice únicamente kits de servicios de campo con una muñequera, una alfombrilla y un cable de enlace. Nunca use muñequeras inalámbricas. Tenga en cuenta que los cables internos de una muñequera son propensos a dañarse debido al desgaste natural, por lo que se deben comprobar regularmente con un probador de muñequeras a fin de evitar cualquier daño accidental en el hardware contra ESD. Se recomienda probar la muñequera y el cable de enlace, como mínimo, una vez por semana.
- **Prueba de la muñequera contra ESD:** los cables dentro de una correa contra ESD son propensos a sufrir daños con el tiempo. Cuando se utiliza un kit no supervisado, es recomendable probar periódicamente la correa antes de cada visita de mantenimiento y, como mínimo, una vez por semana. Un probador de muñequera es el mejor método para llevar a cabo esta prueba. Si no tiene su propio probador de muñequera, consulte con su oficina regional para averiguar si tienen uno. Para realizar la prueba, conecte el cable de enlace de la muñequera en el probador mientras esté alrededor de la muñeca y presione el botón para realizar la prueba. Una luz LED verde se encenderá si la prueba es satisfactoria; una luz LED roja se encenderá y sonará una alarma si la prueba no es satisfactoria.
- <span id="page-39-0"></span>● **Elementos aislantes:** es muy importante mantener los dispositivos sensibles a ESD, como las cajas de plástico de los disipadores de calor, alejados de las piezas internas que son aislantes y a menudo están muy cargadas.
- **Entorno de trabajo:** antes de implementar el kit de servicios de campo contra ESD, evalúe la situación en la ubicación del cliente. Por ejemplo, implementar el kit para un entorno de servidor es diferente que para un entorno de computadoras de escritorio o laptop. Normalmente, los servidores se instalan en un rack dentro de un centro de datos; las computadoras de escritorio o laptop suelen colocarse en escritorios o cubículos de oficina. Busque siempre una zona de trabajo grande, abierta, plana y libre de obstáculos, con el tamaño suficiente para implementar el kit contra ESD y con espacio adicional para alojar el tipo de computadora que se reparará. El espacio de trabajo también debe estar libre de aislantes que puedan provocar un evento de ESD. En el área de trabajo, los aislantes como el poliestireno expandido y otros plásticos se deben alejar, al menos, 12 pulgadas o 30 centímetros de partes sensibles antes de manipular físicamente cualquier componente de hardware.
- **Embalaje contra ESD**: todos los dispositivos sensibles a ESD se deben enviar y recibir en embalaje protegido contra estática. Son preferibles las bolsas metálicas y protegidas contra estática. Sin embargo, siempre debería devolver las piezas dañadas en la misma bolsa o embalaje contra ESD en que llegó la nueva pieza. La bolsa contra ESD se debe doblar y pegar con cinta adhesiva, y se deben usar todos los mismos materiales de embalaje de poliestireno expandido en la caja original en la que llegó la nueva pieza. Los dispositivos sensibles a ESD se deben quitar del embalaje solamente en superficies de trabajo con protección contra ESD, y las piezas nunca se deben colocar encima de la bolsa contra ESD, ya que solamente la parte interior de la bolsa está blindada. Siempre coloque las piezas en la mano, en la alfombrilla protegida contra ESD, en la computadora o dentro de una bolsa antiestática.
- **Transporte de componentes sensibles:** cuando transporte componentes delicados a ESD, como por ejemplo, piezas de recambio o piezas que hay que devolver a Dell, es muy importante que las coloque dentro de bolsas antiestáticas para garantizar un transporte seguro.

### Resumen de protección contra ESD

Se recomienda siempre utilizar las tradicionales muñequeras de conexión a tierra contra ESD y las alfombrillas antiestáticas de protección cuando se reparan productos Dell. Además, es fundamental que las piezas sensibles se mantengan separadas de todas las piezas aislantes mientras se realizan las reparaciones y que se usen bolsas antiestáticas para transportar componentes sensibles.

## **Transporte de componentes delicados**

Cuando transporte componentes sensibles a ESD como, por ejemplo, piezas de reemplazo o piezas que hay que devolver a Dell, es muy importante que coloque todo dentro de bolsas antiestáticas para garantizar un transporte seguro.

## **Después de manipular el interior del equipo**

#### **Sobre esta tarea**

**PRECAUCIÓN: Dejar tornillos sueltos o flojos en el interior de su equipo puede dañar gravemente su equipo.**

#### **Pasos**

- 1. Coloque todos los tornillos y asegúrese de que ninguno quede suelto en el interior de equipo.
- 2. Conecte todos los dispositivos externos, los periféricos y los cables que haya extraído antes de manipular el equipo.
- 3. Coloque las tarjetas multimedia, los discos y cualquier otra pieza que haya extraído antes de manipular el equipo.
- 4. Conecte el equipo y todos los dispositivos conectados a las tomas de corriente.

**NOTA:** Para salir del modo de servicio, asegúrese de conectar el adaptador de CA al puerto del adaptador de alimentación de la computadora.

5. Pulse el botón de encendido para encender el equipo. La computadora volverá automáticamente al modo de funcionamiento normal.

## **BitLocker**

**PRECAUCIÓN: Si BitLocker no se suspende antes de actualizar el BIOS, la próxima vez que reinicie, el sistema no reconocerá la clave de BitLocker. Se le pedirá que introduzca la clave de recuperación para continuar y el sistema la solicitará en cada reinicio. Si no conoce la clave de recuperación, esto puede provocar la pérdida de datos o una reinstalación del sistema operativo innecesaria. Para obtener más información sobre este tema, consulte el artículo de la base de conocimientos: [Actualización del BIOS en sistemas de Dell con BitLocker habilitado.](https://www.dell.com/support/kbdoc/000134415)**

La instalación de los siguientes componentes activa BitLocker:

- Unidad de disco duro o de estado sólido
- Tarjeta madre

# **Herramientas recomendadas**

Los procedimientos de este documento podrían requerir el uso de las siguientes herramientas:

- Destornillador Phillips n.º 0
- Destornillador Phillips n.º 1
- Punzón de plástico

# **Lista de tornillos**

**(i)** NOTA: Cuando quite los tornillos de un componente, se recomienda que anote el tipo y la cantidad de tornillos, y que los coloque en una caja de almacenamiento de tornillos. Esto sirve para garantizar que se restaure el tipo y el número de tornillos correcto cuando se reemplace el componente.

**NOTA:** El color de los tornillos puede variar según la configuración solicitada.

#### **Tabla 34. Lista de tornillos**

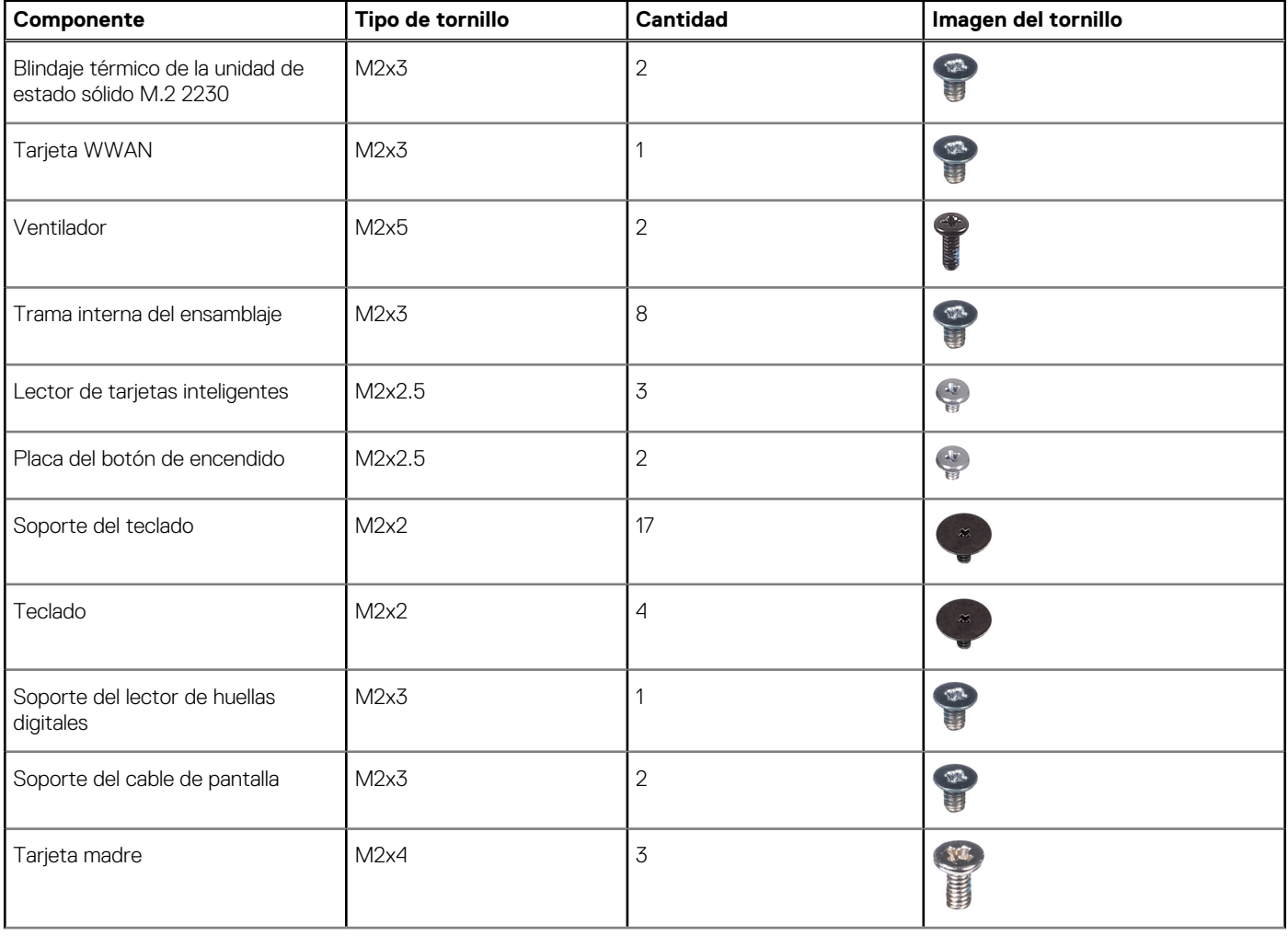

<sup>(</sup>i) NOTA: Algunas computadoras tienen superficies magnéticas. Asegúrese de que los tornillos no se queden pegados a esa superficie cuando reemplace un componente.

#### **Tabla 34. Lista de tornillos (continuación)**

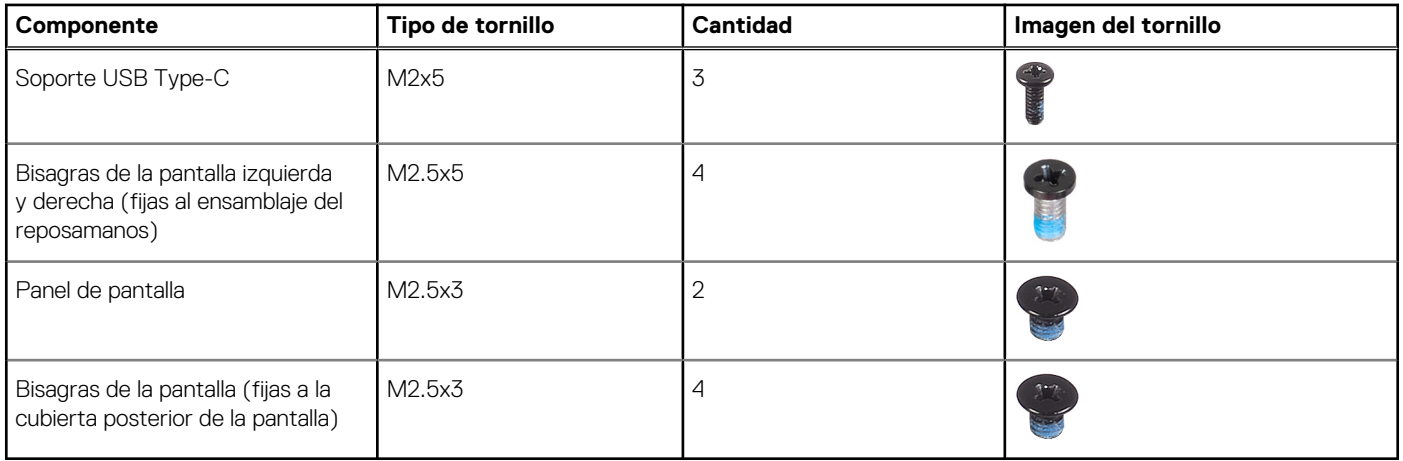

# **Componentes principales de Latitude 5440**

En la siguiente imagen, se muestran los componentes principales de Latitude 5440.

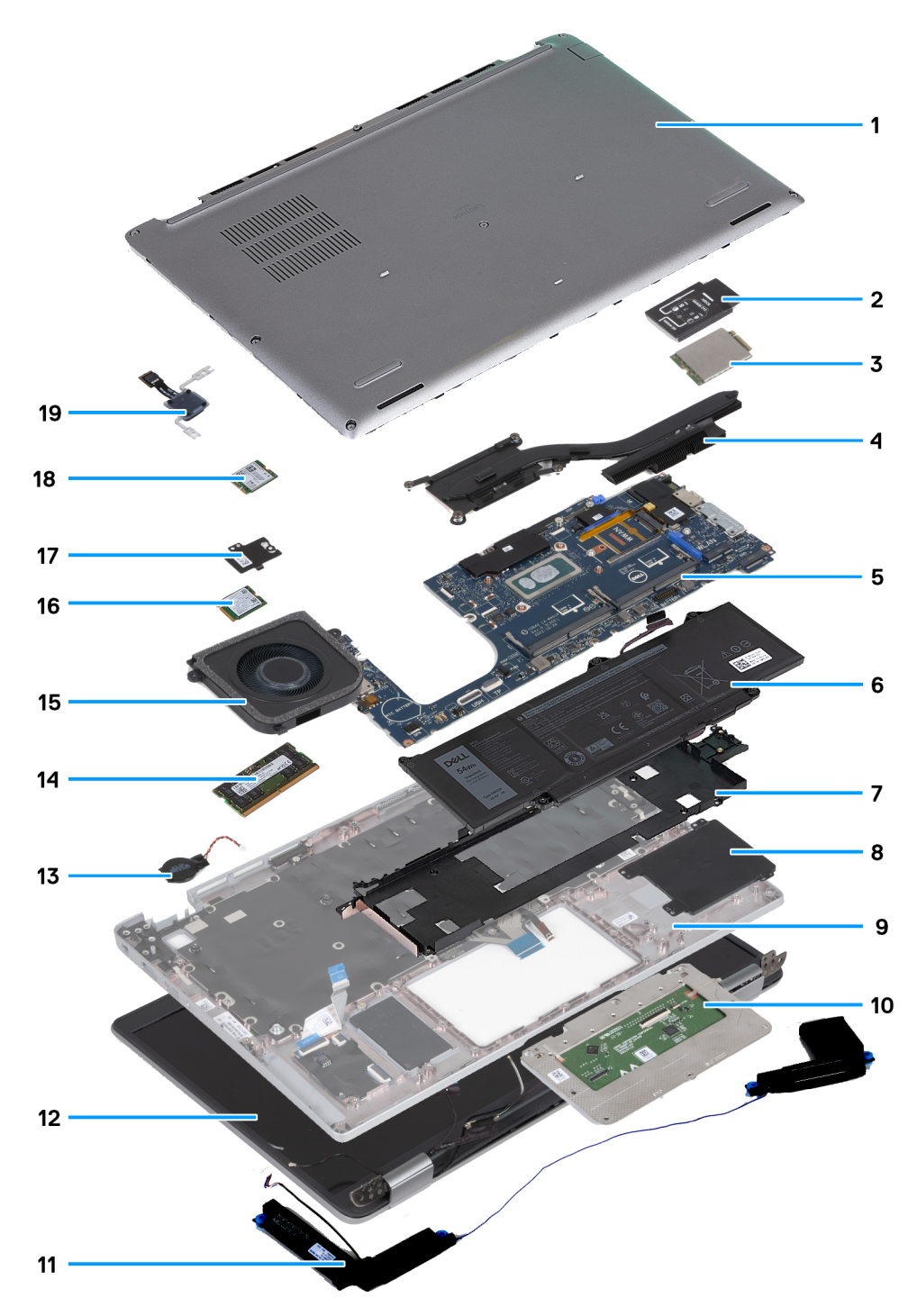

- 
- 
- 5. Tarjeta madre 6. Batería
- 
- 9. Ensamblaje del reposamanos 10. Panel táctil
- 
- 
- 
- 17. Blindaje térmico de la unidad de estado sólido 18. Unidad de estado sólido
- 19. Placa del botón de encendido
- 1. Cubierta de la base 2. Soporte de la tarjeta WWAN
- 3. Tarjeta WWAN 4. Disipador de calor
	-
- 7. Trama interna del ensamblaje en el establecer en el establecer el establecer el establecer el establecer el es
	-
- 11. Parlantes 12. Ensamblaje de la pantalla
- 13. Pila de tipo botón 14. Módulo de memoria
- 15. Ventilador 16. Tarjeta inalámbrica
	-

**(i)** NOTA: Dell proporciona una lista de componentes y sus números de referencia para la configuración del sistema original adquirida. Estas piezas están disponibles de acuerdo con la cobertura de la garantía adquirida por el cliente. Comuníquese con el representante de ventas de Dell para obtener las opciones de compra.

# **5**

# **Extracción e instalación de unidades reemplazables por el cliente (CRU)**

Los componentes reemplazables en este capítulo son unidades reemplazables por el cliente (CRU).

**PRECAUCIÓN: Los clientes solo pueden reemplazar las unidades reemplazables de cliente (CRU) siguiendo las precauciones de seguridad y los procedimientos de reemplazo.**

**NOTA:** Las imágenes en este documento pueden ser diferentes de la computadora en función de la configuración que haya solicitado.

# **Bandeja para tarjetas SIM**

# **Extracción de la bandeja para tarjetas SIM**

#### **Requisitos previos**

1. Siga los procedimientos que se describen en [Antes de manipular el interior del equipo.](#page-36-0)

#### **Sobre esta tarea**

En las imágenes a continuación, se indica la ubicación de la bandeja de la tarjeta SIM y se proporciona una representación visual del procedimiento de extracción.

Este procedimiento solo corresponde a las computadoras que se envían con una tarjeta WWAN.

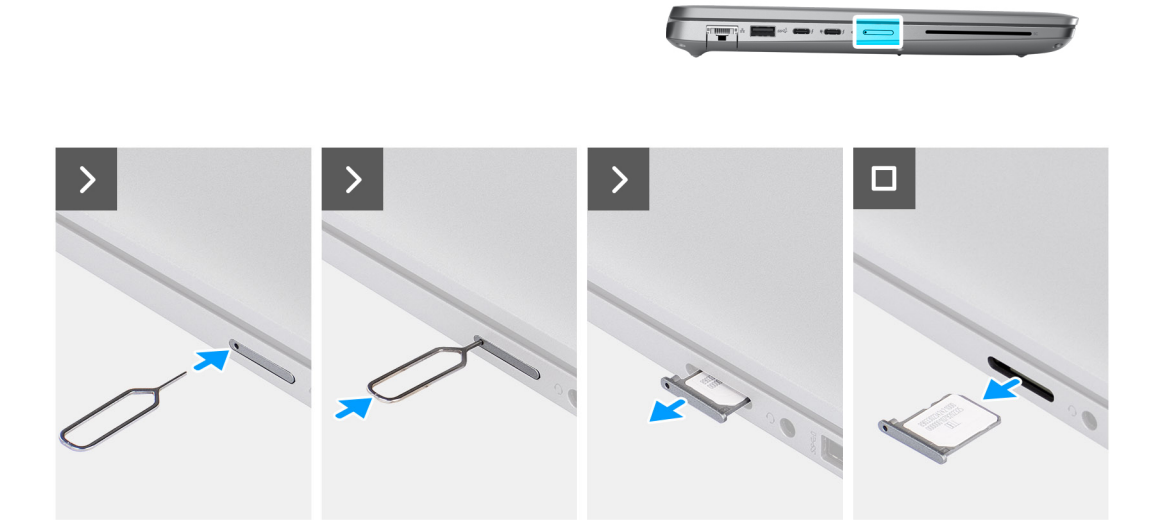

#### **Ilustración 2. Extracción de la bandeja para tarjetas SIM**

#### **Pasos**

- 1. Inserte un pin en el orificio de liberación para soltar la bandeja de la tarjeta SIM.
- 2. Empuje el pin para desenganchar el candado y eyectar la bandeja de la tarjeta SIM.

<span id="page-45-0"></span>3. Deslice la bandeja para tarjetas SIM hacia afuera de la ranura de la computadora.

## **Instalación de la bandeja para tarjeta SIM**

#### **Requisitos previos**

Si va a reemplazar un componente, quite el componente existente antes de realizar el procedimiento de instalación.

#### **Sobre esta tarea**

En la siguiente imagen se indica la ubicación de la bandeja de la tarjeta SIM y se proporciona una representación visual del procedimiento de instalación.

Este procedimiento solo corresponde a las computadoras que se envían con una tarjeta WWAN.

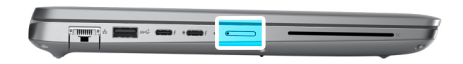

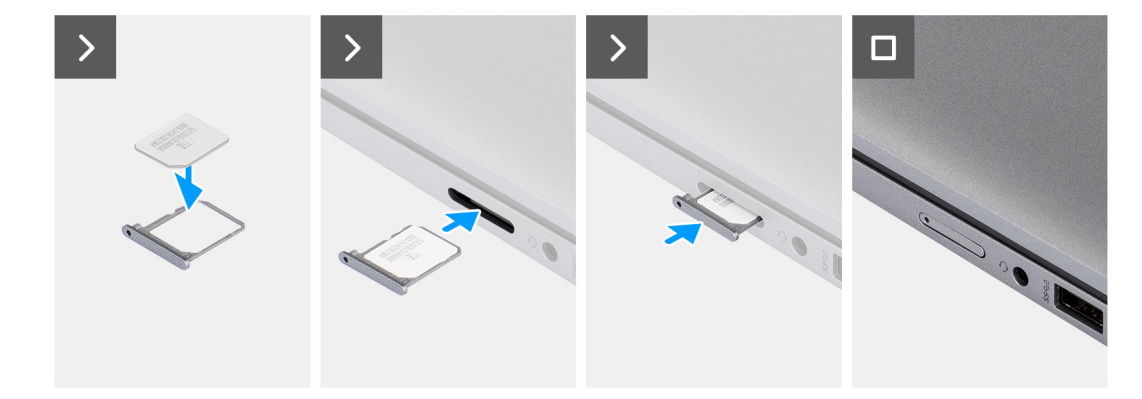

#### **Ilustración 3. Instalación de la bandeja para tarjeta SIM**

#### **Pasos**

- 1. Alinee y coloque la tarjeta SIM en la ranura dedicada de la bandeja de tarjeta SIM.
- 2. Deslice la bandeia de tarieta SIM en la ranura de la computadora y presiónela para que se bloquee en su lugar.

#### **Siguientes pasos**

1. Siga los procedimientos que se describen en [Después de manipular el interior del equipo.](#page-39-0)

# **Tarjeta nanoSIM**

### **Extracción de la tarjeta nanoSIM**

#### **Requisitos previos**

1. Siga los procedimientos que se describen en [Antes de manipular el interior del equipo.](#page-36-0)

#### **Sobre esta tarea**

En las siguientes imágenes, se indica la ubicación de la tarjeta nanoSIM y se proporciona una representación visual del procedimiento de extracción.

<span id="page-46-0"></span>Este procedimiento solo corresponde a las computadoras que se envían con una tarjeta WWAN.

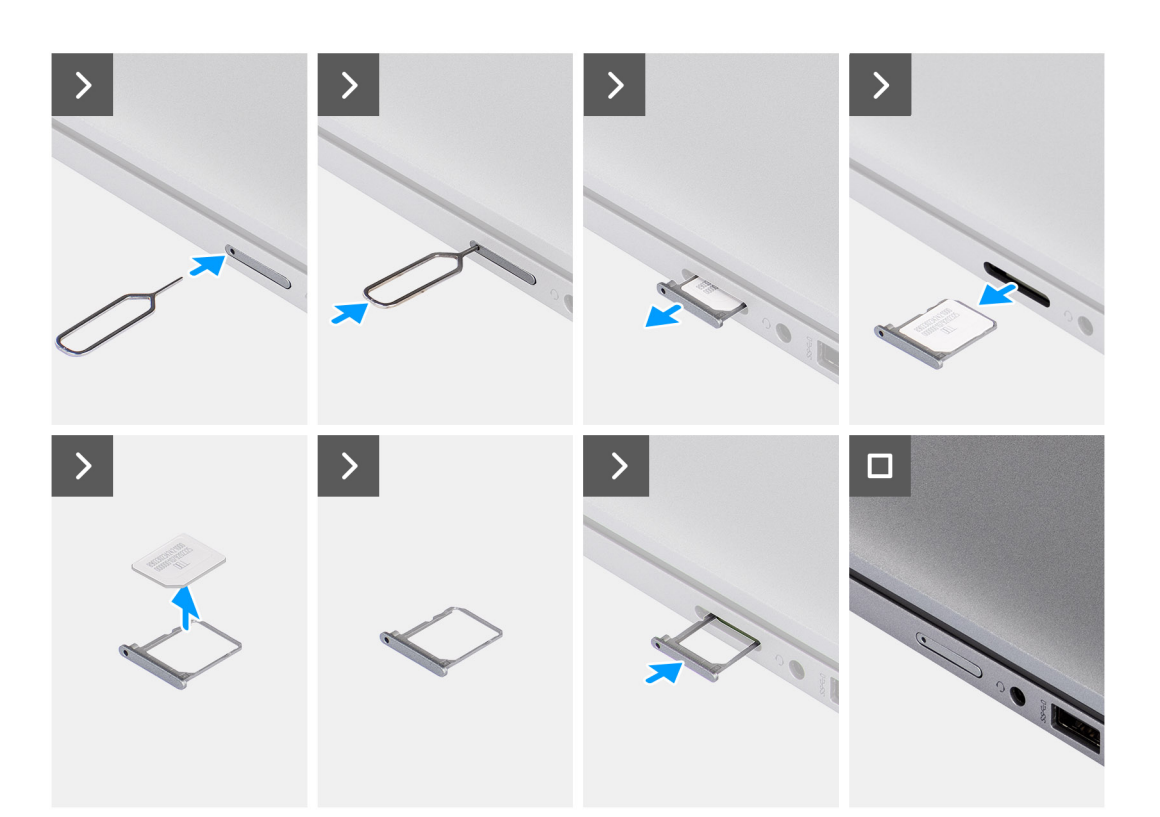

#### **Ilustración 4. Extracción de la tarjeta nanoSIM**

#### **Pasos**

- 1. Inserte un pin en el orificio de liberación para soltar la bandeja de la tarjeta SIM.
- 2. Empuje el pin para desenganchar el candado y eyectar la bandeja de la tarjeta SIM.
- 3. Deslice la bandeja para tarjetas SIM hacia afuera de la ranura de la computadora.
- 4. Quite la tarjeta nanoSIM de la bandeja para tarjetas SIM.
- 5. Deslice y empuje la bandeja de la tarjeta SIM dentro de la ranura nuevamente.

### **Instalación de la tarjeta nanoSIM**

#### **Requisitos previos**

Si va a reemplazar un componente, quite el componente existente antes de realizar el procedimiento de instalación.

#### **Sobre esta tarea**

En la siguiente imagen, se indica la ubicación de la tarjeta nanoSIM y se proporciona una representación visual del procedimiento de instalación.

Este procedimiento solo corresponde a las computadoras que se envían con una tarjeta WWAN.

<span id="page-47-0"></span>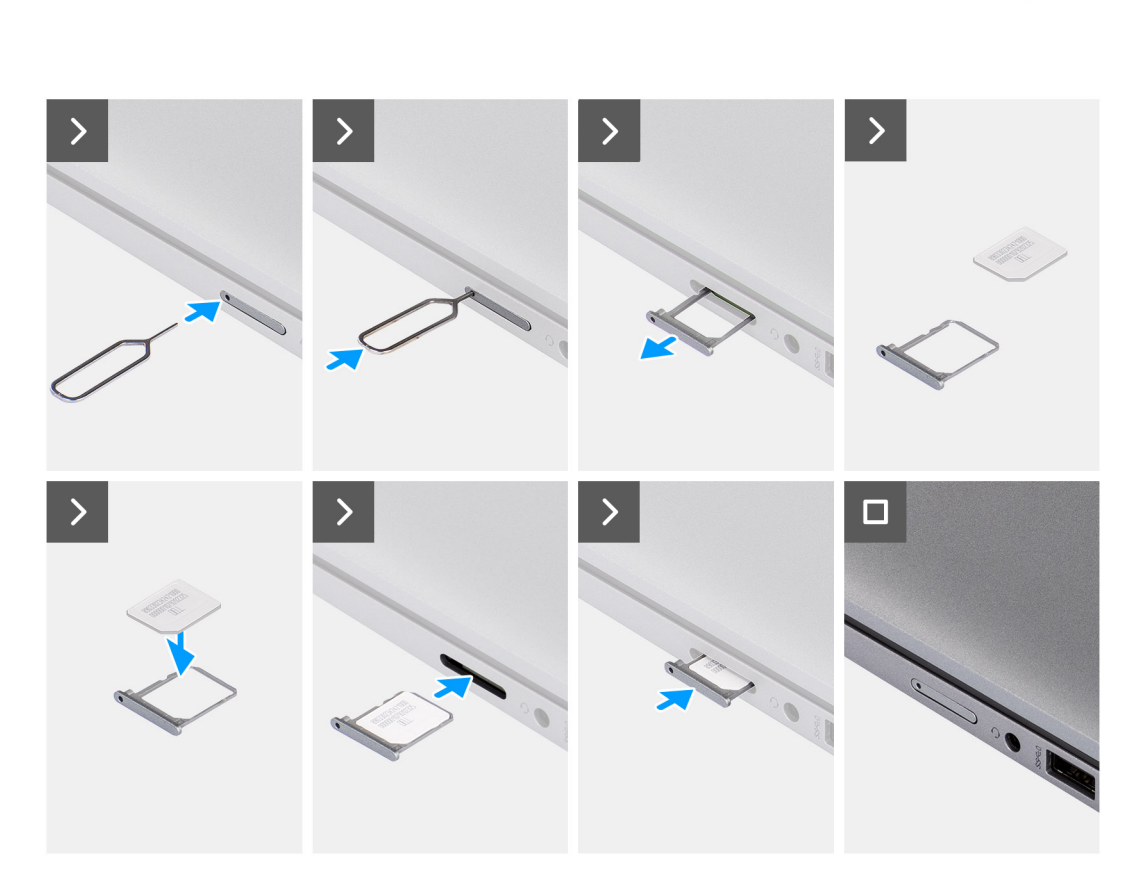

#### **Ilustración 5. Instalación de la tarjeta nanoSIM**

#### **Pasos**

- 1. Alinee y coloque la tarjeta nanoSIM en la ranura dedicada de la bandeja para tarjetas SIM.
- 2. Deslice la bandeja de tarjeta SIM en la ranura de la computadora y presiónela para que se bloquee en su lugar.

#### **Siguientes pasos**

1. Siga los procedimientos que se describen en [Después de manipular el interior del equipo.](#page-39-0)

# **Cubierta de la base**

### **Extracción de la cubierta de la base**

#### **Requisitos previos**

- 1. Siga el procedimiento que se describe en [Antes de manipular el interior de la computadora.](#page-36-0)
	- **NOTA:** [Asegúrese de que la computadora esté en modo de servicio. Para obtener más información, consulte Antes de manipular](#page-36-0)  el interior de la computadora.
		- **PRECAUCIÓN: Si no puede encender la computadora o si no puede ingresar al modo de servicio, o bien la computadora no es compatible con este modo, desconecte el cable de la batería.**
- 2. Extraiga la [tarjeta nanoSIM.](#page-45-0)

#### **Sobre esta tarea**

**(i)** NOTA: Antes de quitar la cubierta de la base, asegúrese de que no haya ninguna tarjeta SD instalada en la ranura de tarjeta SD en la computadora.

En la imagen a continuación, se indica la ubicación de la cubierta de la base y se proporciona una representación visual del procedimiento de extracción.

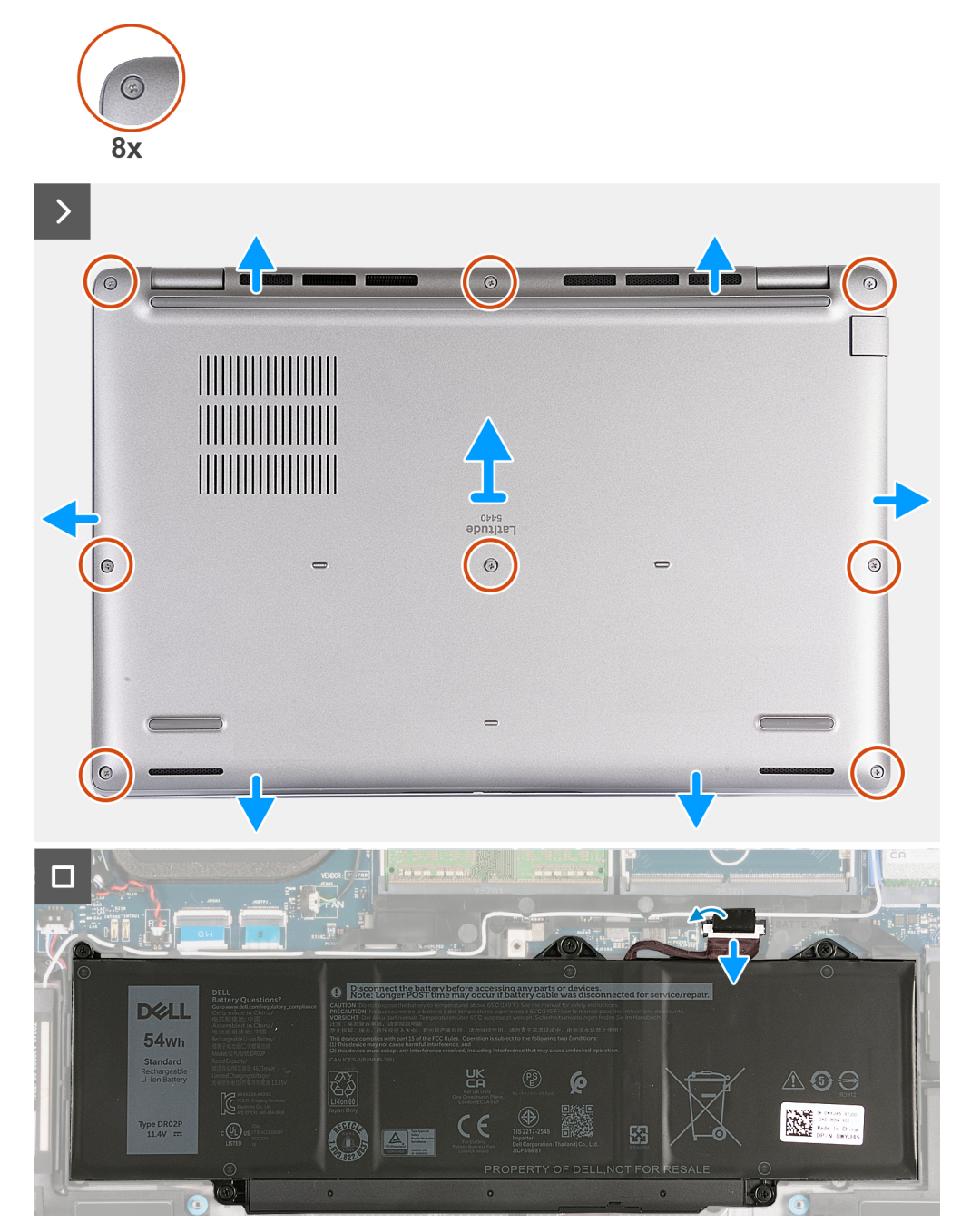

**Ilustración 6. Extracción de la cubierta de la base**

#### **Pasos**

- 1. Afloje los ocho tornillos cautivos que aseguran la cubierta de la base al ensamblaje del reposamanos.
- 2. Utilice un punzón de plástico y haga palanca para abrir la cubierta de la base desde los espacios en las muescas en forma de U, en la parte superior de la cubierta de la base, cerca de las bisagras.
- 3. Levante la cubierta de la base para extraerla del ensamblaje del reposamanos.

<span id="page-49-0"></span>**NOTA:** Asegúrese de que la computadora esté en modo de servicio. Si la computadora no puede ingresar al modo de servicio, desconecte el cable de la batería de la tarjeta madre. Para desconectar el cable de la batería, siga los pasos del 4 al 6.

- 4. Desconecte el cable de la batería de la tarjeta madre.
- 5. Despegue la cinta que asegura el cable de la batería a la batería.
- 6. Mantenga presionado el botón de encendido durante cinco segundos para drenar la energía residual y conectar la computadora a tierra.

## **Instalación de la cubierta de la base.**

#### **Requisitos previos**

Si va a reemplazar un componente, quite el componente existente antes de realizar el proceso de instalación.

#### **Sobre esta tarea**

En la imagen a continuación, se indica la ubicación de la cubierta de la base y se proporciona una representación visual del procedimiento de instalación.

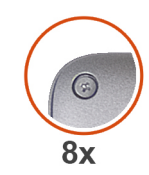

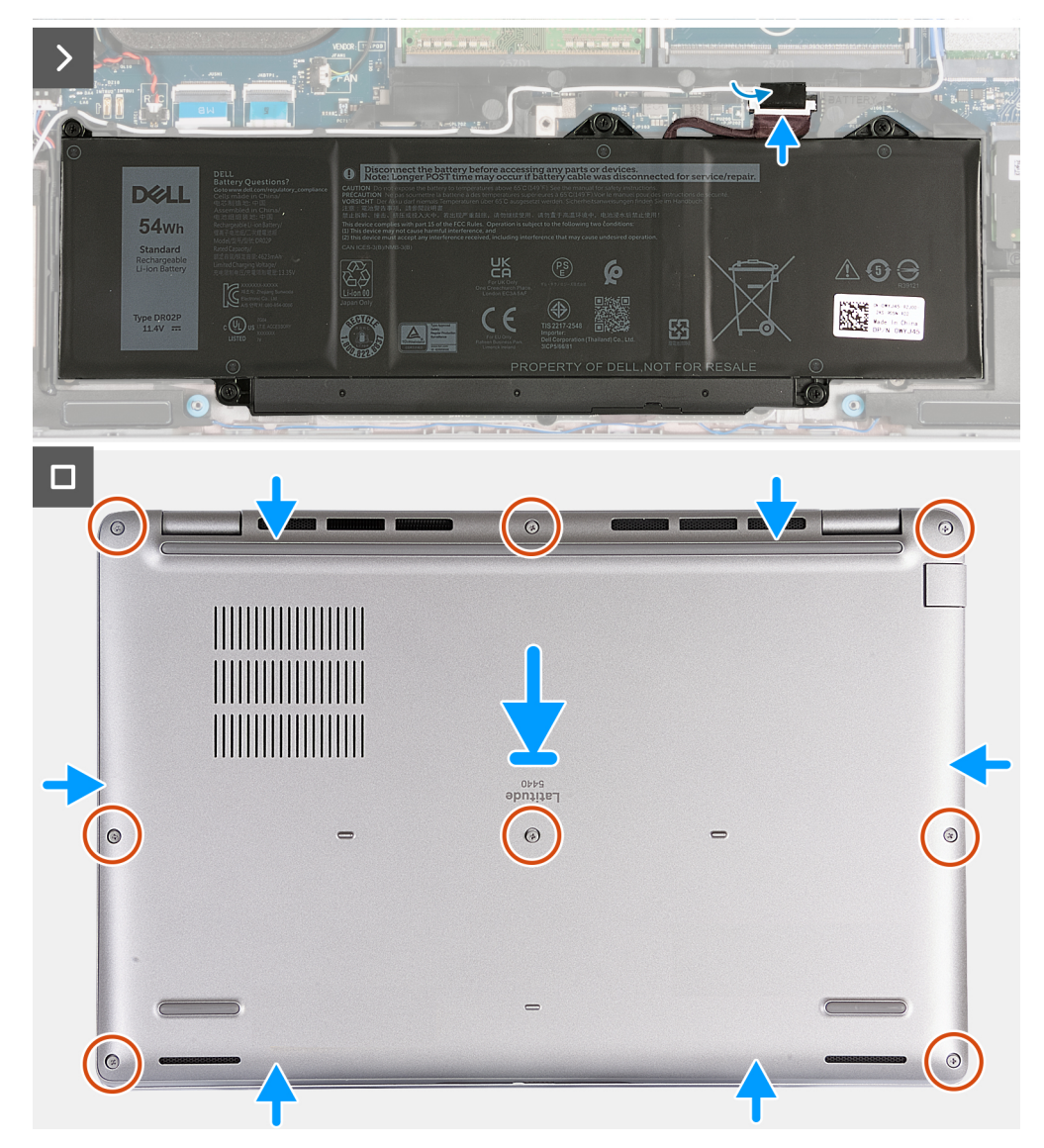

**Ilustración 7. Instalación de la cubierta de la base.**

### **CO** NOTA:

Si la batería no es un requisito previo y si ha desconectado el cable de la batería, asegúrese de conectarlo. Para conectar el cable de la batería, siga los pasos 1 y 2 del procedimiento.

#### **Pasos**

- 1. Conecte el cable de la batería a la tarjeta madre.
- 2. Adhiera la cinta que fija el cable de la batería a la batería.
- 3. Alinee y coloque la cubierta de la base en las ranuras del ensamblaje del reposamanos.
- 4. Ajuste los ocho tornillos cautivos que fijan la cubierta de la base al ensamblaje del reposamanos.

#### **Siguientes pasos**

- 1. Instale la [tarjeta nanoSIM.](#page-46-0)
- 2. Siga los procedimientos que se describen en [Después de manipular el interior del equipo.](#page-39-0)
	- **NOTA:** [Asegúrese de que la computadora esté en modo de servicio. Para obtener más información, consulte Antes de manipular](#page-36-0)  el interior de la computadora.

# **Módulo de memoria**

## **Extracción del módulo de memoria**

#### **Requisitos previos**

- 1. Siga los procedimientos que se describen en [Antes de manipular el interior del equipo.](#page-36-0)
- 2. Extraiga la [tarjeta nanoSIM.](#page-45-0)
- 3. Extraiga la [cubierta de la base.](#page-47-0)

#### **Sobre esta tarea**

En las siguientes imágenes, se indica la ubicación de los módulos de memoria y se proporciona una representación visual del procedimiento de extracción.

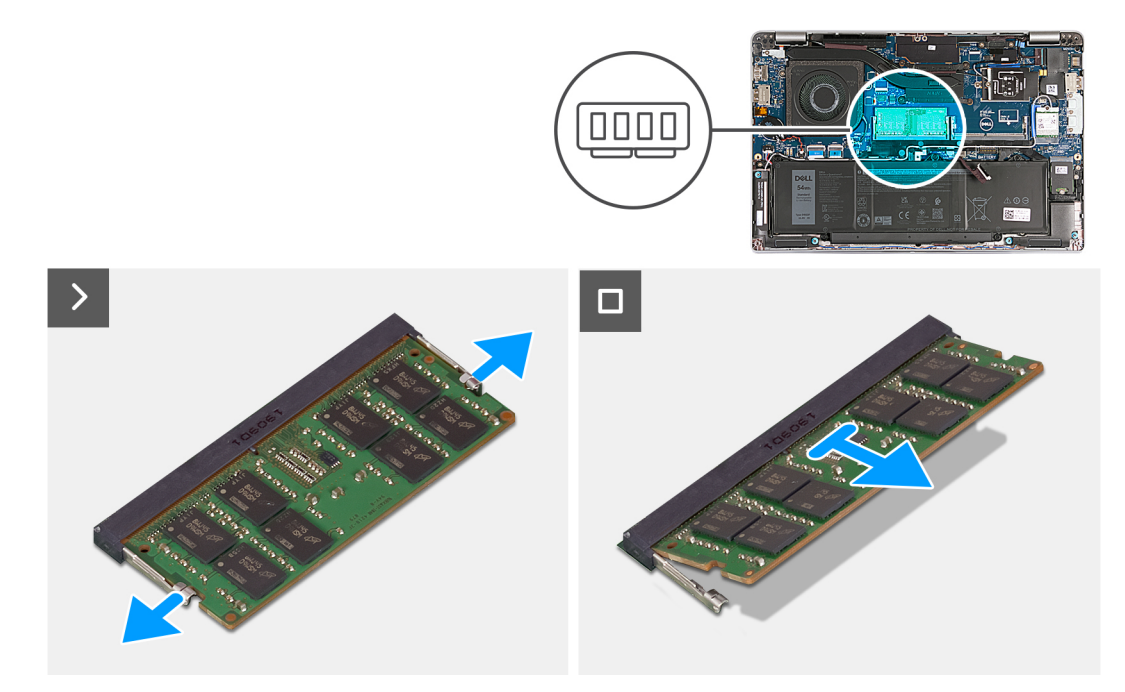

#### **Ilustración 8. Extracción del módulo de memoria**

#### **Pasos**

- 1. Con la punta de los dedos, separe los ganchos de fijación en la ranura del módulo de memoria hasta que el módulo salte.
- 2. Deslice y extraiga el módulo de memoria de la ranura del módulo de memoria en la tarjeta madre.

**NOTA:** Repita los pasos 1 y 2 si hay más de un módulo de memoria instalado en la computadora.

**PRECAUCIÓN: Para evitar que se produzcan daños en el módulo de memoria, sujete el módulo de memoria por los bordes. No toque los componentes ni los contactos metálicos del módulo de memoria, ya que las descargas electrostáticas (ESD) pueden causar daños graves en los componentes. Para obtener más información sobre la protección contra ESD, consulte [Protección contra ESD.](#page-38-0)**

## **Instalación del módulo de memoria**

#### **Requisitos previos**

Si va a reemplazar un componente, quite el componente existente antes de realizar el proceso de instalación.

#### **Sobre esta tarea**

En las imágenes a continuación, se indica la ubicación del módulo de memoria y se proporciona una representación visual del procedimiento de instalación.

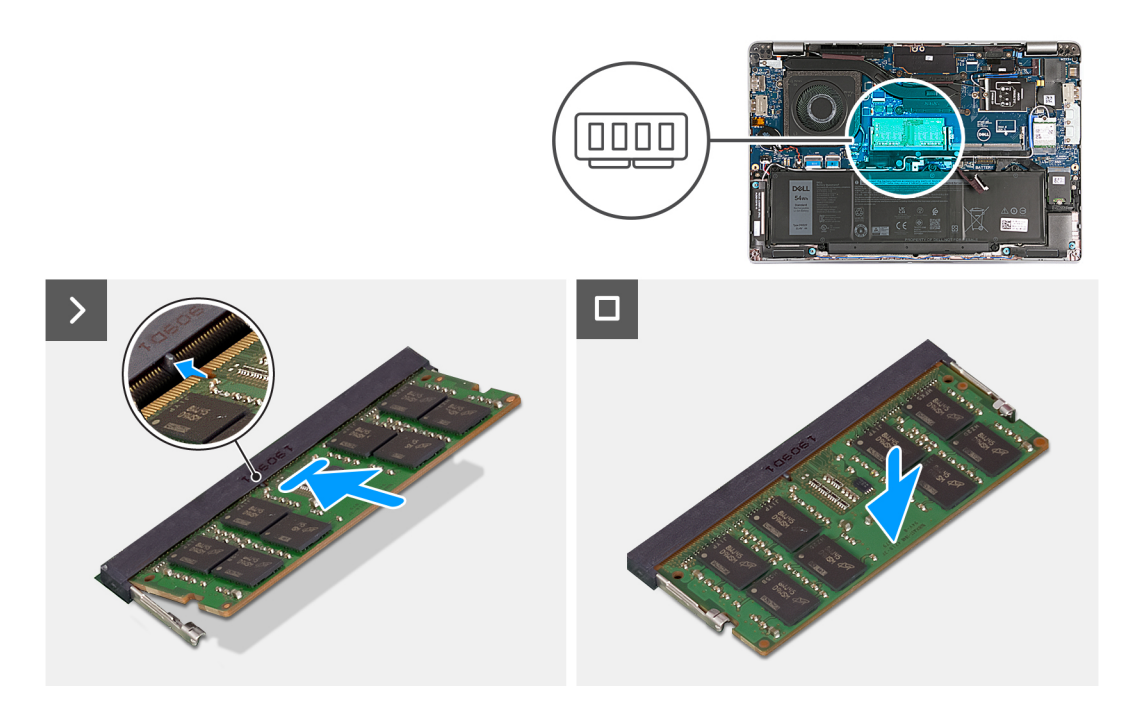

#### **Ilustración 9. Instalación del módulo de memoria**

#### **Pasos**

- 1. Alinee la muesca del módulo de memoria con la lengüeta de la ranura del módulo de memoria.
- 2. Deslice firmemente el módulo de memoria para introducirlo en la ranura en ángulo y presiónelo hasta que encaje en su sitio.

**NOTA:** Si no oye un clic, extraiga el módulo de memoria y vuelva a instalarlo.

**PRECAUCIÓN: Para evitar que se produzcan daños en el módulo de memoria, sujete el módulo de memoria por los bordes. No toque los componentes ni los contactos metálicos del módulo de memoria, ya que las descargas electrostáticas (ESD) pueden causar daños graves en los componentes. Para obtener más información sobre la protección contra ESD, consulte [Protección contra ESD.](#page-38-0)**

#### **Siguientes pasos**

- 1. Instale la [cubierta de la base.](#page-49-0)
- 2. Instale la [tarjeta nanoSIM.](#page-46-0)
- 3. Siga los procedimientos que se describen en [Después de manipular el interior del equipo.](#page-39-0)

# **Unidad de estado sólido**

## **Extracción de la unidad de estado sólido M.2 2230**

#### **Requisitos previos**

- 1. Siga el procedimiento que se describe en [Antes de manipular el interior de la computadora.](#page-36-0)
- 2. Extraiga la [tarjeta nanoSIM.](#page-45-0)
- 3. Extraiga la [cubierta de la base.](#page-47-0)

#### **Sobre esta tarea**

En las imágenes a continuación, se indica la ubicación de la unidad de estado sólido M.2 2230 y se proporciona una representación visual del procedimiento de extracción.

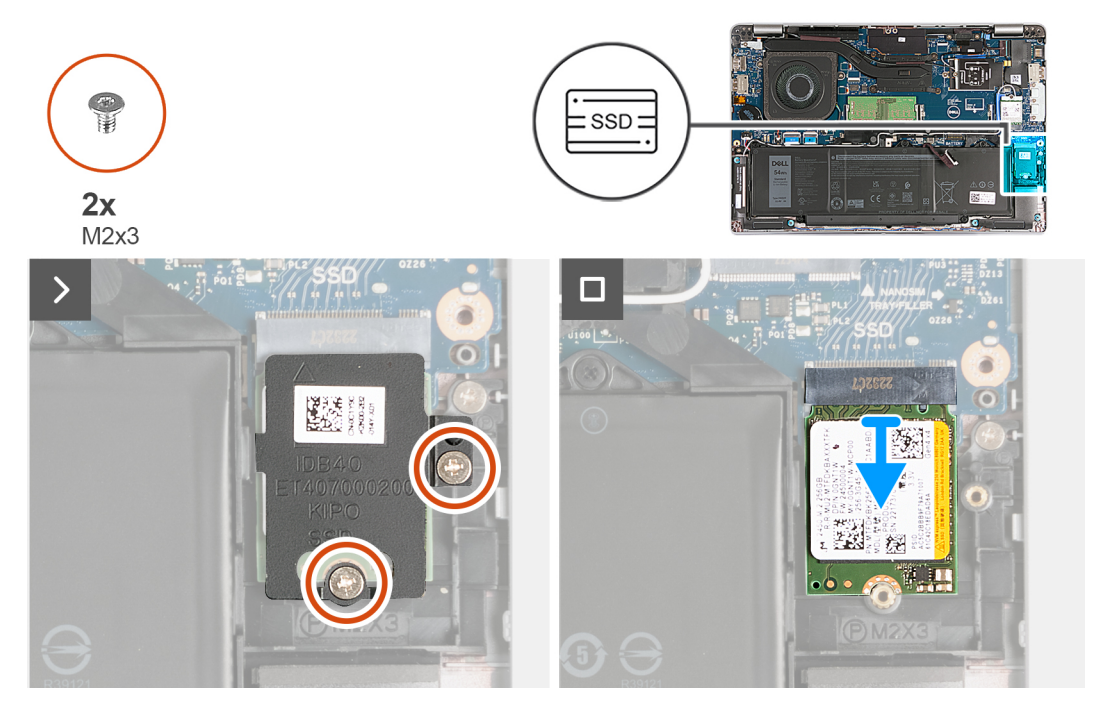

#### **Ilustración 10. Extracción de la unidad de estado sólido M.2 2230**

#### **Pasos**

- 1. Quite los dos tornillos (M2x3) que fijan el blindaje térmico de la unidad de estado sólido al ensamblaje del reposamanos.
- 2. Deslice y levante el blindaje térmico de la unidad de estado sólido para quitarlo del ensamblaje del reposamanos.
- 3. Deslice y levante la unidad de estado sólido M.2 2230 para quitarla de la ranura de unidad de estado sólido.

### **Instalación de la unidad de estado sólido M.2 2230**

#### **Requisitos previos**

Si va a reemplazar un componente, quite el componente existente antes de realizar el proceso de instalación.

#### **Sobre esta tarea**

En las imágenes a continuación, se indica la ubicación de la unidad de estado sólido M.2 2230 y se proporciona una representación visual del procedimiento de instalación.

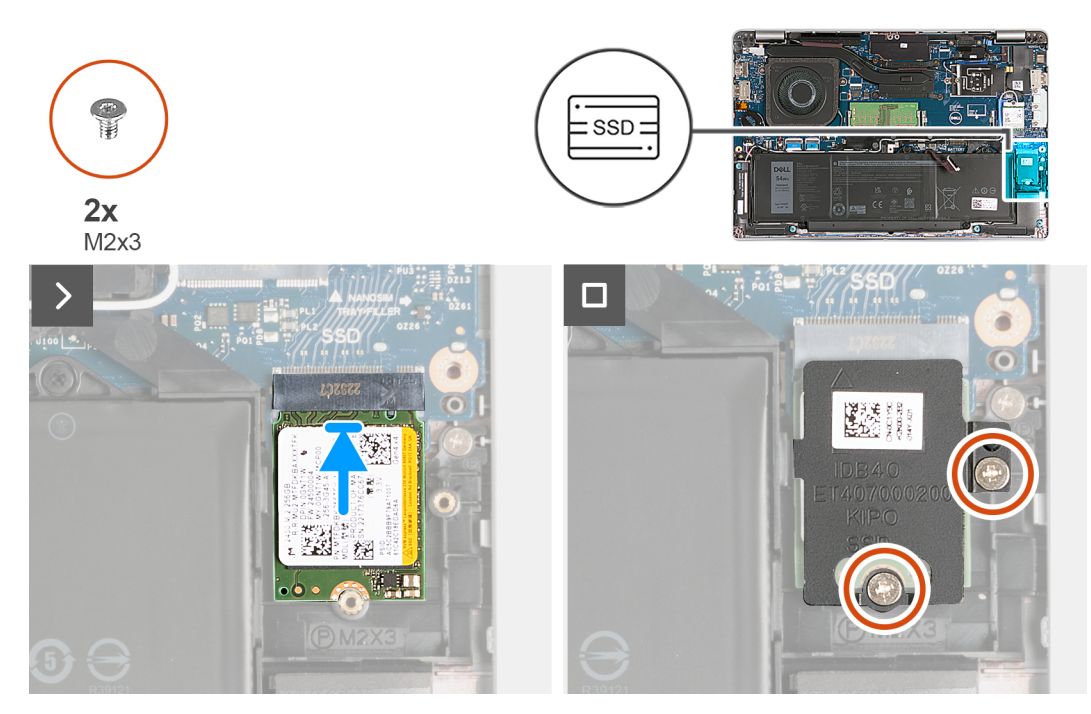

**Ilustración 11. Instalación de la unidad de estado sólido M.2 2230**

#### **Pasos**

- 1. Alinee la muesca de la unidad de estado sólido con la lengüeta en la ranura de la unidad de estado sólido.
- 2. Deslice la unidad de estado sólido en la ranura para unidades de estado sólido.
- 3. Alinee la lengüeta del blindaje térmico con los orificios de la trama interna.
- 4. Alinee el orificio para tornillos del blindaje térmico de la unidad de estado sólido con el orificio para tornillos del la unidad de estado sólido y al ensamblaje del reposamanos.
- 5. Coloque los dos tornillos (M2x3) que fijan el blindaje térmico de la unidad de estado sólido M.2 2230 a la unidad de estado sólido y al ensamblaje del reposamanos.

#### **Siguientes pasos**

- 1. Instale la [cubierta de la base.](#page-49-0)
- 2. Instale la [tarjeta nanoSIM.](#page-46-0)
- 3. Siga los procedimientos que se describen en [Después de manipular el interior del equipo.](#page-39-0)

# **Tarjeta inalámbrica**

### **Extracción de la tarjeta inalámbrica**

#### **Requisitos previos**

- 1. Siga el procedimiento que se describe en [Antes de manipular el interior de la computadora.](#page-36-0)
- 2. Extraiga la [tarjeta nanoSIM.](#page-45-0)
- 3. Extraiga la [cubierta de la base.](#page-47-0)

#### **Sobre esta tarea**

En las imágenes a continuación, se indica la ubicación de la tarjeta inalámbrica y se proporciona una representación visual del procedimiento de extracción.

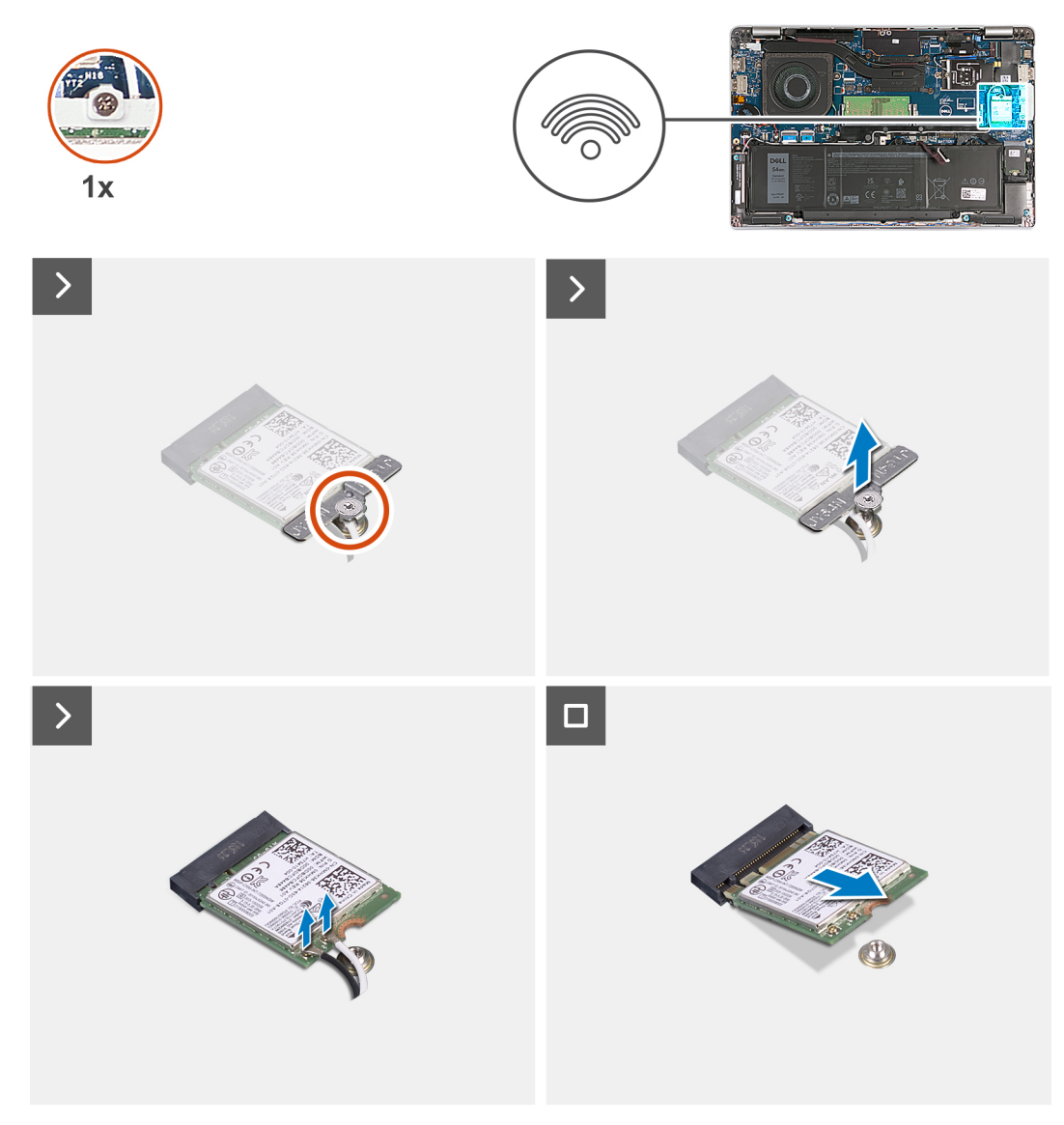

#### **Ilustración 12. Extracción de la tarjeta inalámbrica**

#### **Pasos**

- 1. Quite el tornillo cautivo que fija el soporte de la tarjeta inalámbrica al ensamblaje del reposamanos y la tarjeta inalámbrica.
- 2. Extraiga el soporte de la tarjeta inalámbrica de la tarjeta inalámbrica.
- 3. Desconecte los cables de antena de la tarjeta inalámbrica.
- 4. Despegue la tarjeta inalámbrica de la almohadilla térmica y quítela de la ranura de la tarjeta inalámbrica.

## **Instalación de la tarjeta inalámbrica**

#### **Requisitos previos**

Si va a reemplazar un componente, quite el componente existente antes de realizar el proceso de instalación.

#### **Sobre esta tarea**

En las imágenes a continuación, se indica la ubicación de la tarjeta inalámbrica y se proporciona una representación visual del procedimiento de instalación.

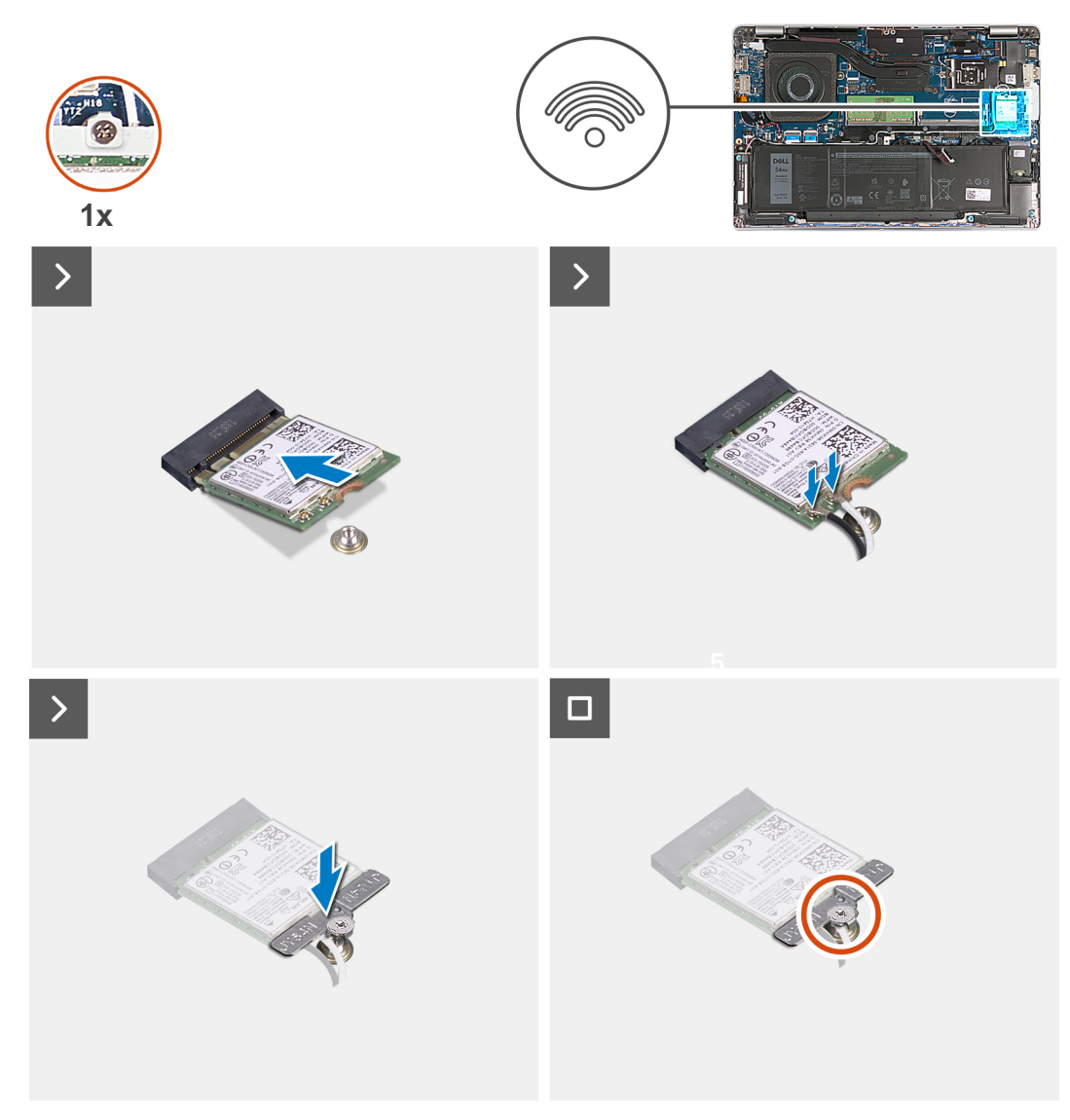

#### **Ilustración 13. Instalación de la tarjeta inalámbrica**

#### **Pasos**

1. Conecte los cables de la antena a la tarjeta inalámbrica.

En la tabla a continuación, se proporciona el esquema de colores de los cables de la antena para la tarjeta inalámbrica compatible con la computadora.

#### **Tabla 35. Esquema de colores de los cables de la antena**

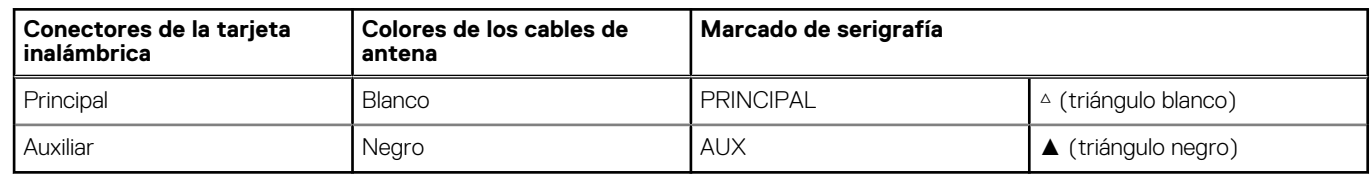

- 2. Alinee la muesca de la tarjeta inalámbrica con la lengüeta de la ranura de tarjeta inalámbrica. .
- 3. Adhiera la tarjeta inalámbrica formando un ángulo en la ranura de tarjeta inalámbrica.
- 4. Alinee el orificio para tornillos del soporte de la tarjeta inalámbrica con el orificio de tornillos de la tarjeta inalámbrica y del ensamblaje del reposamanos.
- 5. Ajuste el tornillo cautivo que asegura el soporte de la tarjeta inalámbrica a dicha tarjeta y el embalaje del reposamanos.

#### <span id="page-57-0"></span>**Siguientes pasos**

- 1. Instale la [cubierta de la base.](#page-49-0)
- 2. Instale la tarieta nanoSIM.
- 3. Siga los procedimientos que se describen en [Después de manipular el interior del equipo.](#page-39-0)

# **Tarjeta de red de área extendida inalámbrica (WWAN)**

## **Extracción de la tarjeta WWAN**

#### **Requisitos previos**

- 1. Siga el procedimiento que se describe en [Antes de manipular el interior de la computadora.](#page-36-0)
- 2. Extraiga la [tarjeta nanoSIM.](#page-45-0)
- 3. Extraiga la [cubierta de la base.](#page-47-0)

#### **Sobre esta tarea**

**NOTA:** La tarjeta WWAN solo está disponible en ciertas configuraciones.

En las imágenes a continuación, se indica la ubicación de la tarjeta WWAN y se proporciona una representación visual del procedimiento de extracción.

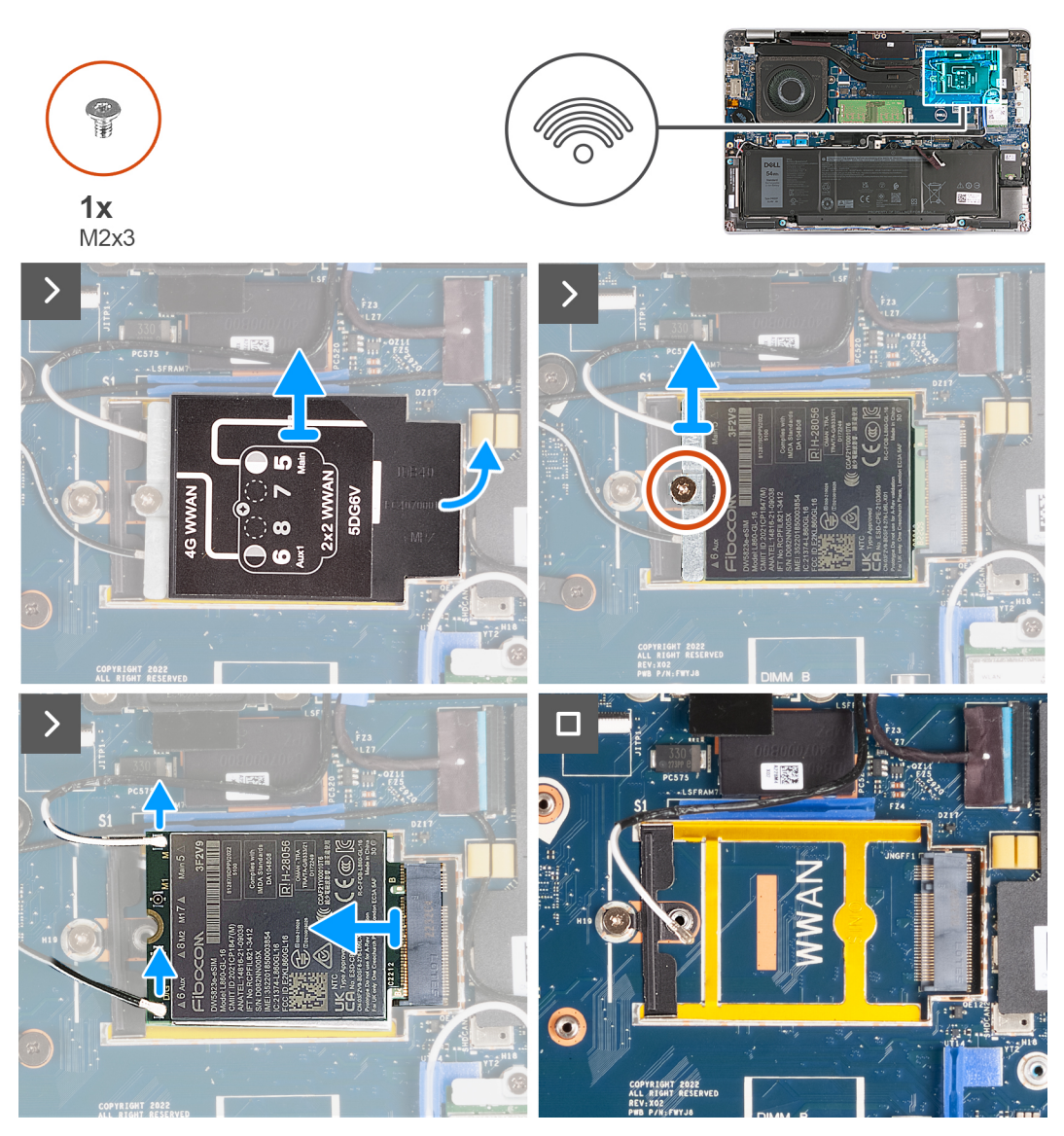

**Ilustración 14. Extracción de la tarjeta WWAN (en computadoras que se envían con tarjeta 4G)**

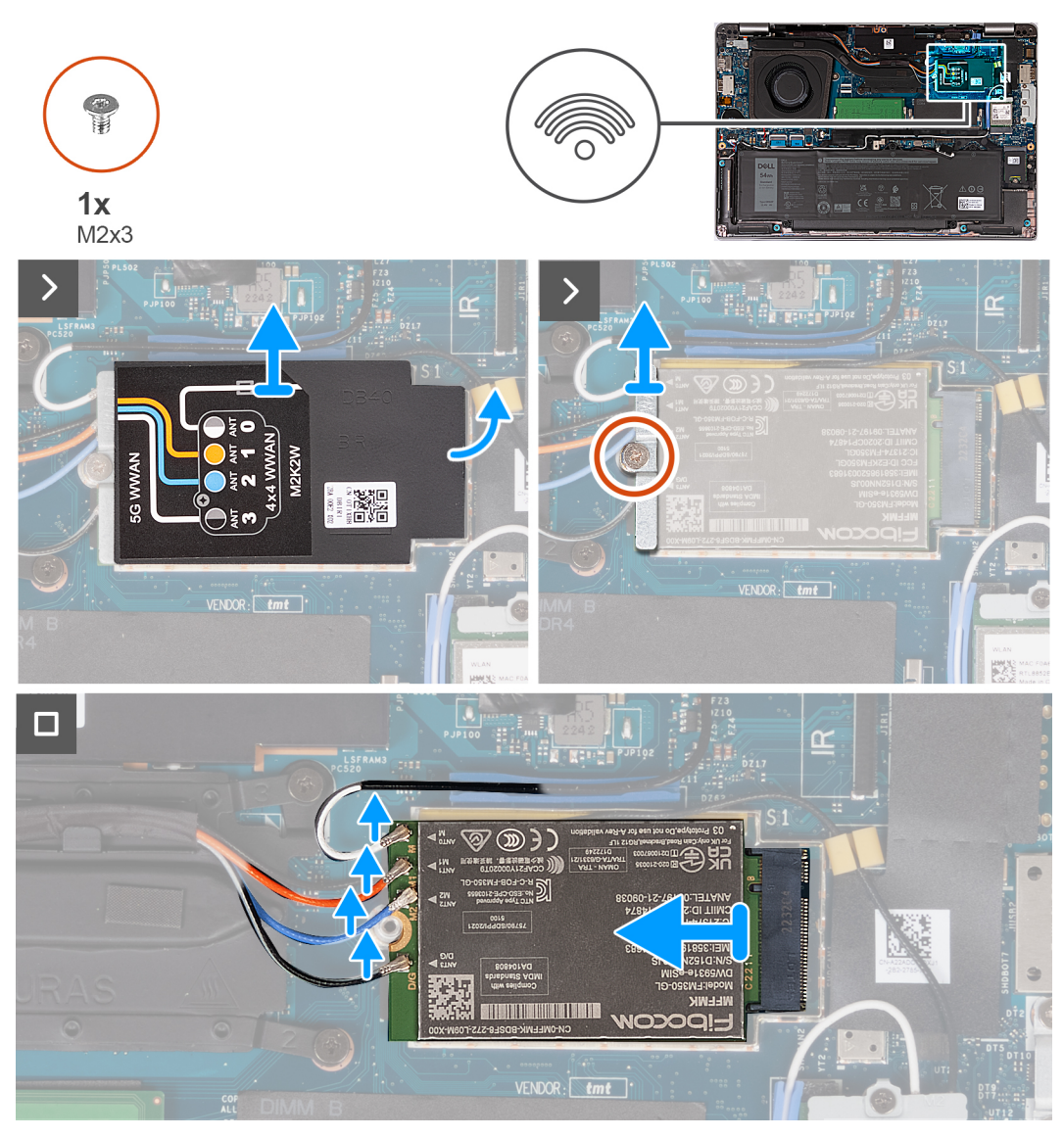

**Ilustración 15. Extracción de la tarjeta WWAN (en computadoras que se envían con tarjeta 5G)**

#### **Pasos**

- 1. Con un punzón de plástico, haga palanca para abrir el blindaje de la tarjeta WWAN que fija la tarjeta WWAN al ensamblaje del reposamanos.
- 2. Levante el blindaje de la tarjeta WWAN para quitarlo de la tarjeta WWAN.
- 3. Quite el tornillo (M2x3) que fija el soporte de la tarjeta WWAN al ensamblaje del reposamanos y la tarjeta WWAN.
- 4. Levante el soporte de la tarjeta WWAN para quitarlo del ensamblaje del reposamanos y la tarjeta WWAN.
- 5. Desconecte los cables de antena de la tarjeta WWAN.
- 6. Quite la tarjeta WWAN de su ranura en la tarjeta madre.

## **Instalación de la tarjeta WWAN**

#### **Requisitos previos**

Si va a reemplazar un componente, quite el componente existente antes de realizar el proceso de instalación.

#### **Sobre esta tarea**

**NOTA:** La tarjeta WWAN solo está disponible en ciertas configuraciones.

En la imagen a continuación, se indica la ubicación de la tarjeta WWAN y se proporciona una representación visual del procedimiento de instalación.

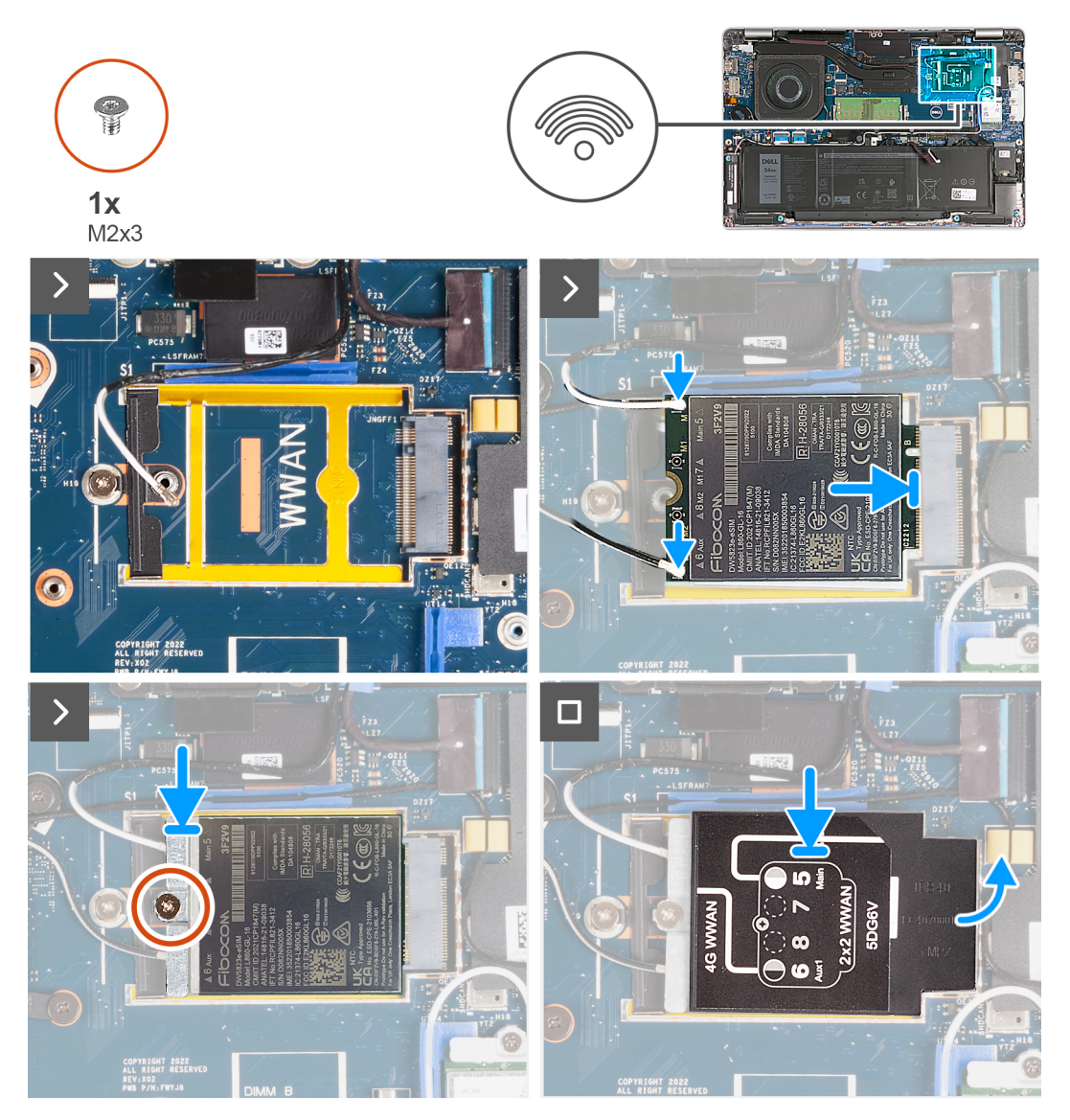

**Ilustración 16. Instalación de la tarjeta WWAN (en modelos enviados con tarjeta 4G)**

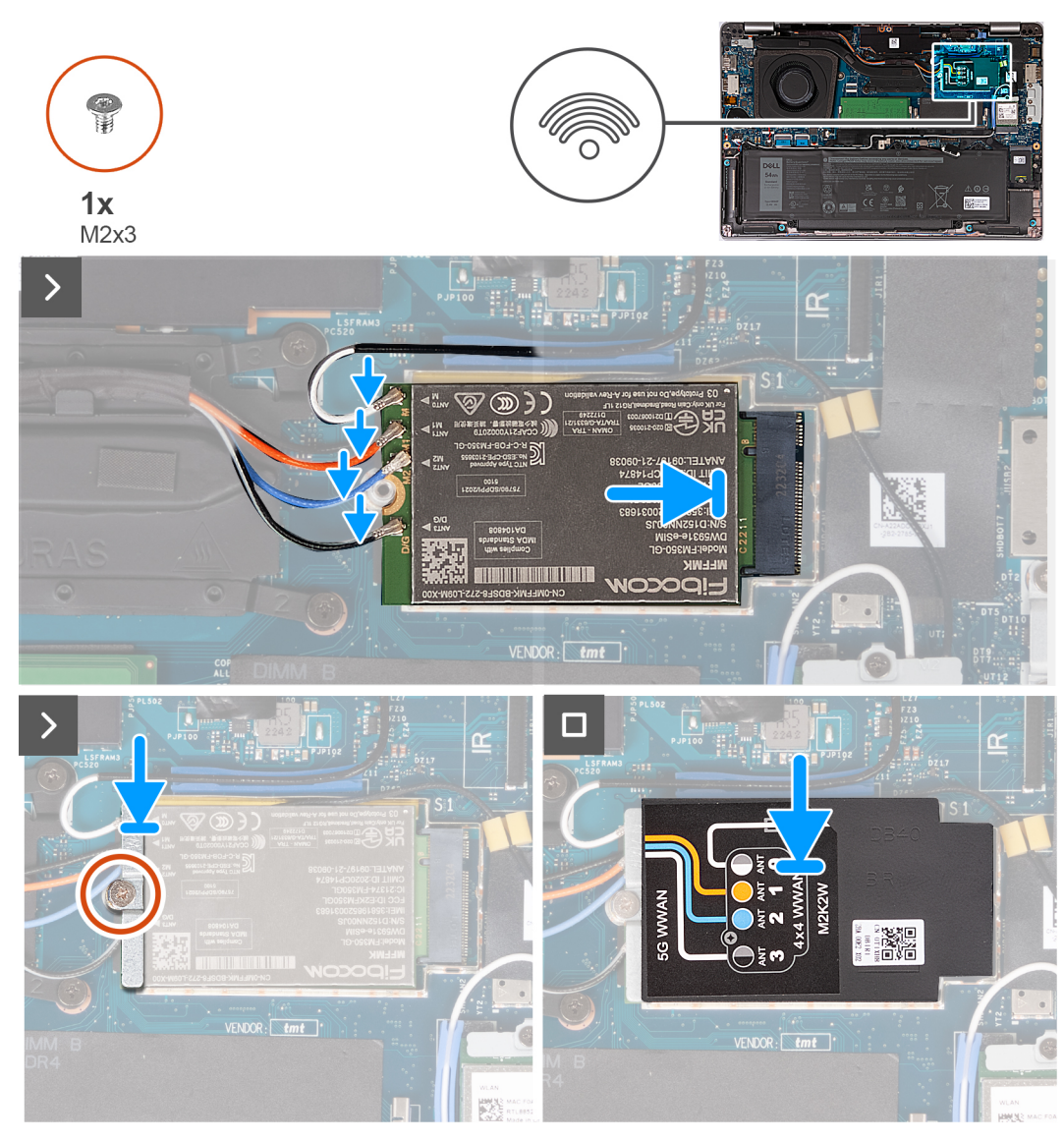

**Ilustración 17. Instalación de la tarjeta WWAN (en modelos enviados con tarjeta 5G)**

#### **Pasos**

1. Conecte los cables de la antena a la tarjeta WWAN.

En la tabla a continuación, se proporciona el esquema de colores de los cables de la antena para la tarjeta WWAN compatible con la computadora.

#### **Tabla 36. Esquema de colores de los cables de la antena**

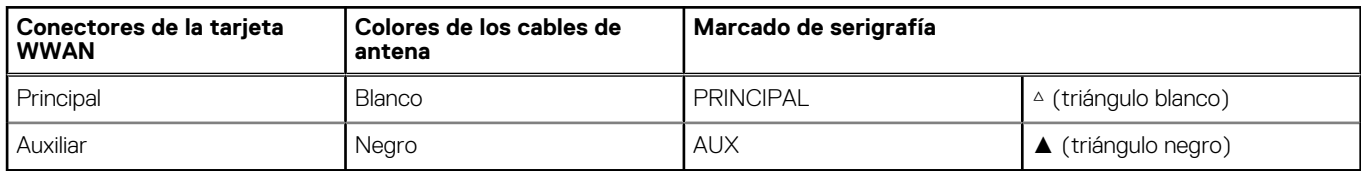

#### **Tabla 37. Esquema de colores de los cables de la antena**

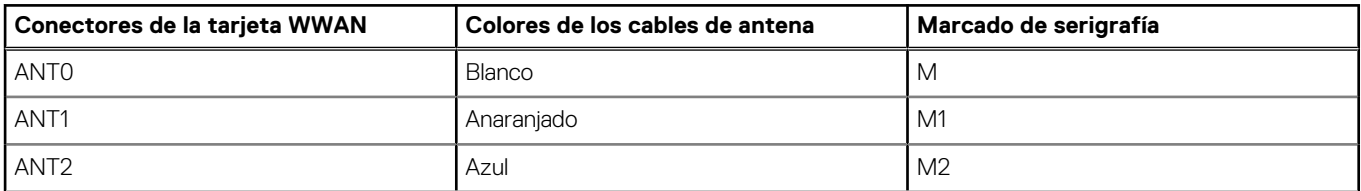

#### **Tabla 37. Esquema de colores de los cables de la antena (continuación)**

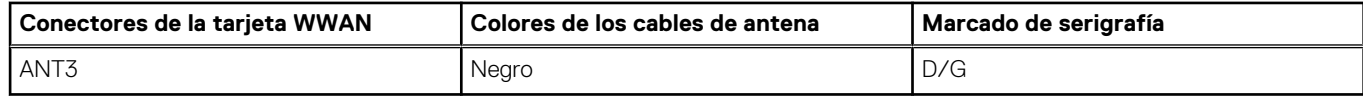

- 2. Alinee la muesca de la tarjeta WWAN con la pestaña de la ranura de tarjeta WWAN.
- 3. Inserte la tarjeta WWAN formando un ángulo en la ranura de tarjeta WWAN.
- 4. Alinee el orificio para tornillo del soporte de tarjeta WWAN con el orificio para tornillo de la tarjeta WWAN y del ensamblaje del reposamanos.
- 5. Vuelva a colocar el tornillo (M2x3) que fija el soporte de la tarjeta inalámbrica al ensamblaje del reposamanos y la tarjeta inalámbrica.
- 6. Alinee y coloque el blindaje de la tarjeta WWAN en la tarjeta WWAN.

#### **Siguientes pasos**

- 1. Instale la [cubierta de la base.](#page-49-0)
- 2. Instale la [tarjeta nanoSIM.](#page-46-0)
- 3. Siga los procedimientos que se describen en [Después de manipular el interior del equipo.](#page-39-0)

# **Ventilador**

## **Extracción del ventilador**

#### **Requisitos previos**

- 1. Siga el procedimiento que se describe en [Antes de manipular el interior de la computadora.](#page-36-0)
- 2. Extraiga la [tarjeta nanoSIM.](#page-45-0)
- 3. Extraiga la [cubierta de la base.](#page-47-0)

#### **Sobre esta tarea**

En las imágenes a continuación, se indica la ubicación del ventilador y se proporciona una representación visual del procedimiento de extracción.

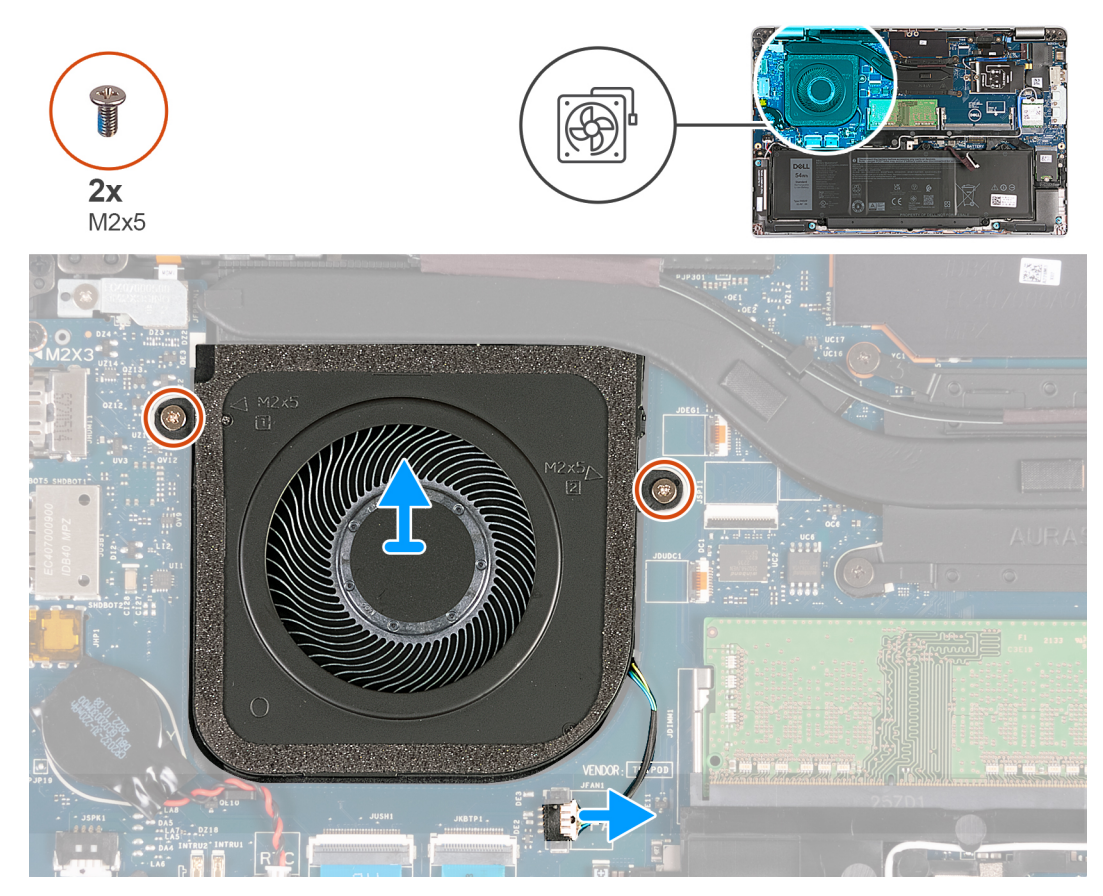

**Ilustración 18. Extracción del ventilador**

#### **Pasos**

- 1. Desconecte el cable del ventilador de la tarjeta madre.
- 2. Quite los dos tornillos (M2x5) que aseguran el ventilador al ensamblaje del reposamanos.
- 3. Levante el ventilador para retirarlo del ensamblaje del reposamanos.

## **Instalación del ventilador**

#### **Requisitos previos**

Si va a reemplazar un componente, quite el componente existente antes de realizar el proceso de instalación.

#### **Sobre esta tarea**

En las imágenes a continuación, se indica la ubicación del ventilador y se proporciona una representación visual del procedimiento de instalación.

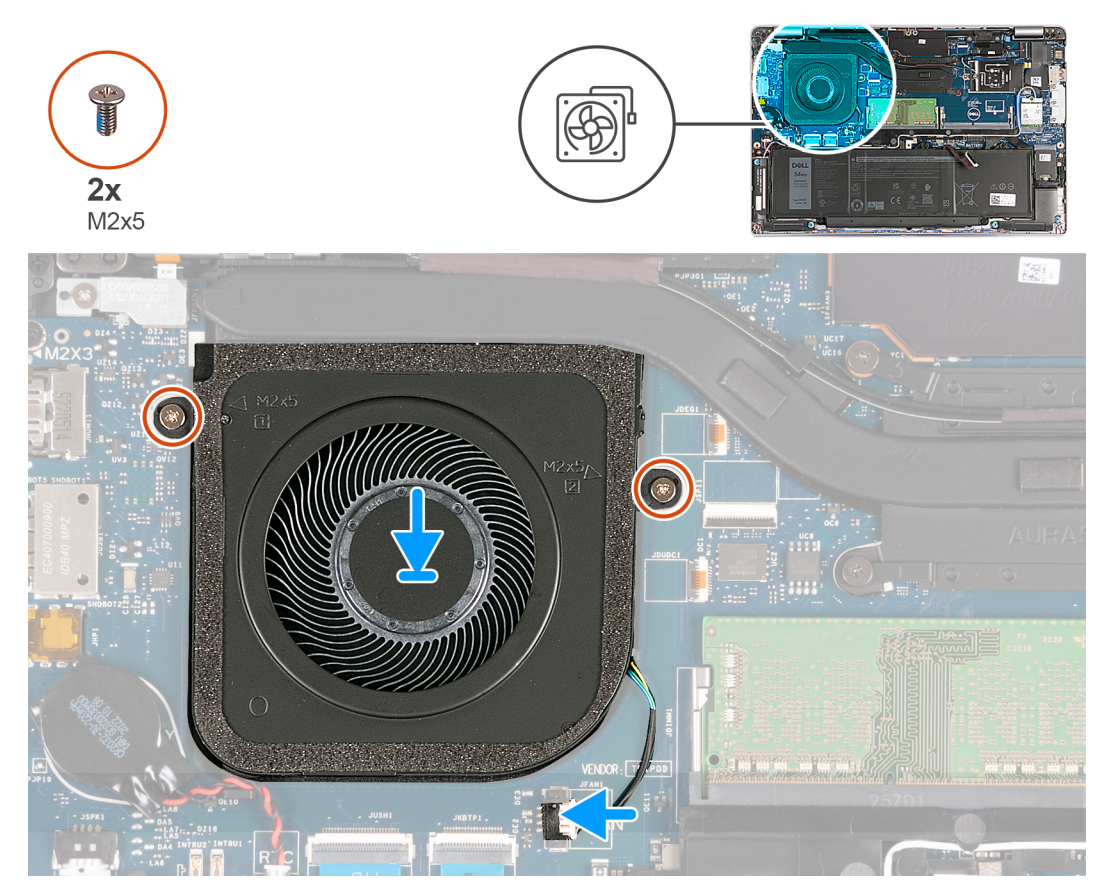

**Ilustración 19. Instalación del ventilador**

#### **Pasos**

- 1. Alinee los orificios para tornillos del ventilador con los orificios para tornillos del ensamblaje del reposamanos.
- 2. Vuelva a colocar los dos tornillos (M2x5) que fijan el ventilador al ensamblaje del reposamanos.
- 3. Conecte el cable del ventilador a la tarjeta madre.

#### **Siguientes pasos**

- 1. Instale la [cubierta de la base.](#page-49-0)
- 2. Instale la [tarjeta nanoSIM.](#page-46-0)
- 3. Siga los procedimientos que se describen en [Después de manipular el interior del equipo.](#page-39-0)

# **Extracción e instalación de unidades reemplazables en campo (FRU)**

<span id="page-65-0"></span>Los componentes reemplazables en este capítulo son unidades reemplazables en campo (FRU).

- **PRECAUCIÓN: La información que contiene esta sección de extracción e instalación de FRU está destinada únicamente a técnicos de servicio autorizados.**
- **PRECAUCIÓN: Para evitar cualquier posible daño al componente o la pérdida de datos, asegúrese de que un técnico de servicio autorizado reemplace las unidades reemplazables de campo (FRU).**
- **PRECAUCIÓN: Dell Technologies recomienda que este conjunto de reparaciones, si es necesario, las realicen especialistas técnicos capacitados en reparaciones.**
- **PRECAUCIÓN: Como recordatorio, la garantía no cubre los daños y perjuicios que puedan producirse durante las reparaciones de FRU que no sean autorizadas por Dell Technologies.**

**NOTA:** Las imágenes en este documento pueden ser diferentes de la computadora en función de la configuración que haya solicitado.

# **Batería**

## **Precauciones para la batería de iones de litio recargable**

#### **PRECAUCIÓN:**

- **● Tenga cuidado cuando maneje baterías de iones de litio recargables.**
- **● Descargue la batería por completo antes de quitarla. Desconecte el adaptador de alimentación de CA de la computadora y utilice el sistema únicamente con la alimentación de la batería: la batería estará descargada por completo cuando la computadora ya no se encienda al presionar el botón de encendido.**
- **● No aplaste, deje caer, estropee o penetre la batería con objetos extraños.**
- **● No exponga la batería a temperaturas altas ni desmonte paquetes de batería y células.**
- **● No aplique presión en la superficie de la batería.**
- **● No doble la batería.**
- **● No utilice herramientas de ningún tipo para hacer palanca sobre o contra la batería.**
- **● Verifique que no se pierda ningún tornillo durante la reparación de este producto, para evitar daños o perforaciones accidentales en la batería y otros componentes de la computadora.**
- **● Si una batería se atasca en la computadora como resultado de la inflamación, no intente soltarla, ya que perforar, doblar o aplastar baterías de iones de litio recargables puede ser peligroso. En este caso, comuníquese con el soporte [técnico de Dell para obtener asistencia. Consulte Comunicarse con el soporte técnico de Dell en el sitio de soporte de](https://www.dell.com/support)  Dell.**
- **● Adquiera siempre baterías originales desde el [sitio de Dell](https://www.dell.com) o socios y distribuidores autorizados de Dell.**
- **● Las baterías hinchadas no se deben utilizar y se deben reemplazar y desechar correctamente. Para consultar [directrices sobre cómo manejar y sustituir las baterías de iones de litio recargables hinchadas, consulte Manejo](#page-142-0)  de baterías de iones de litio recargables hinchadas.**

# **Extracción de la batería**

**PRECAUCIÓN: La información de esta sección está destinada únicamente a técnicos de servicio autorizados.**

#### **Requisitos previos**

- 1. Siga el procedimiento que se describe en [Antes de manipular el interior de la computadora.](#page-36-0)
- 2. Extraiga la [tarjeta nanoSIM.](#page-45-0)
- 3. Extraiga la [cubierta de la base.](#page-47-0)

#### **Sobre esta tarea**

En las imágenes a continuación, se indica la ubicación de la batería y se proporciona una representación visual del procedimiento de extracción.

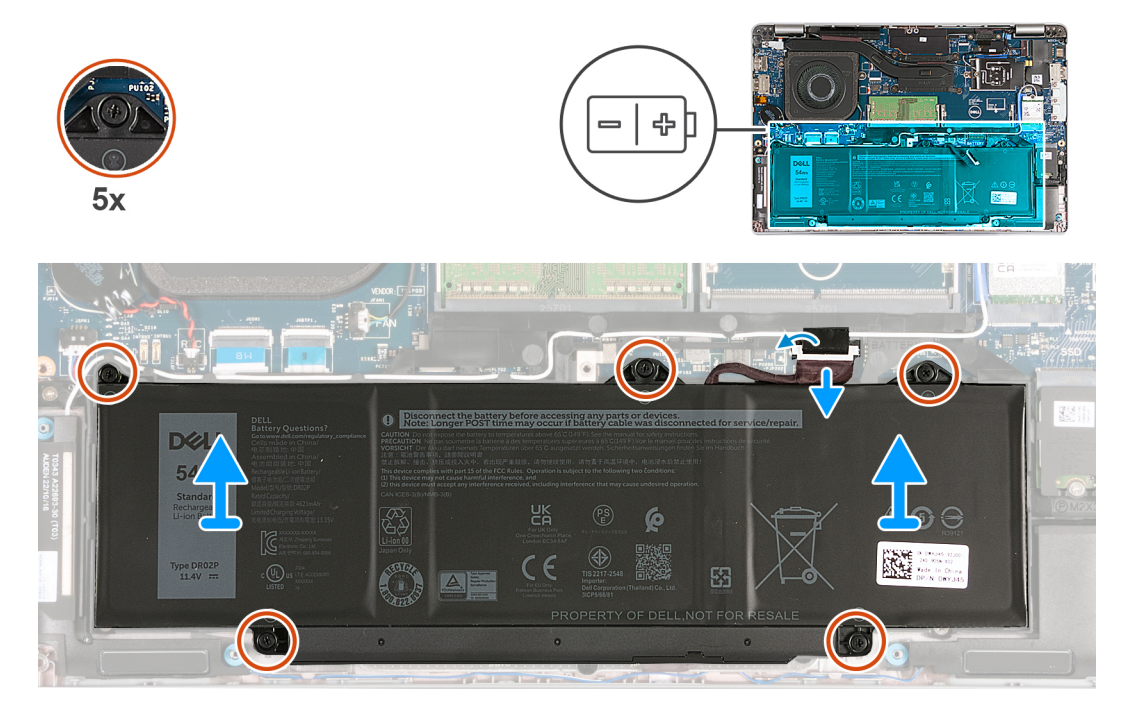

#### **Ilustración 20. Extracción de la batería**

#### **Pasos**

- 1. Despegue la cinta que fija el cable de la batería al ensamblaje del reposamanos.
- 2. Desconecte el cable de la batería de la tarjeta madre (si no se desconectó antes).
- 3. Afloje los cinco tornillos cautivos que fijan la batería al ensamblaje del reposamanos.
- 4. Levante la batería y extráigala del ensamblaje del reposamanos.

### **Instalación de la batería**

**PRECAUCIÓN: La información de esta sección está destinada únicamente a técnicos de servicio autorizados.**

#### **Requisitos previos**

Si va a reemplazar un componente, quite el componente existente antes de realizar el proceso de instalación.

#### **Sobre esta tarea**

En las imágenes a continuación, se indica la ubicación de la batería y se proporciona una representación visual del procedimiento de instalación.

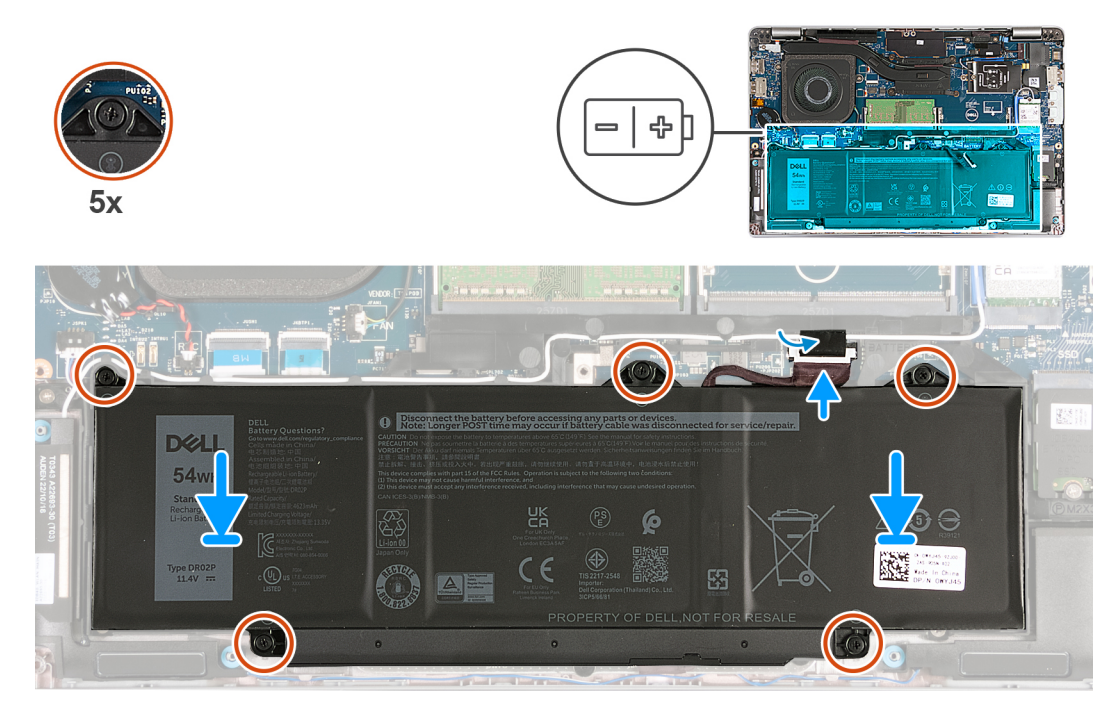

#### **Ilustración 21. Instalación de la batería**

#### **Pasos**

- 1. Mediante los postes de alineación, coloque la batería en el ensamblaje del reposamanos.
- 2. Alinee los orificios para tornillos de la batería con los orificios para tornillos del ensamblaje del reposamanos.
- 3. Ajuste los cinco tornillos cautivos que aseguran la batería al ensamblaje del reposamanos.
- 4. Conecte el cable de la batería a la tarjeta madre.
- 5. Adhiera la cinta que fija el cable de la batería a la batería.

#### **Siguientes pasos**

- 1. Instale la [cubierta de la base.](#page-49-0)
- 2. Instale la [tarjeta nanoSIM.](#page-46-0)
- 3. Siga los procedimientos que se describen en [Después de manipular el interior del equipo.](#page-39-0)

# **Batería de tipo botón**

## **Extracción de la batería de tipo botón**

**PRECAUCIÓN: La información de esta sección está destinada únicamente a técnicos de servicio autorizados.**

#### **Requisitos previos**

- 1. Siga el procedimiento que se describe en [Antes de manipular el interior de la computadora.](#page-36-0)
- 2. Extraiga la [tarjeta nanoSIM.](#page-45-0)
- 3. Extraiga la [cubierta de la base.](#page-47-0)

#### **Sobre esta tarea**

**AVISO: Quitar la batería de tipo botón restablece los ajustes del programa de configuración del BIOS a los valores**  ᠕ **predeterminados. Se recomienda anotar los ajustes del programa de configuración del BIOS antes de quitar la batería de tipo botón.**

En las imágenes a continuación, se indica la ubicación de la batería de tipo botón y se proporciona una representación visual del procedimiento de extracción.

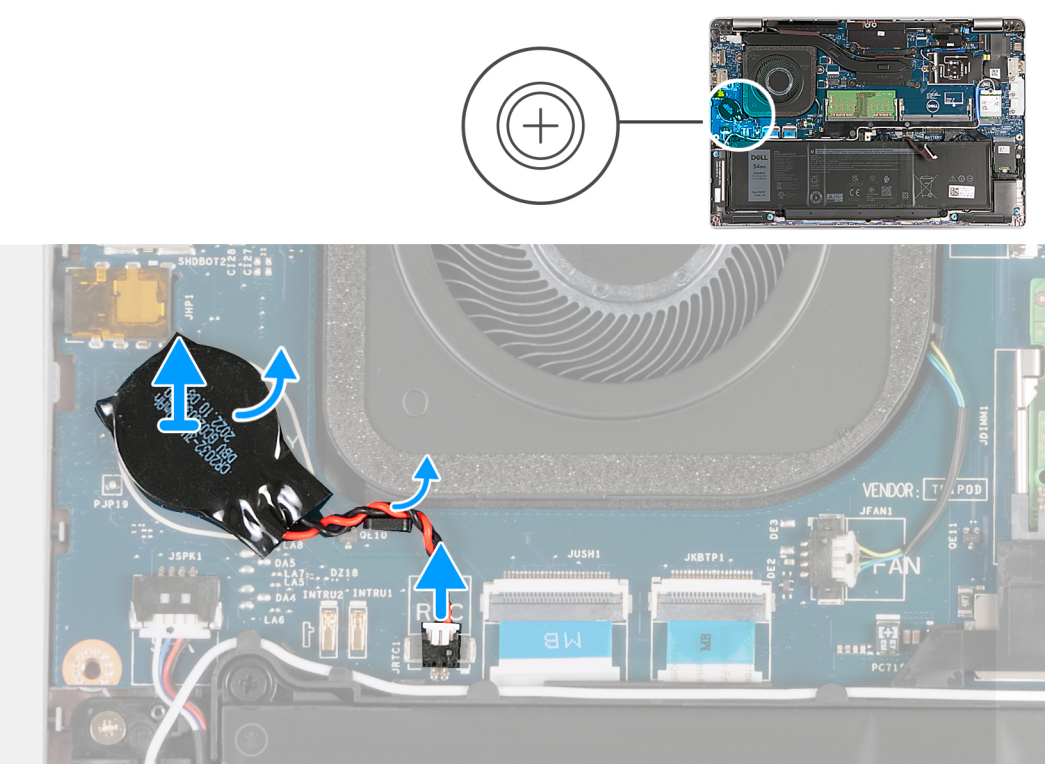

**Ilustración 22. Extracción de la batería de tipo botón**

#### **Pasos**

- 1. Desconecte el cable de la batería de tipo botón de la tarjeta madre.
- 2. Quite el cable de la batería de tipo botón de las quías de enrutamiento en el ensamblaje del reposamanos.
- 3. Despegue la batería de tipo botón junto con su cable y quítelos de la tarjeta madre.

### **Instalación de la batería de tipo botón**

**PRECAUCIÓN: La información de esta sección está destinada únicamente a técnicos de servicio autorizados.**

#### **Requisitos previos**

Si va a reemplazar un componente, quite el componente existente antes de realizar el proceso de instalación.

#### **Sobre esta tarea**

En las imágenes a continuación, se indica la ubicación de la batería de tipo botón y se proporciona una representación visual del procedimiento de instalación.

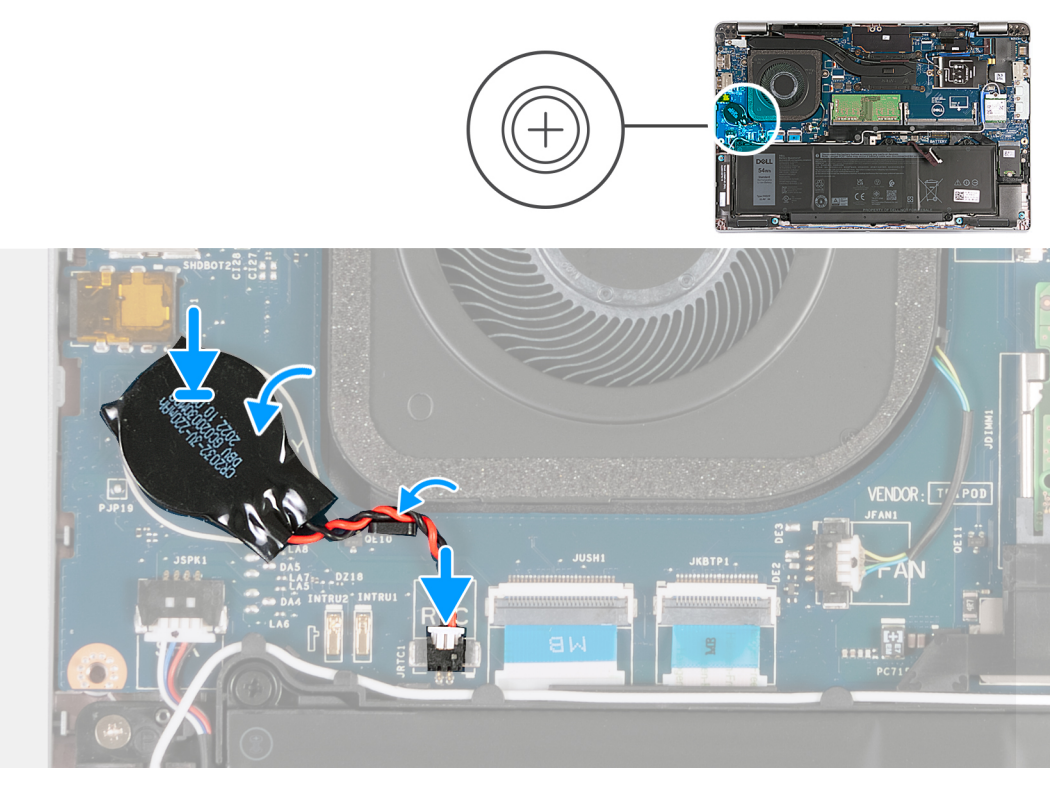

#### **Ilustración 23. Instalación de la batería de tipo botón**

#### **Pasos**

- 1. Adhiera la batería de tipo botón a la ranura correspondiente en la tarjeta madre.
- 2. Pase el cable de la batería de tipo botón por las guías de enrutamiento en el ensamblaje del reposamanos.
- 3. Conecte el cable de la batería de tipo botón a la tarjeta madre.

#### **Siguientes pasos**

- 1. Instale la [cubierta de la base.](#page-49-0)
- 2. Instale la tarieta nanoSIM.
- 3. Siga los procedimientos que se describen en [Después de manipular el interior del equipo.](#page-39-0)

# **Disipador de calor**

## **Extracción del disipador de calor (en computadoras que se envían con tarjeta gráfica integrada)**

**PRECAUCIÓN: La información de esta sección está destinada únicamente a técnicos de servicio autorizados.**

#### **Requisitos previos**

- 1. Siga el procedimiento que se describe en [Antes de manipular el interior de la computadora.](#page-36-0)
- 2. Extraiga la [tarjeta nanoSIM.](#page-45-0)
- 3. Extraiga la [cubierta de la base.](#page-47-0)
- 4. Quite la [tarjeta WWAN.](#page-57-0)

#### **Sobre esta tarea**

**NOTA:** El disipador de calor se puede calentar durante el funcionamiento normal. Permita que transcurra el tiempo suficiente para que el disipador de calor se enfríe antes de tocarlo.

**(i)** NOTA: Para garantizar el máximo enfriamiento del procesador, no toque las zonas de transferencia del calor del disipador de calor. La grasa de su piel puede reducir la funcionalidad de transferencia de calor de la pasta térmica.

En las imágenes a continuación, se indica la ubicación del disipador de calor y se proporciona una representación visual del procedimiento de extracción.

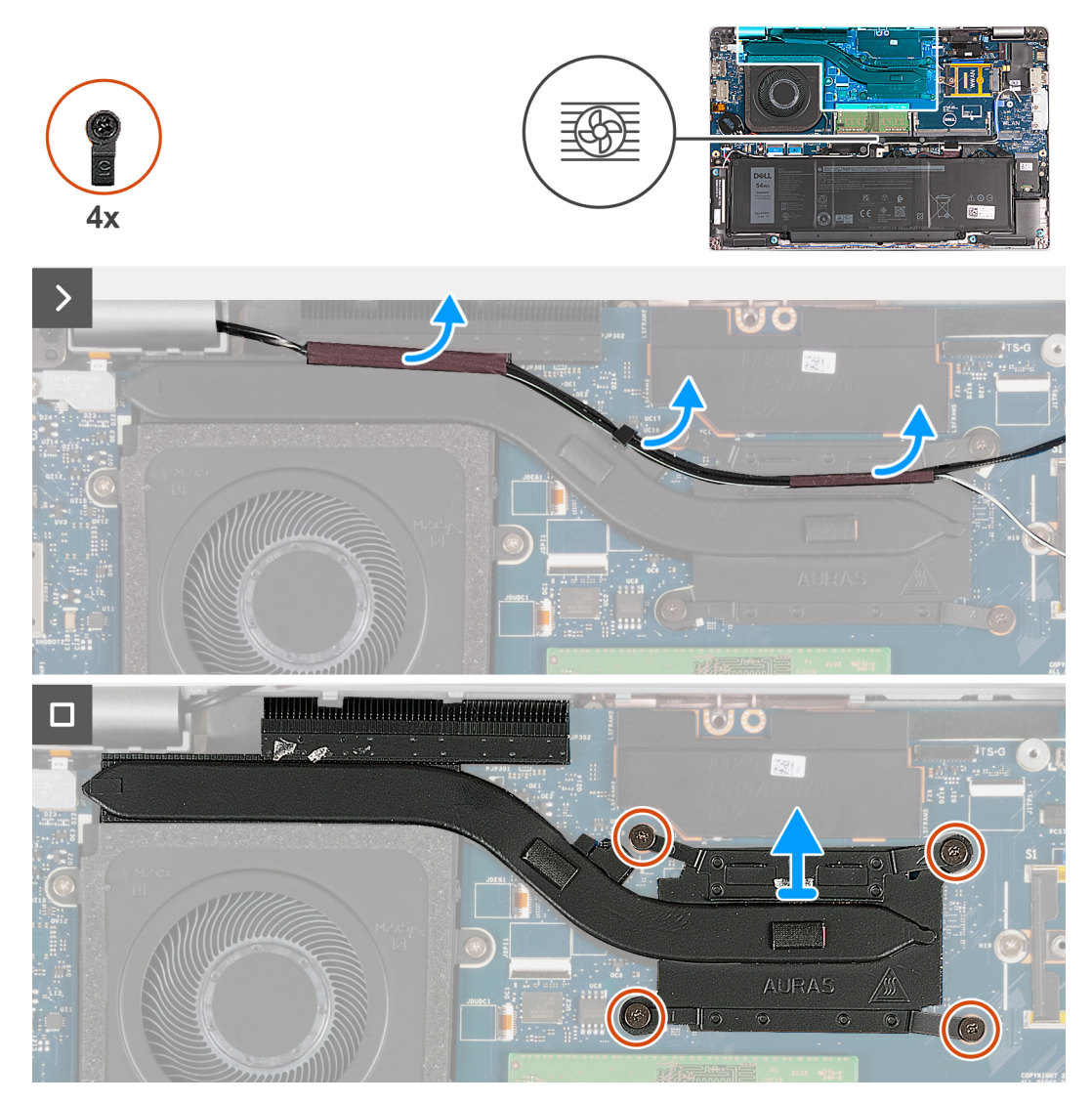

**Ilustración 24. Extracción del disipador de calor (en computadoras que se envían con tarjeta 4G)**

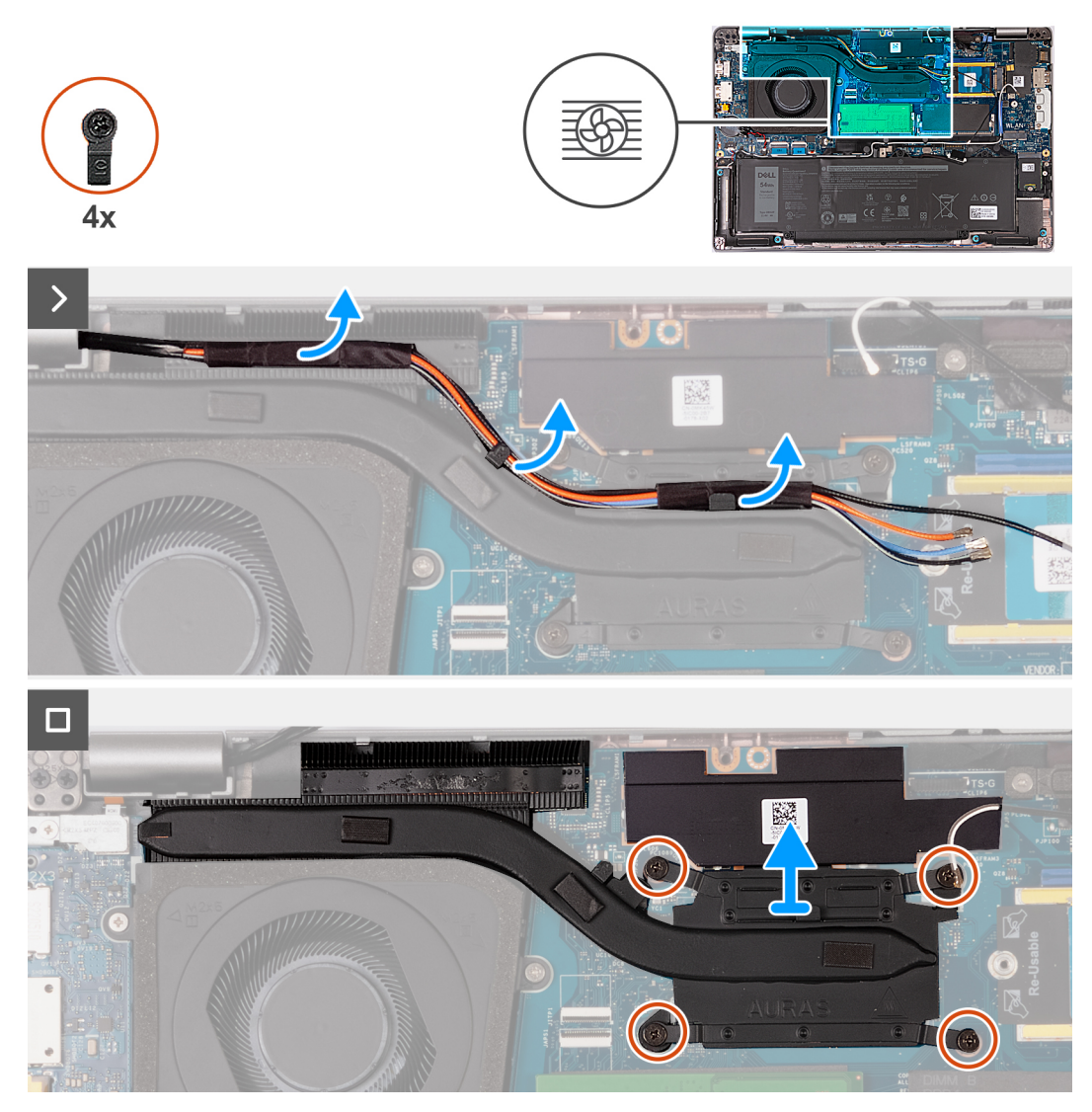

**Ilustración 25. Extracción del disipador de calor (en computadoras que se envían con tarjeta 5G)**

**NOTA:** En configuraciones que se envían con una tarjeta madre P28 UMA, la cubierta de blindaje de alimentación es un requisito previo para quitar el disipador de calor.
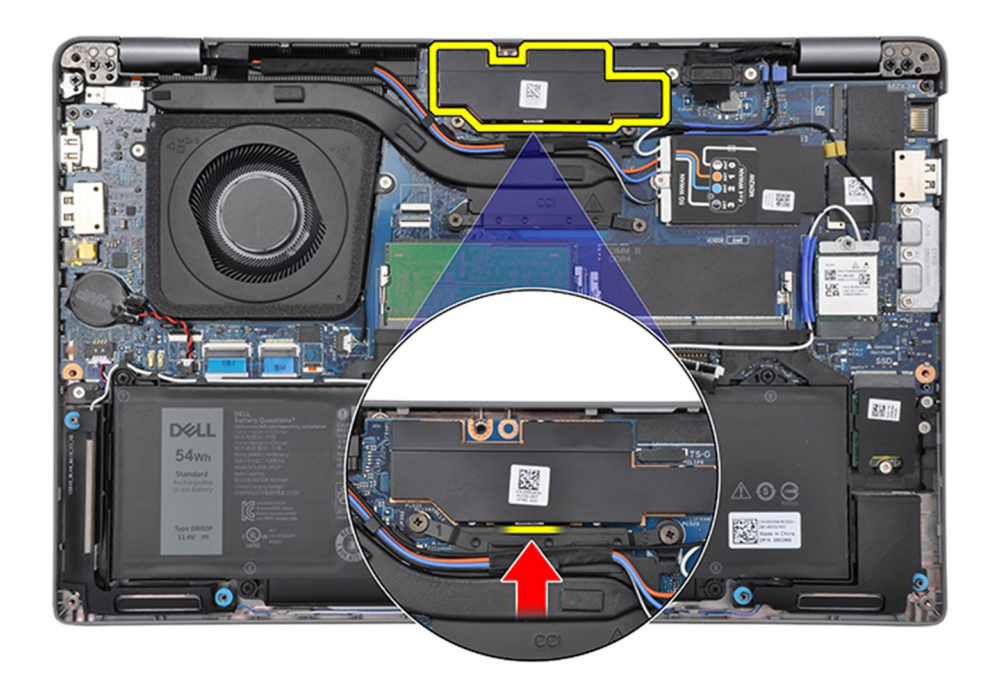

#### **Ilustración 26. Cubierta de blindaje de alimentación**

#### **Pasos**

- 1. Despegue los cables de la antena y quite los cables de las guías de enrutamiento en el disipador de calor.
- 2. Afloje los cuatro tornillos cautivos en el orden secuencial inverso mencionado en el disipador de calor [4 > 3 > 2 > 1].

**NOTA:** El número de tornillos puede variar según la configuración solicitada.

3. Levante el disipador de calor para quitarlo de la tarjeta madre.

# **Instalación del disipador de calor: en computadoras que se envían con tarjeta gráfica integrada**

**PRECAUCIÓN: La información de esta sección está destinada únicamente a técnicos de servicio autorizados.**

## **Requisitos previos**

Si va a reemplazar un componente, quite el componente existente antes de realizar el proceso de instalación.

## **Sobre esta tarea**

**(i)** NOTA: Si reemplaza la tarjeta madre o el disipador de calor, utilice la grasa térmica incluida en el kit para garantizar la conductividad térmica.

En las siguientes imágenes, se indica la ubicación del disipador de calor y se proporciona una representación visual del procedimiento de instalación.

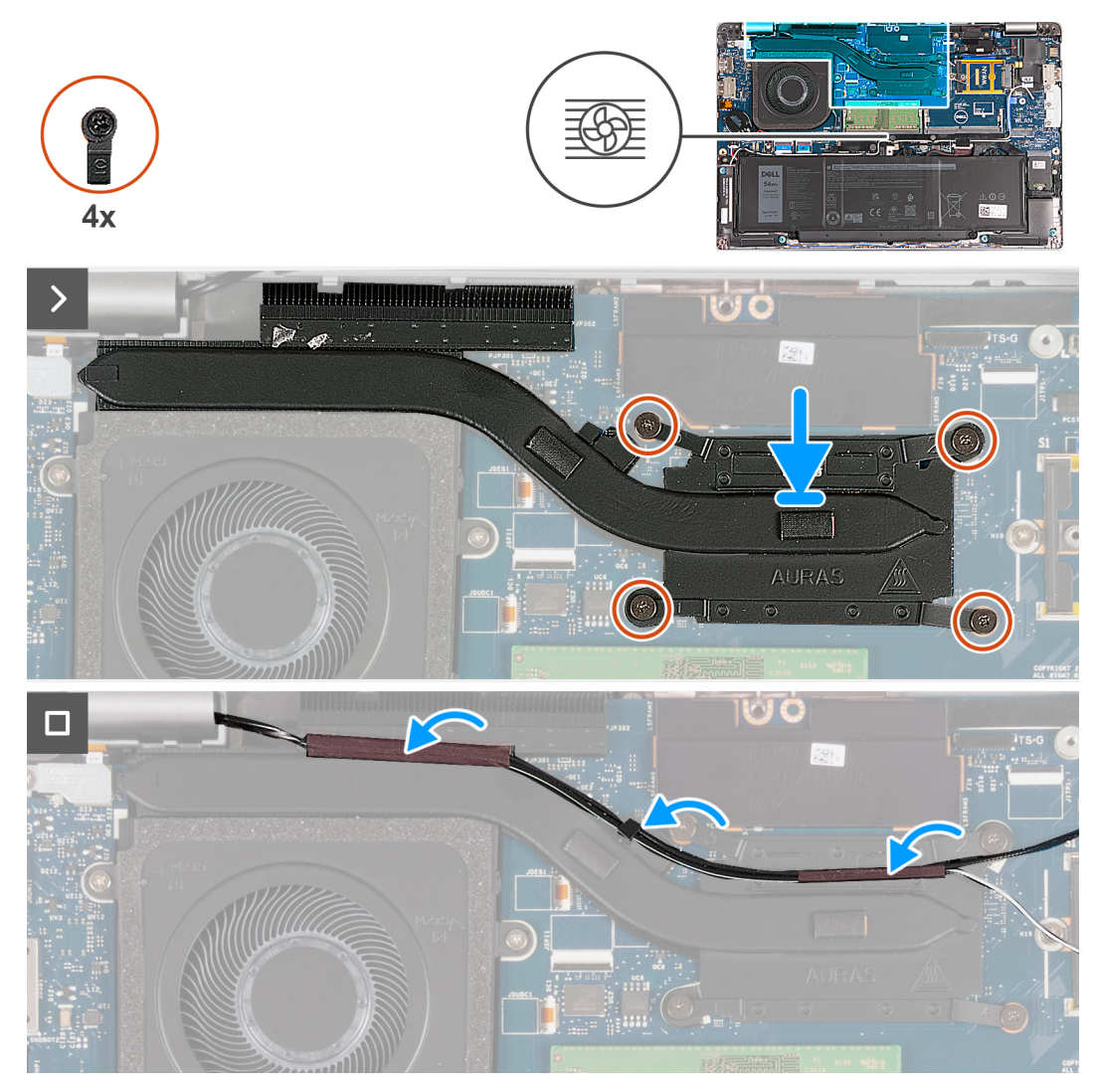

**Ilustración 27. Instalación del disipador de calor: en computadoras que se envían con tarjeta 4G**

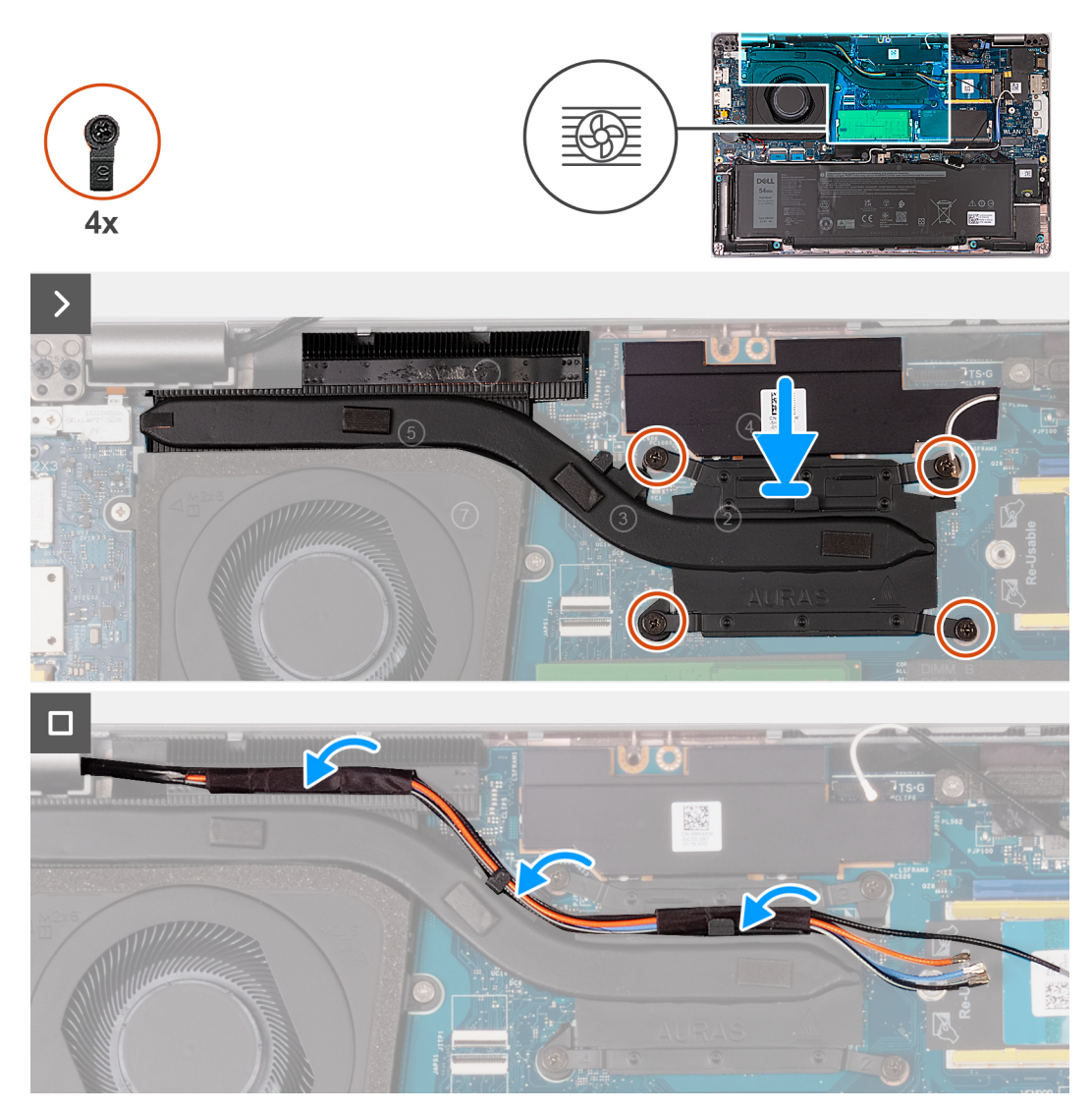

**Ilustración 28. Instalación del disipador de calor: en computadoras que se envían con tarjeta 5G**

#### **Pasos**

- 1. Alinee y coloque el disipador de calor en la tarjeta madre.
- 2. Ajuste los cuatro tornillos cautivos en el orden secuencial mencionado en el disipador de calor [1 > 2 > 3 > 4].

**NOTA:** El número de tornillos puede variar según la configuración solicitada.

3. Pase los cables de la antena por las guías de colocación del disipador de calor.

#### **Siguientes pasos**

- 1. Instale la [tarjeta WWAN.](#page-59-0)
- 2. Instale la [cubierta de la base.](#page-49-0)
- 3. Instale la [tarjeta nanoSIM.](#page-46-0)
- 4. Siga los procedimientos que se describen en [Después de manipular el interior del equipo.](#page-39-0)

# **Extracción del disipador de calor (en computadoras que se envían con tarjeta de gráficos discretos)**

**PRECAUCIÓN: La información de esta sección está destinada únicamente a técnicos de servicio autorizados.**

## **Requisitos previos**

- 1. Siga el procedimiento que se describe en [Antes de manipular el interior de la computadora.](#page-36-0)
- 2. Extraiga la [tarjeta nanoSIM.](#page-45-0)
- 3. Extraiga la [cubierta de la base.](#page-47-0)
- 4. Quite la [tarjeta WWAN.](#page-57-0)

## **Sobre esta tarea**

**(i)** NOTA: El disipador de calor se puede calentar durante el funcionamiento normal. Permita que transcurra el tiempo suficiente para que el disipador de calor se enfríe antes de tocarlo.

**(i)** NOTA: Para garantizar el máximo enfriamiento del procesador, no toque las zonas de transferencia del calor del disipador de calor. La grasa de su piel puede reducir la funcionalidad de transferencia de calor de la pasta térmica.

En las imágenes a continuación, se indica la ubicación del disipador de calor y se proporciona una representación visual del procedimiento de extracción.

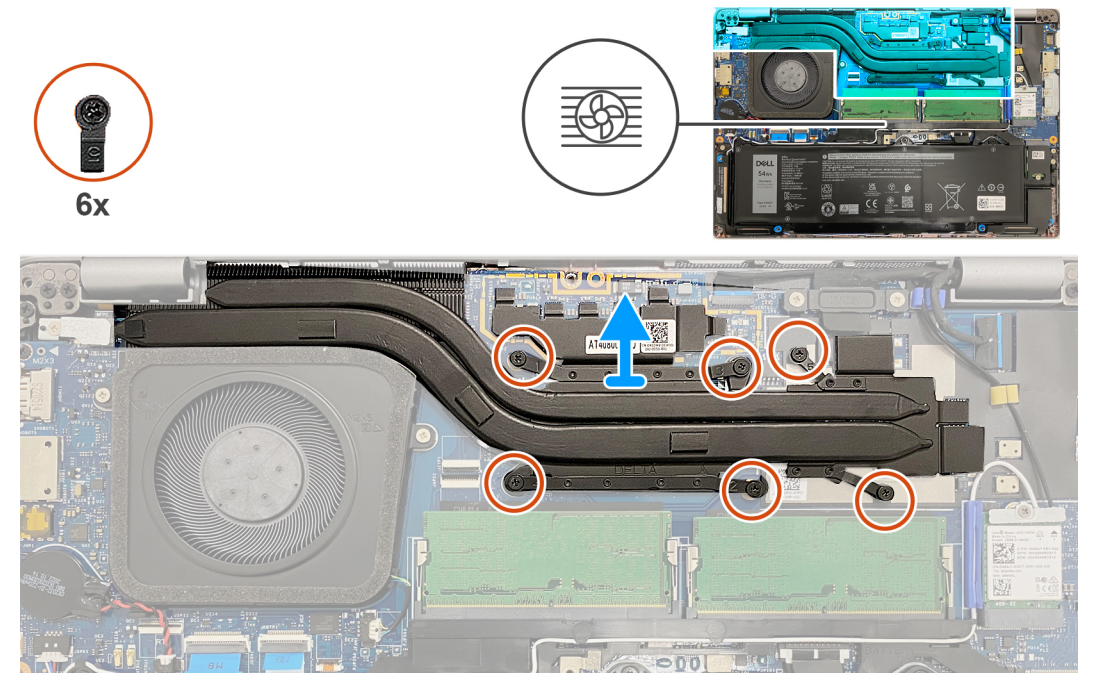

#### **Ilustración 29. Extracción del disipador de calor**

#### **Pasos**

1. Afloje los seis tornillos cautivos en el orden secuencial inverso al que se menciona en el disipador de calor  $(6 > 5 > 4 > 3 > 2 > 1)$ .

**NOTA:** El número de tornillos puede variar según la configuración solicitada.

2. Levante el disipador de calor para quitarlo de la tarjeta madre.

# **Instalación del disipador de calor: en computadoras que se envían con tarjeta de gráficos discretos**

**PRECAUCIÓN: La información de esta sección está destinada únicamente a técnicos de servicio autorizados.**

### **Requisitos previos**

Si va a reemplazar un componente, quite el componente existente antes de realizar el proceso de instalación.

## **Sobre esta tarea**

**NOTA:** Si reemplaza la tarjeta madre o el disipador de calor, utilice la grasa térmica incluida en el kit para garantizar la conductividad térmica.

En las siguientes imágenes, se indica la ubicación del disipador de calor y se proporciona una representación visual del procedimiento de instalación.

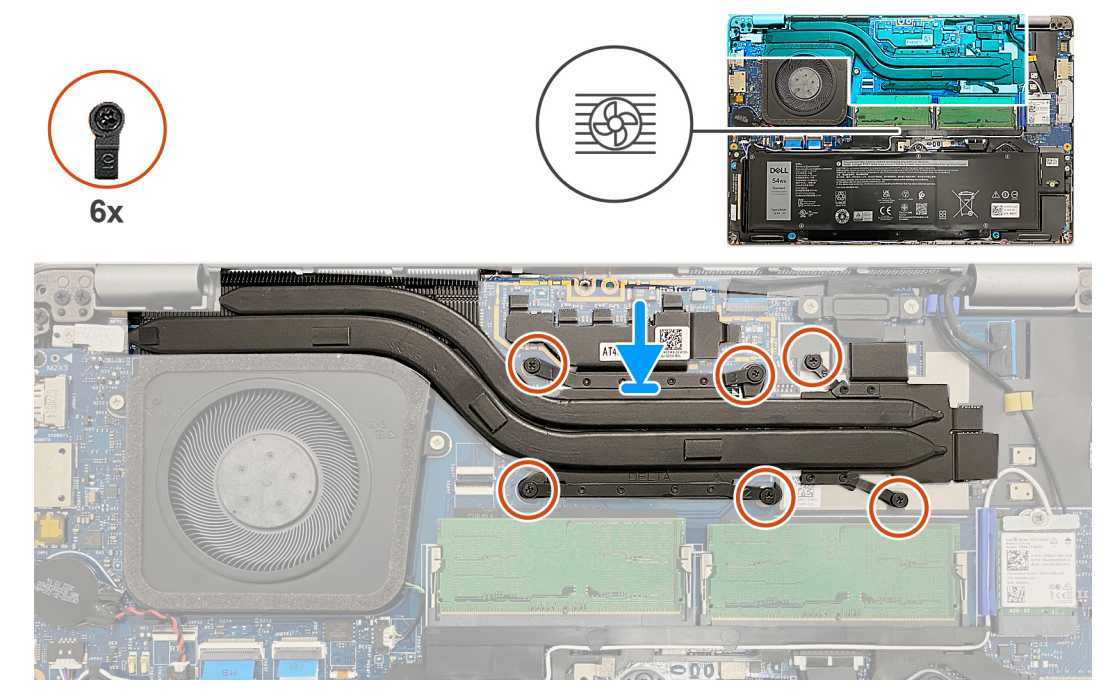

**Ilustración 30. Instalación del disipador de calor**

#### **Pasos**

- 1. Alinee y coloque el disipador de calor en la tarjeta madre.
- 2. Ajuste los seis tornillos cautivos en el orden secuencial mencionado en el disipador de calor  $(1 > 2 > 3 > 4 > 5 > 6)$ .

**NOTA:** El número de tornillos puede variar según la configuración solicitada.

#### **Siguientes pasos**

- 1. Instale la [tarjeta WWAN.](#page-59-0)
- 2. Instale la [cubierta de la base.](#page-49-0)
- 3. Instale la [tarjeta nanoSIM.](#page-46-0)
- 4. Siga los procedimientos que se describen en [Después de manipular el interior del equipo.](#page-39-0)

# **Parlantes**

# **Extracción de los parlantes**

**PRECAUCIÓN: La información de esta sección está destinada únicamente a técnicos de servicio autorizados.**

#### **Requisitos previos**

- 1. Siga el procedimiento que se describe en [Antes de manipular el interior de la computadora.](#page-36-0)
- 2. Extraiga la [tarjeta nanoSIM.](#page-45-0)
- 3. Extraiga la [cubierta de la base.](#page-47-0)
- 4. Extraiga la [tarjeta inalámbrica.](#page-54-0)

## **Sobre esta tarea**

En las imágenes que se incluyen a continuación, se indica la ubicación de los parlantes y se proporciona una representación visual del procedimiento de extracción.

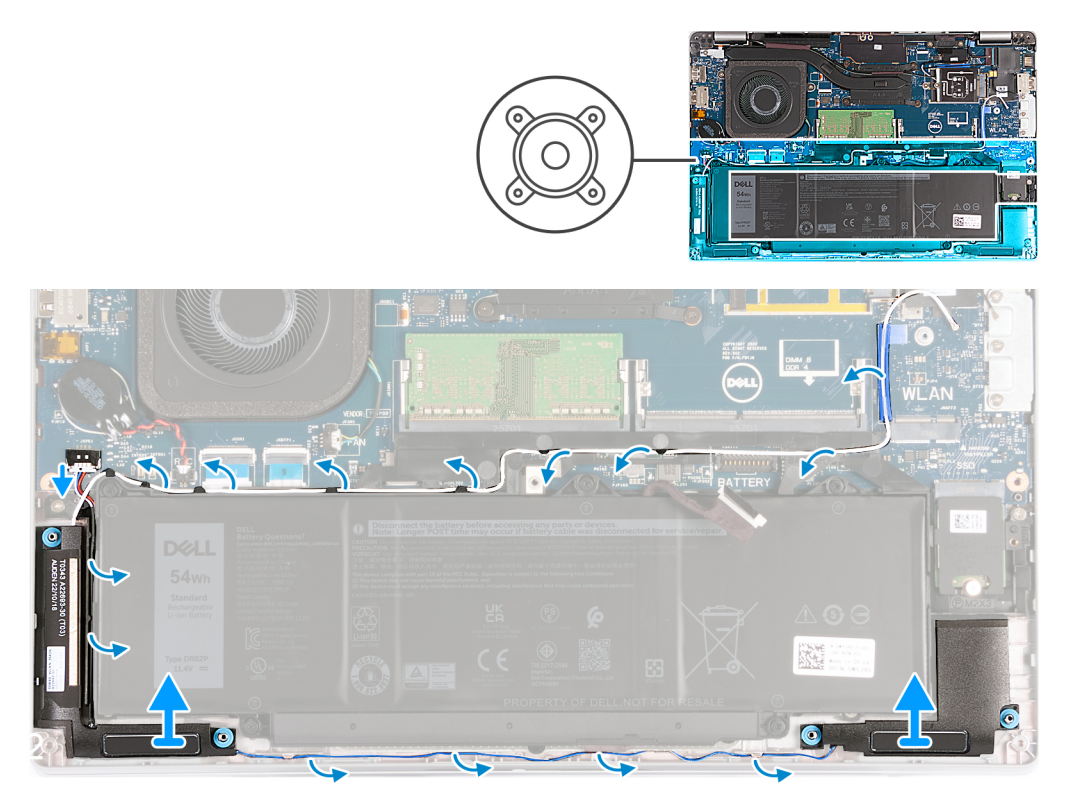

#### **Ilustración 31. Extracción de los parlantes**

## **Pasos**

- 1. Desconecte el cable del parlante de la tarjeta madre.
- 2. Quite el cable blanco de la antena y el cable del parlante de las guías de enrutamiento en el ensamblaje del reposamanos y la trama interna del ensamblaje.
- 3. Levante los parlantes derecho e izquierdo, junto con el cable, para quitarlos del ensamblaje del reposamanos.

# **Instalación de los parlantes**

**PRECAUCIÓN: La información de esta sección está destinada únicamente a técnicos de servicio autorizados.**

#### **Requisitos previos**

Si va a reemplazar un componente, quite el componente existente antes de realizar el proceso de instalación.

#### **Sobre esta tarea**

En las siguientes imágenes, se indica la ubicación de los parlantes y se proporciona una representación visual del procedimiento de instalación.

<span id="page-78-0"></span>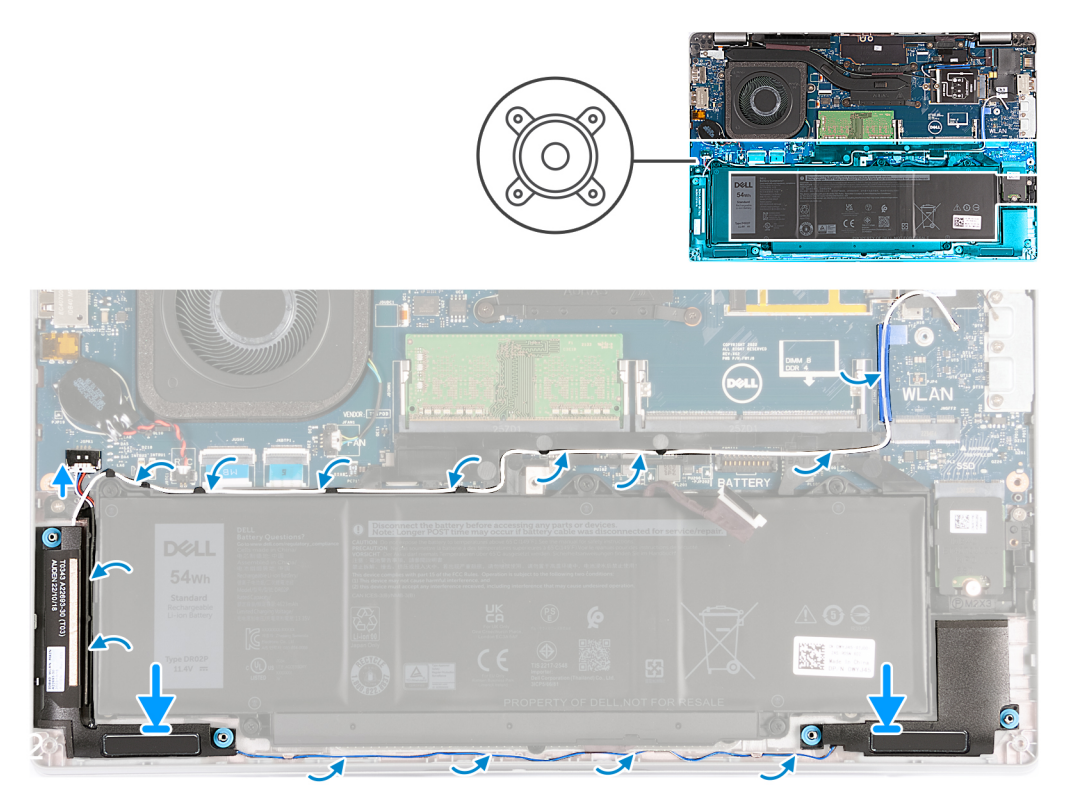

#### **Ilustración 32. Instalación de los parlantes**

#### **Pasos**

- 1. A través de los postes de alineación, coloque los parlantes izquierdo y derecho en sus ranuras en el ensamblaje del reposamanos.
- 2. Pase el cables del parlante y el cable blanco de la antena por las guías de enrutamiento del ensamblaje del reposamanos.
	- **(i)** NOTA: La antena principal de la tarjeta inalámbrica se incluye con los parlantes como módulo. Cuando instale el módulo, primero coloque el cable del parlante a lo largo de la parte inferior del ensamblaje del reposamanos en la guía de enrutamiento en el lado izquierdo de la trama interna del ensamblaje y debajo del cable blanco de la antena principal inalámbrica. Pase el cable blanco de la antena principal inalámbrica por la muesca y a lo largo de la parte superior de la trama interna del ensamblaje.
- 3. Conecte el cable del altavoz a la tarjeta madre.

#### **Siguientes pasos**

- 1. Instale la [tarjeta inalámbrica.](#page-55-0)
- 2. Instale la [cubierta de la base.](#page-49-0)
- 3. Instale la [tarjeta nanoSIM.](#page-46-0)
- 4. Siga los procedimientos que se describen en [Después de manipular el interior del equipo.](#page-39-0)

# **Trama interna del ensamblaje**

# **Extracción de la trama interna del ensamblaje**

**PRECAUCIÓN: La información de esta sección está destinada únicamente a técnicos de servicio autorizados.**

## **Requisitos previos**

- 1. Siga el procedimiento que se describe en [Antes de manipular el interior de la computadora.](#page-36-0)
- 2. Extraiga la [tarjeta nanoSIM.](#page-45-0)
- 3. Extraiga la [cubierta de la base.](#page-47-0)
- 4. Extraiga la [batería.](#page-66-0)
- 5. Extraiga la [tarjeta inalámbrica.](#page-54-0)
- 6. Quite la [unidad de estado sólido M.2 2230.](#page-53-0)

### **Sobre esta tarea**

En las imágenes a continuación, se indica la ubicación de la trama interna del ensamblaje y se proporciona una representación visual del procedimiento de extracción.

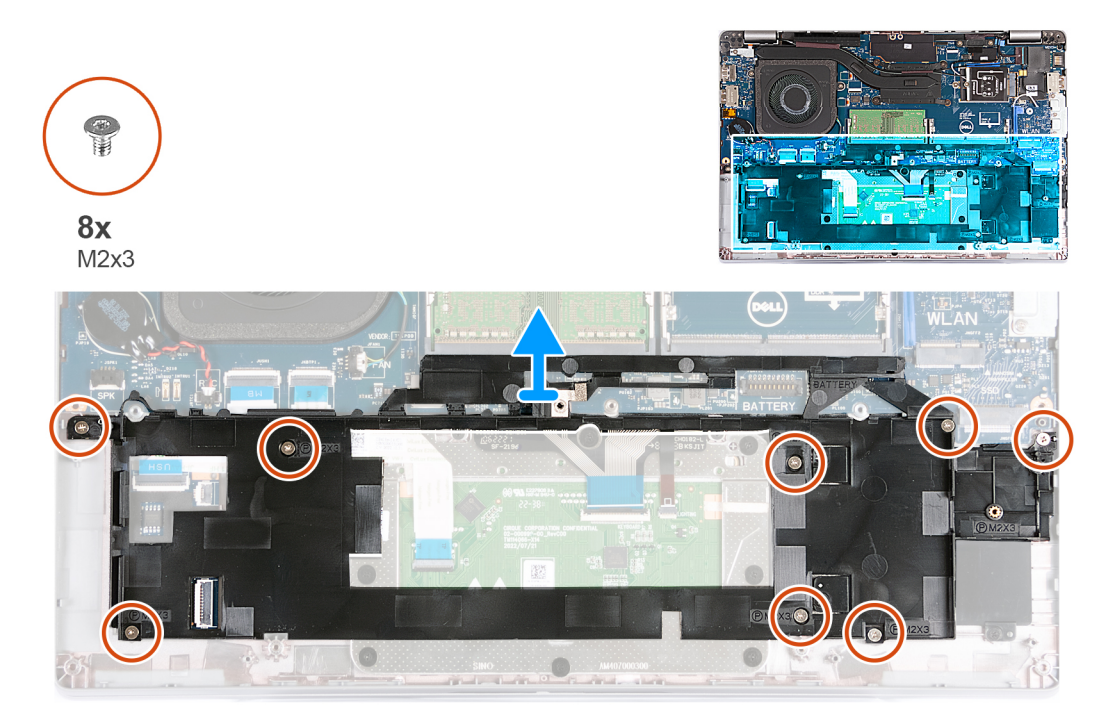

#### **Ilustración 33. Extracción de la trama interna del ensamblaje**

#### **Pasos**

- 1. Extraiga los cables de la antena de las guías de enrutamiento del ensamblaje del reposamanos.
- 2. Desconecte el cable del parlante de la tarjeta madre y quítelo de la guía de enrutamiento en la trama interna del ensamblaje.
- 3. Quite los ocho tornillos (M2x3) que fijan la trama interna del ensamblaje a la tarjeta madre y al ensamblaje del reposamanos.
- 4. Quite la trama interna del ensamblaje del ensamblaje del reposamanos.

# **Instalación de la trama interna del ensamblaje**

**PRECAUCIÓN: La información de esta sección está destinada únicamente a técnicos de servicio autorizados.**

#### **Requisitos previos**

Si va a reemplazar un componente, quite el componente existente antes de realizar el proceso de instalación.

## **Sobre esta tarea**

En las imágenes a continuación, se indica la ubicación de la trama interna del ensamblaje y se proporciona una representación visual del procedimiento de instalación.

<span id="page-80-0"></span>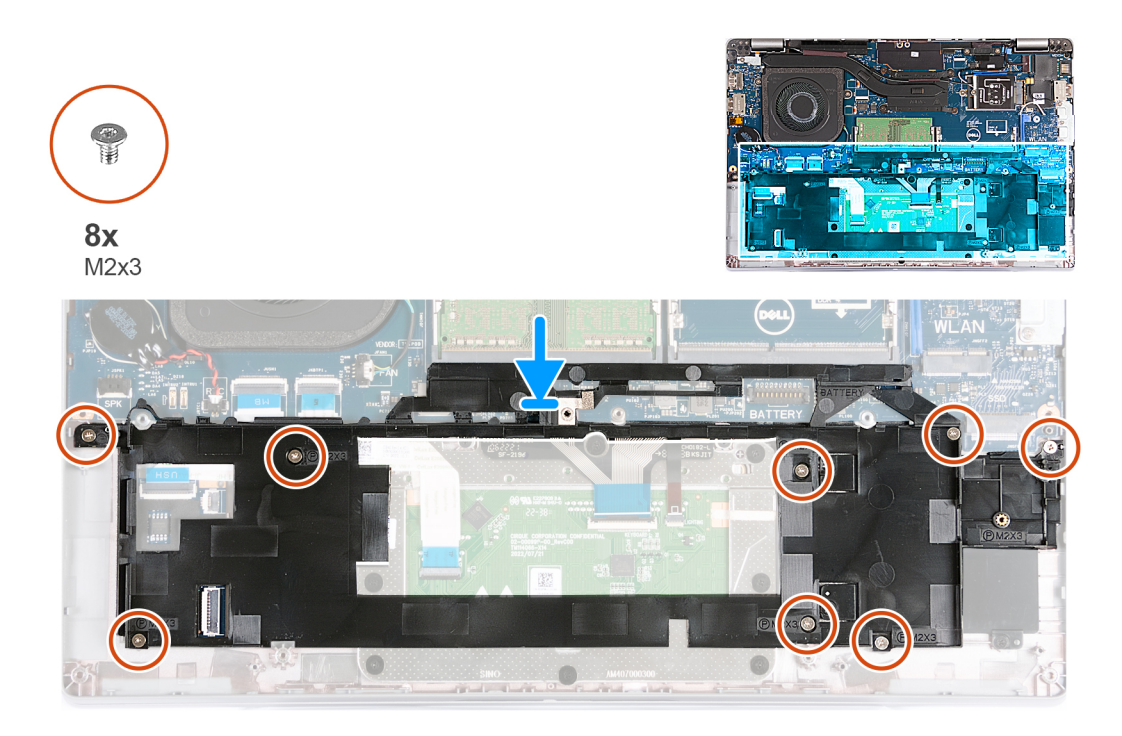

## **Ilustración 34. Instalación de la trama interna del ensamblaje**

#### **Pasos**

- 1. Mediante las marcas de alineación, coloque la trama interna del ensamblaje en el ensamblaje del reposamanos.
- 2. Alinee los orificios para tornillos de la trama interna del ensamblaje con los orificios para tornillos de la tarjeta madre y el ensamblaje del reposamanos.
- 3. Vuelva a colocar los ocho tornillos (M2x3) que fijan la trama interna del ensamblaje al ensamblaje del reposamanos.
- 4. Conecte el cable del parlante a la tarjeta madre y quite los cables del parlante de las quías de enrutamiento en la trama interna del ensamblaje.
- 5. Coloque los cables de la antena en las guías de colocación del ensamblaje del reposamanos.

#### **Siguientes pasos**

- 1. Instale la [unidad de estado sólido 2230.](#page-53-0)
- 2. Instale la [tarjeta inalámbrica.](#page-55-0)
- 3. Coloque la [batería.](#page-66-0)
- 4. Instale la [cubierta de la base.](#page-49-0)
- 5. Instale la [tarjeta nanoSIM.](#page-46-0)
- 6. Siga los procedimientos que se describen en [Después de manipular el interior del equipo.](#page-39-0)

# **Ensamblaje de la pantalla**

# **Extracción del ensamblaje de la pantalla**

**PRECAUCIÓN: La información de esta sección está destinada únicamente a técnicos de servicio autorizados.**

#### **Requisitos previos**

- 1. Siga el procedimiento que se describe en [Antes de manipular el interior de la computadora.](#page-36-0)
- 2. Extraiga la [tarjeta nanoSIM.](#page-45-0)
- 3. Extraiga la [cubierta de la base.](#page-47-0)
- 4. Extraiga la [tarjeta inalámbrica.](#page-54-0)
- 5. Quite la [tarjeta WWAN.](#page-57-0)

## **Sobre esta tarea**

En las imágenes a continuación, se indica la ubicación del ensamblaje de la pantalla y se proporciona una representación visual del procedimiento de extracción.

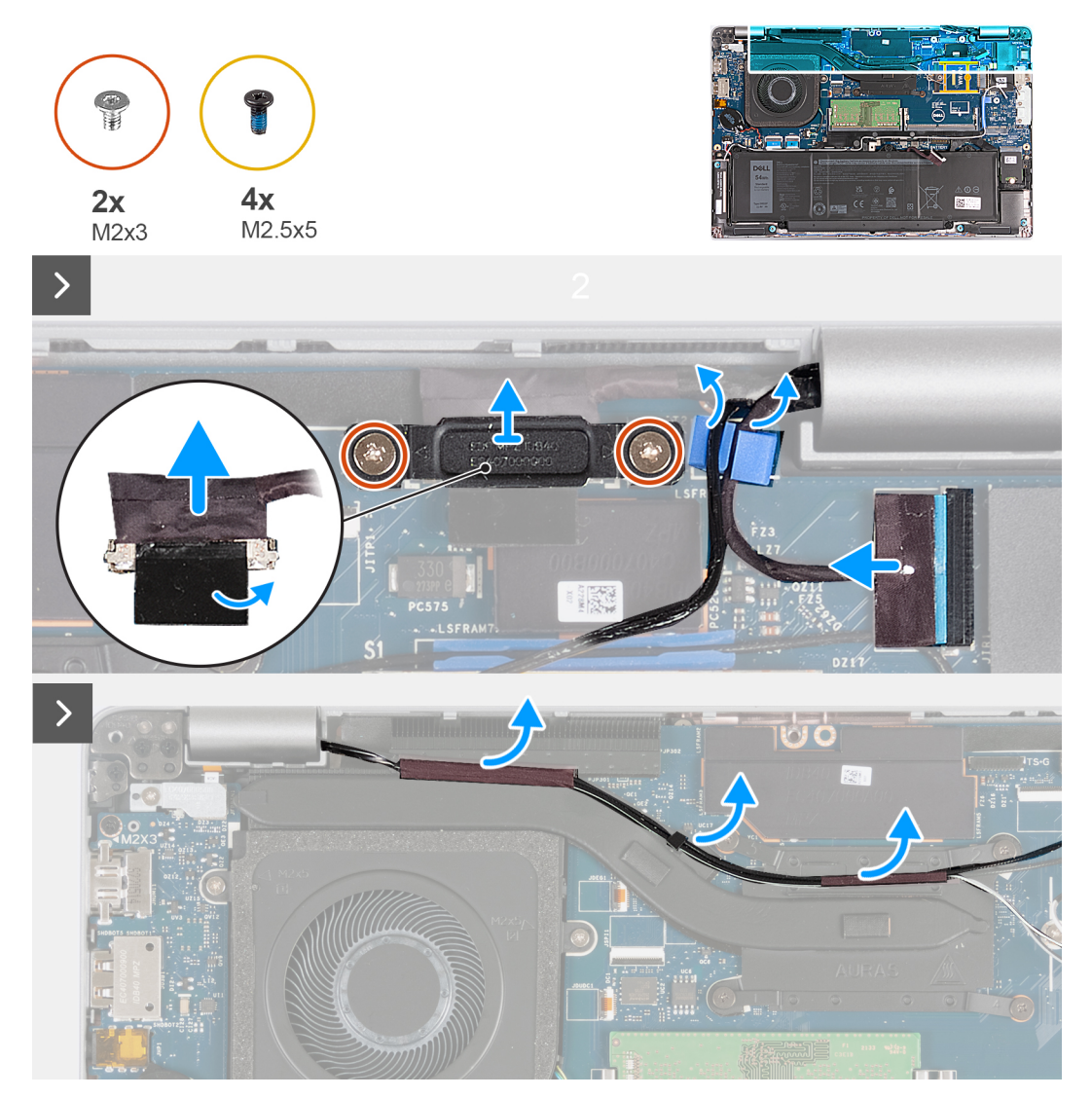

**Ilustración 35. Extracción del ensamblaje de la pantalla: en computadoras que se envían con tarjeta 4G**

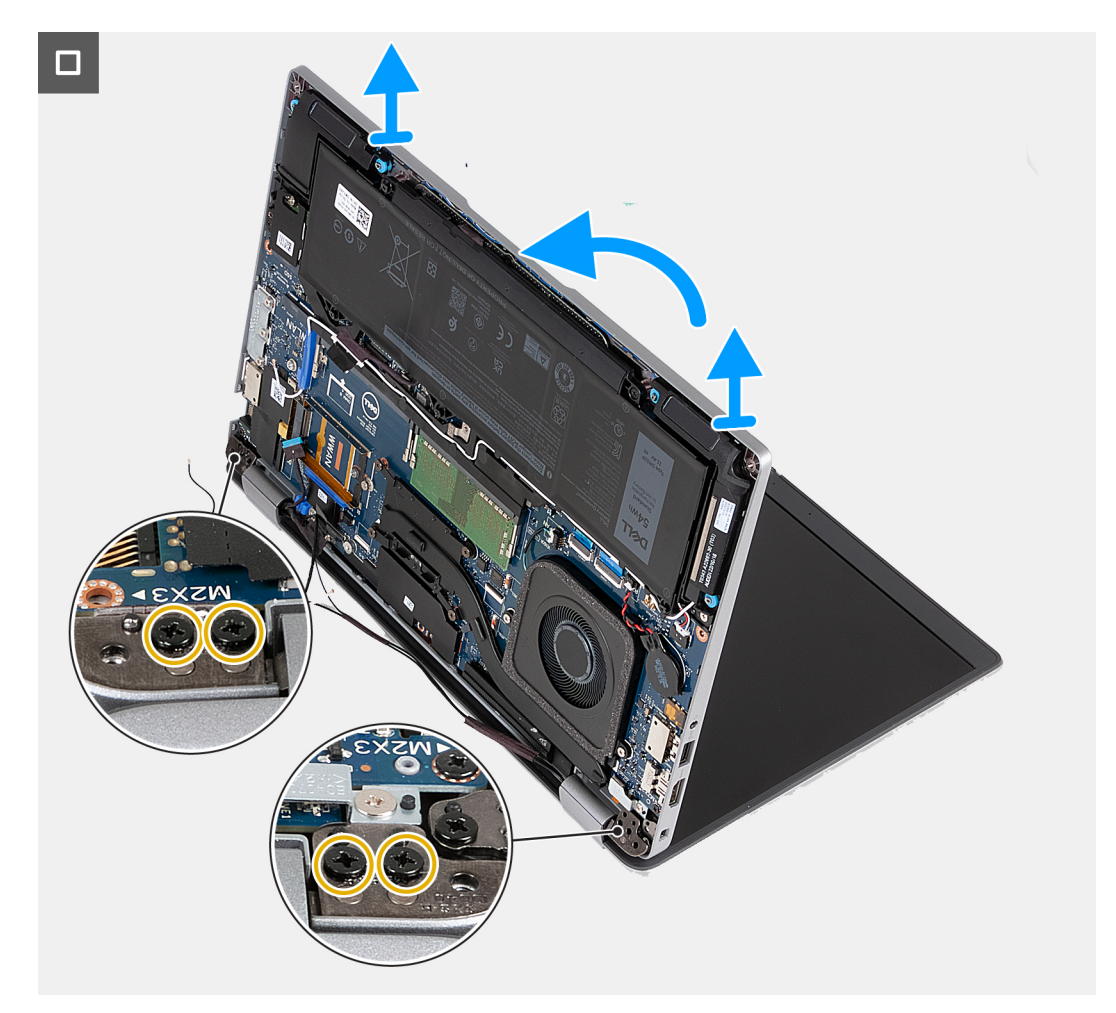

**Ilustración 36. Extracción del ensamblaje de la pantalla: en computadoras que se envían con tarjeta 4G**

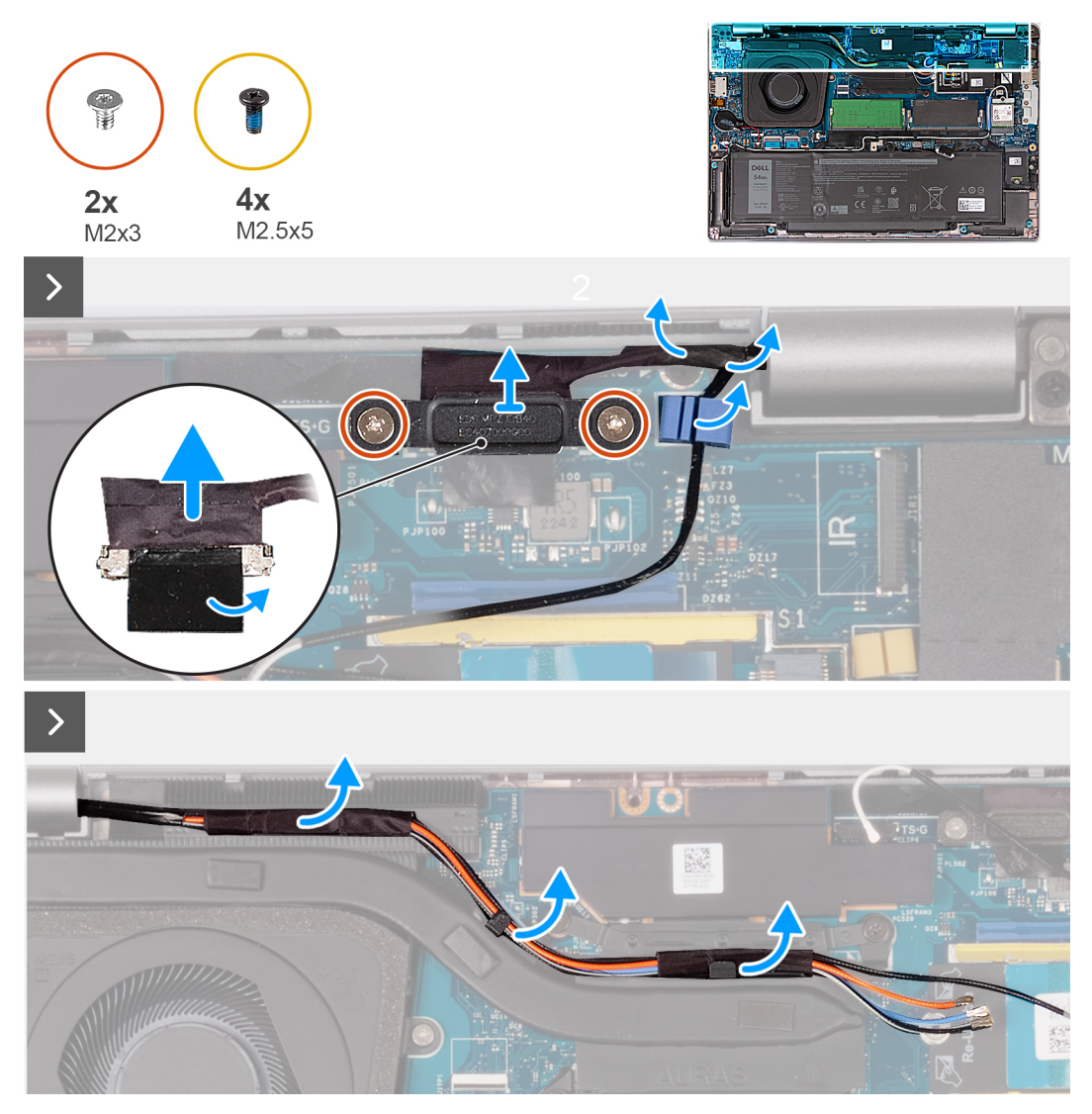

**Ilustración 37. Extracción del ensamblaje de la pantalla: en computadoras que se envían con tarjeta 5G**

<span id="page-84-0"></span>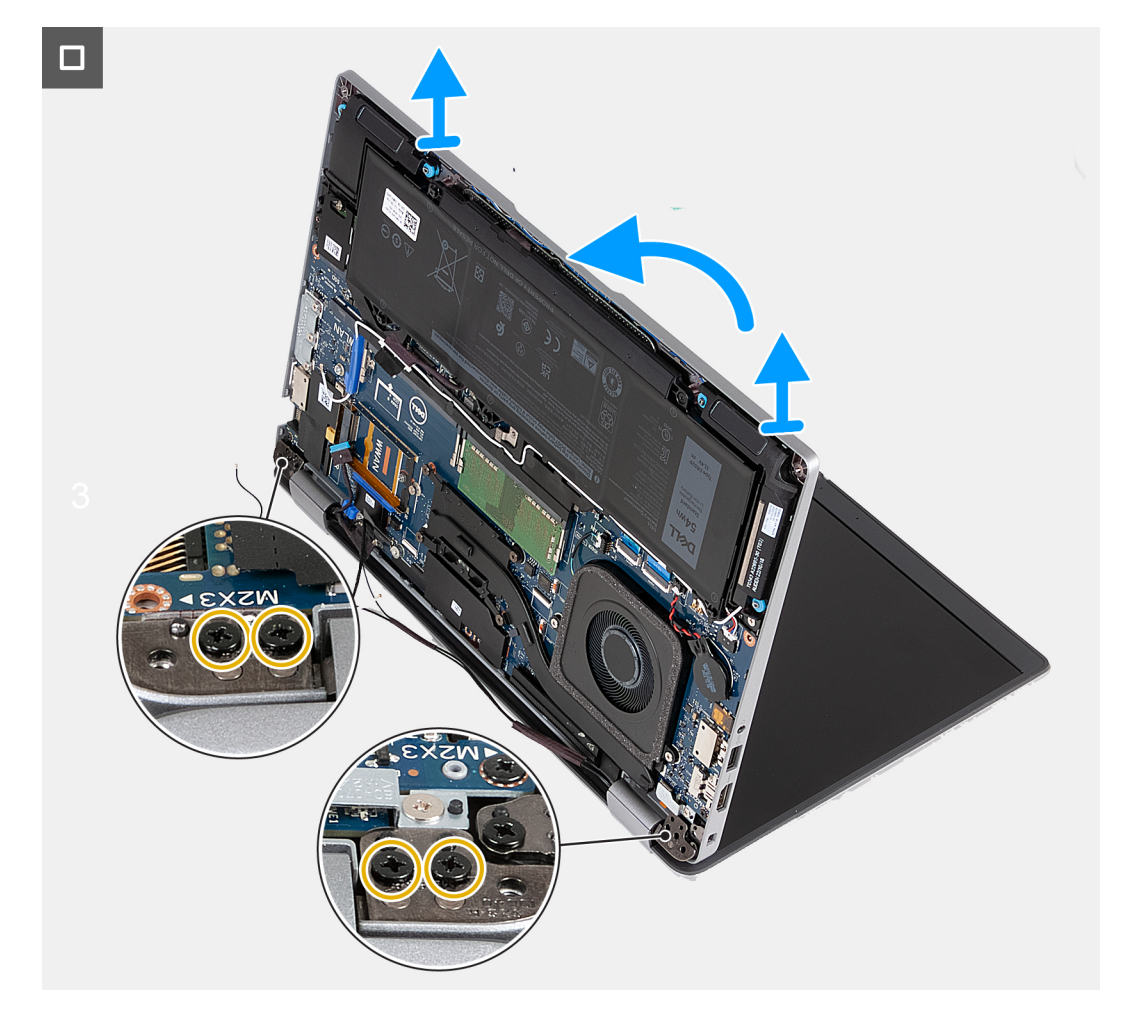

#### **Ilustración 38. Extracción del ensamblaje de la pantalla: en computadoras que se envían con tarjeta 5G**

#### **Pasos**

- 1. Quite los cables de la pantalla de las guías de enrutamiento en el disipador de calor.
- 2. Extraiga los dos tornillos (M2x3) que fijan el soporte del cable de pantalla a la tarjeta madre.
- 3. Levante el soporte del cable de pantalla para quitarlo de la computadora.
- 4. Despegue la cinta que asegura el cable de pantalla a la tarjeta madre.
- 5. Desconecte el cable de pantalla de la tarjeta madre.
- 6. Desconecte el cable de pantalla táctil de la tarjeta madre (opcional).
- 7. Desconecte el cable de la placa del sensor G de la tarjeta madre (opcional).
- 8. Desconecte el cable de la cámara IR de la tarjeta madre y quítelo de la quía de enrutamiento en el ensamblaje de la pantalla (opcional).
- 9. Voltee la computadora y abra la pantalla formando un ángulo de 90 grados.
- 10. Gire la computadora y colóquela en una posición que permita el acceso a los tornillos de la pantalla.
- 11. Quite los cuatro tornillos (M2.5x5) que fijan las bisagras derecha e izquierda de la pantalla al ensamblaje del reposamanos.
- 12. Retire con cuidado el ensamblaje de la pantalla del ensamblaje del reposamanos.
- 13. Coloque con cuidado el ensamblaje de la pantalla sobre una superficie plana y limpia.

# **Instalación del ensamblaje de la pantalla**

**PRECAUCIÓN: La información de esta sección está destinada únicamente a técnicos de servicio autorizados.**

### **Requisitos previos**

Si va a reemplazar un componente, quite el componente existente antes de realizar el proceso de instalación.

## **Sobre esta tarea**

En las imágenes a continuación, se indica la ubicación del ensamblaje de la pantalla y se proporciona una representación visual del procedimiento de instalación.

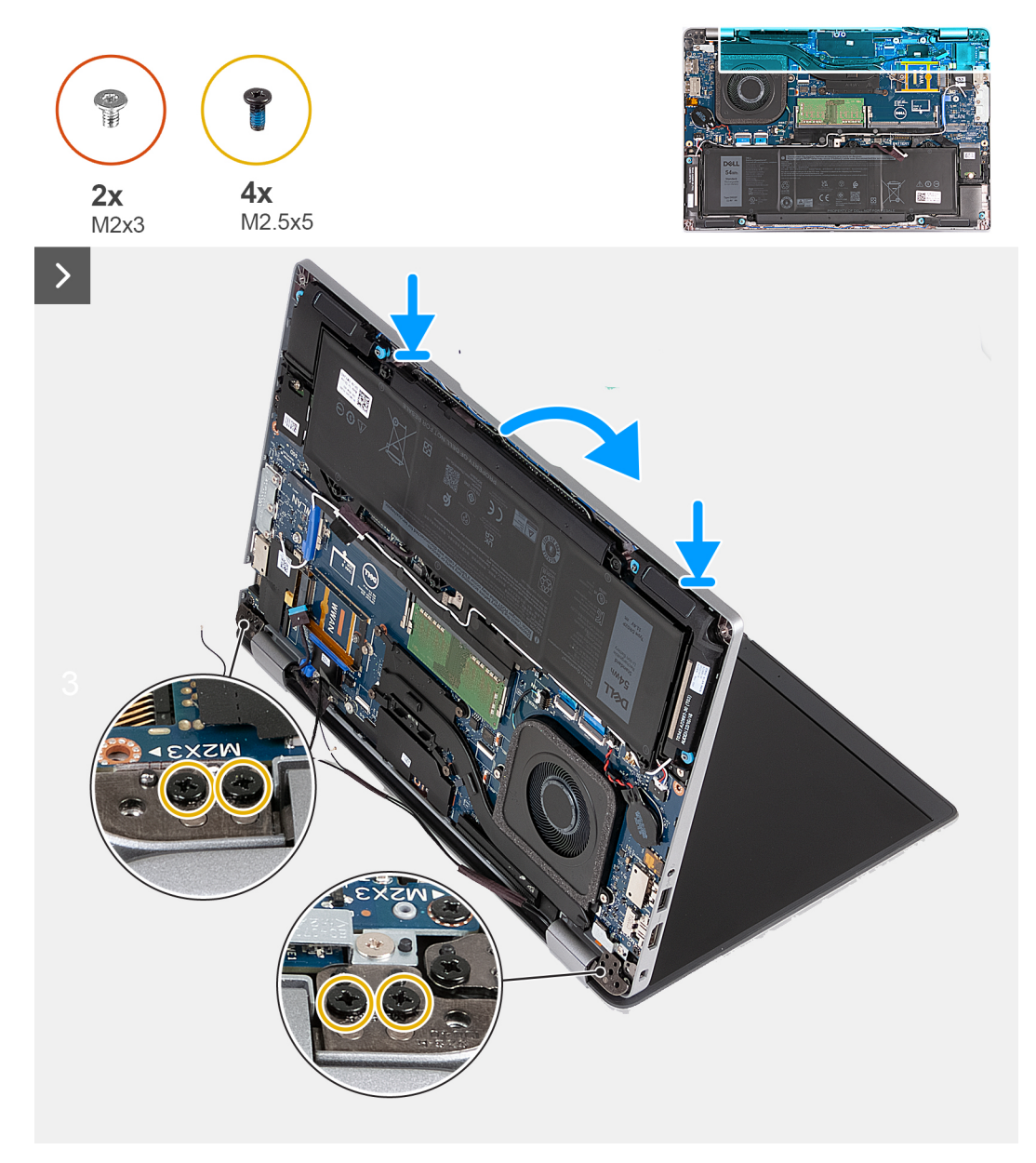

**Ilustración 39. Instalación del ensamblaje de la pantalla: para computadoras que se envían con tarjeta 4G**

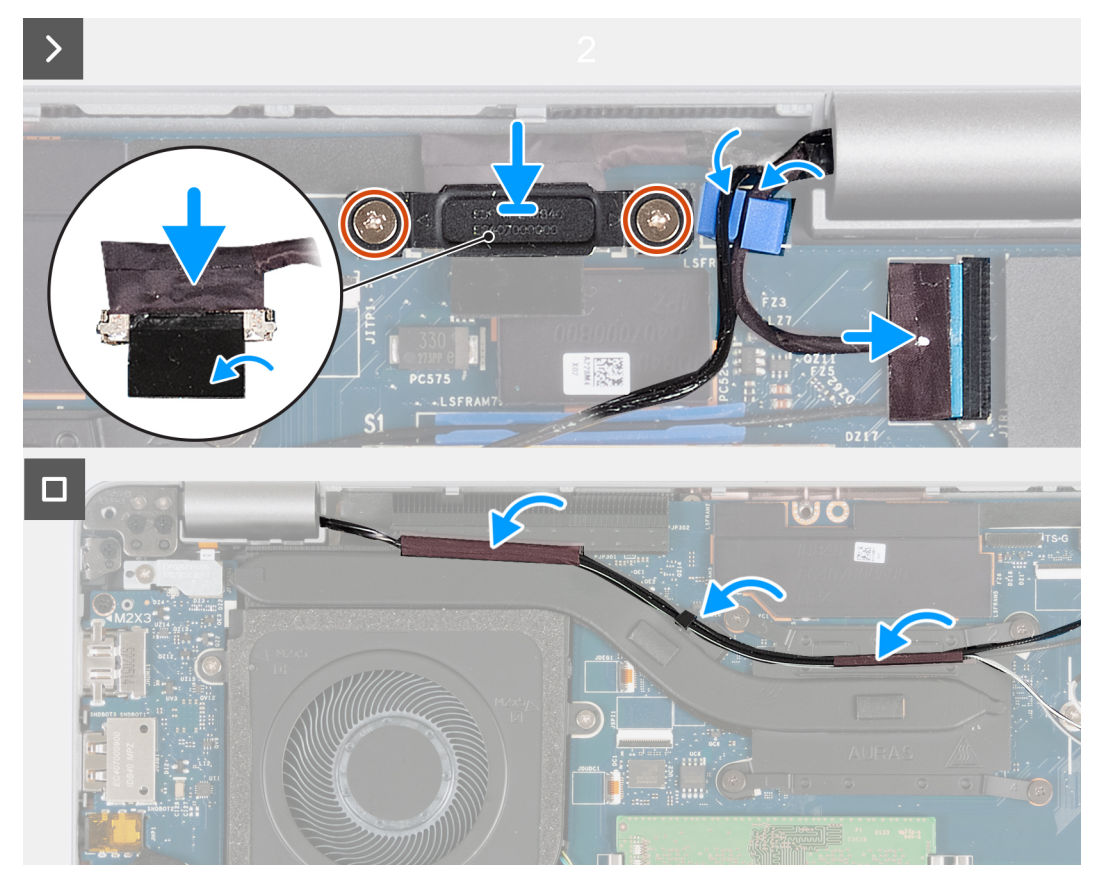

**Ilustración 40. Instalación del ensamblaje de la pantalla: para computadoras que se envían con tarjeta 4G**

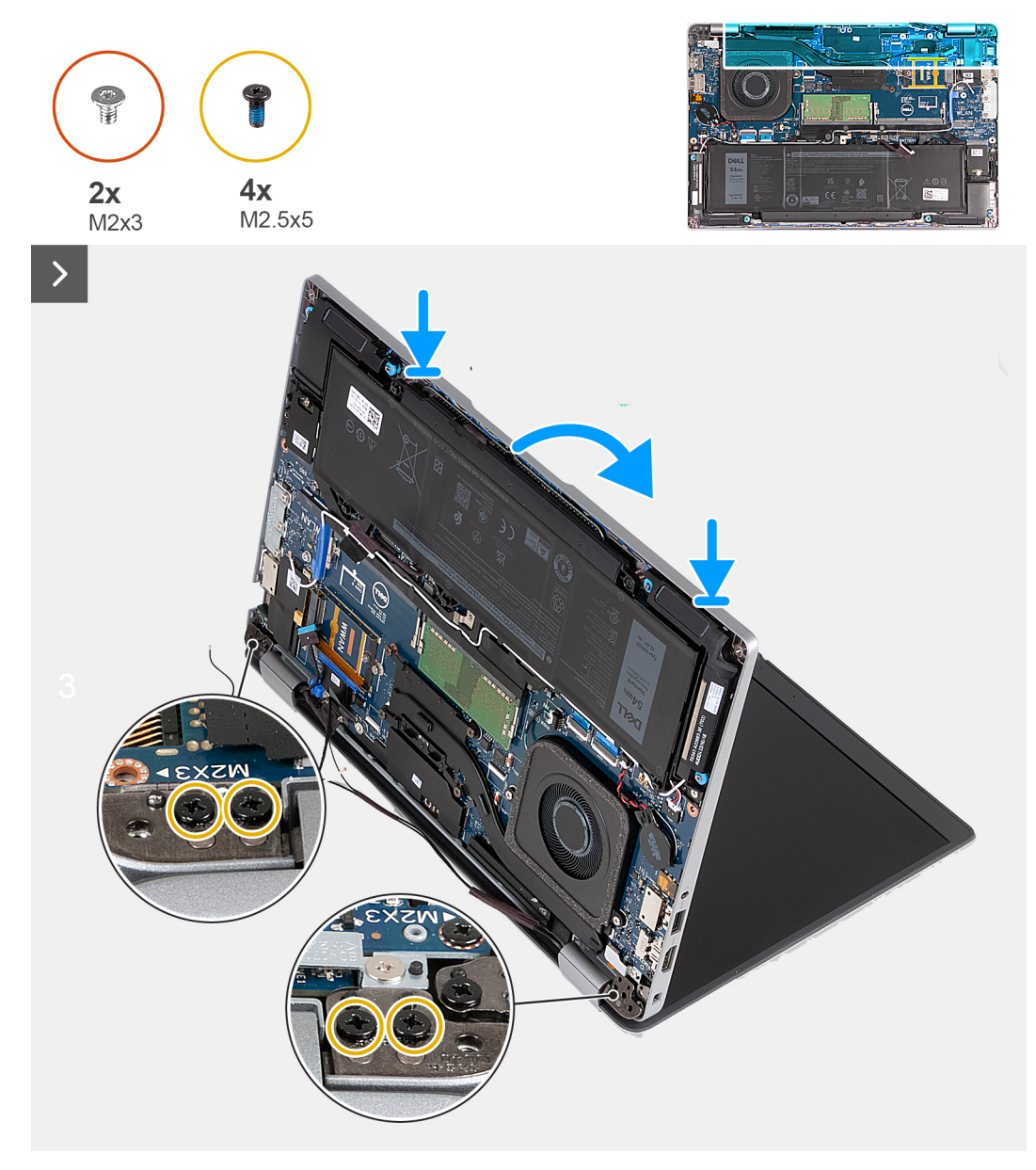

**Ilustración 41. Instalación del ensamblaje de la pantalla: para computadoras que se envían con tarjeta 5G**

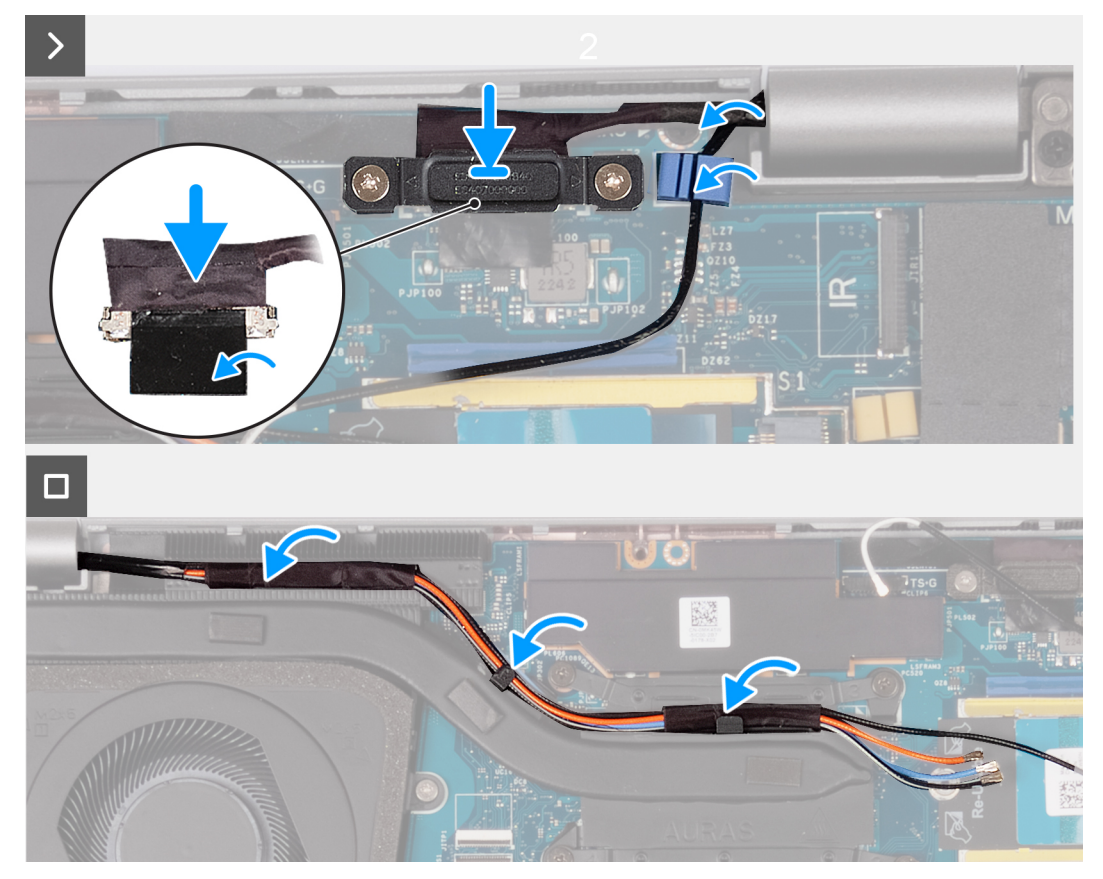

**Ilustración 42. Instalación del ensamblaje de la pantalla: para computadoras que se envían con tarjeta 5G**

#### **Pasos**

- 1. Alinee los orificios de tornillos del ensamblaje del reposamanos con los de las bisagras de la pantalla.
- 2. Vuelva a colocar los cuatro tornillos (M2.5x5) que fijan las bisagras derecha e izquierda de la pantalla al ensamblaje del reposamanos.
- 3. Voltee la computadora y abra la pantalla formando un ángulo de 90 grados.
- 4. Cierre la pantalla y coloque el equipo boca abajo.
- 5. Conecte el cable de la cámara IR al conector en la tarjeta madre y pase el cable de la cámara IR por la guía de enrutamiento en el ensamblaje del reposamanos (opcional).
- 6. Conecte el cable de la placa del sensor G a la tarjeta madre (opcional).
- 7. Conecte el cable de pantalla táctil a la tarjeta madre (opcional).
- 8. Conecte el cable de pantalla a la tarjeta madre.
- 9. Adhiera la cinta que asegura el cable de pantalla a la tarjeta madre.
- 10. Alinee los orificios para tornillos del soporte del cable de pantalla con los orificios para tornillos en la tarjeta madre.
- 11. Coloque los dos tornillos (M2x3) que fijan el soporte del cable de pantalla a la tarjeta madre.
- 12. Pase los cables de la pantalla por las guías de enrutamiento del disipador de calor.

- 1. Instale la tarieta WWAN.
- 2. Instale la tarieta inalámbrica.
- 3. Instale la [cubierta de la base.](#page-49-0)
- 4. Instale la [tarjeta nanoSIM.](#page-46-0)
- 5. Siga los procedimientos que se describen en [Después de manipular el interior del equipo.](#page-39-0)

# <span id="page-89-0"></span>**Bisel de la pantalla**

# **Extracción del embellecedor de la pantalla**

**PRECAUCIÓN: La información de esta sección está destinada únicamente a técnicos de servicio autorizados.**

### **Requisitos previos**

- 1. Siga los procedimientos que se describen en [Antes de manipular el interior del equipo.](#page-36-0)
- 2. Extraiga la [tarjeta nanoSIM.](#page-45-0)
- 3. Extraiga la [cubierta de la base.](#page-47-0)
- 4. Extraiga la [tarjeta inalámbrica.](#page-54-0)
- 5. Quite la [tarjeta WWAN.](#page-57-0)
- 6. Extraiga el [ensamblaje de la pantalla.](#page-80-0)

## **Sobre esta tarea**

En las imágenes a continuación, se indica la ubicación del bisel de pantalla y se proporciona una representación visual del procedimiento de extracción.

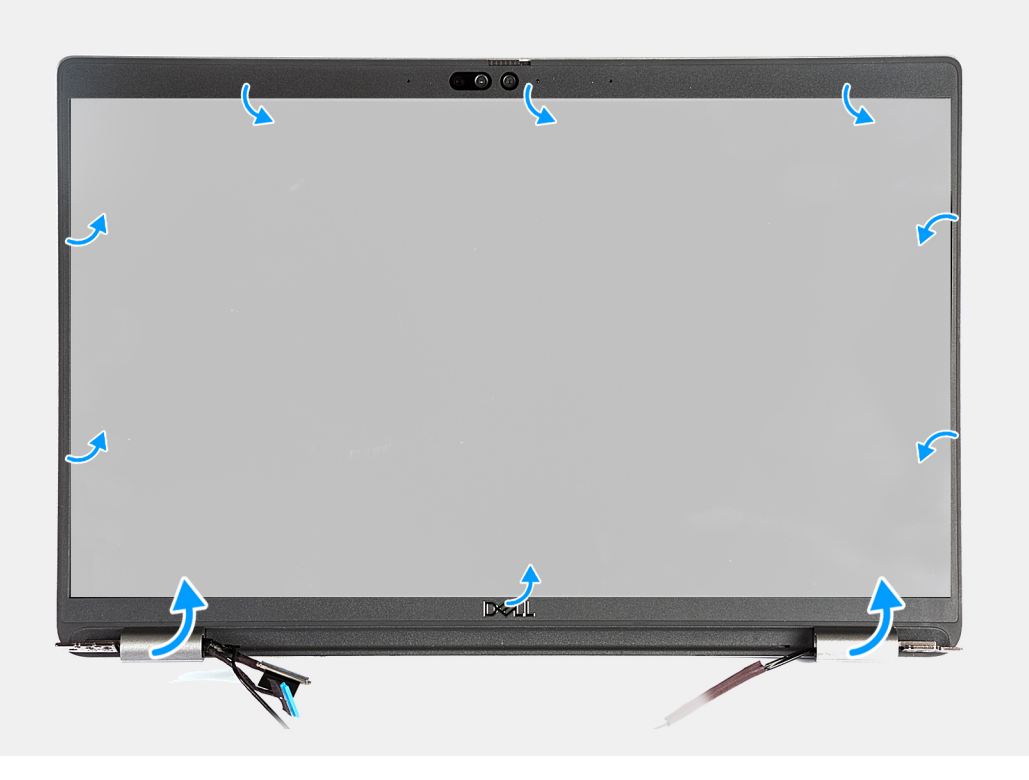

**Ilustración 43. Extracción del embellecedor de la pantalla**

#### **Pasos**

- 1. Haga palanca hacia arriba con cuidado en el bisel de la pantalla comenzando por los orificios en el borde inferior de la pantalla, cerca de las bisagras izquierda y derecha.
- 2. Haga palanca alrededor de todo el borde exterior del bisel de pantalla y continúe hasta que el bisel se separe de la cubierta de pantalla.
- 3. Levante el bisel de la pantalla para quitarlo del ensamblaje de la pantalla.

# <span id="page-90-0"></span>**Instalación del bisel de la pantalla**

**PRECAUCIÓN: La información de esta sección está destinada únicamente a técnicos de servicio autorizados.**

#### **Requisitos previos**

Si va a reemplazar un componente, quite el componente existente antes de realizar el proceso de instalación.

#### **Sobre esta tarea**

En las imágenes a continuación, se indica la ubicación del bisel de pantalla y se proporciona una representación visual del procedimiento de instalación.

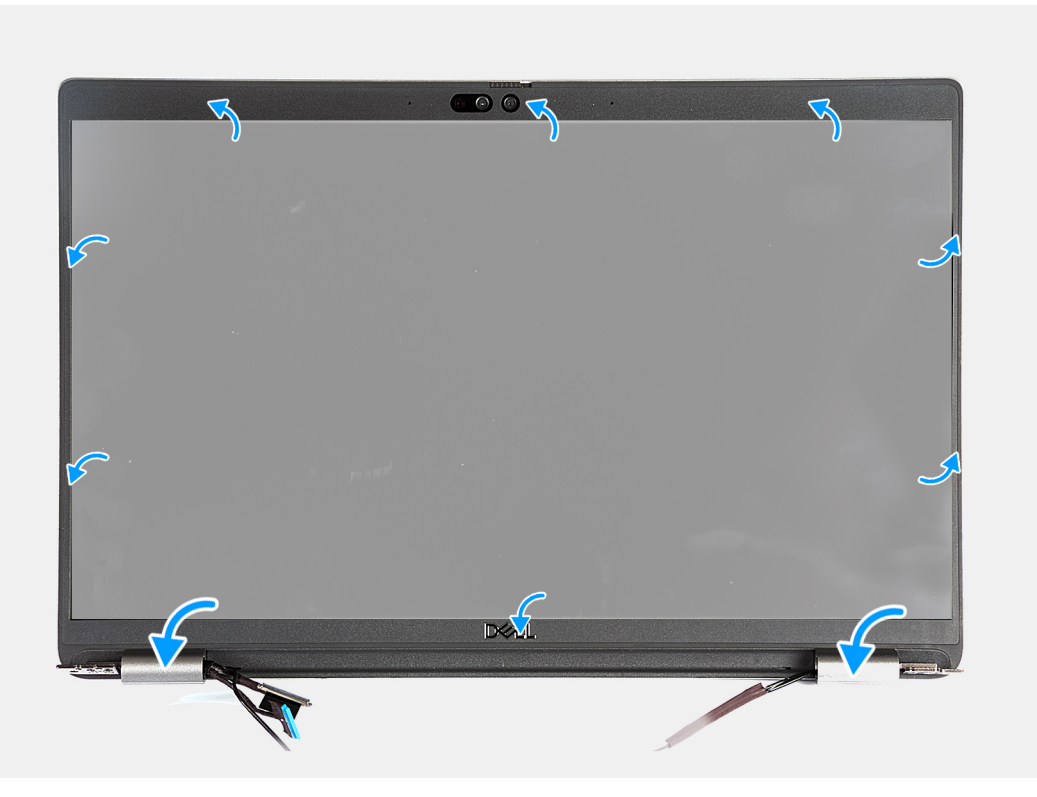

## **Ilustración 44. Instalación del bisel de la pantalla**

#### **Pasos**

- 1. Alinee y coloque el bisel de la pantalla en el ensamblaje de la pantalla.
- 2. Encaje con cuidado el bisel de la pantalla en su lugar.

- 1. Instale el [ensamblaje de la pantalla.](#page-84-0)
- 2. Instale la [tarjeta WWAN.](#page-59-0)
- 3. Instale la tarieta inalámbrica.
- 4. Instale la [cubierta de la base.](#page-49-0)
- 5. Instale la [tarjeta nanoSIM.](#page-46-0)
- 6. Siga los procedimientos que se describen en [Después de manipular el interior del equipo.](#page-39-0)

# <span id="page-91-0"></span>**Panel de pantalla**

# **Extracción del panel de pantalla**

**PRECAUCIÓN: La información de esta sección está destinada únicamente a técnicos de servicio autorizados.**

## **Requisitos previos**

- 1. Siga los procedimientos que se describen en [Antes de manipular el interior del equipo.](#page-36-0)
- 2. Extraiga la [tarjeta nanoSIM.](#page-45-0)
- 3. Extraiga la [cubierta de la base.](#page-47-0)
- 4. Extraiga la [tarjeta inalámbrica.](#page-54-0)
- 5. Quite la [tarjeta WWAN.](#page-57-0)
- 6. Extraiga el [ensamblaje de la pantalla.](#page-80-0)
- 7. Extraiga el [bisel de la pantalla.](#page-89-0)

### **Sobre esta tarea**

En las imágenes a continuación, se indica la ubicación del panel de pantalla y se proporciona una representación visual del procedimiento de extracción.

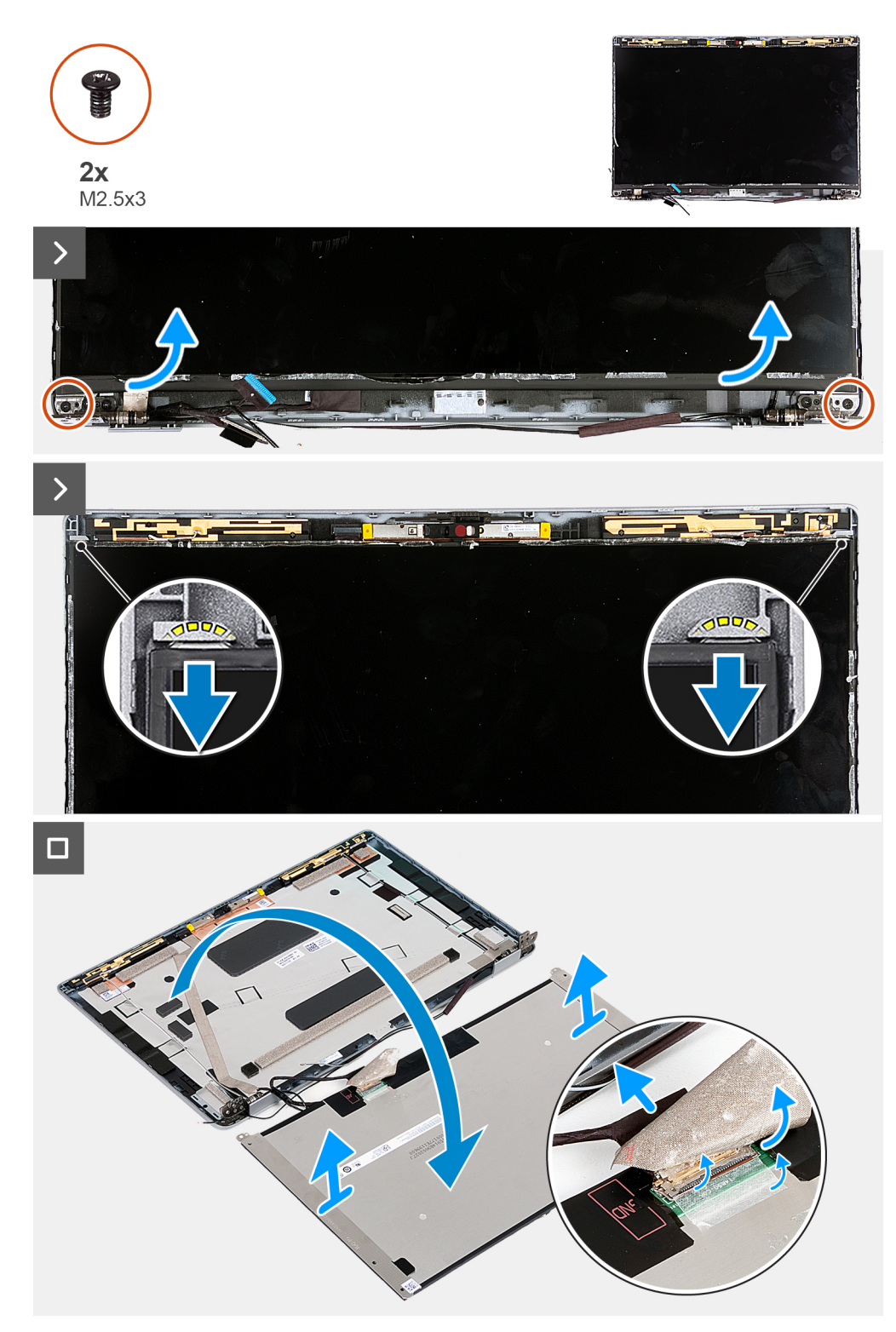

## **Ilustración 45. Extracción del panel de pantalla**

**(i)** NOTA: El panel de pantalla se incluye preensamblada con los soportes para pantalla como una sola pieza de servicio. No tire de la cinta SR (de estiramiento/liberación) ni separe los soportes del panel de pantalla.

## **Pasos**

- 1. Quite los dos tornillos (M2.5x3) que fijan el panel de pantalla a la cubierta posterior de la pantalla.
- 2. Levante el borde inferior del panel de pantalla y deslícelo hacia abajo para liberar los soportes de la pantalla de las ranuras en la parte superior de la cubierta posterior de la pantalla.
- <span id="page-93-0"></span>3. Despegue la cinta adhesiva que fija el cable de pantalla al panel de pantalla.
- 4. Abra el pestillo y desconecte el cable de pantalla del conector en el panel de pantalla.
- 5. Levante el panel de pantalla para extraerlo de la cubierta posterior de la pantalla.

# **Instalación del panel de pantalla**

# **PRECAUCIÓN: La información de esta sección está destinada únicamente a técnicos de servicio autorizados.**

#### **Requisitos previos**

Si va a reemplazar un componente, quite el componente existente antes de realizar el proceso de instalación.

## **Sobre esta tarea**

En las imágenes a continuación, se indica la ubicación del panel de pantalla y se proporciona una representación visual del procedimiento de instalación.

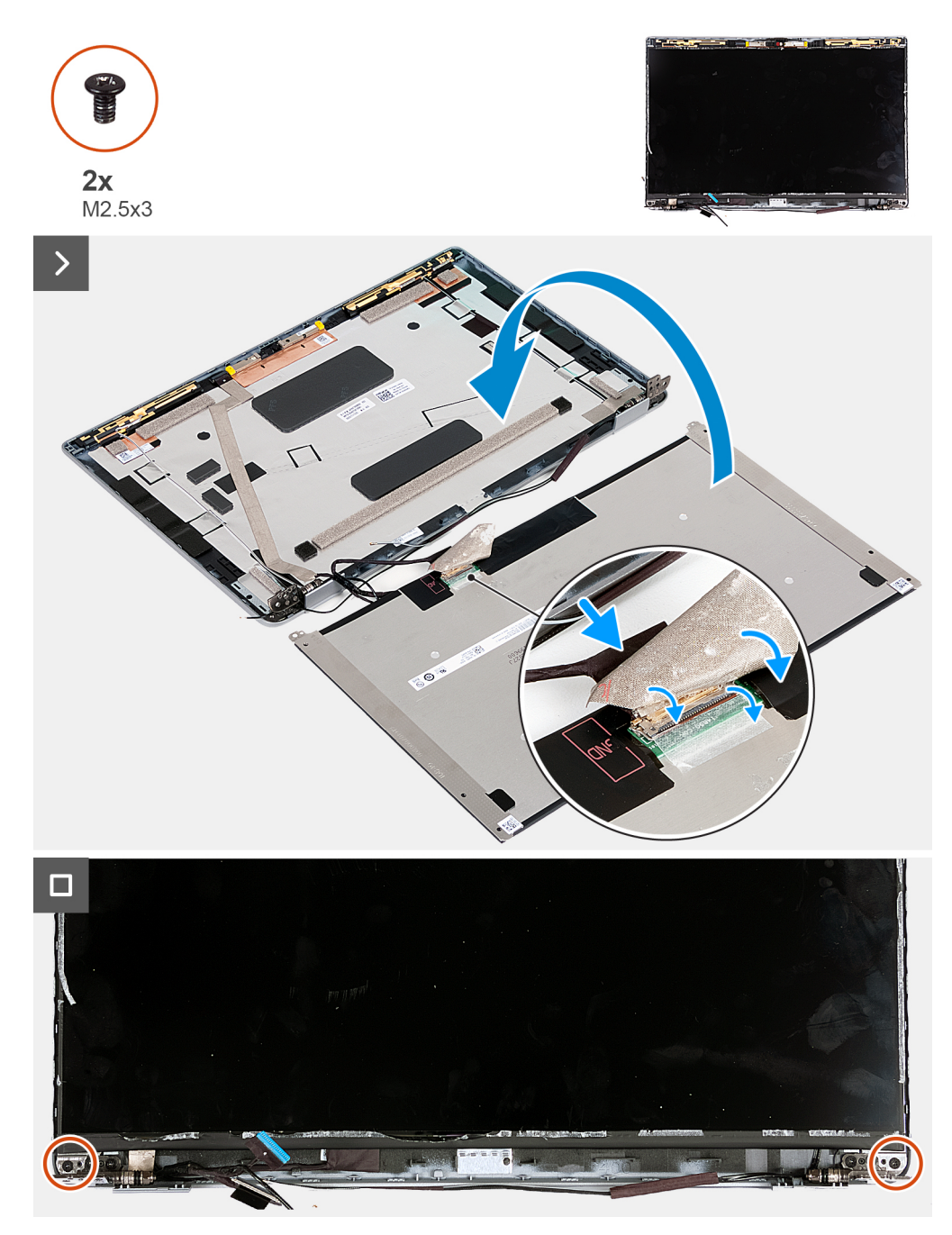

#### **Ilustración 46. Instalación del panel de pantalla**

#### **Pasos**

- 1. Conecte el cable de pantalla en el conector del panel de pantalla y cierre el pestillo para fijar el cable.
- 2. Adhiera la cinta adhesiva que fija el cable de pantalla al panel de pantalla.
- 3. Cierre el panel de pantalla y la cubierta posterior de la pantalla para realizar el ensamblaje.

**NOTA:** Asegúrese de que las lengüetas del panel de pantalla estén insertadas en las ranuras de la cubierta de la pantalla.

4. Vuelva a colocar los dos tornillos (M2.5x3) para fijar el panel de pantalla a la cubierta posterior de pantalla.

- 1. Instale el [bisel de la pantalla.](#page-90-0)
- 2. Instale el [ensamblaje de la pantalla.](#page-84-0)
- 3. Instale la [tarjeta WWAN.](#page-59-0)
- <span id="page-95-0"></span>4. Instale la [tarjeta inalámbrica.](#page-55-0)
- 5. Instale la [cubierta de la base.](#page-49-0)
- 6. Instale la [tarjeta nanoSIM.](#page-46-0)
- 7. Siga los procedimientos que se describen en [Después de manipular el interior del equipo.](#page-39-0)

# **Módulo de la cámara**

# **Extracción del módulo de la cámara**

**PRECAUCIÓN: La información de esta sección está destinada únicamente a técnicos de servicio autorizados.**

## **Requisitos previos**

- 1. Siga los procedimientos que se describen en [Antes de manipular el interior del equipo.](#page-36-0)
- 2. Extraiga la [tarjeta nanoSIM.](#page-45-0)
- 3. Extraiga la [cubierta de la base.](#page-47-0)
- 4. Extraiga la [tarjeta inalámbrica.](#page-54-0)
- 5. Quite la [tarjeta WWAN.](#page-57-0)
- 6. Extraiga el [ensamblaje de la pantalla.](#page-80-0)
- 7. Extraiga el [bisel de la pantalla.](#page-89-0)
- 8. Extraiga el [panel de la pantalla.](#page-91-0)

#### **Sobre esta tarea**

En las imágenes a continuación, se indica la ubicación del módulo de la cámara y se proporciona una representación visual del procedimiento de extracción.

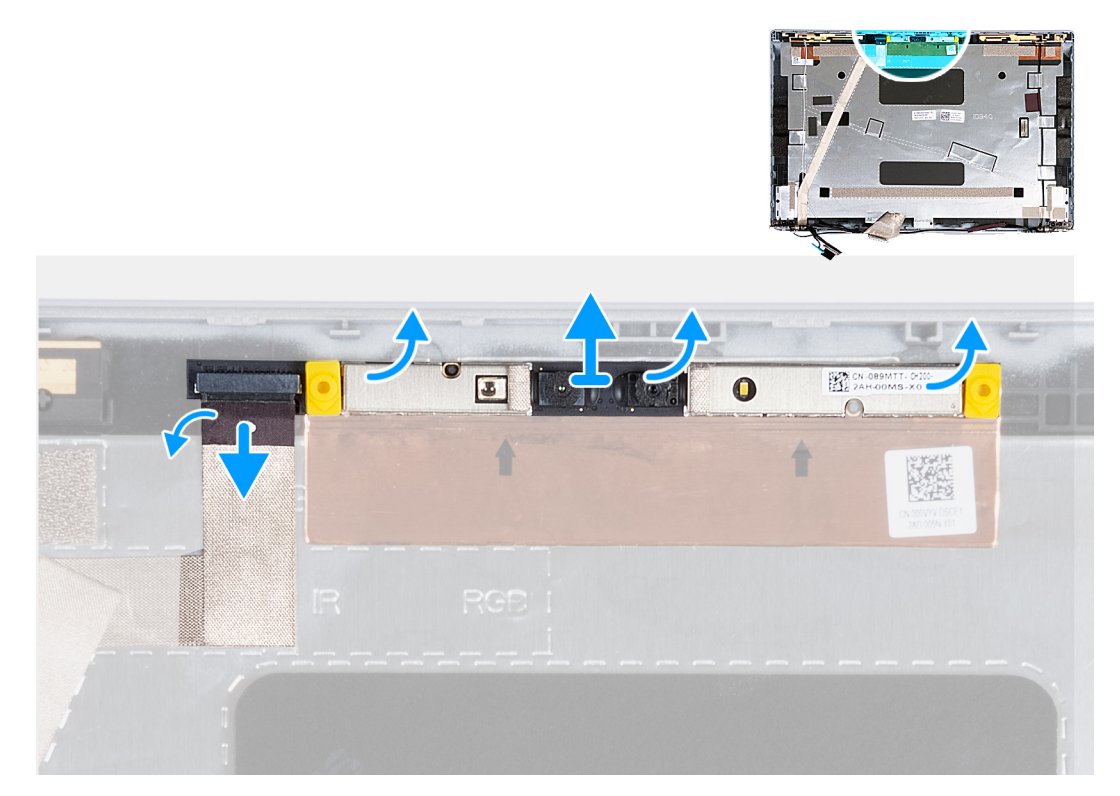

## **Ilustración 47. Extracción del módulo de la cámara**

## **Pasos**

- 1. Despegue la cinta que fija el cable de la cámara a la cubierta posterior de la pantalla.
- 2. Desconecte el cable de la cámara de la cámara.
- <span id="page-96-0"></span>3. Levante con cuidado el módulo de la cámara desde los espacios en el borde inferior del módulo de la cámara.
- 4. Levante el módulo de la cámara de la cubierta posterior de la pantalla.

# **Instalación del módulo de la cámara**

## **PRECAUCIÓN: La información de esta sección está destinada únicamente a técnicos de servicio autorizados.**

#### **Requisitos previos**

Si va a reemplazar un componente, quite el componente existente antes de realizar el proceso de instalación.

#### **Sobre esta tarea**

En las imágenes a continuación, se indica la ubicación del módulo de la cámara y se proporciona una representación visual del procedimiento de instalación.

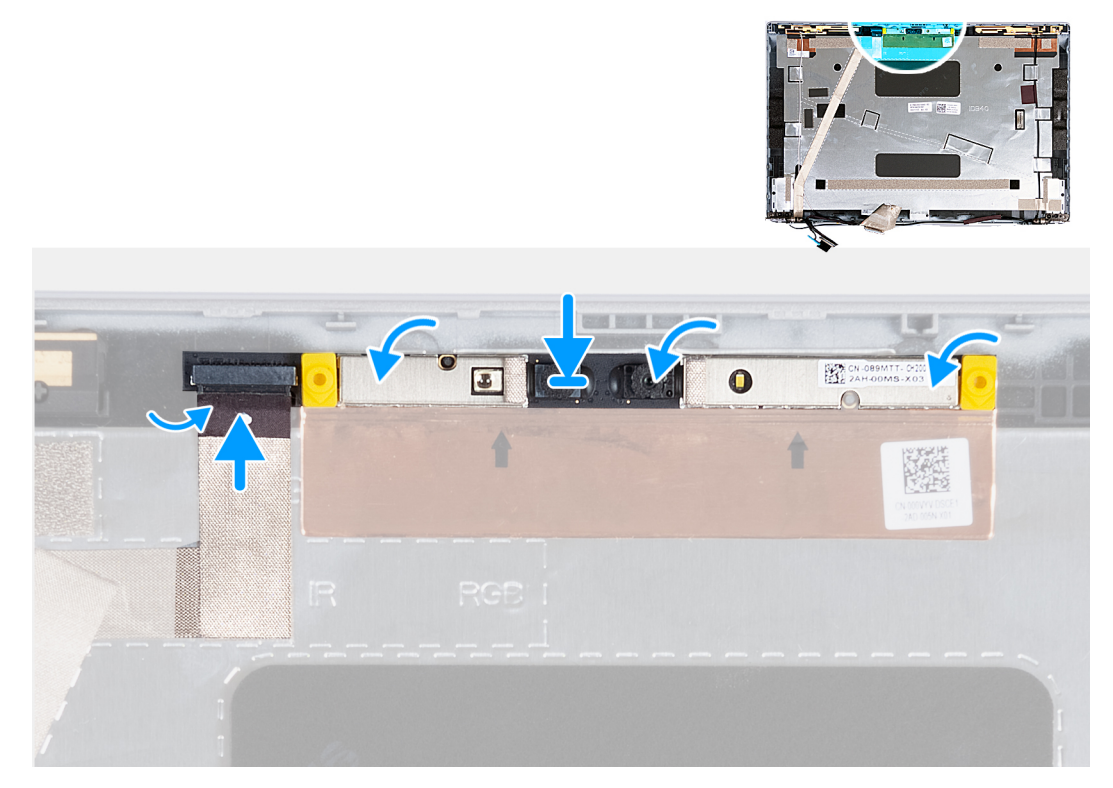

### **Ilustración 48. Instalación del módulo de la cámara**

#### **Pasos**

- 1. Alinee el módulo de la cámara con los pines en la cubierta posterior de la pantalla.
- 2. Conecte el cable del módulo de la cámara a su conector.
- 3. Adhiera la cinta para asegurar el cable de la cámara en la cámara.

- 1. Instale el [panel de pantalla.](#page-93-0)
- 2. Instale el [bisel de la pantalla.](#page-90-0)
- 3. Instale el [ensamblaje de la pantalla.](#page-84-0)
- 4. Instale la [tarjeta WWAN.](#page-59-0)
- 5. Instale la [tarjeta inalámbrica.](#page-55-0)
- 6. Instale la [cubierta de la base.](#page-49-0)
- 7. Instale la [tarjeta nanoSIM.](#page-46-0)
- 8. Siga los procedimientos que se describen en [Después de manipular el interior del equipo.](#page-39-0)

# <span id="page-97-0"></span>**Bisagras de la pantalla**

# **Extracción de las bisagras de la pantalla**

**PRECAUCIÓN: La información de esta sección está destinada únicamente a técnicos de servicio autorizados.**

### **Requisitos previos**

- 1. Siga el procedimiento que se describe en [Antes de manipular el interior de la computadora.](#page-36-0)
- 2. Extraiga la [tarjeta nanoSIM.](#page-45-0)
- 3. Extraiga la [cubierta de la base.](#page-47-0)
- 4. Extraiga la [tarjeta inalámbrica.](#page-54-0)
- 5. Quite la [tarjeta WWAN.](#page-57-0)
- 6. Quite el [ensamblaje de la pantalla.](#page-80-0)
- 7. Extraiga el [bisel de la pantalla.](#page-89-0)
- 8. Quite el [panel de pantalla.](#page-91-0)

#### **Sobre esta tarea**

En las imágenes a continuación, se indica la ubicación de las bisagras de la pantalla y se proporciona una representación visual del procedimiento de extracción.

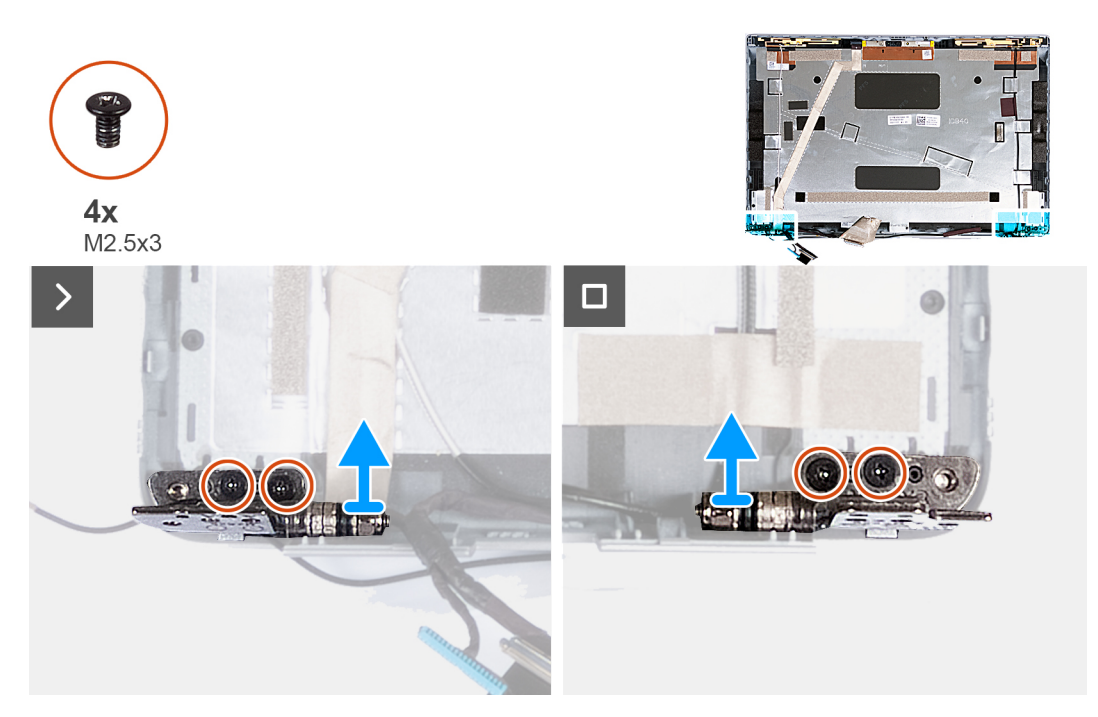

**Ilustración 49. Extracción de las bisagras de la pantalla**

#### **Pasos**

- 1. Quite los dos tornillos (M2.5x3) que aseguran la bisagra derecha a la cubierta posterior de la pantalla.
- 2. Levante la bisagra derecha para extraerla de la cubierta posterior de la pantalla.
- 3. Quite los dos tornillos (M2.5x3) que aseguran la bisagra izquierda a la cubierta posterior de la pantalla.
- 4. Levante la bisagra izquierda para extraerla de la cubierta posterior de la pantalla.

# <span id="page-98-0"></span>**Instalación de las bisagras de la pantalla**

**PRECAUCIÓN: La información de esta sección está destinada únicamente a técnicos de servicio autorizados.**

#### **Requisitos previos**

Si va a reemplazar un componente, quite el componente existente antes de realizar el proceso de instalación.

#### **Sobre esta tarea**

En las imágenes a continuación, se indica la ubicación de las bisagras de la pantalla y se proporciona una representación visual del procedimiento de instalación.

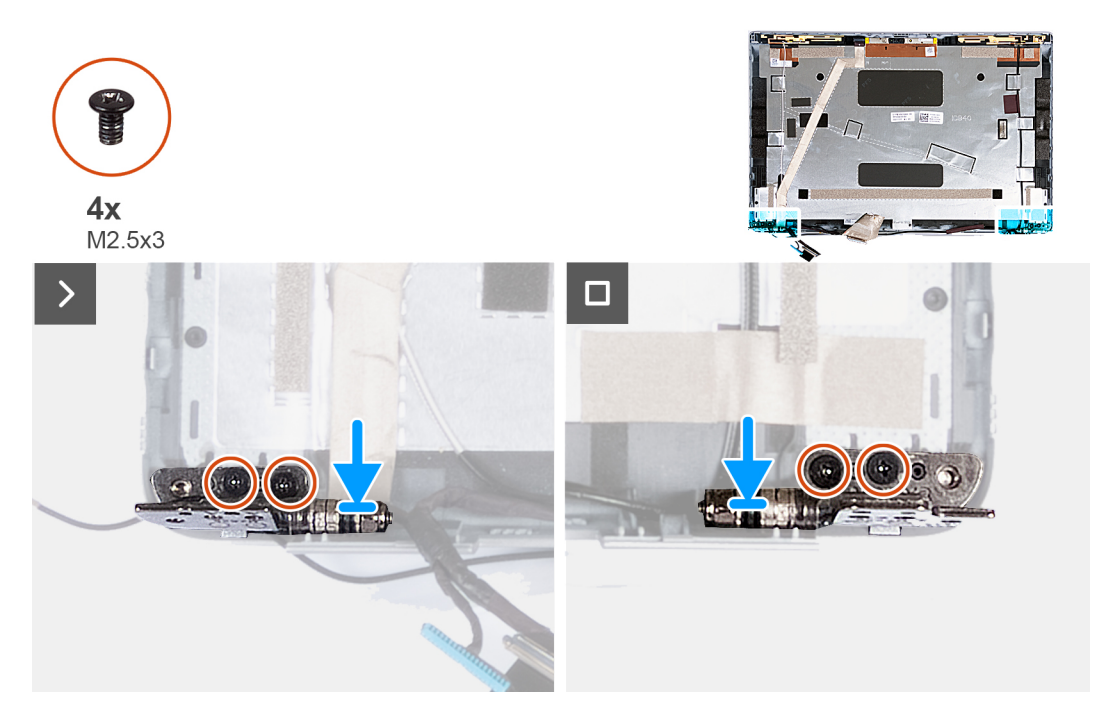

**Ilustración 50. Instalación de las bisagras de la pantalla**

#### **Pasos**

- 1. Alinee el orificio para tornillo de la bisagra izquierda con el de la cubierta posterior de pantalla.
- 2. Vuelva a colocar los dos tornillos (M2.5x3) para fijar la bisagra izquierda a la cubierta posterior de pantalla.
- 3. Alinee el orificio para tornillo de la bisagra derecha con el de la cubierta posterior de pantalla.
- 4. Vuelva a colocar los dos tornillos (M2.5x3) para fijar la bisagra derecha a la cubierta posterior de pantalla.

- 1. Instale el [panel de pantalla](#page-93-0)
- 2. Instale el [bisel de la pantalla.](#page-90-0)
- 3. Instale el [ensamblaje de la pantalla.](#page-84-0)
- 4. Instale la [tarjeta WWAN.](#page-59-0)
- 5. Instale la tarieta inalámbrica.
- 6. Instale la [cubierta de la base.](#page-49-0)
- 7. Instale la [tarjeta nanoSIM.](#page-46-0)
- 8. Siga los procedimientos que se describen en [Después de manipular el interior del equipo.](#page-39-0)

# <span id="page-99-0"></span>**Cable de pantalla**

# **Extracción del cable de pantalla**

**PRECAUCIÓN: La información de esta sección está destinada únicamente a técnicos de servicio autorizados.**

## **Requisitos previos**

- 1. Siga el procedimiento que se describe en [Antes de manipular el interior de la computadora.](#page-36-0)
- 2. Extraiga la [tarjeta nanoSIM.](#page-45-0)
- 3. Extraiga la [cubierta de la base.](#page-47-0)
- 4. Extraiga la [tarjeta inalámbrica.](#page-54-0)
- 5. Quite la [tarjeta WWAN.](#page-57-0)
- 6. Quite el [ensamblaje de la pantalla.](#page-80-0)
- 7. Extraiga el [bisel de la pantalla.](#page-89-0)
- 8. Quite el [panel de pantalla.](#page-91-0)

#### **Sobre esta tarea**

En la imagen a continuación, se indica la ubicación del cable de pantalla y se proporciona una representación visual del procedimiento de extracción.

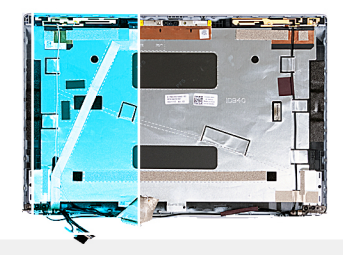

<span id="page-100-0"></span>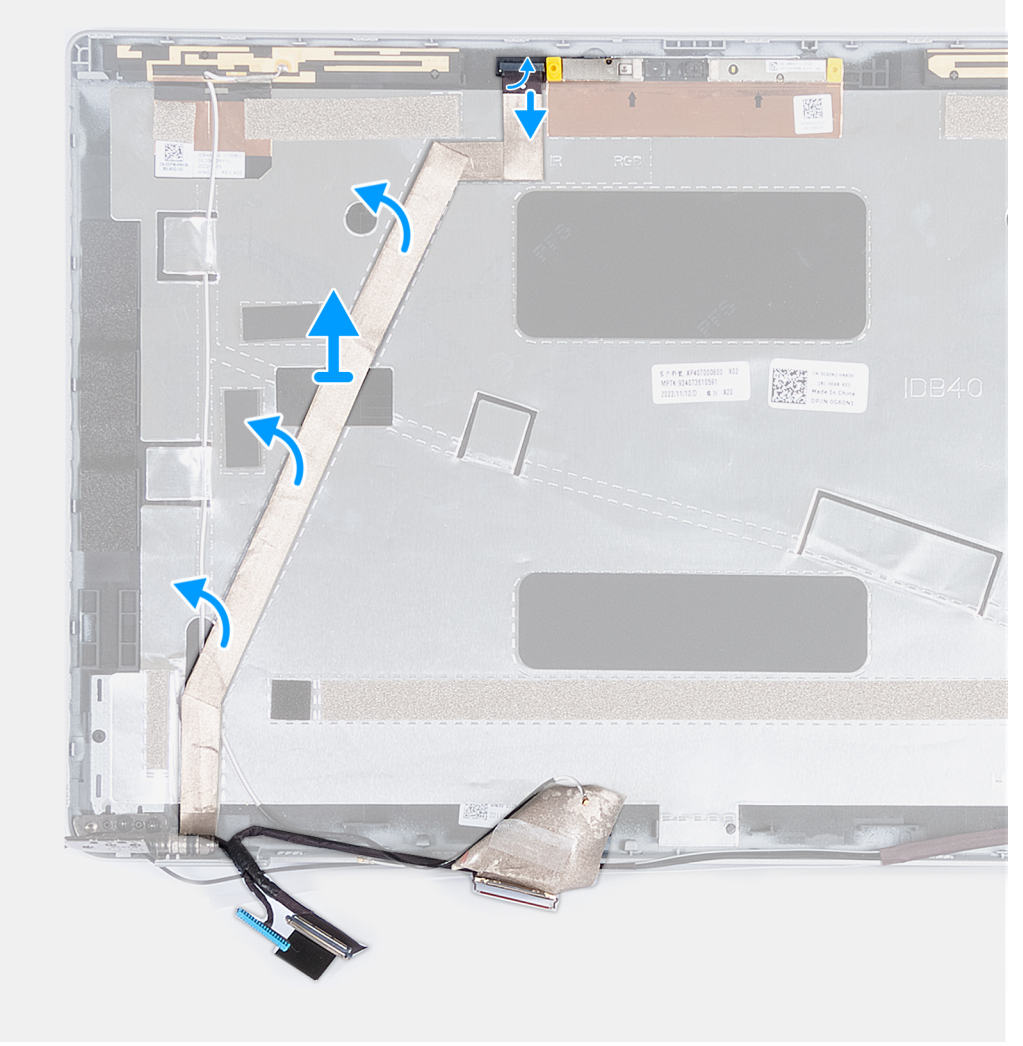

## **Ilustración 51. Extracción del cable de pantalla**

#### **Pasos**

- 1. Despegue la cinta que fija el cable de de la cámara a la cubierta posterior de la pantalla.
- 2. Desconecte el cable de la cámara del módulo de la cámara.
- 3. Despegue el cable de pantalla para liberarlo del adhesivo y levántelo de la cubierta posterior de la pantalla.

# **Instalación del cable de pantalla**

**PRECAUCIÓN: La información de esta sección está destinada únicamente a técnicos de servicio autorizados.**

### **Requisitos previos**

Si va a reemplazar un componente, quite el componente existente antes de realizar el proceso de instalación.

## **Sobre esta tarea**

En las imágenes a continuación, se indica la ubicación del cable de pantalla y se proporciona una representación visual del procedimiento de instalación.

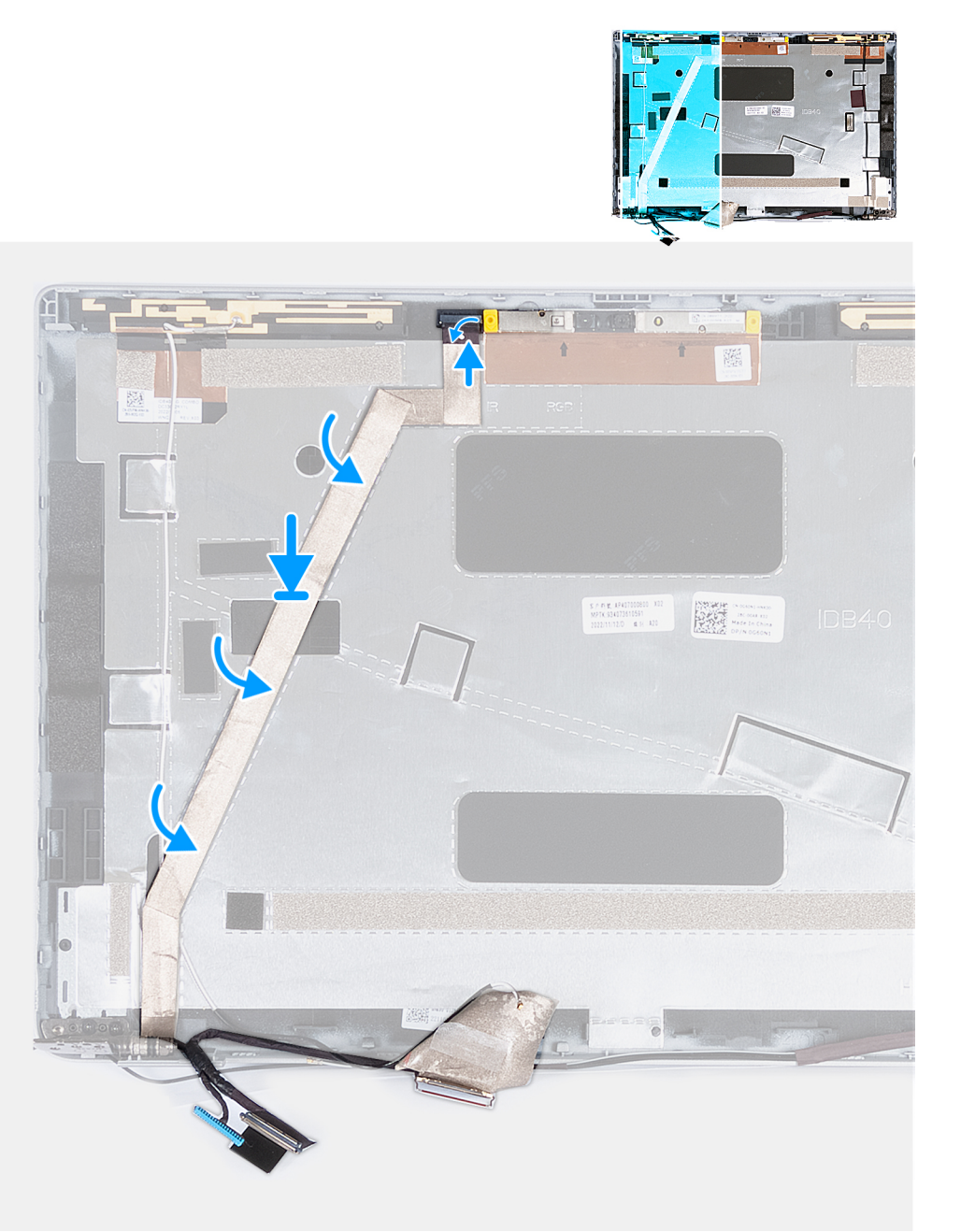

# **Ilustración 52. Instalación del cable de pantalla**

#### **Pasos**

- 1. Adhiera el cable de pantalla a la cubierta posterior de la pantalla.
- 2. Conecte el cable de la cámara al conector en la cámara.
- 3. Pegue la cinta que fija el cable de la cámara a la cubierta posterior de la pantalla.

- 1. Instale el [panel de pantalla](#page-93-0)
- 2. Instale el [bisel de la pantalla.](#page-90-0)
- 3. Instale el [ensamblaje de la pantalla.](#page-84-0)
- 4. Instale la [tarjeta WWAN.](#page-59-0)
- 5. Instale la [tarjeta inalámbrica.](#page-55-0)
- 6. Instale la [cubierta de la base.](#page-49-0)
- 7. Instale la [tarjeta nanoSIM.](#page-46-0)
- 8. Siga los procedimientos que se describen en [Después de manipular el interior del equipo.](#page-39-0)

# **Cubierta posterior de la pantalla**

# **Extracción de la cubierta posterior de la pantalla**

**PRECAUCIÓN: La información de esta sección está destinada únicamente a técnicos de servicio autorizados.**

## **Requisitos previos**

- 1. Siga el procedimiento que se describe en [Antes de manipular el interior de la computadora.](#page-36-0)
- 2. Extraiga la [tarjeta nanoSIM.](#page-45-0)
- 3. Extraiga la [cubierta de la base.](#page-47-0)
- 4. Extraiga la [tarjeta inalámbrica.](#page-54-0)
- 5. Quite la [tarjeta WWAN.](#page-57-0)
- 6. Quite el [ensamblaje de la pantalla.](#page-80-0)
- 7. Extraiga el [bisel de la pantalla.](#page-89-0)
- 8. Quite el [panel de pantalla.](#page-91-0)
- 9. Quite el [módulo de la cámara.](#page-95-0)
- 10. Extraiga las [bisagras de la pantalla.](#page-97-0)
- 11. Extraiga el [cable de pantalla.](#page-99-0)

#### **Sobre esta tarea**

En las imágenes a continuación, se indica la ubicación de la cubierta posterior de la pantalla y se proporciona una representación visual del procedimiento de extracción.

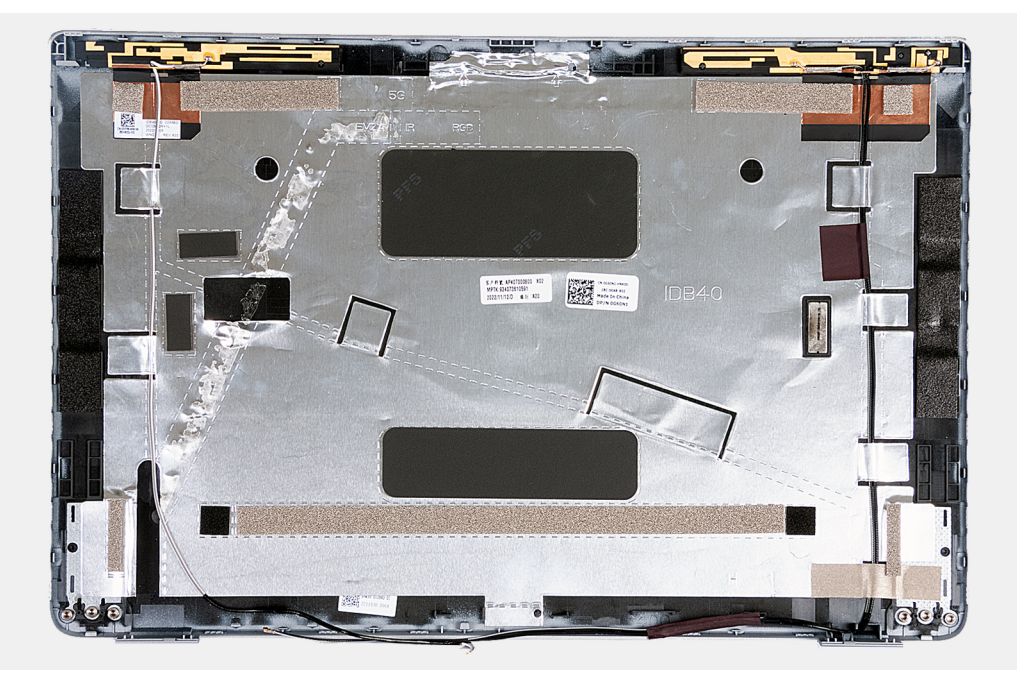

#### **Ilustración 53. Extracción de la cubierta posterior de la pantalla**

## **Pasos**

Después de realizar los pasos de requisitos previos, nos queda la cubierta posterior de la pantalla.

En computadoras que se envían con un sensor G, la placa secundaria del sensor G es parte de la cubierta posterior de la pantalla. NO lo quite de la cubierta posterior de la pantalla.

# **Instalación de la cubierta posterior de la pantalla**

### **PRECAUCIÓN: La información de esta sección está destinada únicamente a técnicos de servicio autorizados.**

#### **Requisitos previos**

Si va a reemplazar un componente, quite el componente existente antes de realizar el proceso de instalación.

#### **Sobre esta tarea**

En las imágenes a continuación, se indica la ubicación de la cubierta posterior de la pantalla y se proporciona una representación visual del procedimiento de instalación.

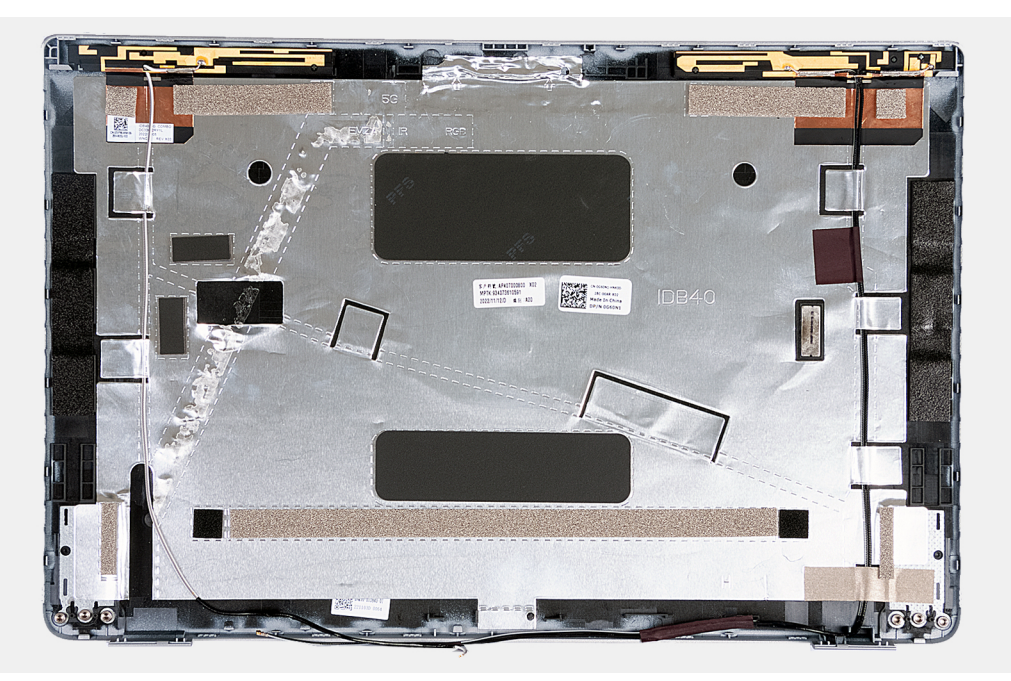

#### **Ilustración 54. Instalación de la cubierta posterior de la pantalla**

En computadoras que se envían con un sensor G, la placa secundaria del sensor G es parte de la cubierta posterior de la pantalla. NO lo quite de la cubierta posterior de la pantalla.

#### **Pasos**

Coloque la cubierta posterior de la pantalla sobre una superficie plana.

- 1. Instale el [cable de pantalla.](#page-100-0)
- 2. Instale las [bisagras de la pantalla.](#page-98-0)
- 3. Instale el [módulo de la cámara](#page-96-0)
- 4. Instale el [panel de pantalla](#page-93-0)
- 5. Instale el [bisel de la pantalla.](#page-90-0)
- 6. Instale el [ensamblaje de la pantalla.](#page-84-0)
- 7. Instale la [tarjeta WWAN.](#page-59-0)
- 8. Instale la [tarjeta inalámbrica.](#page-55-0)
- 9. Instale la [cubierta de la base.](#page-49-0)
- 10. Instale la [tarjeta nanoSIM.](#page-46-0)
- 11. Siga los procedimientos que se describen en [Después de manipular el interior del equipo.](#page-39-0)

# **Tarjeta madre**

# **Extracción de la tarjeta madre**

**PRECAUCIÓN: La información de esta sección está destinada únicamente a técnicos de servicio autorizados.**

### **Requisitos previos**

- 1. Siga los procedimientos que se describen en [Antes de manipular el interior del equipo.](#page-36-0)
- 2. Quite la [bandeja de tarjeta SIM.](#page-44-0)
- 3. Extraiga la [cubierta de la base.](#page-47-0)
- 4. Extraiga la [batería.](#page-66-0)
- 5. Extraiga el [módulo de memoria.](#page-51-0)
- 6. Quite la [unidad de estado sólido M.2 2230.](#page-53-0)
- 7. Extraiga la [tarjeta inalámbrica.](#page-54-0)
- 8. Quite la [tarjeta WWAN.](#page-57-0)
- 9. Extraiga el [ventilador.](#page-62-0)
- 10. Extraiga el [disipador de calor.](#page-69-0)
- 11. Quite la [trama interna del ensamblaje.](#page-78-0)

#### **Sobre esta tarea**

En las imágenes a continuación, se indican los conectores de la tarjeta madre.

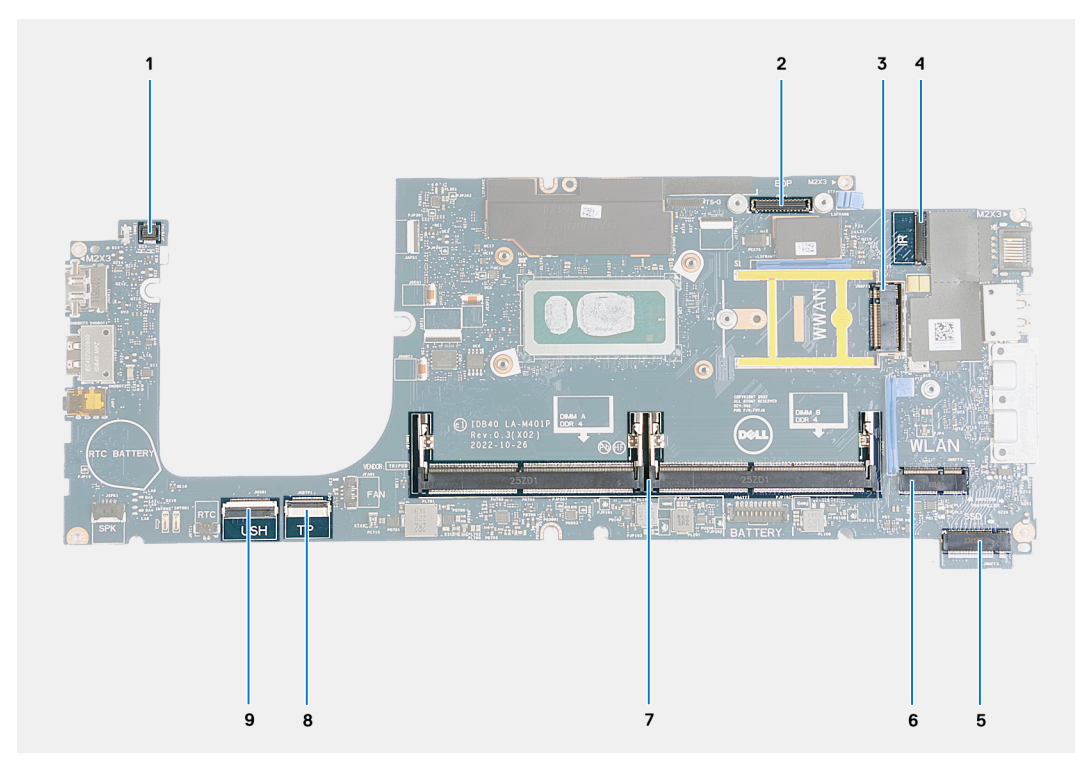

### **Ilustración 55. Conectores de la tarjeta madre**

- 1. Conector del cable del lector de huellas digitales 2. Conector del cable de pantalla
- 
- 5. Ranura de la unidad de estado sólido 6. Ranura de tarjeta inalámbrica
- 
- 9. Conector del cable de USH
- 
- 3. Ranura de tarjeta WWAN 4. Conector de cable de la cámara/IR
	-
- 7. Módulos de memoria 8. Conector del cable del panel táctil

En las imágenes a continuación, se indica la ubicación de la tarjeta madre y se proporciona una representación visual del procedimiento de extracción.

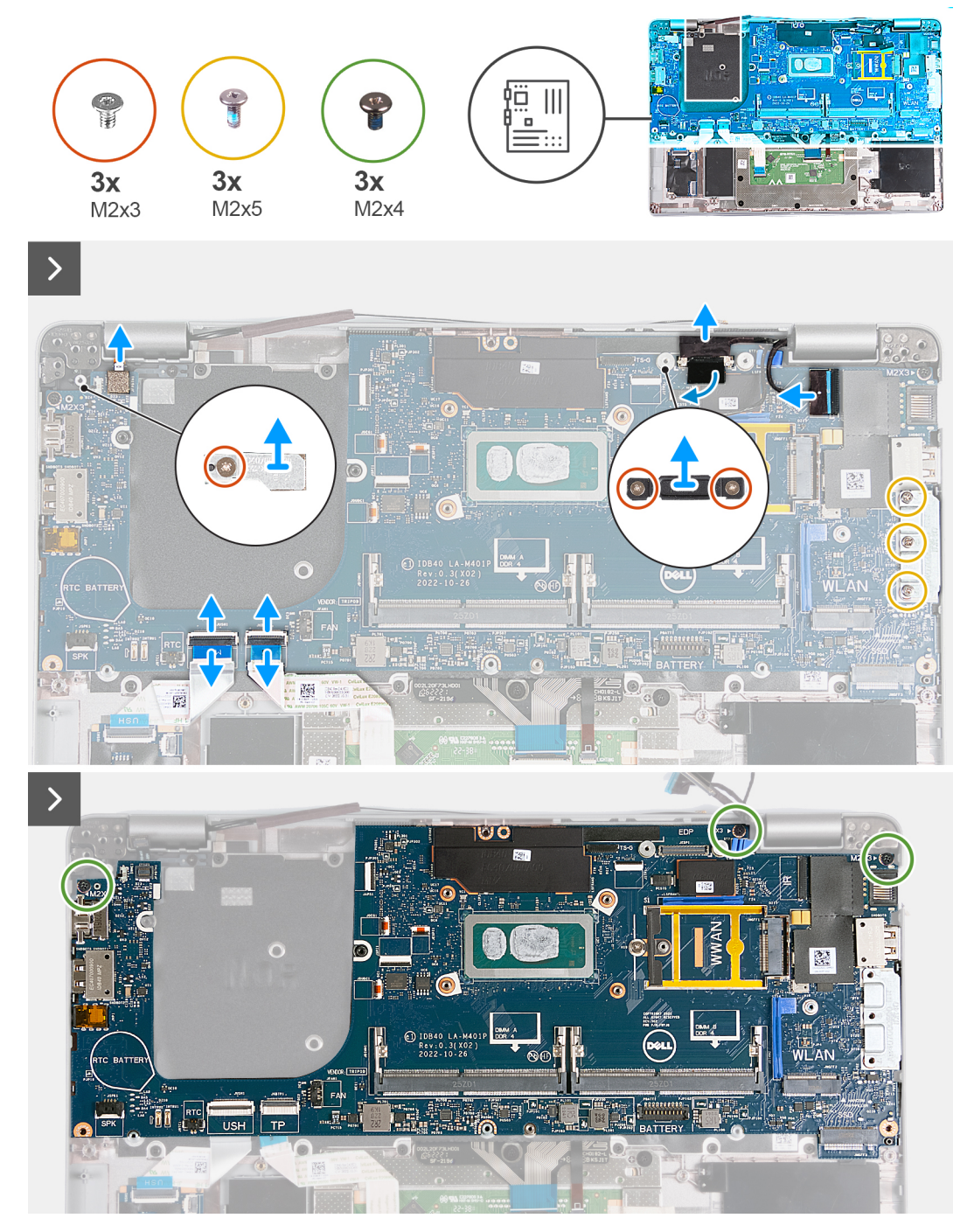

**Ilustración 56. Extracción de la tarjeta madre**

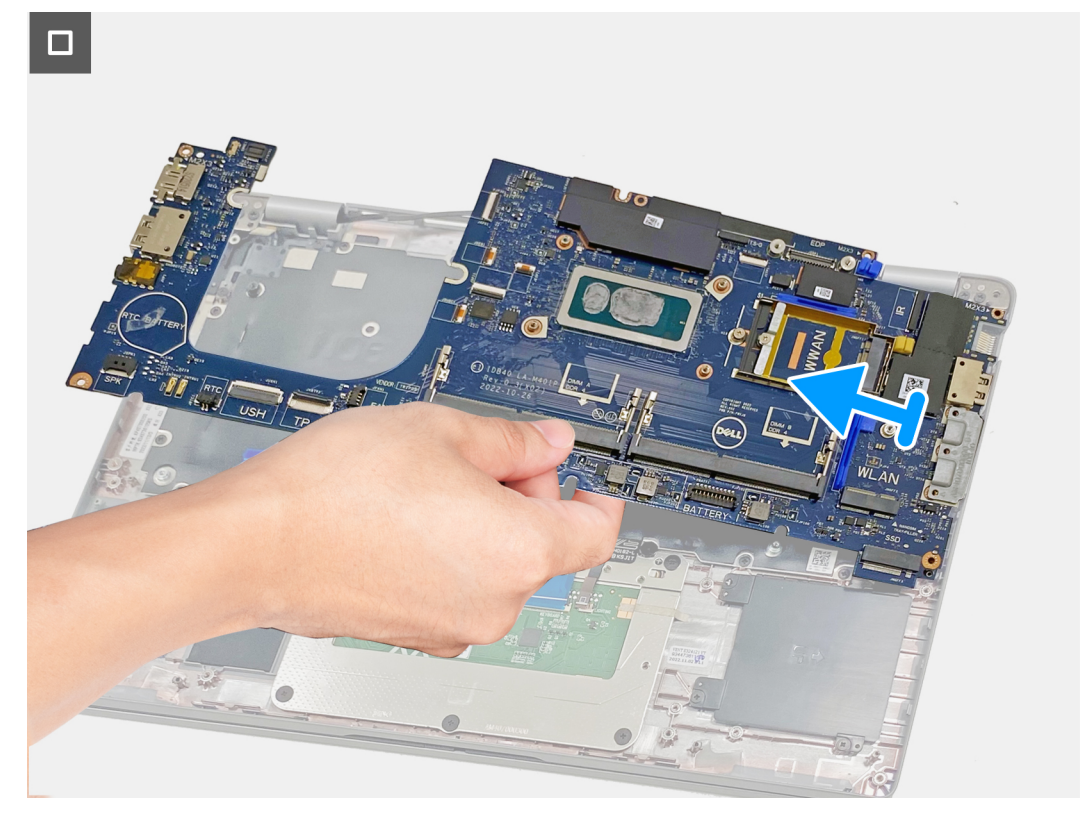

#### **Ilustración 57. Extracción de la tarjeta madre**

#### **Pasos**

- 1. Quite el tornillo (M2x3) que asegura la trama de soporte de la tarjeta WWAN al ensamblaje del reposamanos.
- 2. Levante la trama de soporte de la tarjeta WWAN para quitarla del ensamblaje del reposamanos.
- 3. Quite el tornillo (M2x3) que asegura el soporte del lector de huellas digitales al ensamblaje del reposamanos.
- 4. Levante el soporte del lector de huellas digitales para quitarlo del ensamblaje del reposamanos.
- 5. Extraiga los dos tornillos (M2x3) que fijan el soporte del cable de pantalla al ensamblaje del reposamanos.
- 6. Levante el soporte del cable de pantalla y retírelo del ensamblaje del reposamanos.
- 7. Abra el pestillo y desconecte el cable de USH del módulo de USH.
- 8. Abra el pestillo y desconecte el cable del panel táctil del módulo del panel táctil.
- 9. Extraiga los tres tornillos (M2x5) que fijan el soporte del puerto USB Type-C al ensamblaje del reposamanos.
- 10. Quite los tres tornillos (M2x4) que aseguran la tarjeta madre al ensamblaje del reposamanos.

**NOTA:** Asegúrese de quitar la bandeja para tarjetas SIM antes de levantar la tarjeta madre.

- 11. Levante el lado izquierdo de la tarjeta madre formando un ángulo y deslícela para quitarla del ensamblaje del reposamanos.
	- **(i)** NOTA: En sistemas enviados con una tarjeta WWAN 4G, la trama de soporte de la tarjeta WWAN se debe transferir a la tarjeta madre de reemplazo.
	- **(i)** NOTA: En los modelos enviados con una tarjeta WWAN 5G, la almohadilla térmica de la tarjeta WWAN se debe transferir a la tarjeta madre de reemplazo.
	- **NOTA:** La tarjeta madre incluye un soporte USB Type-C que no se debe quitar.
	- **nota:**

En modelos enviados con una tarjeta madre U15, esta tarjeta incluye dos cubiertas de blindaje de alimentación que no se deben quitar.

# **Instalación de la tarjeta madre**

**PRECAUCIÓN: La información de esta sección está destinada únicamente a técnicos de servicio autorizados.**

#### **Requisitos previos**

Si va a reemplazar un componente, quite el componente existente antes de realizar el proceso de instalación.

## **Sobre esta tarea**

En las imágenes a continuación, se indican los conectores de la tarjeta madre.

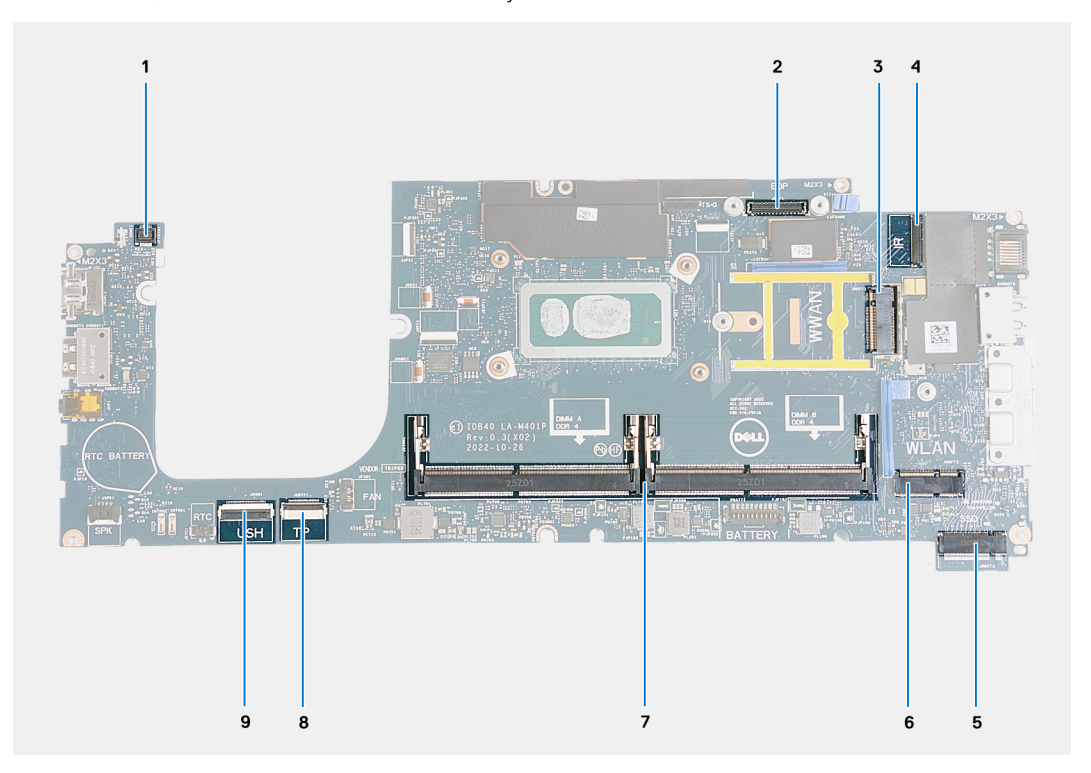

#### **Ilustración 58. Conectores de la tarjeta madre**

- 1. Conector del cable del lector de huellas digitales 2. Conector del cable de pantalla
- 
- 5. Ranura de la unidad de estado sólido 6. Ranura de tarjeta inalámbrica
- 
- 9. Conector del cable de USH
- 
- 3. Ranura de tarjeta WWAN 4. Conector de cable de la cámara/IR
	-
- 7. Módulos de memoria 8. Conector del cable del panel táctil

En las imágenes a continuación, se indica la ubicación de la tarjeta madre y se proporciona una representación visual del procedimiento de instalación.
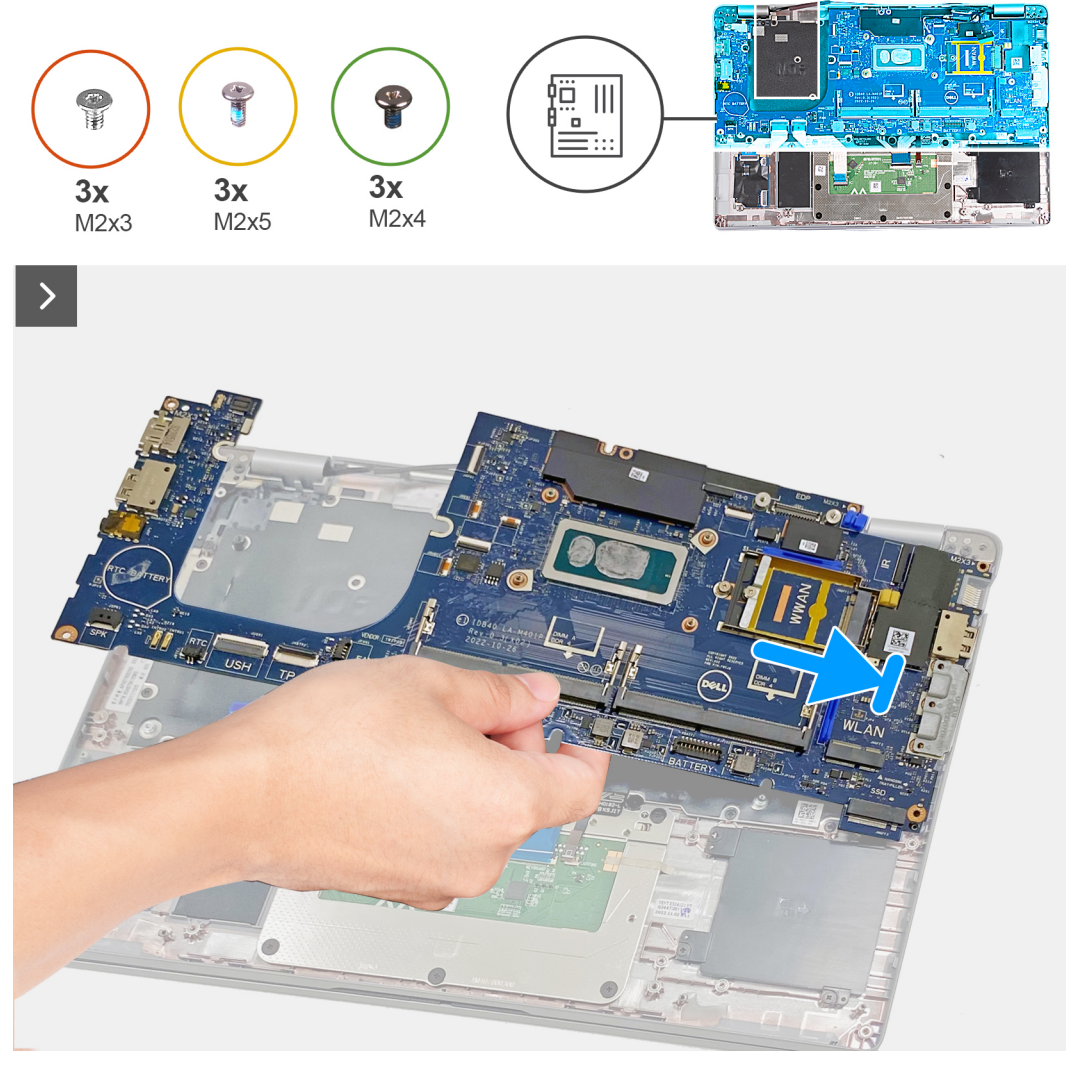

**Ilustración 59. Instalación de la tarjeta madre**

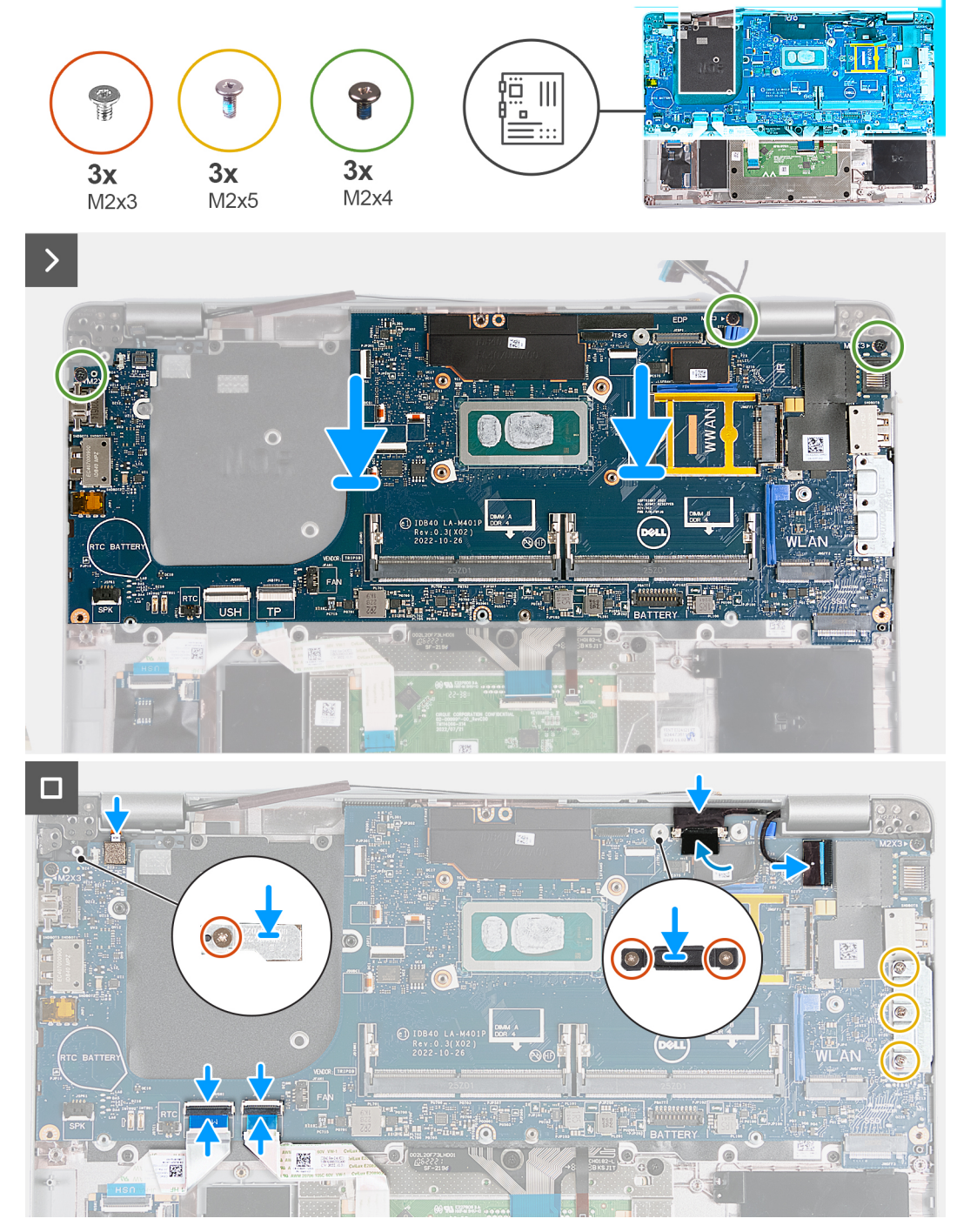

## **Ilustración 60. Instalación de la tarjeta madre**

- **(i)** NOTA: En sistemas enviados con una tarjeta WWAN 4G, la trama de soporte de la tarjeta WWAN se debe transferir a la tarjeta madre de reemplazo.
- **(i)** NOTA: En los modelos enviados con una tarjeta WWAN 5G, la almohadilla térmica de la tarjeta WWAN se debe transferir a la tarjeta madre de reemplazo.
- **NOTA:** La tarjeta madre incluye un soporte USB Type-C que no se debe quitar.
- **NOTA:**

En modelos enviados con una tarjeta madre U15, esta tarjeta incluye dos cubiertas de blindaje de alimentación que no se deben quitar.

## **Pasos**

- 1. Deslice la tarjeta madre formando un ángulo en el ensamblaje del reposamanos y alinee los orificios para tornillos que fijan la tarjeta madre al ensamblaje del reposamanos.
- 2. Vuelva a colocar los tres tornillos (M2x4) que aseguran la tarieta madre al ensamblaie del reposamanos.
- 3. Alinee los orificios para tornillos en el soporte Type-C con los orificios para tornillos del ensamblaje del reposamanos.
- 4. Coloque los tres tornillos (M2x5) que fijan el soporte del puerto USB Type-C al ensamblaje del reposamanos.
- 5. Conecte el cable USH al conector de la tarieta madre y cierre el pestillo para fijar el cable.
- 6. Conecte el cable del panel táctil al conector del panel táctil y cierre el pestillo para fijar el cable.
- 7. Alinee el orificio para tornillos en el soporte del cable de pantalla con el orificio para tornillos en el ensamblaje del reposamanos.
- 8. Coloque los dos tornillos (M2x3) que fijan el soporte del cable de pantalla al ensamblaje del reposamanos.
- 9. Alinee el orificio para tornillos en el soporte del lector de huellas digitales con el orificio para tornillos en el ensamblaje del reposamanos.
- 10. Coloque el tornillo (M2x3) que fija el soporte del lector de huellas digitales al ensamblaje del reposamanos.
- 11. Alinee el orificio para tornillos de la trama de soporte de la tarjeta WWAN con el orificio para tornillos del ensamblaje del reposamanos.
- 12. Reemplace el tornillo (M2x3) que asegura la trama del soporte de la tarjeta WWAN al ensamblaje del reposamanos.

### **Siguientes pasos**

- 1. Instale la [trama interna del ensamblaje.](#page-79-0)
- 2. Instale el [disipador de calor.](#page-72-0)
- 3. Instale el [ventilador.](#page-63-0)
- 4. Instale la [tarjeta WWAN.](#page-59-0)
- 5. Instale la [tarjeta inalámbrica.](#page-55-0)
- 6. Instale la [unidad de estado sólido M.2 2230.](#page-53-0)
- 7. Instale el [módulo de memoria.](#page-52-0)
- 8. Instale la [batería.](#page-66-0)
- 9. Instale la [cubierta de la base.](#page-49-0)
- 10. Instale la [bandeja de la tarjeta SIM](#page-45-0)
- 11. Siga los procedimientos que se describen en [Después de manipular el interior del equipo.](#page-39-0)

# **Lector de tarjetas inteligentes**

# **Extracción del lector de tarjetas inteligentes**

**PRECAUCIÓN: La información de esta sección está destinada únicamente a técnicos de servicio autorizados.**

### **Requisitos previos**

- 1. Siga el procedimiento que se describe en [Antes de manipular el interior de la computadora.](#page-36-0)
- 2. Extraiga la [tarjeta nanoSIM.](#page-45-0)
- **3.** Extraiga la [cubierta de la base.](#page-47-0)
- 4. Extraiga la [batería.](#page-66-0)
- 5. Extraiga el [módulo de memoria.](#page-51-0)
- 6. Quite la [unidad de estado sólido M.2 2230.](#page-53-0)
- 7. Extraiga la [tarjeta inalámbrica.](#page-54-0)
- 8. Quite la [tarjeta WWAN.](#page-57-0)
- 9. Extraiga el [ventilador.](#page-62-0)
- 10. Extraiga el [disipador de calor.](#page-69-0)
- 11. Retire los [parlantes.](#page-76-0)
- 12. Quite la [trama interna del ensamblaje.](#page-78-0)
- 13. Extraiga la [tarjeta madre.](#page-104-0)
	- **NOTA:** La tarjeta madre se puede extraer e instalar con el disipador de calor conectado a fin de simplificar el procedimiento y conservar el vínculo térmico.

## **Sobre esta tarea**

Este procedimiento solo corresponde a computadoras que se envían con un lector de tarjetas inteligentes.

En las imágenes a continuación, se indica la ubicación del lector de tarjetas inteligentes y se proporciona una representación visual del procedimiento de extracción.

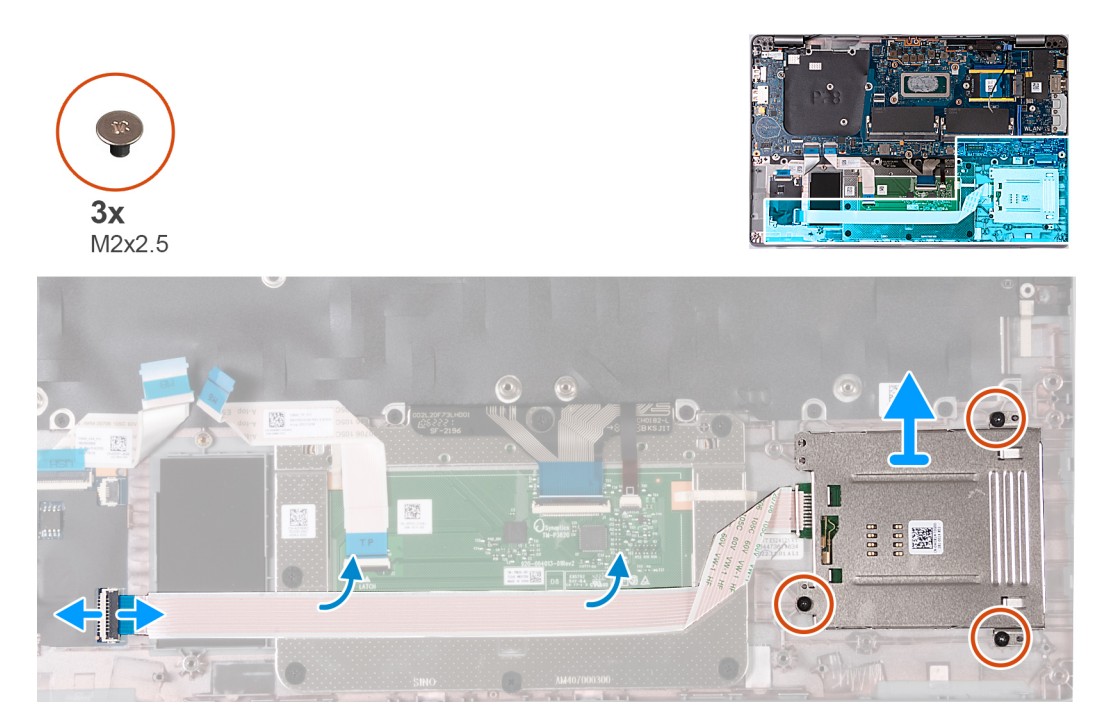

### **Ilustración 61. Extracción del lector de tarjetas inteligentes**

#### **Pasos**

- 1. Levante el pestillo y desconecte el cable del lector de tarjetas inteligentes del conector en de la tarjeta USH.
- 2. Despegue el cable del lector de tarjetas inteligentes.
- 3. Quite los tres tornillos (M2x2.5) que aseguran el lector de tarjetas inteligentes al ensamblaje del reposamanos.
- 4. Levante el lector de tarjetas inteligentes para extraerla del ensamblaje del reposamanos.

# **Instalación del lector de tarjetas inteligentes**

**PRECAUCIÓN: La información de esta sección está destinada únicamente a técnicos de servicio autorizados.**

#### **Requisitos previos**

Si va a reemplazar un componente, quite el componente existente antes de realizar el proceso de instalación.

#### **Sobre esta tarea**

Este procedimiento solo corresponde a computadoras que se envían con un lector de tarjetas inteligentes.

En las imágenes a continuación, se indica la ubicación del lector de tarjetas inteligentes y se proporciona una representación visual del procedimiento de instalación.

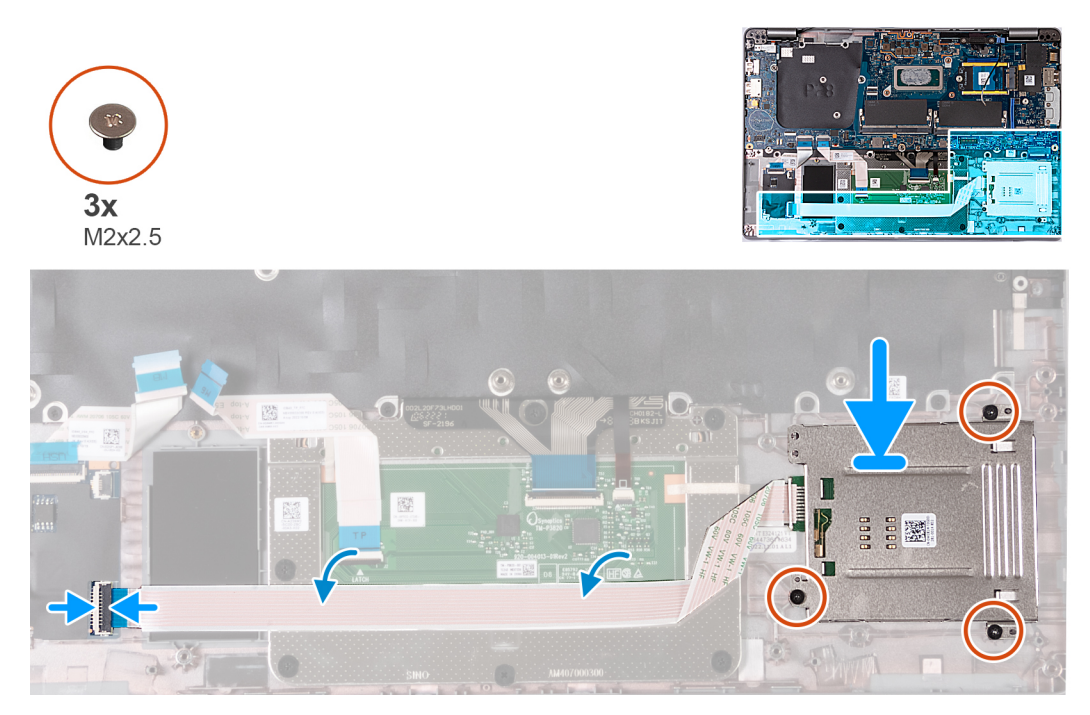

### **Ilustración 62. Instalación del lector de tarjetas inteligentes**

#### **Pasos**

- 1. A través de los postes de alineación, alinee y coloque el lector de tarjetas inteligentes en el ensamblaje del reposamanos.
- 2. Reemplace los tres tornillos (M2x2.5) para fijar el lector de tarjetas inteligentes al ensamblaje del reposamanos.
- 3. Adhiera el cable del lector de tarjetas inteligentes al ensamblaje del reposamanos.
- 4. Conecte el cable del lector de tarjetas inteligentes al conector en la placa de USH.

#### **Siguientes pasos**

- 1. Instale la [tarjeta madre.](#page-107-0)
	- **NOTA:** La tarjeta madre se puede quitar e instalar con el disipador de calor conectado para simplificar el procedimiento y preservar el vínculo térmico.
- 2. Instale la [trama interna del ensamblaje.](#page-79-0)
- 3. Instale los [parlantes.](#page-77-0)
- 4. Instale el [disipador de calor.](#page-72-0)
- 5. Instale el [ventilador.](#page-63-0)
- 6. Instale la tarieta WWAN.
- 7. Instale la [tarjeta inalámbrica.](#page-55-0)
- 8. Instale la [unidad de estado sólido M.2 2230.](#page-53-0)
- 9. Instale el [módulo de memoria.](#page-52-0)
- 10. Coloque la [batería.](#page-66-0)
- 11. Instale la [cubierta de la base.](#page-49-0)
- 12. Instale la [tarjeta nanoSIM.](#page-46-0)
- 13. Siga los procedimientos que se describen en [Después de manipular el interior del equipo.](#page-39-0)

# **Placa del botón de encendido**

# **Extracción de la placa del botón de encendido**

**PRECAUCIÓN: La información de esta sección está destinada únicamente a técnicos de servicio autorizados.**

## <span id="page-113-0"></span>**Requisitos previos**

- 1. Siga el procedimiento que se describe en [Antes de manipular el interior de la computadora.](#page-36-0)
- 2. Extraiga la [tarjeta nanoSIM.](#page-45-0)
- 3. Extraiga la [cubierta de la base.](#page-47-0)
- 4. Extraiga la [batería.](#page-66-0)
- 5. Extraiga el [módulo de memoria.](#page-51-0)
- 6. Quite la [unidad de estado sólido M.2 2230.](#page-53-0)
- 7. Extraiga la [tarjeta inalámbrica.](#page-54-0)
- 8. Quite la [tarjeta WWAN.](#page-57-0)
- 9. Extraiga el [ventilador.](#page-62-0)
- 10. Extraiga el [disipador de calor.](#page-69-0)
- 11. Retire los [parlantes.](#page-76-0)
- 12. Quite la [trama interna del ensamblaje.](#page-78-0)
- 13. Extraiga la [tarjeta madre.](#page-104-0)
	- **NOTA:** La tarjeta madre se puede extraer e instalar con el disipador de calor conectado a fin de simplificar el procedimiento y conservar el vínculo térmico.

### **Sobre esta tarea**

En las imágenes a continuación, se indica la ubicación de la placa del botón de encendido y se proporciona una representación visual del procedimiento de extracción.

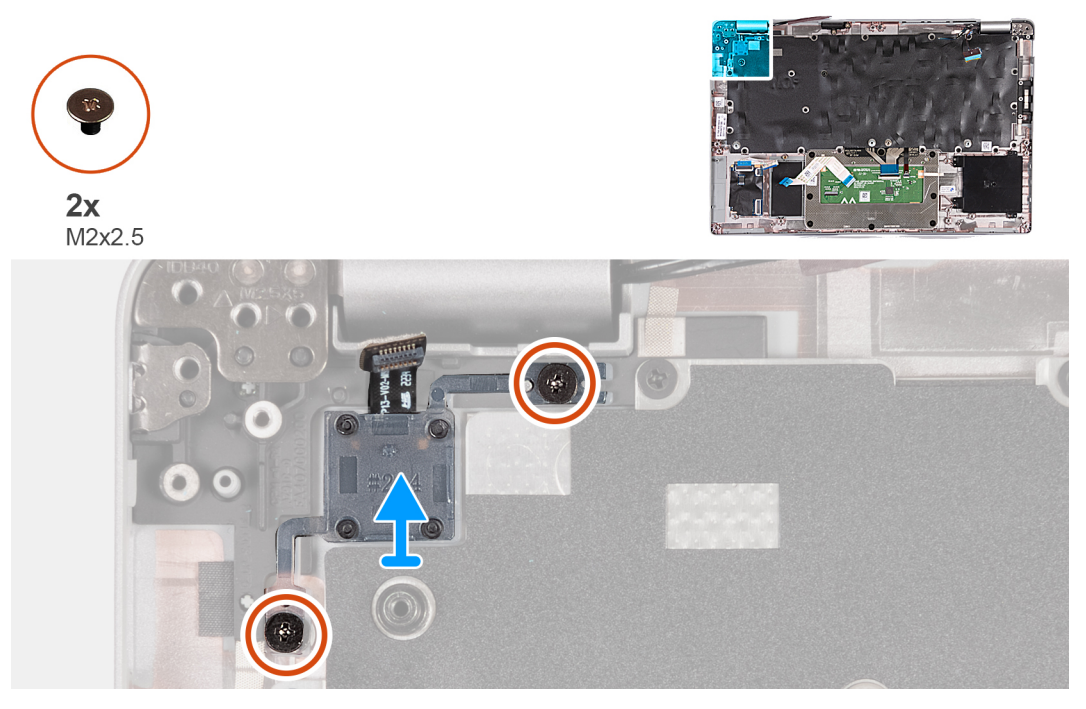

### **Ilustración 63. Extracción de la placa del botón de encendido**

# **Pasos**

- 1. Quite los dos tornillos (M2x2.5) que fijan la placa del botón de encendido al ensamblaje del reposamanos.
- 2. Levante la placa del botón de encendido junto con el cable y extráigalos del ensamblaje del reposamanos.

# **Instalación de la placa del botón de encendido**

**PRECAUCIÓN: La información de esta sección está destinada únicamente a técnicos de servicio autorizados.**

## **Requisitos previos**

Si va a reemplazar un componente, quite el componente existente antes de realizar el proceso de instalación.

### **Sobre esta tarea**

En las imágenes a continuación, se indica la ubicación de la placa del botón de encendido y se proporciona una representación visual del procedimiento de instalación.

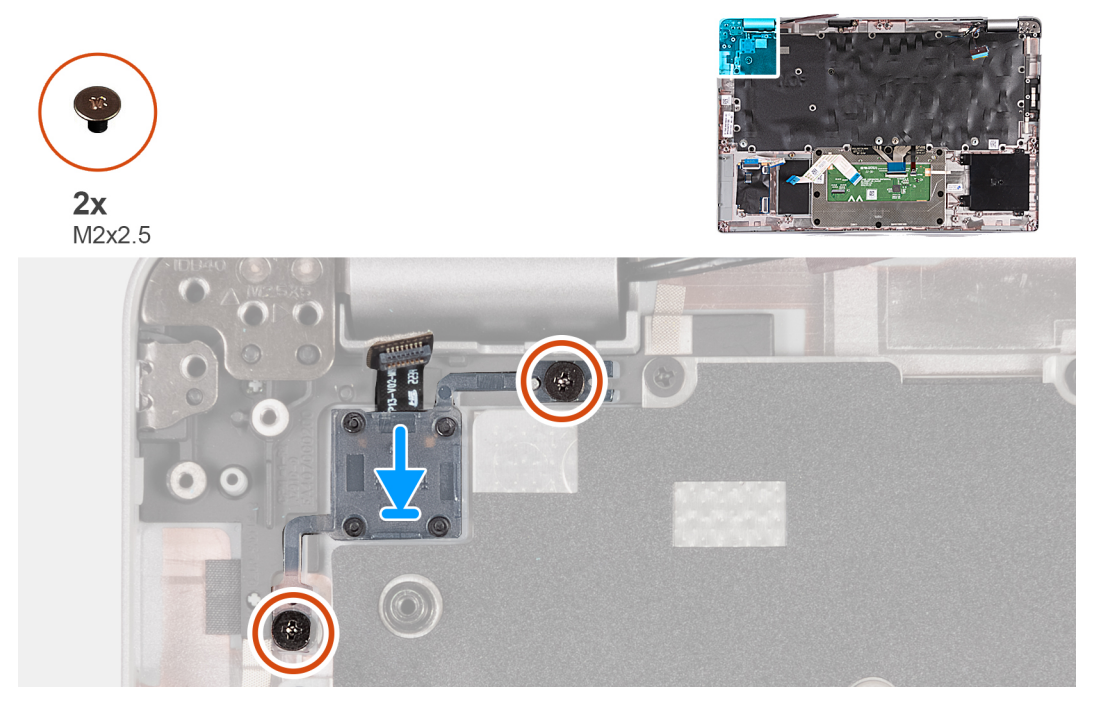

#### **Ilustración 64. Instalación de la placa del botón de encendido**

### **Pasos**

- 1. Alinee y coloque la placa del botón de encendido en el ensamblaje del reposamanos.
- 2. Reemplace los dos tornillos (M2x2.5) para fijar la placa del botón de encendido al ensamblaje del reposamanos.

### **Siguientes pasos**

- 1. Instale la [tarjeta madre.](#page-107-0)
	- **NOTA:** La tarjeta madre se puede quitar e instalar con el disipador de calor conectado para simplificar el procedimiento y preservar el vínculo térmico.
- 2. Instale la [trama interna del ensamblaje.](#page-79-0)
- 3. Instale los [parlantes.](#page-77-0)
- 4. Instale el [disipador de calor.](#page-72-0)
- 5. Instale el [ventilador.](#page-63-0)
- 6. Instale la [tarjeta WWAN.](#page-59-0)
- 7. Instale la tarieta inalámbrica.
- 8. Instale la [unidad de estado sólido M.2 2230.](#page-53-0)
- 9. Instale el [módulo de memoria.](#page-52-0)
- 10. Coloque la [batería.](#page-66-0)
- 11. Instale la [cubierta de la base.](#page-49-0)
- 12. Instale la [tarjeta nanoSIM.](#page-46-0)
- 13. Siga los procedimientos que se describen en [Después de manipular el interior del equipo.](#page-39-0)

# <span id="page-115-0"></span>**Teclado**

# **Extracción del teclado**

**PRECAUCIÓN: La información de esta sección está destinada únicamente a técnicos de servicio autorizados.**

## **Requisitos previos**

- 1. Siga los procedimientos que se describen en [Antes de manipular el interior del equipo.](#page-36-0)
- 2. Extraiga la [tarjeta nanoSIM.](#page-45-0)
- 3. Extraiga la [cubierta de la base.](#page-47-0)
- 4. Extraiga la [batería.](#page-66-0)
- 5. Extraiga el [módulo de memoria.](#page-51-0)
- 6. Quite la [unidad de estado sólido M.2 2230.](#page-53-0)
- 7. Extraiga la [tarjeta inalámbrica.](#page-54-0)
- 8. Quite la [tarjeta WWAN.](#page-57-0)
- 9. Extraiga el [ventilador.](#page-62-0)
- 10. Extraiga el [disipador de calor.](#page-69-0)
- 11. Retire los [parlantes.](#page-76-0)
- 12. Quite la [trama interna del ensamblaje.](#page-78-0)
- 13. Extraiga la [tarjeta madre.](#page-104-0)

**NOTA:** La tarjeta madre se puede extraer e instalar con el disipador de calor conectado a fin de simplificar el procedimiento y conservar el vínculo térmico.

## **Sobre esta tarea**

En las imágenes a continuación, se indica la ubicación del teclado y se proporciona una representación visual del procedimiento de extracción.

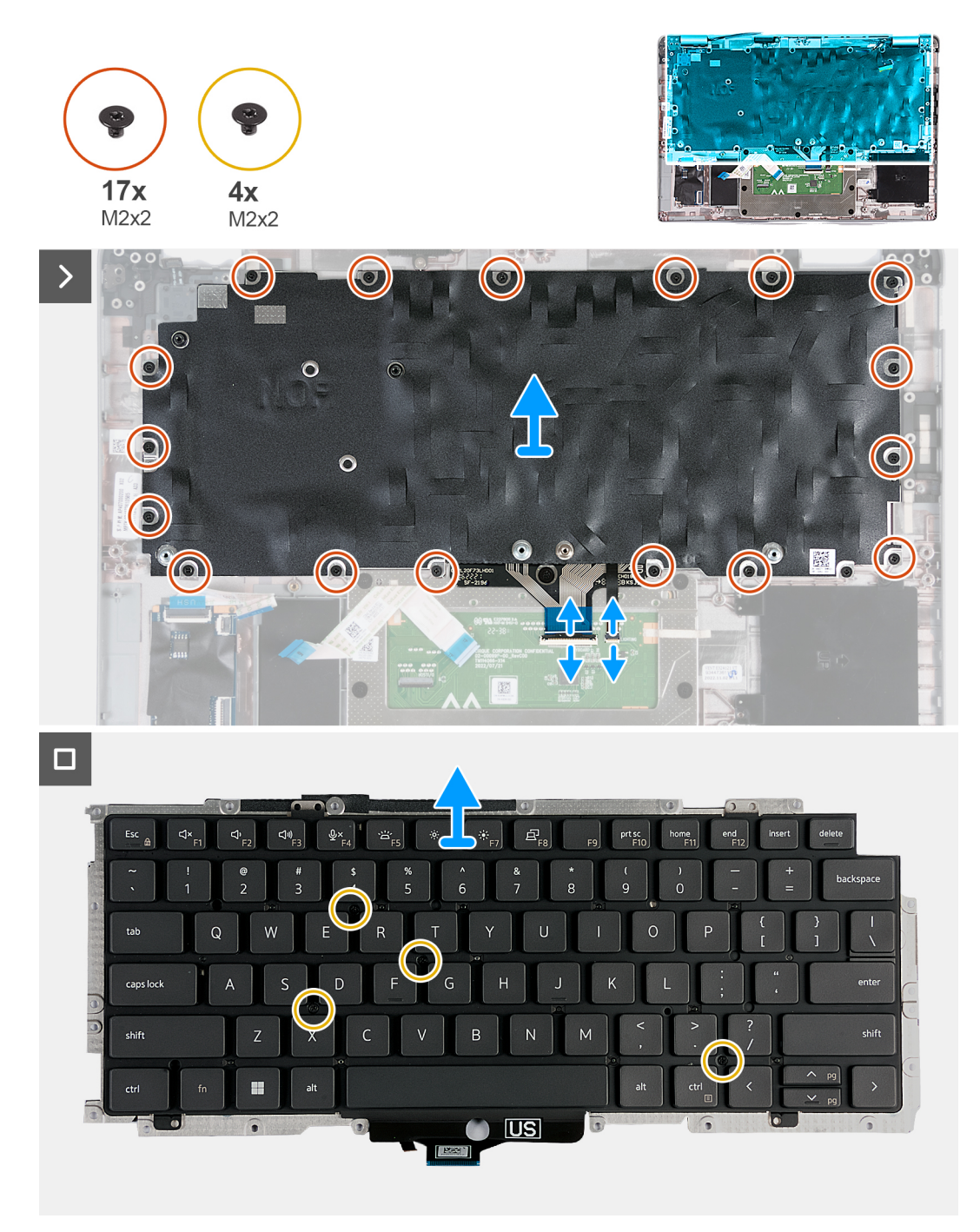

## **Ilustración 65. Extracción del teclado**

#### **Pasos**

- 1. Abra el pestillo y desconecte el cable del teclado en el panel táctil.
- 2. Abra el pestillo y desconecte el cable de iluminación del teclado en el panel táctil.
- 3. Quite los 17 tornillos (M2x2) que fijan el soporte del teclado al ensamblaje del reposamanos.

**NOTA:** Uno de los tornillos se ubica debajo del panel táctil.

- 4. Levante el soporte del teclado para extraerlo del ensamblaje del reposamanos.
- 5. Voltee el soporte del teclado.
- 6. Quite los cuatro tornillos (M2x2) que fijan el teclado al soporte del teclado.
- 7. Levante el teclado para quitarlo de su soporte.

# <span id="page-117-0"></span>**Instalación del teclado**

**PRECAUCIÓN: La información de esta sección está destinada únicamente a técnicos de servicio autorizados.**

## **Requisitos previos**

Si va a reemplazar un componente, quite el componente existente antes de realizar el proceso de instalación.

## **Sobre esta tarea**

En las imágenes a continuación, se indica la ubicación del teclado y se proporciona una representación visual del procedimiento de instalación.

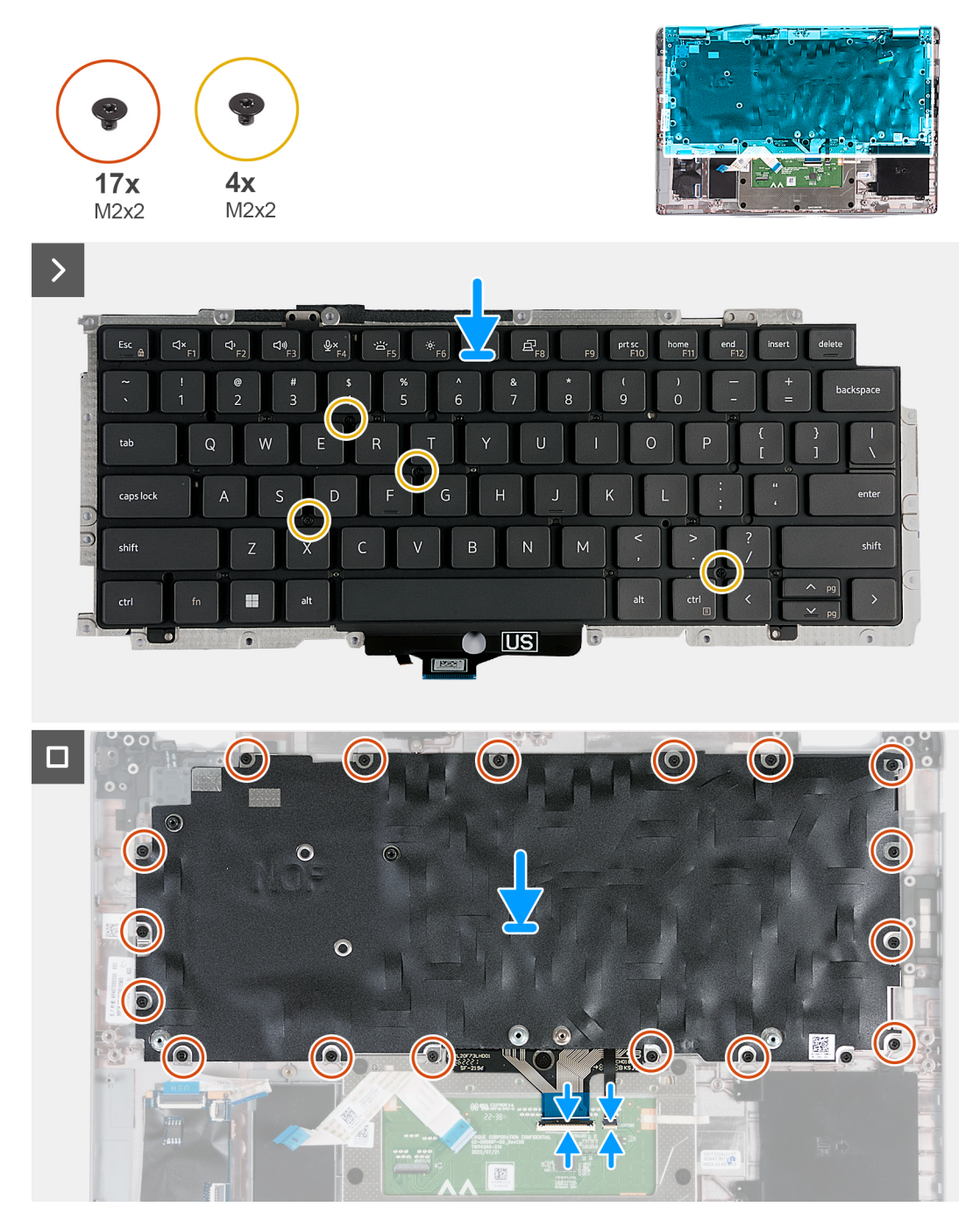

**Ilustración 66. Instalación del teclado**

## <span id="page-118-0"></span>**Pasos**

- 1. Alinee y coloque el teclado en el soporte del teclado.
- 2. Vuelva a colocar los cuatro tornillos (M2x2) para fijar el teclado al soporte del teclado.
- 3. Voltee el soporte del teclado.
- 4. Alinee y coloque el soporte del teclado en el ensamblaje del reposamanos.
- 5. Vuelva a colocar los 17 tornillos (M2x2) para fijar el soporte del teclado al ensamblaje del reposamanos.

**NOTA:** Uno de los tornillos se ubica debajo del panel táctil.

- 6. Conecte el cable del teclado iluminado al conector en el panel táctil y cierre el pestillo para fijar el cable.
- 7. Conecte el cable del teclado al conector de la tarjeta madre del sistema y cierre el pestillo para fijar el cable.

### **Siguientes pasos**

- 1. Instale la tarieta madre.
	- **NOTA:** La tarjeta madre se puede extraer e instalar con el disipador de calor conectado a fin de simplificar el procedimiento y conservar el vínculo térmico.
- 2. Instale la [trama interna del ensamblaje.](#page-79-0)
- 3. Instale los [parlantes.](#page-77-0)
- 4. Instale el [disipador de calor.](#page-72-0)
- 5. Instale el [ventilador.](#page-63-0)
- 6. Instale la tarieta WWAN.
- 7. Instale la [tarjeta inalámbrica.](#page-55-0)
- 8. Instale la [unidad de estado sólido M.2 2230.](#page-53-0)
- 9. Instale el [módulo de memoria.](#page-52-0)
- 10. Coloque la [batería.](#page-66-0)
- 11. Instale la [cubierta de la base.](#page-49-0)
- 12. Instale la [tarjeta nanoSIM.](#page-46-0)
- 13. Siga los procedimientos que se describen en [Después de manipular el interior del equipo.](#page-39-0)

# **Ensamblaje del reposamanos**

# **Extracción del ensamblaje del reposamanos**

**PRECAUCIÓN: La información de esta sección está destinada únicamente a técnicos de servicio autorizados.**

### **Requisitos previos**

- 1. Siga el procedimiento que se describe en [Antes de manipular el interior de la computadora.](#page-36-0)
- 2. Extraiga la [tarjeta nanoSIM.](#page-45-0)
- 3. Extraiga la [cubierta de la base.](#page-47-0)
- 4. Extraiga la [batería.](#page-66-0)
- 5. Extraiga el [módulo de memoria.](#page-51-0)
- 6. Quite la [unidad de estado sólido M.2 2230.](#page-53-0)
- 7. Extraiga la [tarjeta inalámbrica.](#page-54-0)
- 8. Quite la [tarjeta WWAN.](#page-57-0)
- 9. Extraiga el [ventilador.](#page-62-0)
- 10. Extraiga el [disipador de calor.](#page-69-0)
- 11. Retire los [parlantes.](#page-76-0)
- 12. Quite la [trama interna del ensamblaje.](#page-78-0)
- 13. Quite el [ensamblaje de la pantalla.](#page-80-0)
- 14. Extraiga la [tarjeta madre.](#page-104-0)

**NOTA:** La tarjeta madre se puede extraer e instalar con el disipador de calor conectado a fin de simplificar el procedimiento y conservar el vínculo térmico.

15. Instale la [placa del botón de encendido.](#page-113-0)

### <span id="page-119-0"></span>16. Extraiga el [teclado.](#page-115-0)

### **Sobre esta tarea**

En las imágenes a continuación, se indica la ubicación del ensamblaje del reposamanos y se proporciona una representación visual del procedimiento de extracción.

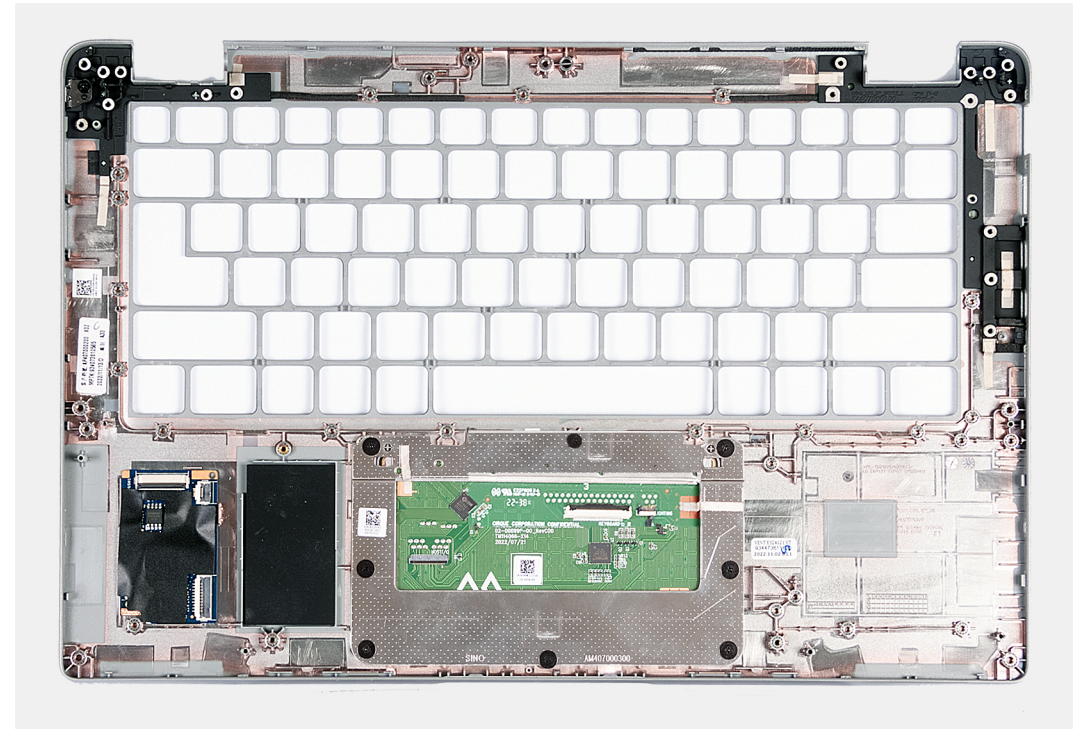

## **Ilustración 67. Extracción del ensamblaje del reposamanos**

#### **Pasos**

Después de realizar los pasos de requisitos previos, nos queda el ensamblaje del reposamanos.

# **Instalación del ensamblaje del reposamanos**

**PRECAUCIÓN: La información de esta sección está destinada únicamente a técnicos de servicio autorizados.**

#### **Requisitos previos**

Si va a reemplazar un componente, quite el componente existente antes de realizar el proceso de instalación.

#### **Sobre esta tarea**

En las imágenes a continuación, se indica la ubicación del ensamblaje del reposamanos y se proporciona una representación visual del procedimiento de instalación.

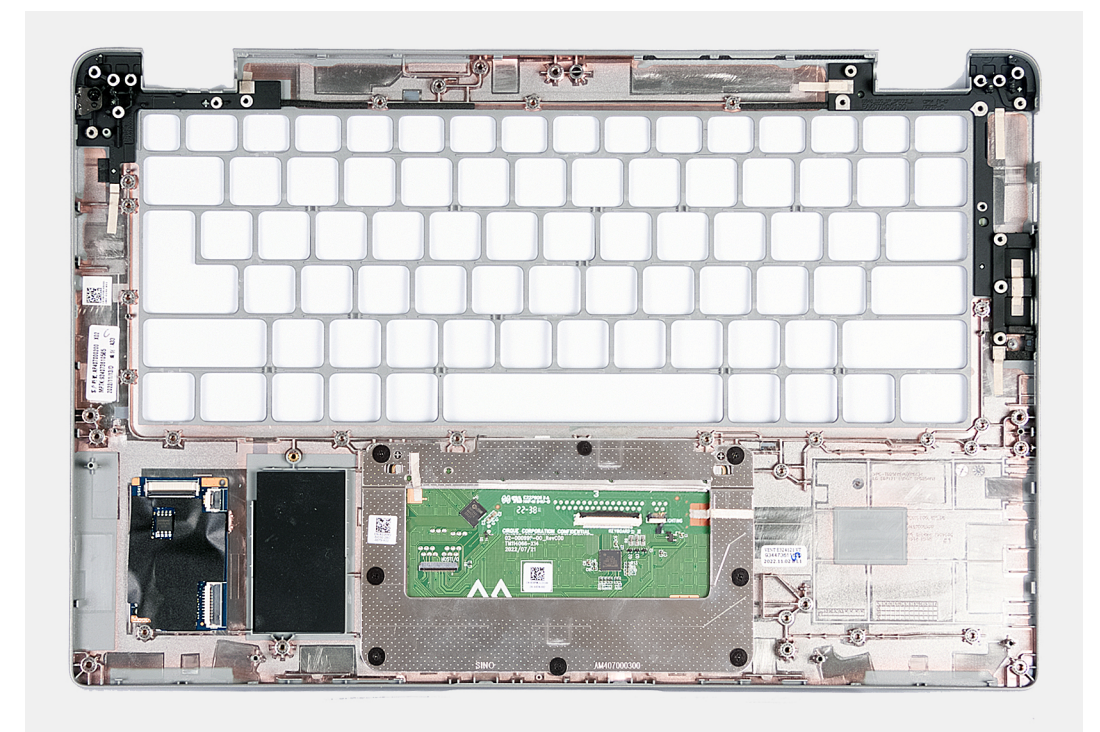

#### **Ilustración 68. Instalación del ensamblaje del reposamanos**

#### **Pasos**

Coloque el ensamblaje del reposamanos sobre una superficie plana.

## **Siguientes pasos**

- 1. Instale el [teclado.](#page-117-0)
- 2. Instale la [placa del botón de encendido.](#page-113-0)
- 3. Instale la [tarjeta madre.](#page-107-0)
- 4. Instale el [ensamblaje de la pantalla.](#page-84-0)
- 5. Instale la [trama interna del ensamblaje.](#page-79-0)
- 6. Instale los [parlantes.](#page-77-0)
- 7. Instale el [disipador de calor.](#page-72-0)
- 8. Instale el [ventilador.](#page-63-0)
- 9. Instale la [tarjeta WWAN.](#page-59-0)
- 10. Instale la [tarjeta inalámbrica.](#page-55-0)
- 11. Instale la [unidad de estado sólido M.2 2230.](#page-53-0)
- 12. Instale el [módulo de memoria.](#page-52-0)
- 13. Coloque la [batería.](#page-66-0)
- 14. Instale la [cubierta de la base.](#page-49-0)
- 15. Instale la [tarjeta nanoSIM.](#page-46-0)
- 16. Siga los procedimientos que se describen en [Después de manipular el interior del equipo.](#page-39-0)

# **Pieza de relleno de la ranura de tarjeta SIM ficticia**

# **Extracción de la pieza de relleno de la ranura de tarjeta SIM ficticia**

**PRECAUCIÓN: La información de esta sección está destinada únicamente a técnicos de servicio autorizados.**

## **Requisitos previos**

- 1. Siga el procedimiento que se describe en [Antes de manipular el interior de la computadora.](#page-36-0)
- 2. Extraiga la [tarjeta nanoSIM.](#page-45-0)
- 3. Extraiga la [cubierta de la base.](#page-47-0)
- 4. Extraiga la [batería.](#page-66-0)
- 5. Extraiga el [módulo de memoria.](#page-51-0)
- 6. Quite la [unidad de estado sólido M.2 2230.](#page-53-0)
- 7. Extraiga la [tarjeta inalámbrica.](#page-54-0)
- 8. Quite la [tarjeta WWAN.](#page-57-0)
- 9. Extraiga el [ventilador.](#page-62-0)
- 10. Extraiga el [disipador de calor.](#page-69-0)
- 11. Retire los [parlantes.](#page-76-0)
- 12. Quite la [trama interna del ensamblaje.](#page-78-0)
- 13. Quite el [ensamblaje de la pantalla.](#page-80-0)
- 14. Extraiga la [tarjeta madre.](#page-104-0)
- 15. Instale la [placa del botón de encendido.](#page-113-0)
- 16. Extraiga el [teclado.](#page-115-0)
- 17. Extraiga el [ensamblaje del reposamanos.](#page-118-0)

### **Sobre esta tarea**

**(i)** NOTA: Para los modelos que se envían con antenas WLAN solamente, la pieza de relleno de la ranura de tarjeta SIM ficticia es una pieza de servicio independiente y no se incluye con el reposamanos de repuesto. Como resultado, la pieza de relleno de la ranura de tarjeta SIM ficticia se debe extraer y, a continuación, volver a instalarse al reemplazar el ensamblaje del reposamanos.

En la imagen a continuación, se indica la pieza de relleno de la ranura de tarjeta SIM ficticia y se proporciona una representación visual del procedimiento de extracción de la pieza de relleno de la ranura de tarjeta SIM ficticia.

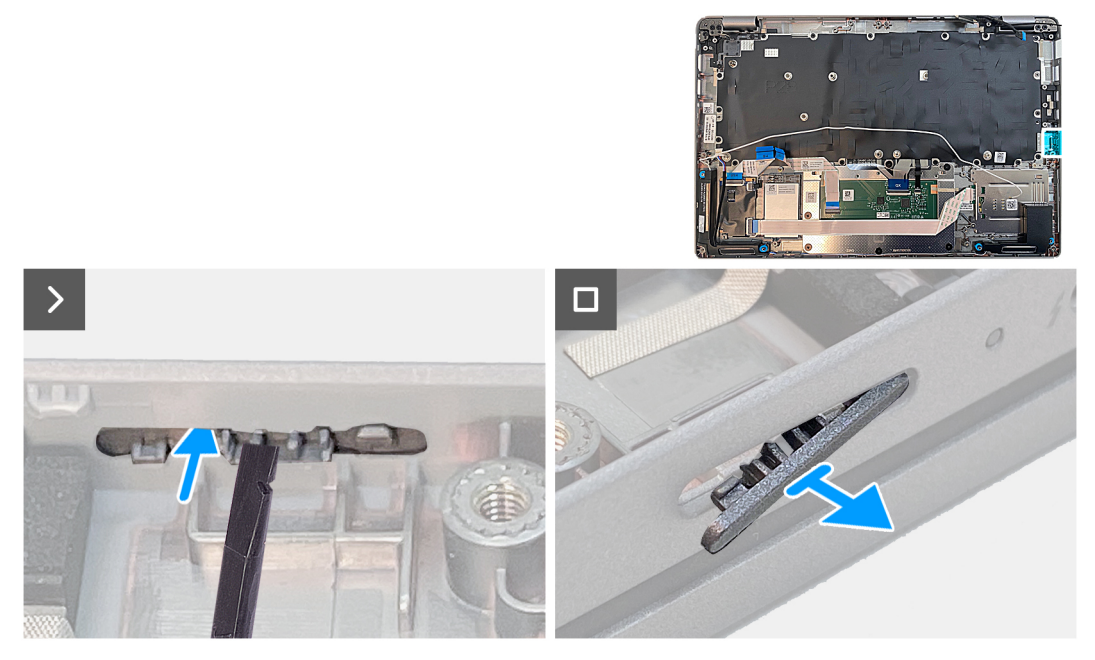

### **Ilustración 69. Extracción de la pieza de relleno de la ranura de tarjeta SIM ficticia**

# **Pasos**

Con un punzón de plástico, empuje la ranura de tarjeta SIM ficticia hacia afuera para quitarla del ensamblaje del reposamanos.

# **Instalación de la pieza de relleno de la ranura de tarjeta SIM ficticia**

**PRECAUCIÓN: La información de esta sección está destinada únicamente a técnicos de servicio autorizados.**

## **Requisitos previos**

Si va a reemplazar un componente, quite el componente existente antes de realizar el proceso de instalación.

### **Sobre esta tarea**

En la imagen a continuación, se indica la ubicación de la pieza de relleno de la ranura de tarjeta SIM ficticia y se proporciona una representación visual del procedimiento de instalación de la pieza de relleno de la ranura de tarjeta SIM ficticia.

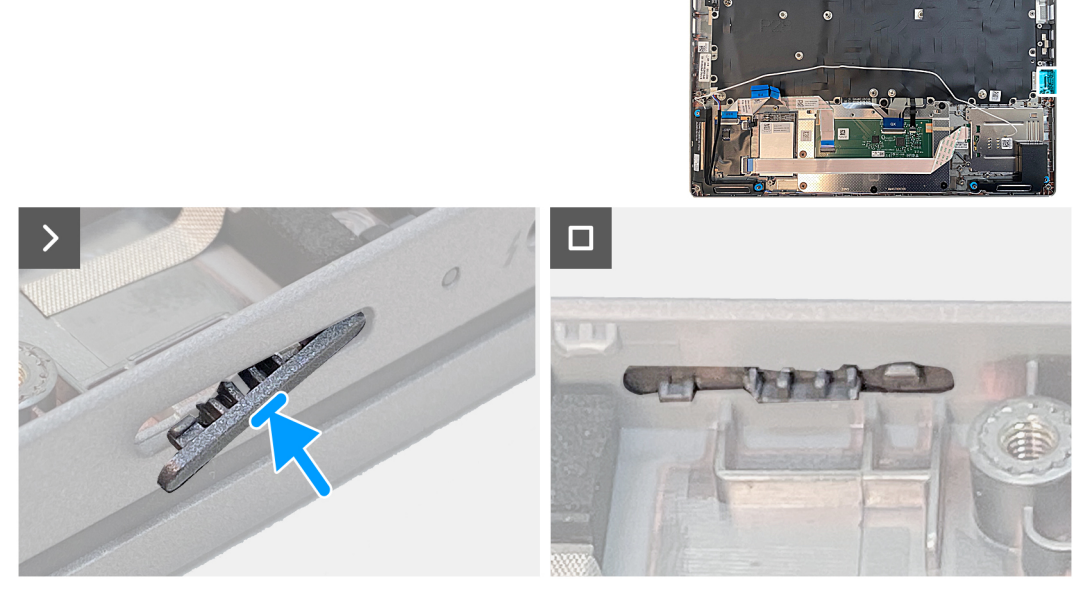

### **Ilustración 70. Instalación de la pieza de relleno de la ranura de tarjeta SIM ficticia**

## **Pasos**

Coloque el ensamblaje del reposamanos sobre una superficie plana.

#### **Siguientes pasos**

- 1. Instale el [ensamblaje del reposamanos.](#page-119-0)
- 2. Instale el [teclado.](#page-117-0)
- 3. Instale la [placa del botón de encendido.](#page-113-0)
- 4. Instale la [tarjeta madre.](#page-107-0)
- 5. Instale el [ensamblaje de la pantalla.](#page-84-0)
- 6. Instale la [trama interna del ensamblaje.](#page-79-0)
- 7. Instale los [parlantes.](#page-77-0)
- 8. Instale el [disipador de calor.](#page-72-0)
- 9. Instale el [ventilador.](#page-63-0)
- 10. Instale la [tarjeta WWAN.](#page-59-0)
- 11. Instale la [tarjeta inalámbrica.](#page-55-0)
- 12. Instale la [unidad de estado sólido M.2 2230.](#page-53-0)
- 13. Instale el [módulo de memoria.](#page-52-0)
- 14. Coloque la [batería.](#page-66-0)
- 15. Instale la [cubierta de la base.](#page-49-0)
- 16. Instale la [tarjeta nanoSIM.](#page-46-0)
- 17. Siga los procedimientos que se describen en [Después de manipular el interior del equipo.](#page-39-0)

# **Software**

**7**

En este capítulo, se detallan los sistemas operativos compatibles junto con las instrucciones sobre cómo instalar los controladores.

# **Sistema operativo**

Latitude 5440 es compatible con los siguientes sistemas operativos:

- Windows 11 Home, 64 bits
- Windows 11 Pro, 64 bits
- Cambio a una versión anterior de Microsoft Windows 11 Pro (FI con imagen Win 10 Pro + DPK Win 11 Pro)
- Ubuntu 22,04 LTS de 64 bits

# **Controladores y descargas**

Cuando se solucionan problemas, se descargan o se instalan controladores, se recomienda leer el artículo de la base de conocimientos de Dell, Preguntas frecuentes sobre controladores y descargas [000123347.](https://www.dell.com/support/kbdoc/000123347/drivers-and-downloads-faqs)

# **Configuración del BIOS**

**PRECAUCIÓN: A menos que sea un usuario experto, no cambie las opciones de la configuración del BIOS. Ciertos cambios pueden hacer que la computadora funcione de manera incorrecta.**

**NOTA:** Según la computadora y los dispositivos instalados, se pueden o no mostrar los elementos enumerados en esta sección.

**NOTA:** Antes de cambiar opciones en la configuración del BIOS, se recomienda anotar la configuración original para referencia futura.

Utilice la configuración del BIOS para los siguientes fines:

- Obtenga información sobre el hardware instalado en la computadora, por ejemplo, la cantidad de RAM y el tamaño del dispositivo de almacenamiento.
- Cambiar la información de configuración del sistema.
- Establecer o cambiar una opción seleccionable por el usuario, como la contraseña de usuario, el tipo de disco duro instalado, activar o desactivar dispositivos básicos.

# **Acceso al programa de configuración del BIOS**

#### **Sobre esta tarea**

Encienda (o reinicie) la computadora y presione F2 inmediatamente.

# **Teclas de navegación**

**NOTA:** Para la mayoría de las opciones de configuración del sistema, se registran los cambios efectuados, pero no se aplican hasta que se reinicia la computadora.

#### **Tabla 38. Teclas de navegación**

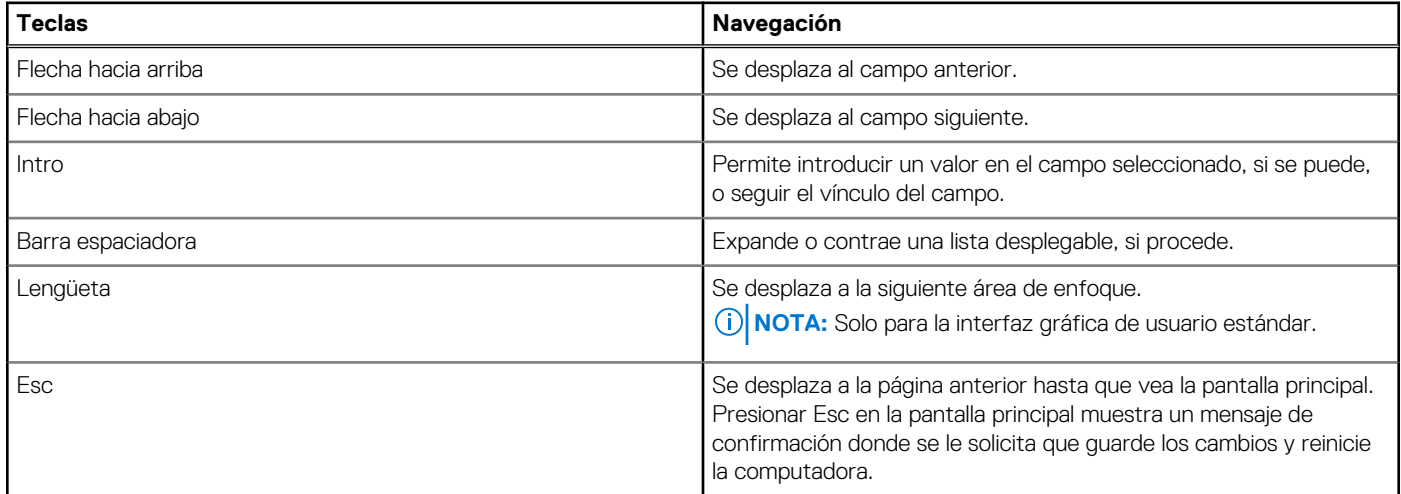

# **Menú F12 de arranque por única vez**

Para ingresar al Menú de arranque por única vez, encienda la computadora y presione F12 inmediatamente.

**NOTA:** Se recomienda apagar la computadora, si está encendida.

El menú F12 de arranque de una vez muestra los dispositivos desde los que puede arrancar, incluida la opción de diagnóstico. Las opciones del menú de arranque son las siguientes:

- Unidad extraíble (si está disponible)
- Unidad STXXXX (si está disponible)

**NOTA:** XXX denota el número de la unidad SATA.

- Unidades ópticas (si están disponibles)
- Unidad de disco duro SATA (si está disponible)
- Diagnóstico

La pantalla de secuencia de arranque también muestra la opción de acceso a la configuración del sistema.

# **Opciones de configuración del sistema**

**NOTA:** Según la computadora y los dispositivos instalados, se pueden o no mostrar los elementos enumerados en esta sección.

### **Tabla 39. Opciones de configuración del sistema - Menú de información del sistema**

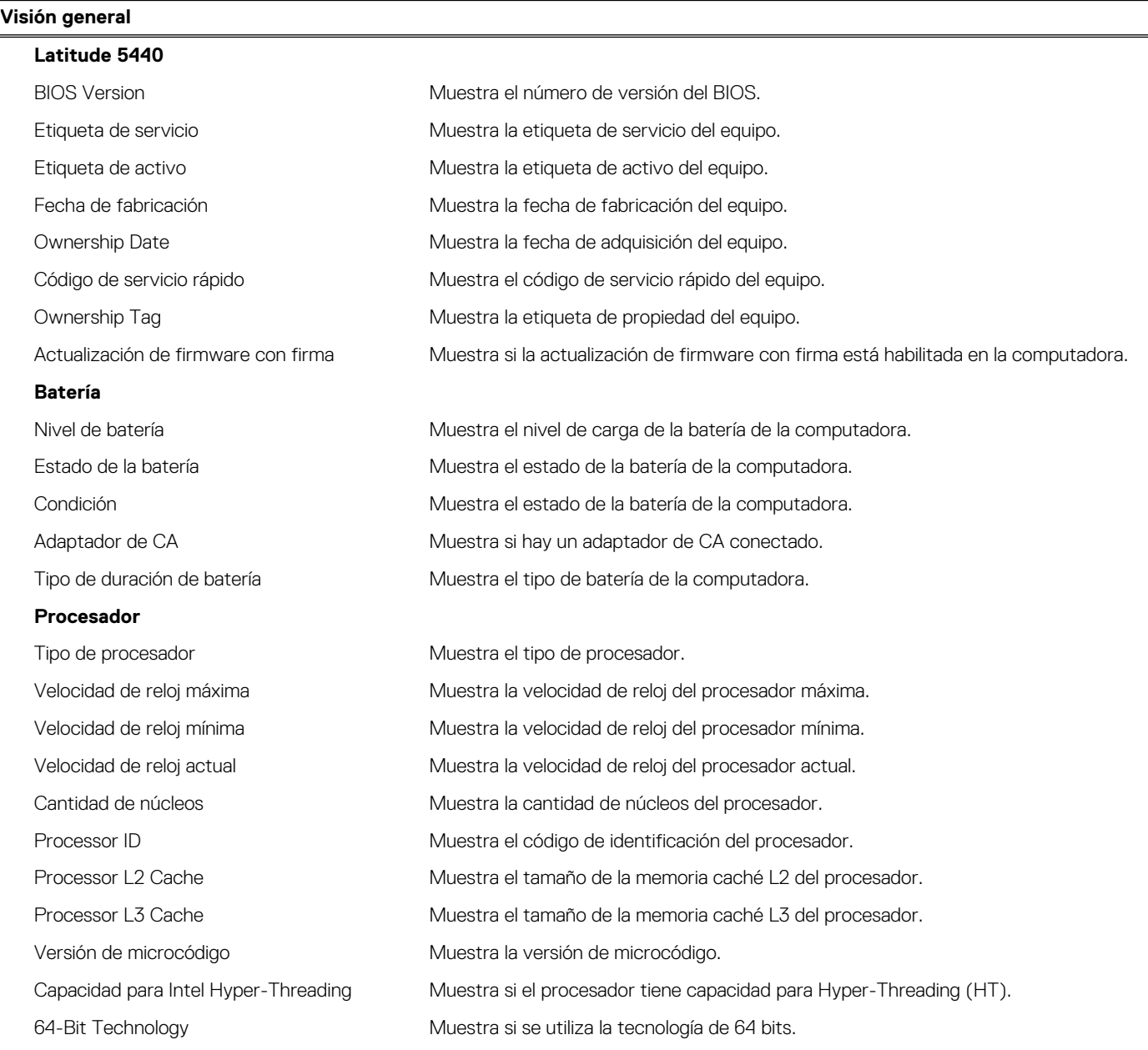

## **Tabla 39. Opciones de configuración del sistema - Menú de información del sistema (continuación)**

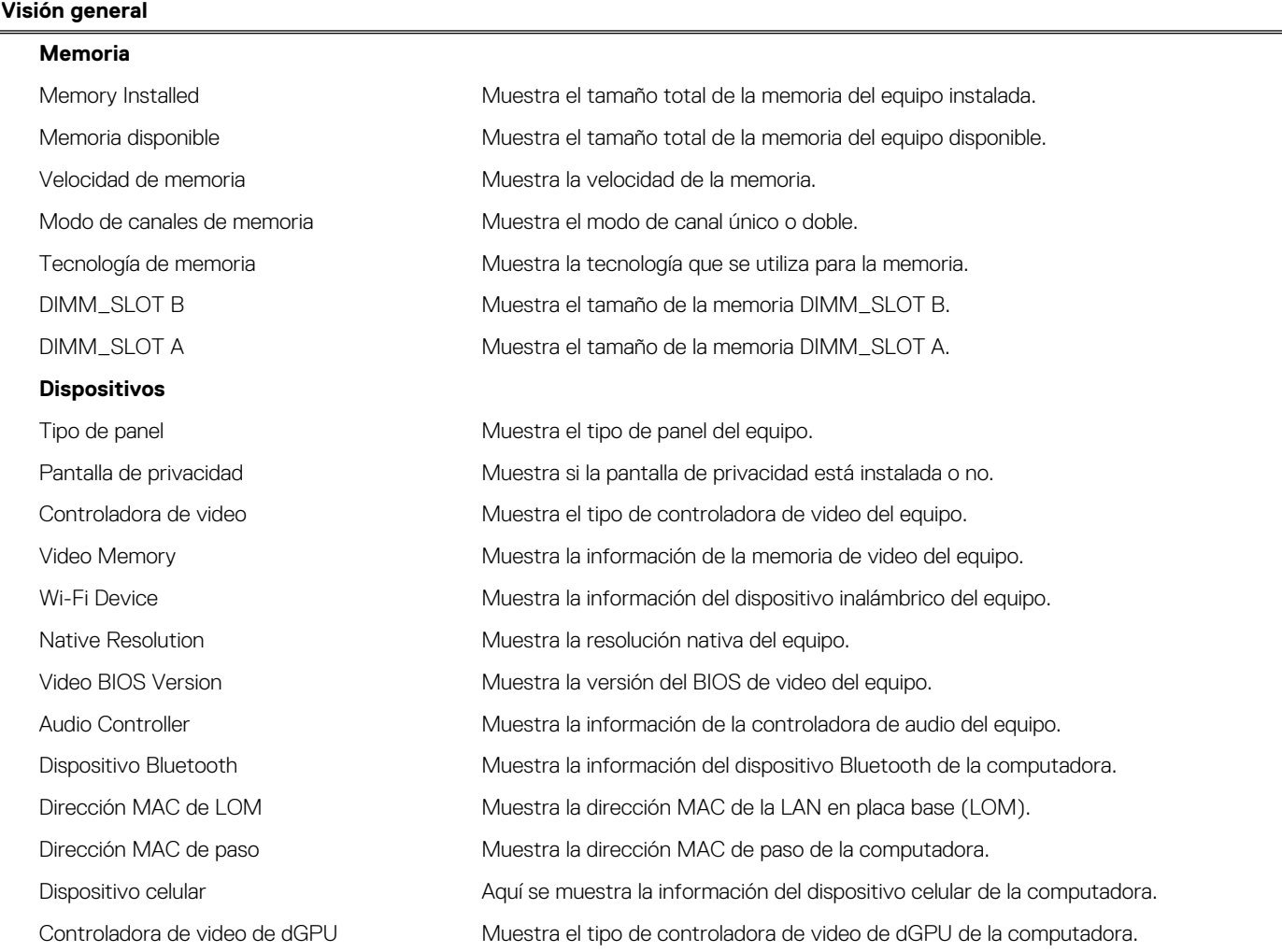

# **Tabla 40. Opciones de configuración del sistema: menú de configuración de inicio**

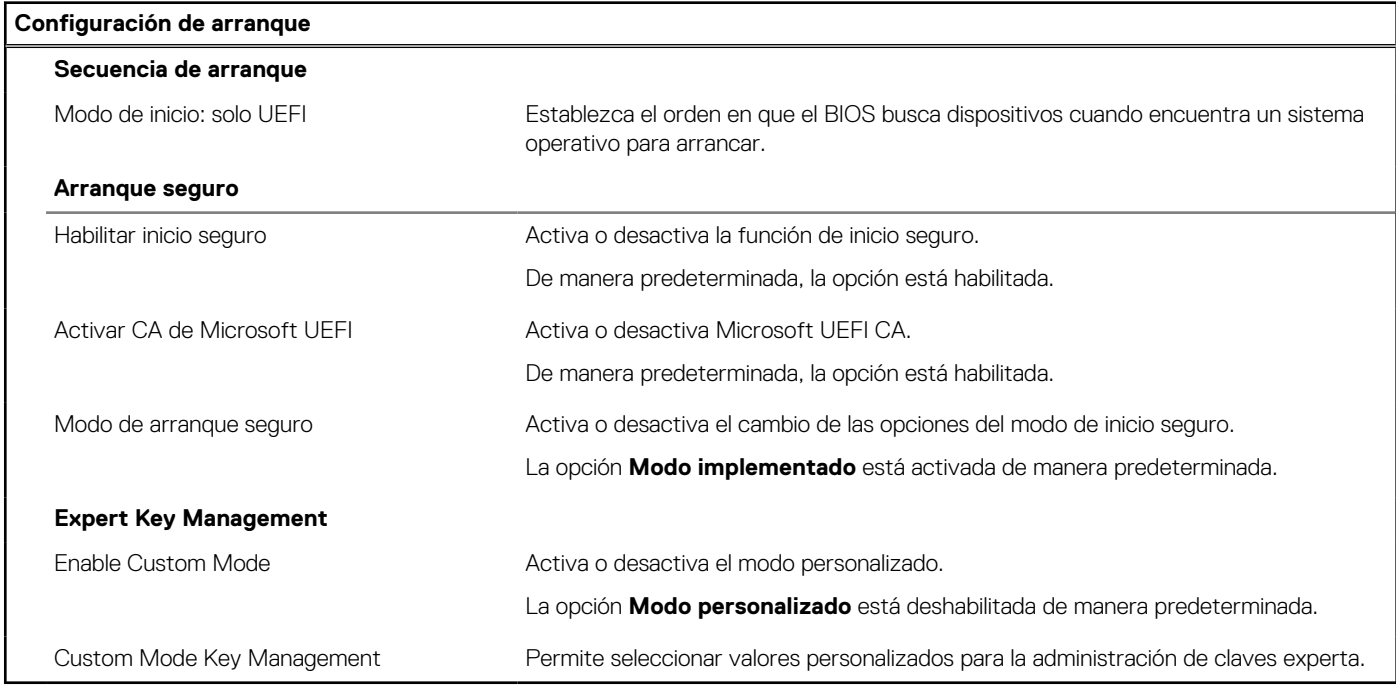

# **Tabla 41. Opciones de configuración del sistema: menú de dispositivos integrados**

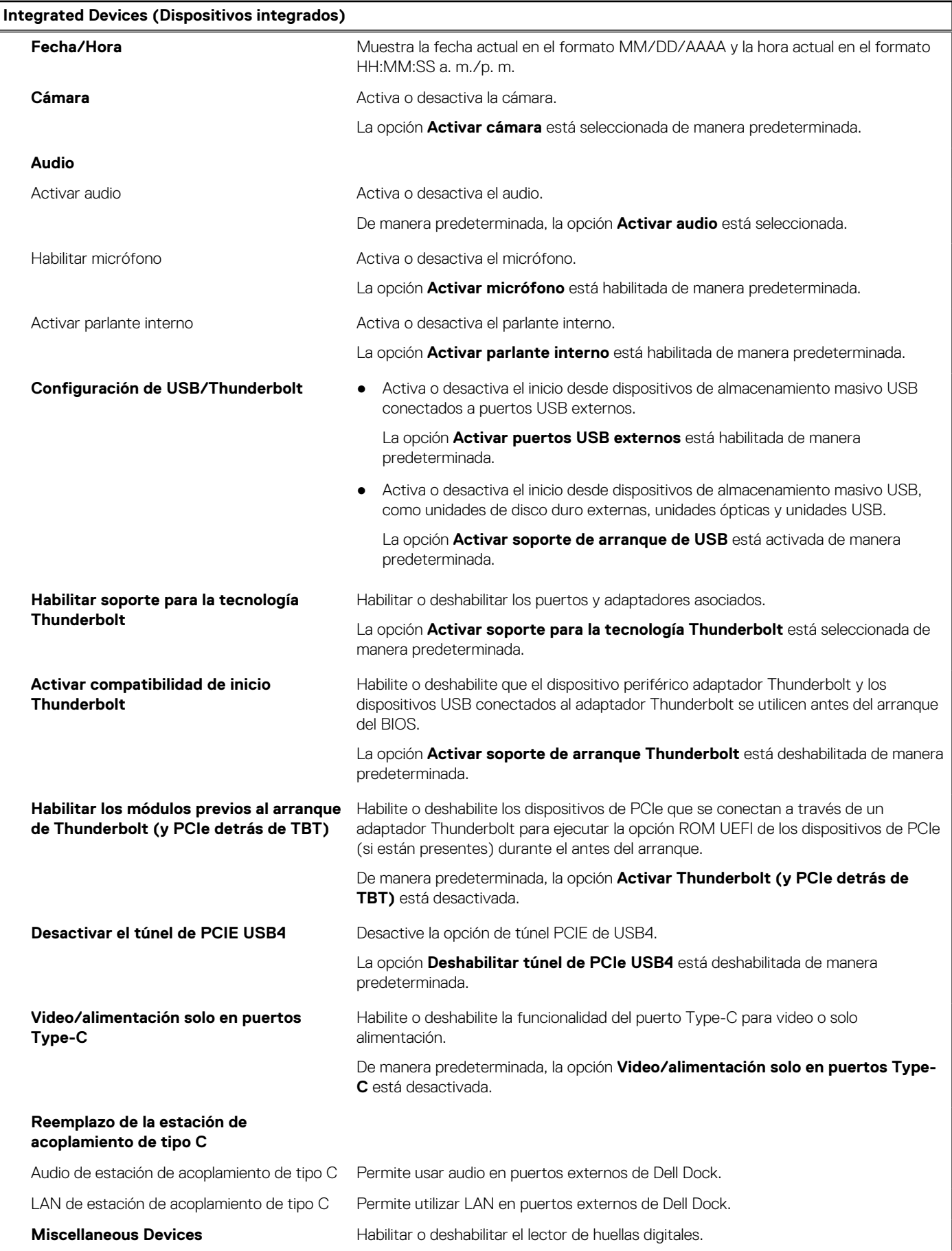

## **Tabla 41. Opciones de configuración del sistema: menú de dispositivos integrados (continuación)**

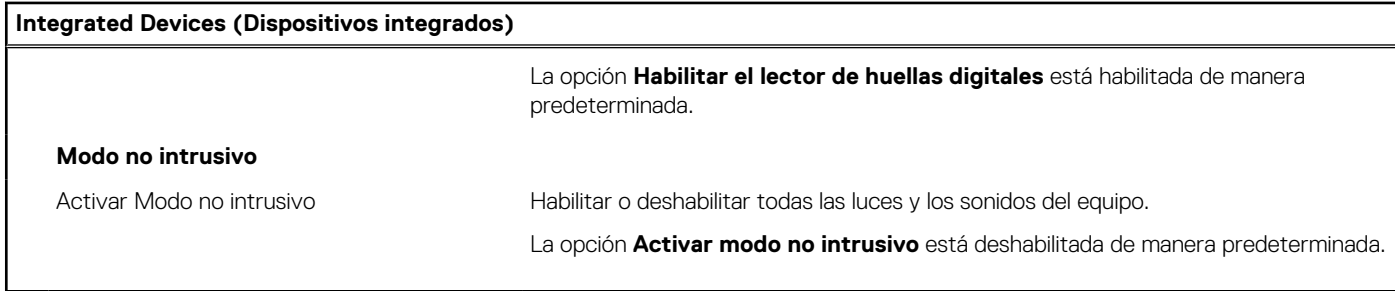

# **Tabla 42. Opciones de configuración del sistema: menú de almacenamiento**

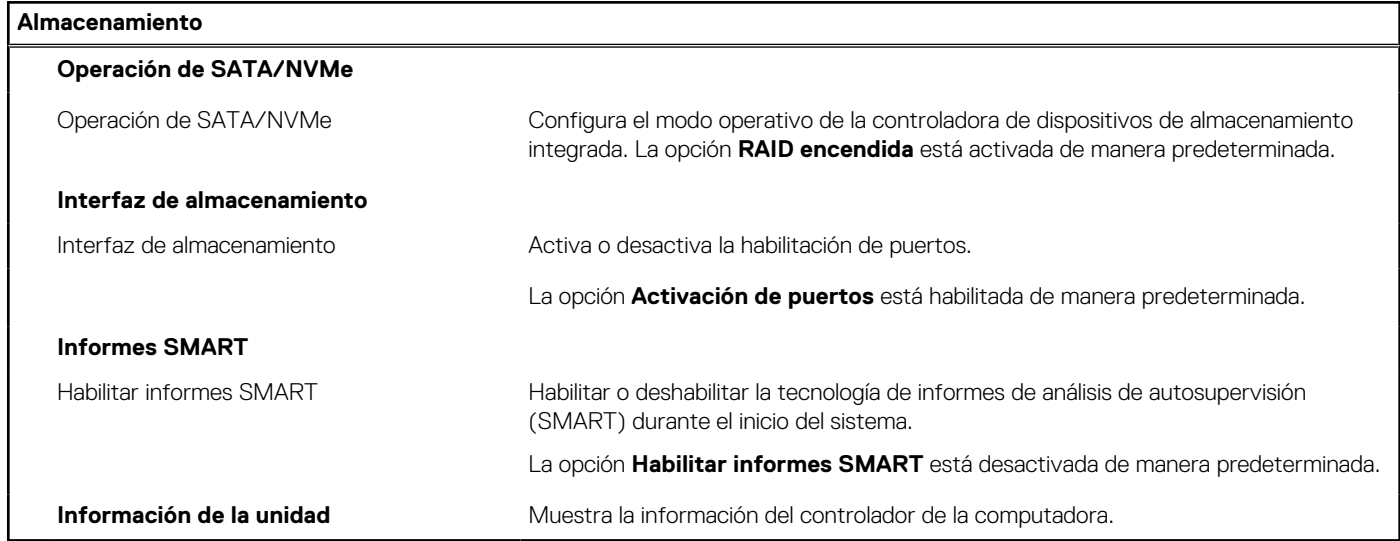

# **Tabla 43. Opciones de configuración del sistema: menú de pantalla**

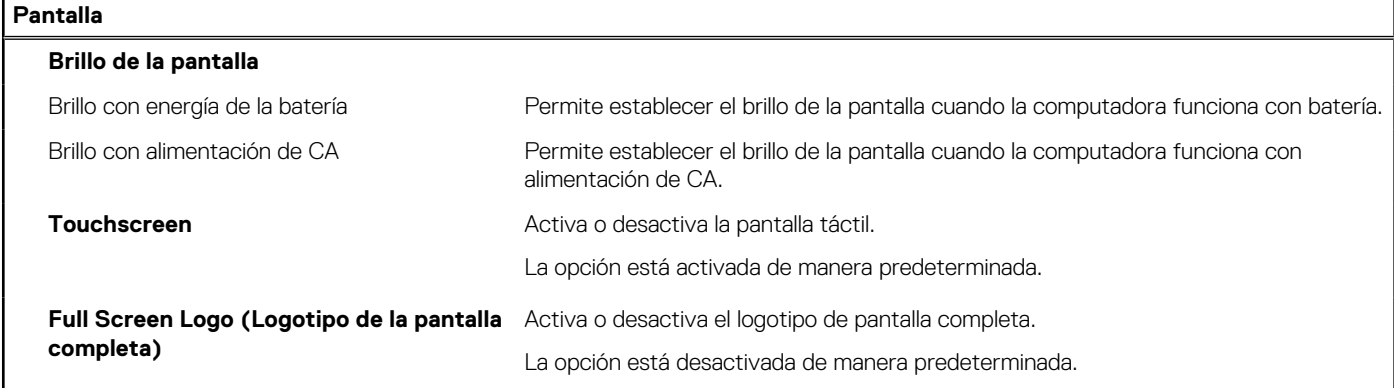

## **Tabla 44. Opciones de configuración del sistema: menú de conexión**

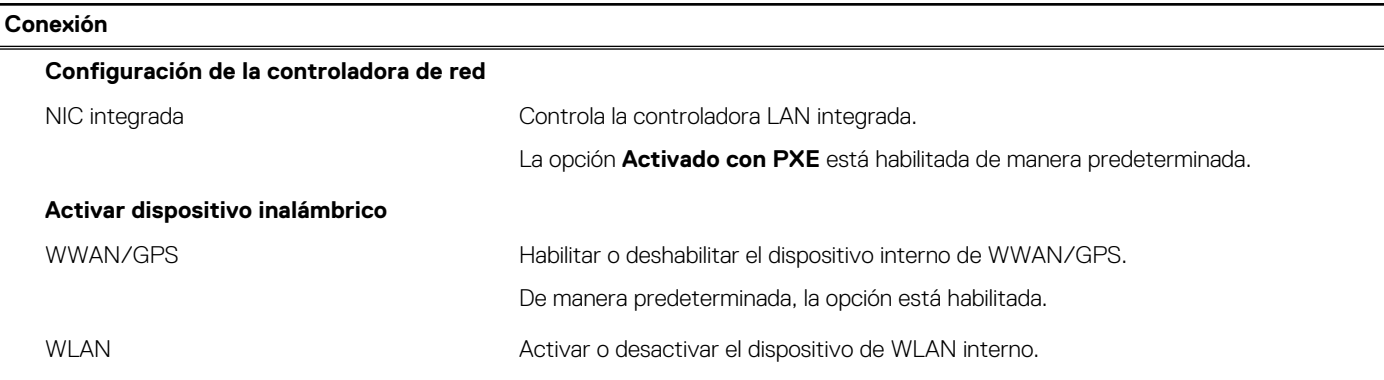

# **Tabla 44. Opciones de configuración del sistema: menú de conexión (continuación)**

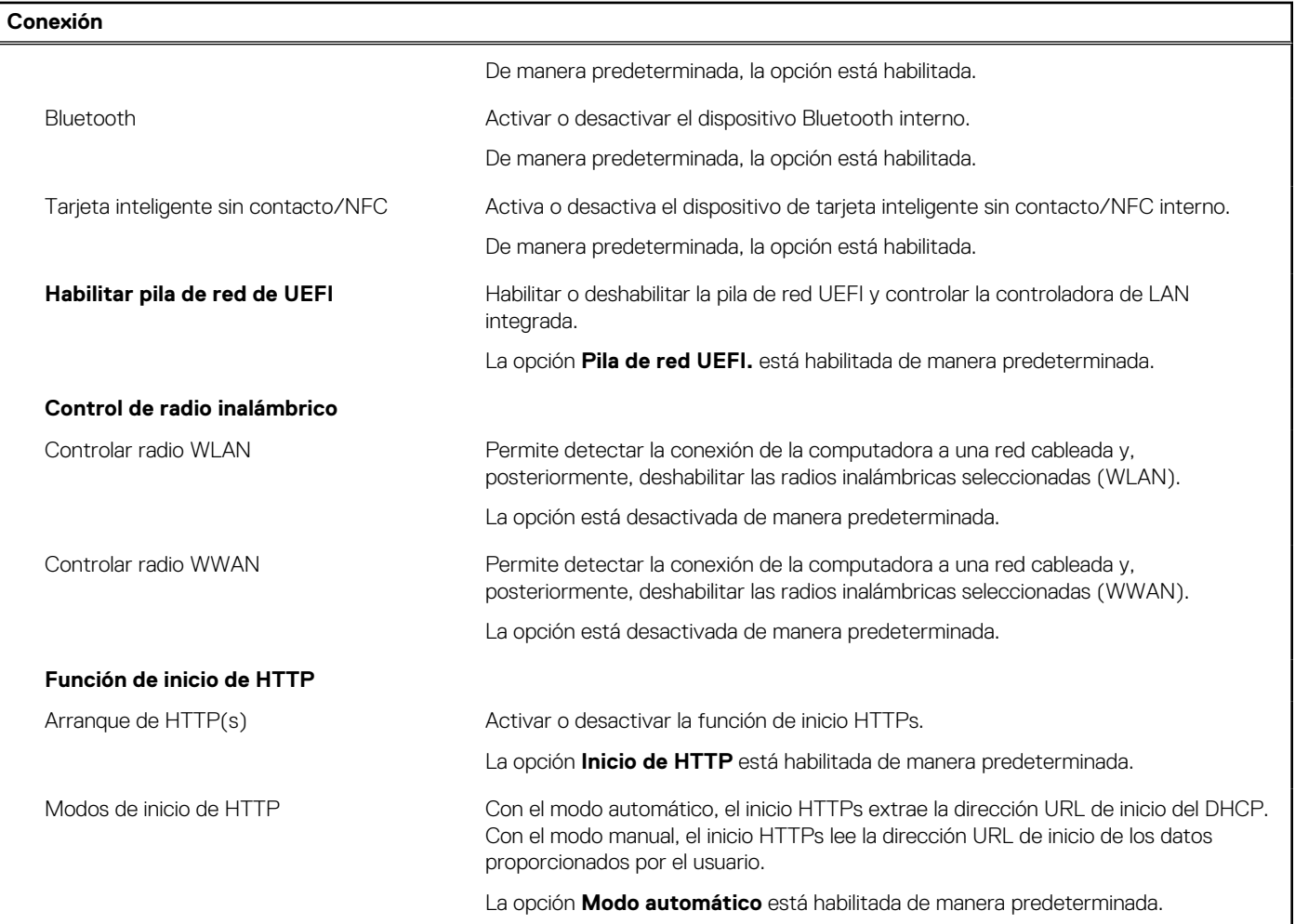

# **Tabla 45. Opciones de configuración del sistema: menú de alimentación**

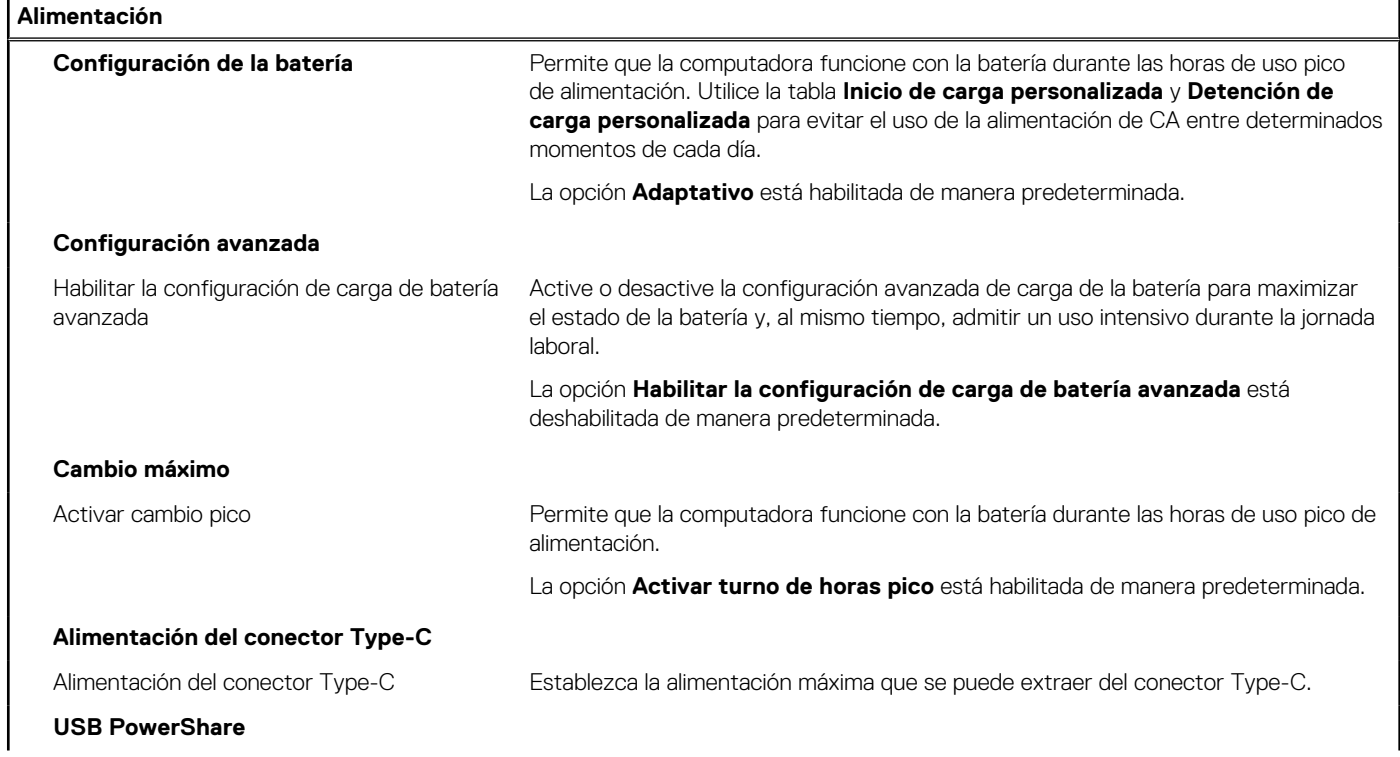

## **Tabla 45. Opciones de configuración del sistema: menú de alimentación (continuación)**

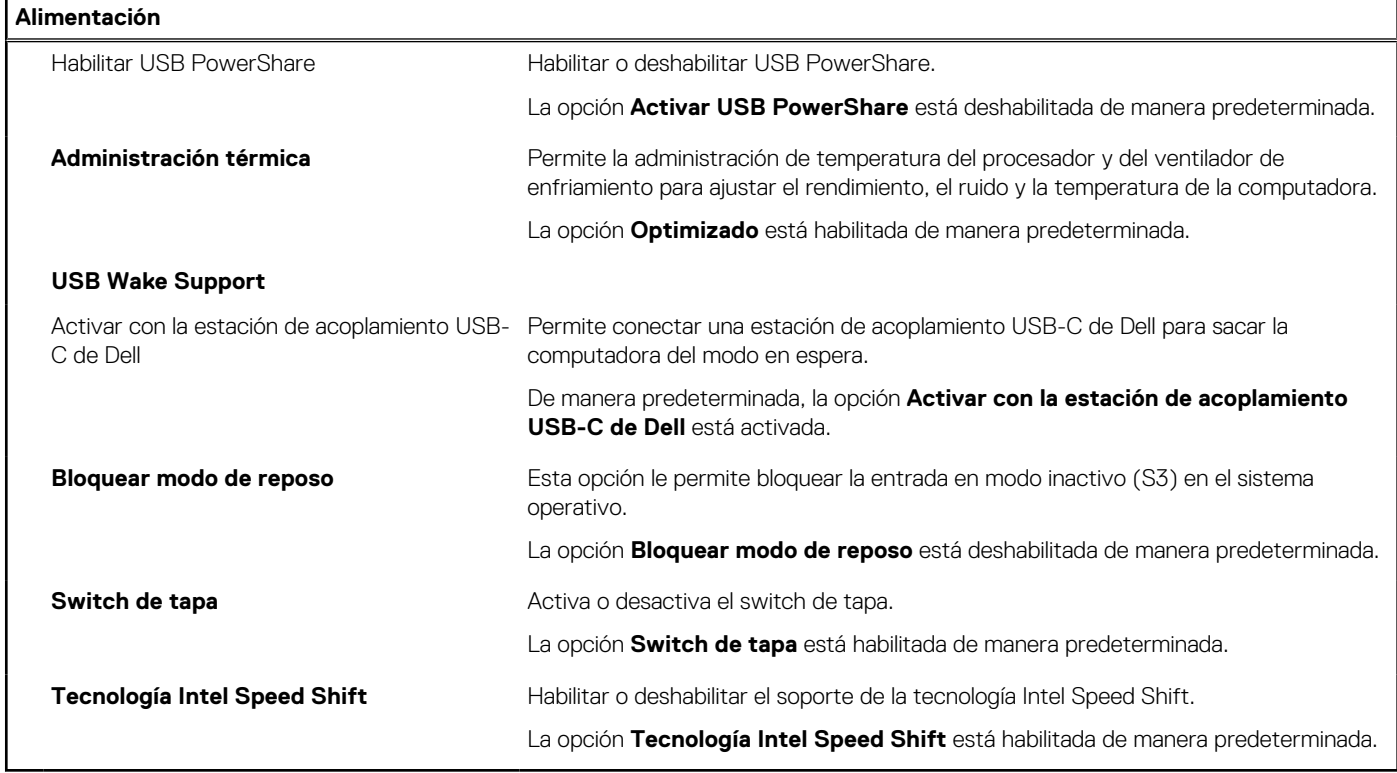

# **Tabla 46. Opciones de configuración del sistema: menú Seguridad**

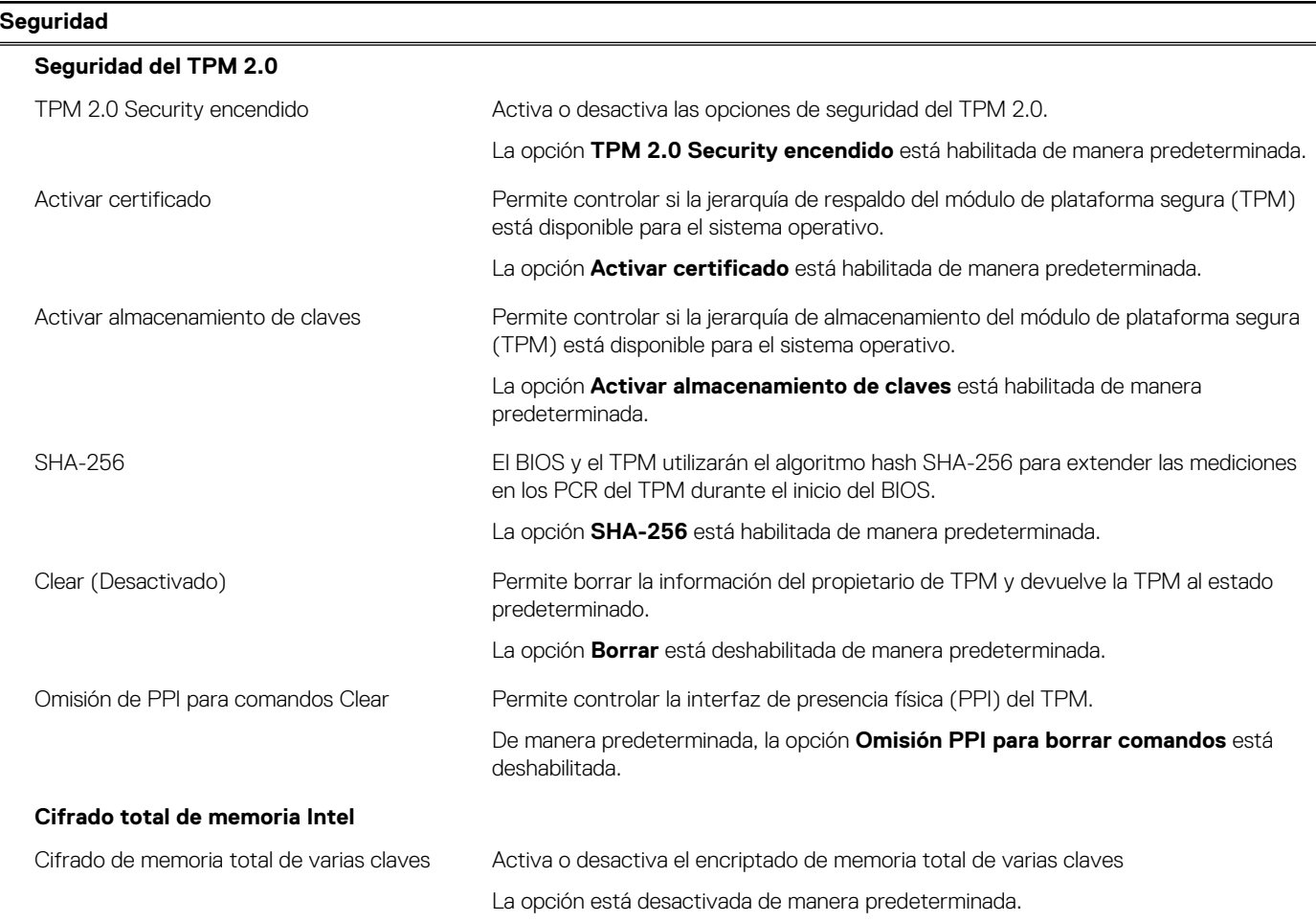

# **Tabla 46. Opciones de configuración del sistema: menú Seguridad (continuación)**

![](_page_131_Picture_179.jpeg)

# **Tabla 47. Opciones de configuración del sistema: menú de contraseñas**

![](_page_131_Picture_180.jpeg)

# **Tabla 47. Opciones de configuración del sistema: menú de contraseñas (continuación)**

![](_page_132_Picture_178.jpeg)

# **Tabla 48. Opciones de configuración del sistema: menú de actualización y recuperación**

![](_page_132_Picture_179.jpeg)

# **Tabla 49. Opciones de configuración del sistema: menú de administración de sistema**

![](_page_133_Picture_193.jpeg)

# **Tabla 50. Opciones de configuración del sistema: menú del teclado**

![](_page_133_Picture_194.jpeg)

# **Tabla 51. Opciones de configuración del sistema: menú de comportamiento previo al inicio**

![](_page_133_Picture_195.jpeg)

## **Tabla 51. Opciones de configuración del sistema: menú de comportamiento previo al inicio (continuación)**

![](_page_134_Picture_192.jpeg)

## **Tabla 52. Opciones de configuración del sistema - Menú de compatibilidad de virtualización**

![](_page_134_Picture_193.jpeg)

# **Tabla 53. Opciones de configuración del sistema - Menú de rendimiento**

![](_page_134_Picture_194.jpeg)

# **Tabla 53. Opciones de configuración del sistema - Menú de rendimiento (continuación)**

![](_page_135_Picture_148.jpeg)

# **Tabla 54. Opciones de configuración del sistema - Menú de registros del sistema**

![](_page_135_Picture_149.jpeg)

# **Actualización de BIOS**

# **Actualización del BIOS en Windows**

### **Sobre esta tarea**

**PRECAUCIÓN: Si BitLocker no se suspende antes de actualizar el BIOS, la próxima vez que reinicie, la computadora no reconocerá la clave de BitLocker. Se le pedirá que introduzca la clave de recuperación para continuar y la computadora la solicitará en cada reinicio. Si no conoce la clave de recuperación, esto puede provocar la pérdida de datos o una reinstalación del sistema operativo innecesaria. Para obtener más información sobre este asunto, busque en el recurso de la base de conocimientos en el [Sitio de soporte de Dell.](https://www.dell.com/support/)**

### **Pasos**

- 1. Vaya al [Sitio de soporte de Dell.](https://www.dell.com/support)
- 2. Haga clic en **Soporte de productos**. Haga clic en **Buscar soporte**, introduzca la etiqueta de servicio de la computadora y haga clic en **Buscar**.

**NOTA:** Si no tiene la etiqueta de servicio, utilice la función de SupportAssist para identificar la computadora de forma automática. También puede usar la ID del producto o buscar manualmente el modelo de la computadora.

- 3. Haga clic en **Drivers & Downloads (Controladores y descargas)**. Expanda **Buscar controladores**.
- 4. Seleccione el sistema operativo instalado en el equipo.
- 5. En la lista desplegable **Categoría**, seleccione **BIOS**.
- 6. Seleccione la versión más reciente del BIOS y haga clic en **Descargar** para descargar el archivo del BIOS para la computadora.
- 7. Después de finalizar la descarga, busque la carpeta donde guardó el archivo de actualización del BIOS.
- 8. Haga doble clic en el icono del archivo de actualización del BIOS y siga las instrucciones que aparecen en pantalla. Para obtener más información, busque en el recurso de la base de conocimientos en el [Sitio de soporte de Dell.](https://www.dell.com/support/)

# **Actualización del BIOS en Linux y Ubuntu**

Para actualizar el BIOS del sistema en una computadora que se instala con Linux o Ubuntu, consulte el artículo de la base de conocimientos [000131486](https://www.dell.com/support/kbdoc/000131486) en el [Sitio de soporte de Dell.](https://www.dell.com/support)

# **Actualización del BIOS mediante la unidad USB en Windows**

#### **Sobre esta tarea**

**PRECAUCIÓN: Si BitLocker no se suspende antes de actualizar el BIOS, la próxima vez que reinicie, la computadora no reconocerá la clave de BitLocker. Se le pedirá que introduzca la clave de recuperación para continuar y la computadora la solicitará en cada reinicio. Si no conoce la clave de recuperación, esto puede provocar la pérdida de datos o una reinstalación del sistema operativo innecesaria. Para obtener más información sobre este asunto, busque en el recurso de la base de conocimientos en el [Sitio de soporte de Dell.](https://www.dell.com/support/)**

### **Pasos**

- 1. Siga el procedimiento del paso 1 al paso 6 en Actualización del BIOS en Windows para descargar el archivo del programa de configuración del BIOS más reciente.
- 2. [Cree una unidad USB de arranque. Para obtener más información, busque en el recurso de la base de conocimientos en el Sitio de](https://www.dell.com/support/)  soporte de Dell.
- 3. Copie el archivo del programa de configuración del BIOS en la unidad USB de arranque.
- 4. Conecte la unidad USB de arranque a la computadora que necesita la actualización del BIOS.
- 5. Reinicie la computadora y presione **F12**.
- 6. Seleccione la unidad USB desde el **Menú de arranque por única vez**.
- 7. Ingrese el nombre de archivo del programa de configuración del BIOS y presione **Entrar**.

### Aparece la **Utilidad de actualización del BIOS**.

8. Siga las instrucciones que aparecen en pantalla para completar la actualización del BIOS.

# **Actualización del BIOS desde el menú de arranque por única vez F12**

Actualice el BIOS de la computadora mediante BIOSConnect.

### **Sobre esta tarea**

#### **BIOSConnect**

BIOSConnect proporciona una red de soporte que permite al BIOS realizar una actualización de firmware por aire (FOTA) y también recuperar el sistema operativo.

[Para obtener más información sobre la actualización del BIOS mediante FOTA, consulte la documentación de BIOSConnect en el sitio de](https://www.dell.com/support/home/product-support/product/bios-connect/docs)  soporte de Dell.

# **Contraseña del sistema y de configuración**

## **Tabla 55. Contraseña del sistema y de configuración**

![](_page_137_Picture_197.jpeg)

Puede crear una contraseña del sistema y una contraseña de configuración para proteger su equipo.

**PRECAUCIÓN: Las funciones de contraseña ofrecen un nivel básico de seguridad para los datos del equipo.**

**PRECAUCIÓN: Cualquier persona puede tener acceso a los datos almacenados en la computadora cuando no se bloquea y se deja desprotegida.**

**NOTA:** La función de contraseña de sistema y de configuración está desactivada.

# **Asignación de una contraseña de configuración del sistema**

#### **Requisitos previos**

Puede asignar una nueva Contraseña de administrador o de sistema solo cuando el estado se encuentra en **No establecido**.

#### **Sobre esta tarea**

Para ingresar a la configuración del BIOS, presione F2 inmediatamente después de un encendido o reinicio.

#### **Pasos**

- 1. En la pantalla **BIOS del sistema** o **Configuración del sistema**, seleccione **Seguridad** y presione Entrar. Aparece la pantalla **Seguridad**.
- 2. Seleccione **Contraseña de sistema/administrador** y cree una contraseña en el campo **Introduzca la nueva contraseña**. Utilice las siguientes pautas para asignar la contraseña del sistema:
	- Una contraseña puede tener hasta 32 caracteres.
	- Al menos un carácter especial: " $( ! " # $% & " + , . / : ; < = > ? @ [ \ \ | \ ]^{\Lambda} _ = [ \ ] \ )".$
	- Números del 0 al 9.
	- Letras mayúsculas de la A a la Z.
	- Letras minúsculas de la a a la z
- 3. Introduzca la contraseña del sistema que especificó anteriormente en el campo **Confirmar nueva contraseña** y haga clic en **Aceptar**.
- 4. Presione Esc y guarde los cambios como se indica en el mensaje.
- 5. Presione Y para guardar los cambios. La computadora se reiniciará.

# **Eliminación o modificación de una contraseña de configuración del sistema existente**

### **Requisitos previos**

Asegúrese de que el **Estado de contraseña** esté desbloqueado (en la configuración del sistema) antes de intentar eliminar o cambiar la contraseña del sistema y de configuración existente. No se puede eliminar ni modificar una contraseña existente de sistema o de configuración si **Estado de la contraseña** está bloqueado.

### **Sobre esta tarea**

Para ingresar a la configuración del sistema, presione F2 inmediatamente después de un encendido o reinicio.

### **Pasos**

- 1. En la pantalla **BIOS del sistema** o **Configuración del sistema**, seleccione **Seguridad del sistema** y presione Entrar. Aparece la pantalla **System Security (Seguridad del sistema)**.
- 2. En la pantalla **Seguridad del sistema**, compruebe que la opción Estado de la contraseña está en modo **Desbloqueado**.
- 3. Seleccione **Contraseña del sistema**, actualice o elimine la contraseña del sistema existente y presione Entrar o Tab.
- 4. Seleccione **Contraseña de configuración**, actualice o elimine la contraseña de configuración existente y presione Entrar o Tab.
	- **NOTA:** Si cambia la contraseña del sistema o de configuración, vuelva a ingresar la nueva contraseña cuando se le solicite. Si borra la contraseña del sistema o de configuración, confirme cuando se le solicite.
- 5. Presione Esc. Aparecerá un mensaje para que guarde los cambios.
- 6. Presione "Y" para guardar los cambios y salir de System Setup (Configuración del sistema). La computadora se reiniciará.

# **Borrado de la configuración de CMOS**

### **Sobre esta tarea**

**PRECAUCIÓN: El borrado de la configuración de CMOS restablecerá la configuración del BIOS en la computadora.**

### **Pasos**

- 1. Extraiga la [cubierta de la base.](#page-47-0)
- 2. Desconecte el cable de la batería de la tarjeta madre.
- 3. Extraiga la [pila de tipo botón.](#page-67-0)
- 4. Espere un minuto.
- 5. Instale la [batería de tipo botón.](#page-68-0)
- 6. Conecte el cable de la batería a la tarjeta madre.
- 7. Instale la [cubierta de la base.](#page-49-0)

# **Borrado del BIOS (configuración del sistema) y las contraseñas del sistema**

### **Sobre esta tarea**

[Para borrar las contraseñas del BIOS o de la computadora, comuníquese con el soporte técnico de Dell, como se describe en Comunicarse](https://www.dell.com/contactdell)  con el soporte técnico. Para obtener más información, vaya al [sitio de soporte de Dell.](https://www.dell.com/support)

**(i)** NOTA: Para obtener información sobre cómo restablecer las contraseñas de aplicaciones o Windows, consulte la documentación incluida con Windows o la aplicación.

# **Alerta de borrado de intrusión en el chasis**

La computadora cuenta con un switch de intrusión en el chasis que puede detectar si se quitó la cubierta de la base.

Las alertas para notificar cualquier intrusión se pueden activar a través del campo **Intrusión del chasis** en el submenú **Seguridad** del menú de configuración del BIOS.

Cuando está activado, el campo **Bloquear arranque hasta borrar** le permite elegir si desea evitar el arranque normal del sistema hasta que se borre la alerta de intrusión.

![](_page_139_Picture_48.jpeg)

**Ilustración 71. Pestaña de seguridad**

![](_page_140_Picture_55.jpeg)

#### **Ilustración 72. Mensaje de alerta**

Si **Bloquear arranque hasta borrar** se estableció en **Encendido**, seleccione **Continuar** para arrancar normalmente o **Configuración del BIOS** para borrar la alerta.

![](_page_140_Picture_56.jpeg)

### **Ilustración 73. Mensaje de alerta**

**NOTA:** Si se selecciona la opción **Continuar**, seguirá viendo la alerta cada vez que la computadora se encienda hasta que se borre la alerta.

Para borrar la alerta, seleccione **ENCENDIDO** en el campo **Borrar advertencia de intrusión** en el submenú **Seguridad** del menú de configuración del BIOS.

![](_page_141_Picture_0.jpeg)

**Ilustración 74. Pestaña de seguridad**

![](_page_142_Picture_0.jpeg)

# **Solución de problemas**

# **Manejo de baterías de iones de litio recargables hinchadas**

Como la mayoría de las laptops, las laptops de Dell utilizan baterías de iones de litio. La batería recargable de iones de litio es un tipo de batería de iones de litio. Las baterías de iones de litio recargables han aumentado su popularidad en los últimos años y se han convertido en el estándar de la industria electrónica, debido a las preferencias del cliente de un factor de forma delgado (especialmente con las nuevas laptops ultradelgadas) y duración de batería larga. Dentro de la tecnología de la batería de iones de litio recargable está la posibilidad de hinchazón de las células de la batería.

Una batería hinchada puede afectar el rendimiento de la laptop. Para evitar posibles daños adicionales al gabinete del dispositivo o los componentes internos que provoquen un funcionamiento incorrecto, deje de usar la laptop, desconecte el adaptador de CA y deje drenar la energía de la batería para descargarla.

Las baterías hinchadas no se deben utilizar y se deben reemplazar y desechar correctamente. Le recomendamos que se comunique con el soporte técnico de productos de Dell para ver las opciones a fin de reemplazar una batería hinchada bajo los términos de la garantía aplicable o el contrato de servicio, incluidas las opciones para el reemplazo de parte de un técnico de servicio autorizado de Dell.

Las directrices para el manejo y el reemplazo de baterías de iones de litio recargables son las siguientes:

- Tenga cuidado cuando maneje baterías de iones de litio recargables.
- Descargue la batería antes de quitarla del sistema. Para descargar la batería, desconecte el adaptador de CA del sistema y utilice el sistema únicamente con la energía de la batería. Si el sistema ya no se enciende al presionar el botón de encendido, la batería está totalmente descargada.
- No aplaste, deje caer, estropee o penetre la batería con objetos extraños.
- No exponga la batería a temperaturas altas ni desmonte paquetes de batería y células.
- No aplique presión en la superficie de la batería.
- No doble la batería.
- No utilice herramientas de ningún tipo para hacer palanca sobre o contra la batería.
- Si una batería se atasca en un dispositivo como resultado de la hinchazón, no intente soltarla, ya que perforar, doblar o aplastar una batería puede ser peligroso.
- No intente volver a colocar una batería dañada o hinchada en una laptop.
- Las baterías hinchadas cubiertas por la garantía deben devolverse a Dell en un contenedor de envío aprobado (proporcionado por Dell), para cumplir con las normativas de transporte. Las baterías hinchadas que no están cubiertas por la garantía deben desecharse en un centro de reciclaje aprobado. Comuníquese con el soporte de productos de Dell en el [sitio de soporte de Dell](https://www.dell.com/support/home/) para obtener ayuda e instrucciones adicionales.
- El uso de una batería que no sea de Dell o no sea compatible puede aumentar el riesgo de incendio o de explosión. Reemplace la batería únicamente por una batería compatible adquirida en Dell que esté diseñada para funcionar con su computadora de Dell. No utilice una batería de otro equipo en el suyo. Adquiera siempre baterías genuinas en el [sitio de Dell](https://www.dell.com/) o directamente a Dell.

Las baterías de iones de litio recargables se pueden hinchar por varios motivos, como la edad, el número de ciclos de carga o la exposición a altas temperaturas. Para obtener más información sobre cómo mejorar el rendimiento y la vida útil de la batería de la laptop, y para [minimizar la posibilidad de aparición de este problema, busque Batería de la laptop Dell en el Recurso de la base de conocimientos en el sitio](https://www.dell.com/support/)  de soporte de Dell.

# **Localice la etiqueta de servicio o el código de servicio rápido de la computadora Dell**

La computadora Dell se identifica de manera única con una etiqueta de servicio o código de servicio rápido. Para ver los recursos de [soporte relevantes para su computadora Dell, se recomienda ingresar la etiqueta de servicio o el código de servicio rápido en el sitio de](https://www.dell.com/support/home/)  soporte de Dell.

[Para obtener más información sobre cómo encontrar la etiqueta de servicio de la computadora, consulte Instrucciones sobre cómo](https://www.dell.com/support/contents/category/product-support/self-support-knowledgebase/locate-service-tag/)  encontrar la etiqueta de servicio o el número de serie.

# **Diagnóstico de verificación de rendimiento del sistema previo al inicio de Dell SupportAssist**

#### **Sobre esta tarea**

Los diagnósticos de SupportAssist (también llamados diagnósticos del sistema) realizan una revisión completa del hardware. Los diagnósticos de verificación de rendimiento del sistema previo al arranque de Dell SupportAssist están integrados con el BIOS y el BIOS los ejecuta internamente. Los diagnósticos incorporados del sistema ofrecen opciones para determinados dispositivos o grupos de dispositivos, permitiendo las siguientes acciones:

- Ejecutar pruebas automáticamente o en modo interactivo.
- Repetir las pruebas.
- Visualizar o guardar los resultados de las pruebas.
- Ejecutar pruebas exhaustivas para introducir pruebas adicionales que ofrezcan más información sobre uno o más dispositivos fallidos.
- Ver mensajes de estado que indican que las pruebas se han completado correctamente.
- Ver mensajes de error que informan de los problemas que se han encontrado durante las pruebas.

(i) NOTA: Algunas pruebas para dispositivos específicos requieren la intervención del usuario. Asegúrese siempre de estar en la terminal de la computadora cuando las pruebas de diagnóstico se ejecuten.

Para obtener más información, consulte el artículo de la base de conocimientos [000180971.](https://www.dell.com/support/kbdoc/000180971)

# **Ejecución de la verificación de rendimiento del sistema previa al inicio de SupportAssist**

#### **Pasos**

- 1. Encienda el equipo.
- 2. Cuando la computadora esté iniciando, presione la tecla F12 cuando aparezca el logotipo de Dell.
- 3. En la pantalla del menú de inicio, seleccione la opción **Diagnósticos**.
- 4. Haga clic en la flecha de la esquina inferior izquierda. Se muestra la página frontal de diagnósticos.
- 5. Presione la flecha de la esquina inferior derecha para ir a la lista de la página. Se muestran los elementos detectados.
- 6. Si desea ejecutar una prueba de diagnóstico en un dispositivo específico, presione Esc y haga clic en **Sí** para detener la prueba de diagnóstico.
- 7. Seleccione el dispositivo del panel izquierdo y haga clic en **Ejecutar pruebas**.
- 8. Si hay algún problema, aparecerán los códigos de error. Anote el código de error y el número de validación, y contáctese con Dell.

# **Prueba automática incorporada (BIST)**

# **M-BIST**

M-BIST (prueba automática incorporada) es la herramienta de diagnóstico de prueba automática incorporada de la tarjeta madre del sistema, que mejora la precisión de los diagnósticos de las fallas de la controladora integrada (EC) de la tarieta madre.

**NOTA:** M-BIST puede ser iniciada manualmente antes de la POST (prueba automática de encendido).
### Cómo ejecutar M-BIST

**NOTA:** M-BIST se debe iniciar en el sistema desde un estado de apagado, conectado a una fuente de alimentación de CA o solamente a batería.

- 1. Presione y mantenga pulsados al mismo tiempo la tecla **M** del teclado y el **botón de encendido** para iniciar M-BIST.
- 2. Presionando al mismo tiempo la tecla **M** y el **botón de encendido**, el LED indicador de la batería puede presentar dos estados: a. APAGADO: no se detectó falla en la tarjeta madre.
	- **b.** ÁMBAR: indica un problema con la tarjeta madre.
- 3. Si hay una falla en la tarjeta madre, el LED de estado de la batería parpadeará uno de los siguientes códigos de error durante 30 segundos:

### **Tabla 56. Códigos de error LED**

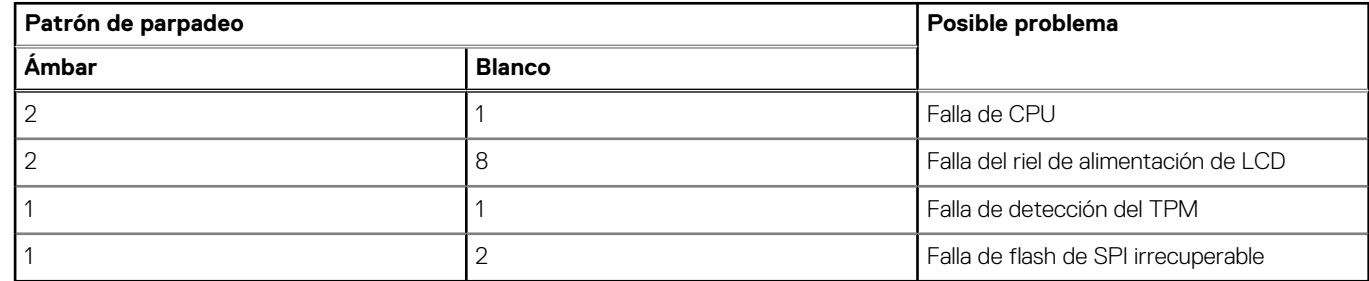

4. Si no hay ninguna falla en la tarjeta madre, el LCD mostrará las pantallas de color sólido descritas en la sección LCD-BIST durante 30 segundos y, a continuación, se apagará.

### **Prueba de riel de alimentación de la pantalla LCD (L-BIST)**

L-BIST es una mejora de los diagnósticos de códigos de error LED únicos y se inicia automáticamente durante la POST. L-BIST comprobará el riel de alimentación de la LCD. Si no se suministra alimentación al LCD (es decir, si falla el circuito L-BIST), el LED de estado de la batería parpadeará con un código de error [2,8] o mostrará un código de error [2,7].

**NOTA:** Si L-BIST falla, LCD-BIST no puede funcionar porque no se suministra alimentación a la LCD.

### Cómo invocar la prueba L-BIST

- 1. Pulse el botón de encendido para encender la computadora.
- 2. Si la computadora no se inicia normalmente, observe el LED de estado de la batería.
	- Si el LED de estado de la batería parpadea un código de error [2,7], es posible que el cable de pantalla no esté conectado correctamente.
	- Si el LED de estado de la batería parpadea un código de error [2,8], hay un error en el riel de alimentación del LCD de la tarjeta madre, por lo que no se suministra energía al LCD.
- 3. Si se muestra un código de error [2,7], compruebe que el cable de pantalla esté correctamente conectado.
- 4. Si se muestra un código de error [2,8], reemplace la tarjeta madre.

### **Prueba automática incorporada (BIST) de la pantalla LCD**

Las laptops de Dell tienen una herramienta de diagnóstico incorporada que le ayuda a determinar si una anormalidad en la pantalla es un problema inherente de la LCD (pantalla) de la laptop de Dell o de la tarjeta de video (GPU) y la configuración de la computadora.

Cuando note anomalías en la pantalla, como parpadeos, distorsión, problemas de claridad, imágenes borrosas o movidas, líneas verticales u horizontales, atenuaciones del color, etc., siempre es una buena práctica aislar la LCD (pantalla) mediante la prueba automática incorporada (BIST).

### Cómo invocar la prueba BIST del LCD

- 1. Apague la laptop de Dell.
- 2. Desconecte todos los periféricos conectados a la laptop. Conecte solamente el adaptador de CA (cargador) a la laptop.
- 3. Asegúrese de que la LCD (pantalla) esté limpia (sin partículas de polvo en la superficie).
- 4. Mantenga presionada la tecla **D** y **Encienda** la laptop para entrar al modo de prueba automática incorporada (BIST) de la pantalla LCD. Mantenga presionada la tecla D hasta que la computadora se inicie.
- 5. La pantalla muestra colores sólidos y cambiará los colores de toda la pantalla a blanco, negro, rojo, verde y azul dos veces.
- 6. A continuación, se muestran los colores blanco, negro y rojo.
- 7. Revise con cuidado la pantalla en busca de anomalías (líneas, color borroso o distorsión en la pantalla).
- 8. Al final del último color sólido (rojo), el sistema se apaga.
- (i) NOTA: Durante el inicio, los diagnósticos previos al arranque de Dell SupportAssist inician una BIST de LCD primero y esperan a que el usuario confirme la funcionalidad de la pantalla LCD.

## **Indicadores luminosos de diagnóstico del sistema**

#### **Indicador luminoso de estado de la batería y de alimentación**

El indicador luminoso de estado de la batería y de alimentación indica el estado de batería y de alimentación de la computadora. Estos son los estados de alimentación:

**Blanco fijo**: el adaptador de alimentación está conectado y la batería tiene una carga superior al 5 %.

**Amarillo**: la computadora funciona con batería y la batería tiene una carga inferior al 5 %.

#### **Apagado:**

- El adaptador de alimentación está conectado y la batería está completamente cargada.
- La computadora funciona con la batería y la batería tiene una carga superior al 5 %.
- La computadora se encuentra en estado de suspensión, hibernación o está apagada.

El indicador luminoso de estado de la batería y de alimentación puede parpadear en color amarillo o blanco según los "códigos de sonido" predefinidos que indican diversas fallas.

Por ejemplo, el indicador luminoso de estado de la batería y de alimentación parpadea en ámbar dos veces seguido de una pausa y, a continuación, parpadea en blanco tres veces seguido de una pausa. Este patrón 2, 3 continúa hasta que la computadora se apague, lo que indica que no se ha detectado memoria o RAM.

La siguiente tabla muestra los diferentes patrones de los indicadores luminosos de estado de la batería y de alimentación, y los problemas asociados.

**NOTA:** Los siguientes códigos de indicadores luminosos de diagnóstico y las soluciones recomendadas están destinados a técnicos de servicio de Dell, para solucionar problemas. Solo debe realizar la solución de problemas y las reparaciones según lo autorizado o señalado por el equipo de asistencia técnica de Dell. La garantía no cubre los daños por reparaciones no autorizadas por Dell.

#### **Tabla 57. Códigos de LED indicadores luminosos de diagnóstico**

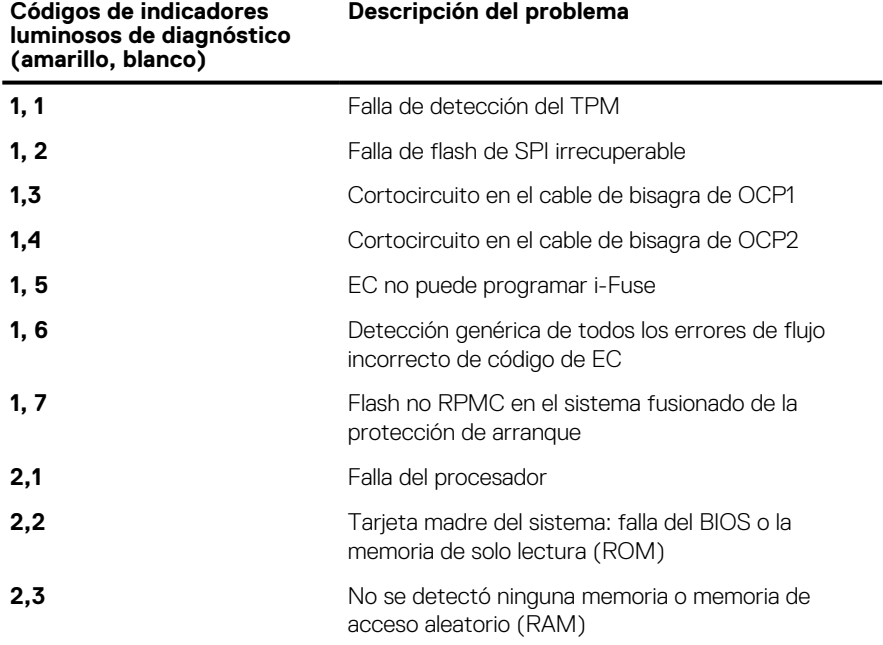

### **Tabla 57. Códigos de LED indicadores luminosos de diagnóstico (continuación)**

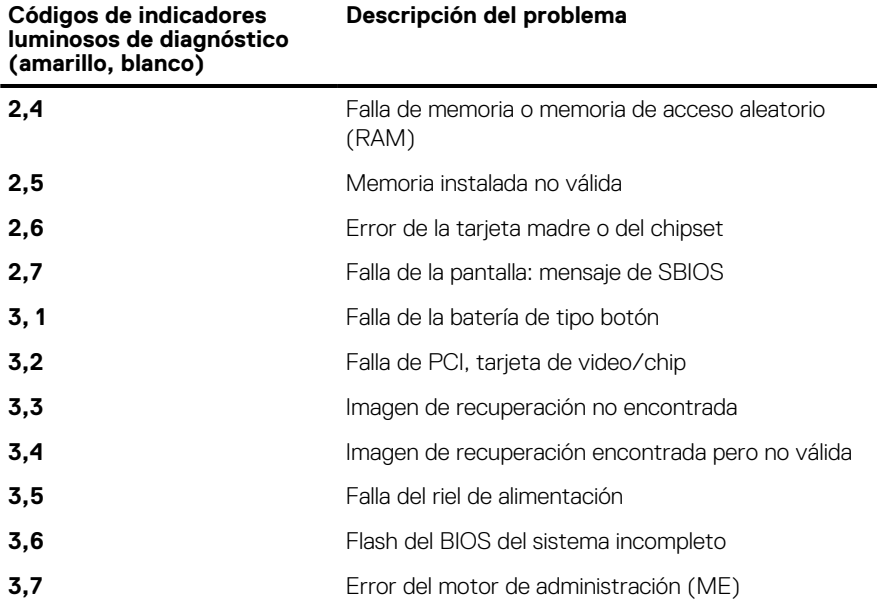

### **Recuperación del sistema operativo**

Cuando la computadora no puede iniciar al sistema operativo incluso después de varios intentos, Dell SupportAssist OS Recovery se inicia automáticamente.

Dell SupportAssist OS Recovery es una herramienta independiente preinstalada en todas las computadoras de Dell instaladas con sistema operativo Windows. Se compone de herramientas para diagnosticar y solucionar problemas que pueden suceder antes de que la computadora se inicie al sistema operativo. Permite diagnosticar problemas de hardware, reparar la computadora, respaldar archivos o restaurar la computadora al estado de fábrica.

También puede descargarla desde el sitio web de soporte de Dell para solucionar problemas y reparar la computadora cuando falla el arranque al sistema operativo principal debido a fallas de software o hardware.

Para obtener más información sobre la recuperación de sistema operativo de Dell SupportAssist, consulte la *Guía del usuario de recuperación de sistema operativo de Dell SupportAssist* en [Herramientas de reparación en el sitio de soporte de Dell.](https://www.dell.com/support/home/products/software_int/software_service_tools) Haga clic en **SupportAssist** y, a continuación, haga clic en **SupportAssist OS Recovery**.

## **Restablecimiento del reloj en tiempo real (RTC)**

La función de restablecimiento del reloj en tiempo real (RTC) le permite a usted o al técnico de servicio recuperar los sistemas de Dell de situaciones de falta de POST/falta de alimentación/falta de arranque. El restablecimiento del RTC activado para el puente heredado se ha retirado en estos modelos.

Inicie el restablecimiento del RTC con la computadora apagada y conectada a la alimentación de CA. Mantenga presionado el botón de encendido durante Treinta (30) segundos.. El restablecimiento del RTC de la computadora se produce luego de soltar el botón de encendido.

## **Opciones de recuperación y medios de respaldo**

Se recomienda crear una unidad de recuperación para solucionar los problemas que pueden producirse con Windows. Dell propone múltiples opciones para recuperar el sistema operativo Windows en su computadora Dell. Para obtener más información, consulte [Opciones de recuperación y medios de respaldo de Windows de Dell.](https://www.dell.com/support/contents/article/Product-Support/Self-support-Knowledgebase/software-and-downloads/dell-backup-solutions/Media-backup)

## **Ciclo de apagado y encendido Wi-Fi**

#### **Sobre esta tarea**

Si la computadora no puede acceder a Internet debido a problemas de conectividad de wifi, se puede realizar un ciclo de apagado y encendido de wifi. El siguiente procedimiento proporciona las instrucciones sobre cómo realizar un ciclo de apagado y encendido de wifi: **NOTA:** Algunos proveedores de servicios de Internet (ISP) proporcionan un módem o un dispositivo combinado de módem enrutador.

#### **Pasos**

- 1. Apague el equipo.
- 2. Apague el módem.
- 3. Apague el enrutador inalámbrico.
- 4. Espere 30 segundos.
- 5. Encienda el enrutador inalámbrico.
- 6. Encienda el módem.
- 7. Encienda el equipo.

## **Descargue la energía residual (realice un restablecimiento forzado)**

#### **Sobre esta tarea**

La energía residual es la electricidad estática residual que permanece en la computadora incluso después de haberla apagado y haber quitado la batería.

Por motivos de seguridad, y para proteger los componentes electrónicos sensibles en el equipo, se le solicitará que descargue la energía residual antes de extraer o sustituir los componentes de la computadora.

La descarga de la energía residual, conocida como "restablecimiento forzado", también es un paso común para la solución de problemas si la computadora no enciende ni se inicia en el sistema operativo.

Realice los siguientes pasos para drenar la energía residual:

#### **Pasos**

- 1. Apague el equipo.
- 2. Desconecte el adaptador de alimentación de la computadora.
- 3. Extraiga la cubierta de la base.
- 4. Extraiga la batería.

**PRECAUCIÓN: La batería es una unidad reemplazable en el campo (FRU) y la extracción/instalación está destinada únicamente a técnicos de servicio autorizados.**

- 5. Mantenga presionado el botón de encendido durante 20 segundos para drenar la energía residual.
- 6. Instale la batería.
- 7. Instale la cubierta de la base.
- 8. Conecte el adaptador de alimentación a la computadora.
- 9. Encienda el equipo.

**NOTA:** Para obtener más información sobre la realización de un restablecimiento forzado, busque en el recurso de la base de conocimientos en el [sitio de soporte de Dell.](https://www.dell.com/support/home/)

# **Obtención de ayuda y contacto con Dell**

## Recursos de autoayuda

Puede obtener información y ayuda sobre los servicios y productos Dell mediante el uso de estos recursos de autoayuda en línea:

### **Tabla 58. Recursos de autoayuda**

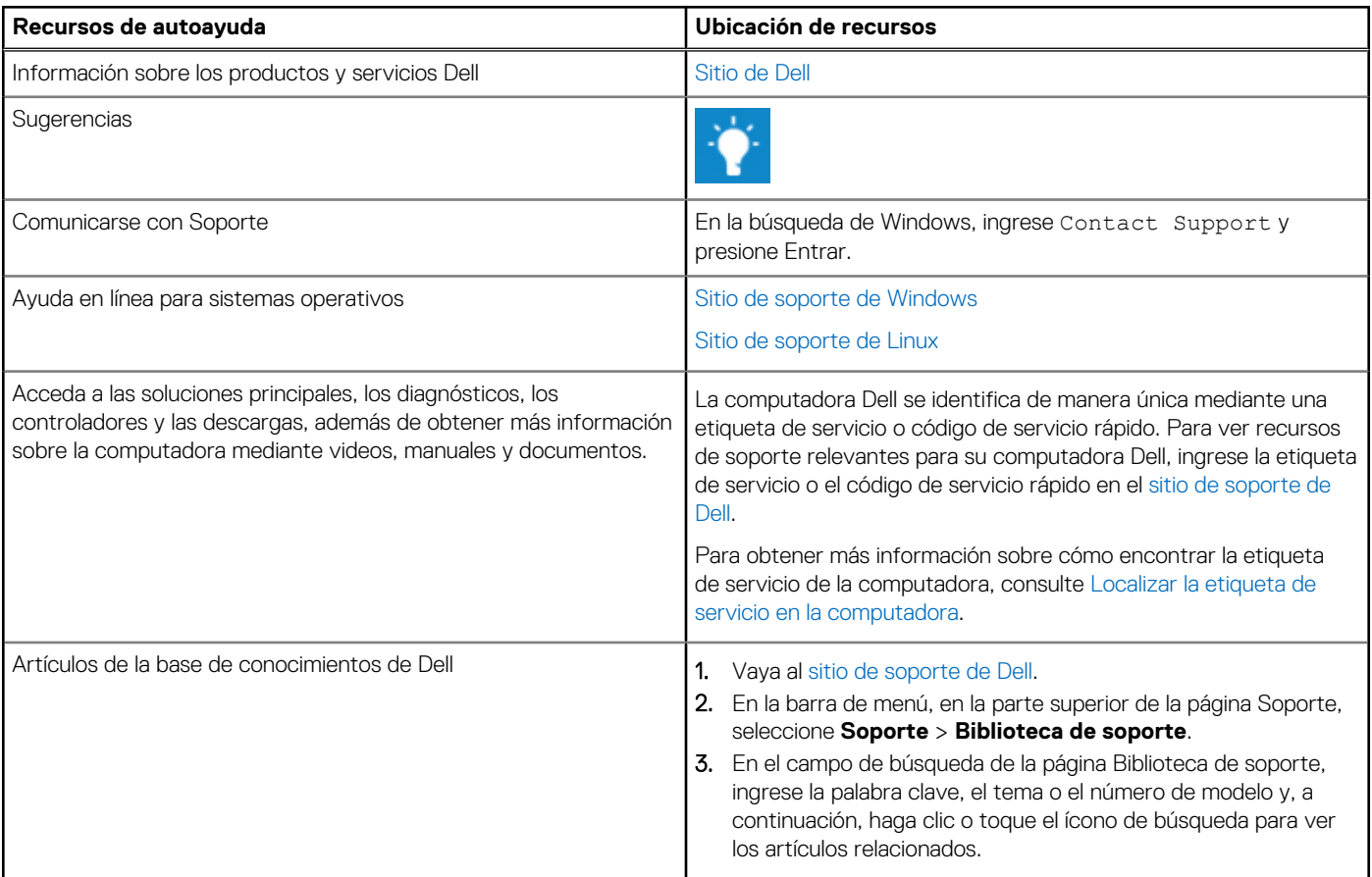

### Cómo ponerse en contacto con Dell

[Para comunicarse con Dell para tratar cuestiones relacionadas con ventas, soporte técnico o servicio al cliente, consulte el sitio de soporte](https://www.dell.com/contactdell)  de Dell.

**NOTA:** La disponibilidad de los servicios puede variar según el país o la región y el producto.

**(i)** NOTA: Si no tiene una conexión a Internet activa, puede encontrar información de contacto en su factura de compra, en su albarán de entrega, en su recibo o en el catálogo de productos de Dell.